Instruction Manual

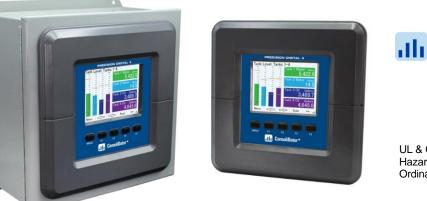

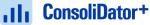

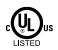

UL & C-UL Listed for Div 2 Hazardous (nonincendive) and Ordinary Location Installations.

- NEMA 4X Panel Mount Multivariable Controller
- Convenient Display, Control, & Alarm of Multiple 4-20 mA, Pulse, & Modbus Inputs
- Numeric & Bargraph Color Display (320 x 240 pixels) 5.7" (145 mm)
- Sunlight Readable Display, White Backlight
- Isolated 24 VDC Transmitter Supplies 200 mA / Analog Input: 1,600 mA Max
- 99 Channels, 32 Totalizers, 30 Timers, & 199 Modbus Inputs
- 64 High & Low Alarms, Combine Multiple Alarms Into Logic AND & OR Alarms
- Simulation & Manual Control Modes for Testing and Setup
- Modular Design for Inputs & Outputs Flexibility
- Up to (28) 4-20 mA Isolated Inputs or Pulse Inputs
- Up to (25) 10 Amp Form C Relays (With Eight Analog or Pulse Inputs)
- Up to (25) Isolated 4-20 mA Outputs (With Eight Analog or Pulse Inputs)
- Operating Temperature Range: -25°C to 55°C (-13 to 131°F)
- Pulse, Analog, & Modbus Input Flow Rate / Total / Grand Total Capability
- 50-Point Linearization, Square Root, and Exponent for Open Channel Flow
- Round Horizontal Tank Volume Calculation; Just Enter Diameter & Length
- Open Channel Flow Math Formulas for Weirs & Flumes
- Multi-Pump Alternation Control or On / Off Control with Random Varying Set Point
- Programmable Displays, Function Keys & Digital Inputs
- Math Functions: Sum, Diff, Average, Multiply, Divide, % Efficiency, & More
- Modbus Client (Master) & Snooper / Server with 99 Programmable Outputs
- Direct Modbus PV Inputs Snooper / Server Mode
- Modbus Spoofer Feature to Replace Servers Removed from Network
- RS-485 Serial Communication with Modbus RTU / ASCII & Ethernet TCP/IP
- USB Data Logger Feature: Up to 8 Log Files with up to 12 Parameters Each
- Input Power Options: 90-264 VAC or 24 VDC
- (20) Screens with up to Eight PVs Each
- ConsoliDator+ Configuration Software
- Type 4X, IP66 Front Field Enclosures Available
- Auto-Tune PID Control for Multiple Control Loops
- PID Control with Analog, Digital, or Relay Outputs
- Digital Selector Switch (HOA) Function to Route Inputs & Outputs
- 3-Year Warranty

# **PRECISION DIGITAL CORPORATION**

233 South Street • Hopkinton MA 01748 USA Tel (800) 343-1001 • (508) 655-7300 www.predig.com

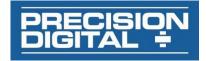

#### Disclaimer

The information contained in this document is subject to change without notice. Precision Digital makes no representations or warranties with respect to the contents hereof and specifically disclaims any implied warranties of merchantability or fitness for a particular purpose. See Warranty Information and Terms & Conditions on www.predig.com for complete details.

#### 

Read complete instructions prior to installation and operation of the controller.

#### 

- Risk of electric shock or personal injury.
- This product is not recommended for life support applications or applications where malfunctioning could result in personal injury or property loss. Anyone using this product for such applications does so at his/her own risk. Precision Digital Corporation shall not be held liable for damages resulting from such improper use.

#### 

Cancer and Reproductive Harm - www.P65Warnings.ca.gov

#### **Limited Warranty**

Precision Digital Corporation warrants this product against defects in material or workmanship for the specified period under "Specifications" from the date of shipment from the factory. Precision Digital's liability under this limited warranty shall not exceed the purchase value, repair, or replacement of the defective unit. See Warranty Information and Terms & Conditions on <u>www.predig.com</u> for complete details.

### **Registered Trademarks**

All trademarks mentioned in this document are the property of their respective owners.

© 2023 Precision Digital Corporation. All rights reserved.

# FREE ConsoliDator+ Configuration Software

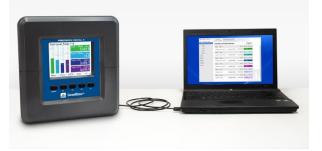

The easiest and quickest way to program your ConsoliDator+ multivariable controller is to use the FREE ConsoliDator+ configuration software.

The ConsoliDator+ configuration software is intuitive, and most customers can get their controller programmed as they like without even looking in the manual.

Once your controller is programmed the way you want it, you can wire it up for your application per the instructions in this manual and install it. If you find that you need to adjust the programming after the controller is installed, you can use the front panel soft keys and the instructions in this manual to do so.

| The ConsoliDator+ v2.3.0.0<br>File Connections About | Connected         Multivariable Controller         IDF             |
|------------------------------------------------------|--------------------------------------------------------------------|
| Channels                                             | CHANNELS SETTINGS OVERVIEW New                                     |
| 1. Tank 1                                            |                                                                    |
| 2. Tank 2                                            | Ch 1. Tank 1 🖉 Edit 🗋 Copy 🗐 Delete                                |
| 3. Tank 3                                            | Function: Scale Linear 2-Pt Bargraph Enabled Color Scheme: Color 1 |
| 4. Tank 4                                            | Function, state tinear 2-Pt Bargraph Enabled Color scheme.         |
| 5. Tank 5                                            | Ch 2, Tank 2 Delete                                                |
| 6. Tank 6<br>7. Tank 7                               |                                                                    |
| 7. lank 7<br>8. Tank 8                               | Function: Scale Linear 2-Pt Bargraph Enabled Color Scheme: Color 2 |
| <ul> <li>Totals</li> </ul>                           | Ch 3. Tank 3 🖉 Edit 🗅 Copy 🗊 Delete                                |
| ▶ Timers                                             | Function: Scale Linear 2-Pt Bargraph Enabled Color Scheme: Color 3 |
| ▶ Alarms                                             | Function: Scale Linear 2-Pt Bargraph Enabled Color Scheme: Color 3 |
| Switches                                             | Ch 4. Tank 4 🖉 Edit 🗅 Copy 🗎 Delete                                |
| Inputs                                               | Function: Scale Linear 2-Pt Bargraph Enabled Color Scheme: Color 4 |
| Outputs                                              | Function: scale Linear 2-Pt Bargraph Enabled Color Scheme:         |
| Screens                                              | Ch 5. Tank 5 Delete                                                |
| Data Logs                                            |                                                                    |
| ✓ System ▶ Display                                   | Function: Scale Linear 2-Pt Bargraph Enabled Color Scheme: Color 5 |
| General                                              | Ch 6. Tank 6 🖉 Edit 🗈 Copy 📋 Delete                                |
| Date & Time                                          | Function: Scale Linear 2-Pt Bargraph Enabled Color Scheme: Color 6 |
| Build                                                | Function: Scale Linear 2-Pt Bargraph Enabled Color Scheme: Color 6 |
| Modbus                                               | The Chr Tank 7 Chr Tank 7 Chr Tank 7                               |

ConsoliDator+ configuration software is available for download at https://www.predig.com.

# **Table of Contents**

| FREE ConsoliDator+ Configuration Software                    | 2  |
|--------------------------------------------------------------|----|
| Introduction                                                 | 8  |
| Ordering Information                                         | 8  |
| Add-On Features                                              | 10 |
| Input / Output Cards                                         |    |
| Setup & Calibration Services                                 | 10 |
| Enclosures                                                   | 10 |
| Accessories                                                  | 11 |
| Specifications                                               | 14 |
| General                                                      | 14 |
| Totalizer                                                    | 16 |
| Real Time Clock                                              | 16 |
| Channel & Math Functions                                     | 17 |
| List of Engineering Units                                    |    |
| 4-20 mA Analog Inputs                                        |    |
| Pulse Inputs                                                 |    |
| Modbus Inputs - Server                                       |    |
| Digital Inputs & Outputs                                     |    |
| Relays                                                       |    |
| 4-20 mA Transmitter Outputs                                  |    |
| Timers                                                       |    |
| Modbus Outputs - Server                                      |    |
| Modbus Serial Communications                                 |    |
| Modbus Client, Snooper & Spoofer                             |    |
| Client & Snooper Settings                                    |    |
| Spoofer Settings                                             |    |
| Data Logger – USB Drive                                      |    |
| How to Enable Add-On Features                                |    |
| Sample Data Log File                                         |    |
| Ethernet Communications                                      |    |
| ConsoliDator+ Software                                       |    |
| Compliance Information                                       |    |
| Hazardous Area Location*                                     |    |
| Ordinary Location*                                           |    |
| Safety Information                                           |    |
| Installation                                                 |    |
| Unpacking                                                    |    |
| Panel Mounting                                               |    |
| Mounting Dimensions                                          |    |
| ConsoliDator+ Configuration Software Installation            | 21 |
| Connect to ConsoliDator+ Configuration Software Instantation |    |
| Connections                                                  |    |
| Power Connections                                            |    |
| Isolated Input Signal Connections                            |    |
| 4-20 mA Analog Input Connections                             |    |
| Flow Meter Pulse Input Connections                           |    |
| Digital Input Connections                                    |    |
|                                                              |    |
| Analog Output Connections<br>Digital Output Connections      |    |
| Connections to Power Gas Detector                            |    |
|                                                              |    |
| Relay Connections                                            |    |
| Switching Inductive Loads                                    |    |
| Serial Communication Connections                             |    |
| External Keypad Connections                                  | 35 |

| Novinating and Editing                                     | 20 |
|------------------------------------------------------------|----|
| Navigating and Editing                                     |    |
| Soft-Keys and Buttons                                      |    |
| Setup and Programming                                      |    |
| Overview                                                   |    |
| Setup Menu                                                 |    |
| Channel Parameters                                         |    |
| Data Entry Keypad                                          |    |
| Setup Channels                                             |    |
| Create New Channel                                         |    |
| Bargraph, Background & Text Colors                         |    |
| Live Calibration                                           |    |
| Edit Channel                                               | -  |
| Delete Channel                                             | 45 |
| Scale Functions                                            |    |
| 2-Point Linear Scaling                                     | 46 |
| Square Root Scaling                                        | 47 |
| Scale Exponent                                             | 48 |
| Round Horizontal Tank                                      | 48 |
| Open Channel Flow Application                              | 49 |
| Setup Math Functions                                       | 51 |
| PID Control Setup                                          |    |
| Setup Channel 1: PV                                        |    |
| Channel 2: Set Point                                       |    |
| Channel 3: Power                                           |    |
| Channel 4: PWM Control                                     |    |
| PID Control Using Digital Output                           |    |
| PID Control Using Analog Output                            |    |
| PID Control Screen                                         |    |
| Start / Stop PID with Digital Input                        |    |
| Channel 3: PID Control - Power                             |    |
| Channel 4: PWM Heating Control                             |    |
| PID Control Heating Using Digital Output.                  |    |
| Channel 5: PWM Cooling Control.                            |    |
| PID Control Cooling Using Digital Output                   |    |
| PID Control: Heating Using Analog Output                   |    |
| PID Control: Cooling Using Analog Output                   |    |
| PID Control Configuration Using the ConsoliDator+ Software |    |
| Average Function Setup                                     |    |
| Configure PID Control Power Channel                        |    |
| Configure PWM Control Heating Channel                      |    |
|                                                            |    |
| Configure PWM Control Cooling Channel                      |    |
| Configure Set Point Channels                               |    |
| Configure the Switches Function                            |    |
| Configure the Digital Outputs                              | 67 |
| Configure the PID Control Screens                          |    |
| PID Control Screens                                        |    |
| Open Channel Flow                                          |    |
| Setup Totalizers                                           |    |
| Setup Total with Pulse Input Source                        |    |
| Setup Accumulated Total (Triggered)                        |    |
| Setup Previous Total                                       |    |
| Setup Daily Total                                          |    |
| Setup Grand Total                                          |    |
| Setup Timers                                               |    |
| Setup Alarms                                               |    |
| Logic OR Alarm                                             |    |
| Logic AND Alarm                                            | 78 |

| Day & Time Alarms79                                                                                                    |
|----------------------------------------------------------------------------------------------------|
| Setup the Switches Function 80                                                                                                    |
| Setup 2, 3, or 4-Way Switch 80                                                                                                    |
| Setup a 4-Way Switch 80                                                                                                    |
| Setup a HOA Switch                                                                                                    |
| Block Diagram for HOA Switch81                                                                                                    |
| Configuration for HOA Switch Application Using the Software                                                                                                    |
| Setup HOA Switch                                                                                                    |
| Setup HOA Relay                                                                                                    |
| Setup HOA Screen                                                                                                    |
| HOA Screen View                                                                                                    |
| Setup Inputs                                                                                                    |
| Setup 4-20 mA Inputs                                                                                                    |
| Setup Pulse Inputs                                                                                                    |
| Setup Digital Inputs                                                                                                    |
| Digital Inputs & Data Logger                                                                                                    |
| Modbus Functionality                                                                                                    |
| Setup Modbus Inputs (Server)                                                                                                    |
| Setup Modbus Inputs (Client)                                                                                                    |
| Setup Modbus Inputs (Snooper)                                                                                                    |
| Setup All Outputs                                                                                                    |
| Setup 4-20 mA Outputs                                                                                                    |
| Setup Relay Output                                                                                                    |
| Setup Digital Output                                                                                                    |
|                                                                                                    |
| Setup Modbus Output (Server) 96                                                                                                    |
| Setup Modbus Output (Server)                                                                                                    |
| Setup Modbus Output (Client)                                                                                                    |
| Setup Modbus Output (Client)                                                                                                    |
| Setup Modbus Output (Client)                                                                                                    |
| Setup Modbus Output (Client)       97         Setup Modbus Output (Spoofer)       98         Setup Screens       99         Screens Settings       99                                                                                                    |
| Setup Modbus Output (Client)       97         Setup Modbus Output (Spoofer)       98         Setup Screens       99         Screens Settings       99         Setup Data Logs       101                                                                                                    |
| Setup Modbus Output (Client)       97         Setup Modbus Output (Spoofer)       98         Setup Screens       99         Screens Settings       99         Setup Data Logs       101         Setup New Data Log       101                                                                                                    |
| Setup Modbus Output (Client)       97         Setup Modbus Output (Spoofer)       98         Setup Screens       99         Screens Settings       99         Setup Data Logs       101         Setup New Data Log       101         Setup Log Start / Stop       102                                                                                                    |
| Setup Modbus Output (Client)       97         Setup Modbus Output (Spoofer)       98         Setup Screens       99         Screens Settings       99         Setup Data Logs       101         Setup Log Start / Stop       102         Setup Log Enable Switch       102                                                                                                    |
| Setup Modbus Output (Client)       97         Setup Modbus Output (Spoofer)       98         Setup Screens       99         Screens Settings       99         Setup Data Logs       101         Setup New Data Log       101         Setup Log Start / Stop       102         Setup Log Enable Switch       102         Setup Log Trigger       102                                                                                                    |
| Setup Modbus Output (Client)97Setup Modbus Output (Spoofer)98Setup Screens99Screens Settings99Setup Data Logs101Setup New Data Log101Setup Log Start / Stop102Setup Log Enable Switch102Setup Log Trigger102Setup Log Interval & Log Units103                                                                                                    |
| Setup Modbus Output (Client)97Setup Modbus Output (Spoofer)98Setup Screens99Screens Settings99Setup Data Logs101Setup New Data Log101Setup Log Start / Stop102Setup Log Enable Switch102Setup Log Trigger102Setup Log Interval & Log Units103Setup USB Drive103                                                                                                    |
| Setup Modbus Output (Client)97Setup Modbus Output (Spoofer)98Setup Screens99Screens Settings99Setup Data Logs101Setup New Data Log101Setup Log Start / Stop102Setup Log Enable Switch102Setup Log Interval & Log Units103Setup USB Drive103View Data Logs104                                                                                                    |
| Setup Modbus Output (Client)97Setup Modbus Output (Spoofer)98Setup Screens99Screens Settings99Setup Data Logs101Setup New Data Log101Setup Log Start / Stop102Setup Log Enable Switch102Setup Log Interval & Log Units103Setup USB Drive103View Data Logs104Setup System105                                                                                                    |
| Setup Modbus Output (Client)97Setup Modbus Output (Spoofer)98Setup Screens99Screens Settings99Setup Data Logs101Setup New Data Log101Setup Log Start / Stop102Setup Log Enable Switch102Setup Log Interval & Log Units103Setup USB Drive103View Data Logs104Setup System105Setup Display105                                                                                                    |
| Setup Modbus Output (Client)97Setup Modbus Output (Spoofer)98Setup Screens99Screens Settings99Setup Data Logs101Setup New Data Log101Setup Log Start / Stop102Setup Log Enable Switch102Setup Log Trigger101Setup UsB Drive103Setup USB Drive103Setup UsB Drive103Setup Display105Setup Display105Setup Colors105                                                                                                    |
| Setup Modbus Output (Client)97Setup Modbus Output (Spoofer)98Setup Screens99Screens Settings99Setup Data Logs101Setup New Data Log101Setup Log Start / Stop102Setup Log Enable Switch102Setup Log Trigger102Setup USB Drive103Setup USB Drive103Setup Display105Setup Display105Display Settings105                                                                                                    |
| Setup Modbus Output (Client)97Setup Modbus Output (Spoofer)98Setup Screens99Screens Settings99Setup Data Logs101Setup New Data Log101Setup Log Start / Stop102Setup Log Enable Switch102Setup Log Interval & Log Units103Setup USB Drive103View Data Logs104Setup System105Setup Display105Setup Settings105Display Settings105General Settings106                                                                                                    |
| Setup Modbus Output (Client)97Setup Modbus Output (Spoofer)98Setup Screens99Screens Settings99Setup Data Logs101Setup New Data Log101Setup Log Start / Stop102Setup Log Enable Switch102Setup Log Interval & Log Units103Setup USB Drive103View Data Logs104Setup System105Setup Display105Setup Settings105Display Settings105General Settings106Add-On Features106                                                                                                    |
| Setup Modbus Output (Client)97Setup Modbus Output (Spoofer)98Setup Screens99Screens Settings99Setup Data Logs101Setup New Data Log101Setup Log Start / Stop102Setup Log Enable Switch102Setup Log Trigger102Setup USB Drive103Setup USB Drive103Setup Display105Setup Colors105Display Settings105General Settings106Add-On Features106Set Password107                                                                                                    |
| Setup Modbus Output (Client)97Setup Modbus Output (Spoofer)98Setup Screens99Screens Settings99Setup Data Logs101Setup New Data Log101Setup Log Start / Stop102Setup Log Enable Switch102Setup Log Interval & Log Units103Setup USB Drive103View Data Logs104Setup System105Setup Display105Setup Colors105Display Settings105General Settings106Add-On Features107Password Protected Controller107                                                                                                    |
| Setup Modbus Output (Client)97Setup Modbus Output (Spoofer)98Setup Screens99Screens Settings99Setup Data Logs101Setup New Data Log101Setup Log Start / Stop102Setup Log Enable Switch102Setup Log Interval & Log Units103Setup USB Drive103View Data Logs104Setup System105Setup Log Interval & Log Units105Setup System105Setup Colors105Display Settings105General Settings106Add-On Features106Set Password107Password Protected Controller107Remove Password Protection107                                                                                                    |
| Setup Modbus Output (Client)97Setup Modbus Output (Spoofer)98Setup Screens99Screens Settings99Setup Data Logs101Setup New Data Log101Setup Log Start / Stop102Setup Log Enable Switch102Setup Log Trigger102Setup Uog Interval & Log Units103Setup USB Drive103Setup System104Setup System105Setup Colors105Display Settings105General Settings106Add-On Features106Set Password107Password Protected Controller107System Date & Time108                                                                                                    |
| Setup Modbus Output (Client)97Setup Modbus Output (Spoofer)98Setup Screens99Screens Settings99Setup Data Logs101Setup New Data Log101Setup Log Start / Stop102Setup Log Enable Switch102Setup Log Interval & Log Units103Setup USB Drive103View Data Logs104Setup System105Setup Colors105Display Settings105Display Settings106Add-On Features106Set Password107Password Protected Controller107System Date & Time108System Build108                                                                                                    |
| Setup Modbus Output (Client)97Setup Modbus Output (Spoofer)98Setup Screens99Screens Settings99Setup Data Logs101Setup New Data Log101Setup Log Start / Stop102Setup Log Enable Switch102Setup Log Interval & Log Units103Setup USB Drive103View Data Logs104Setup System105Setup Display105Setup Colors105Display Settings106Add-On Features106Set Password107Password Protected Controller107System Date & Time108System Build108Modbus Server Settings108Modbus Server Settings109                                                                                                    |
| Setup Modbus Output (Client)97Setup Modbus Output (Spoofer)98Setup Screens99Screens Settings99Setup Data Logs101Setup New Data Log101Setup Log Start / Stop102Setup Log Enable Switch102Setup Log Interval & Log Units103Setup USB Drive103View Data Logs104Setup System105Setup Display105Setup Colors105Display Settings106Add-On Features106Set Password107Password Protected Controller107System Date & Time108System Build108Modbus Server Settings109Modbus Client Settings109Modbus Client Settings109Modbus Client Settings109                                                                                                    |
| Setup Modbus Output (Client)97Setup Modbus Output (Spoofer)98Setup Screens99Screens Settings99Setup Data Logs101Setup New Data Log101Setup Log Start / Stop102Setup Log Enable Switch102Setup Log Trigger102Setup Log Interval & Log Units103Setup USB Drive103View Data Logs104Setup System105Setup Display105Setup Colors105Display Settings106Add-On Features107Password107Password Protected Controller107System Date & Time108System Build108Modbus Server Settings109Modbus Server Settings109Modbus Server Settings109Modbus Snooper Settings109                                                                                                    |
| Setup Modbus Output (Client)97Setup Modbus Output (Spoofer)98Setup Screens99Screens Settings99Setup Data Logs101Setup New Data Log101Setup Log Start / Stop102Setup Log Enable Switch102Setup Log Trigger.102Setup Display103Setup DSB Drive103View Data Logs104Setup System105Setup Colors105Display Settings105General Settings106Add-On Features107Password107Password Protected Controller107System Build108Modbus Server Settings109Modbus Server Settings109Modbus Server Settings109Modbus Server Settings109Modbus Server Settings109Modbus Server Settings109Modbus Server Settings109Modbus Snooper Settings109Ethernet Settings109Ethernet Settings109 |
| Setup Modbus Output (Client)97Setup Modbus Output (Spoofer)98Setup Screens99Screens Settings99Setup Data Logs101Setup New Data Log101Setup Log Start / Stop102Setup Log Enable Switch102Setup Log Trigger102Setup Log Interval & Log Units103Setup USB Drive103View Data Logs104Setup System105Setup Display105Setup Colors105Display Settings106Add-On Features107Password107Password Protected Controller107System Date & Time108System Build108Modbus Server Settings109Modbus Server Settings109Modbus Server Settings109Modbus Snooper Settings109                                                                                                    |

| Ethernet Port Setup - Full 112             |
|--------------------------------------------|
| Test Ethernet Communication114             |
| View Menu                                  |
| View Channel Details115                    |
| View Associated Parameters116              |
| View Alarm Details116                      |
| View Totals117                             |
| Totals Generated by Non-Rate Inputs 118    |
| View Timers                                |
| View Alarms 120                            |
| Simulate Alarm Condition 120               |
| View Inputs121                             |
| Simulate mA Input 121                      |
| View Outputs122                            |
| View mA Outputs122                         |
| View Relays123                             |
| View Alert Messages 123                    |
| View Digital Outputs 124                   |
| View Modbus Outputs 124                    |
| View Screens125                            |
| Operation126                               |
| Viewing Screens                            |
| Individual Channel View126                 |
| Low & High Alarm Indication 126            |
| Multicolor Bargraph Indication127          |
| Modbus RTU & ASCII Serial Communication128 |
| Modbus Register Tables128                  |
| PVs Register Numbers & Addresses130        |
| Modbus Write Protection131                 |
| Modbus Applications                        |
| Snooper Mode135                            |
| Relay Control Using Modbus136              |
| Setup Example #1 136                       |
| Setup Example #2136                        |
| Troubleshooting Tips                       |

# Table of Figures

| Figure 1. Front Panel Mount Dimensions                                          | . 26 |
|---------------------------------------------------------------------------------|------|
| Figure 2. Panel Cutout Dimensions                                               | . 26 |
| Figure 3. Panel Mount Installation                                              | . 27 |
| Figure 4. Panel Mount Overall Dimension                                         | . 27 |
| Figure 5. Connection Terminals for a PD9000-6G-4PI-8AI-10AO-10RY-E              | . 31 |
| Figure 6. AC Power Connections                                                  |      |
| Figure 7. DC Power Connections                                                  | . 32 |
| Figure 8. Transmitters Powered by ConsoliDator+ Isolated 24 VDC<br>Power Supply | . 32 |
| Figure 9. Transmitter Powered by External Supply or Self-Powered                |      |
| Figure 10. 3-Wire Transmitters Powered Externally                               | . 32 |
| Figure 11. Flow Meter Pulse Input Connections                                   | . 33 |
| Figure 12. Digital Input from Switch Closure and Live Signal                    | . 33 |
| Figure 13. Active 4-20 mA Output Powered by Controller                          | . 33 |
| Figure 14. Passive 4-20 mA Output Powered by External Supply                    | . 33 |
| Figure 15. Digital Outputs Driving 5 V Solid State Relay                        | . 33 |
| Figure 16. Two Supplies in Parallel Powering 3-Wire Transmitter                 | . 34 |
| Figure 17. Powering 4-Wire Gas Detector & Isolated 4-20 mA Output               | . 34 |
| Figure 18. Relay Connections                                                    | . 35 |
| Figure 19. AC and DC Internal Inductive Loads Protection                        | . 35 |
| Figure 20. Low Voltage DC Loads Protection                                      | . 35 |
| Figure 21. Serial Connections                                                   | . 35 |
| Figure 22. External Keypad Connections                                          | . 35 |
| Figure 23. Linear Response Graph                                                | . 46 |
| Figure 24. Square Root Response Graph                                           | . 47 |
| Figure 25. Exponent Response Graph                                              | . 48 |
| Figure 26. Round Horizontal Tank Volume Graph                                   | . 48 |
| Figure 27. Total Relay Sampling Operation                                       | . 49 |
|                                                                                 |      |

### Introduction

The ConsoliDator+ is a multivariable controller that is both easy to use and satisfies a wide variety of process display, alarm, and control applications. It accepts 4-20 mA inputs, flow meter pulse inputs, digital inputs, and Modbus inputs and displays them in both numeric and bargraph format on a large, 5.7" color display. It can be equipped with multiple relays with user-definable actions, 4-20 mA outputs, digital outputs, Modbus RTU & ASCII, Modbus Enron, and Ethernet Modbus TCP/IP protocol communication. Additionally, the controller is equipped with up to 30 timers that can be used to control many processes or events.

Two standard new features have been added to the version 2.300 release:

- Auto-Tune PID Control
- Digital Switches (HOA)

The ConsoliDator+ takes full advantage of its color display by allowing the user to customize screen colors for bargraphs, alarm conditions, and input channels.

All this functionality is easily programmed using the free software or via the front panel pushbuttons. Choose the model that best suits your application, from monitoring only to fully loaded controllers with an extensive combination of inputs, outputs, and communication protocols. The standard product offering is listed in the ordering guide and other models are available for special order. The Add-On features expand the functionality of the ConsoliDator+, see the next page for details. The ConsoliDator+ has been Certified by Underwriters Laboratory (UL & C-UL) for use in ordinary locations (electrical safety) and in Div 2 hazardous area locations (nonincendive).

| General Purpose Panel-Mount Models (UL 508 Certified for US & Canada) |                             |              |                   |                    |        |
|-----------------------------------------------------------------------|-----------------------------|--------------|-------------------|--------------------|--------|
| 90-264 VAC Models                                                     | 24 VDC Models               | Pulse Inputs | 4-20 mA<br>Inputs | 4-20 mA<br>Outputs | Relays |
| PD9000-6G (Modbus Monitor)                                            | PD9000-7G (Modbus Monitor)  | 0            | 0                 | 0                  | 0      |
| PD9000-6G-4AI                                                         | PD9000-7G-4AI               | 0            | 4                 | 0                  | 0      |
| PD9000-6G-4AI-10RY                                                    | PD9000-7G-4AI-10RY          | 0            | 4                 | 0                  | 10     |
| PD9000-6G-4AI-5AO-10RY                                                | PD9000-7G-4AI-5AO-10RY      | 0            | 4                 | 5                  | 10     |
| PD9000-6G-4AI-20RY                                                    | PD9000-7G-4AI-20RY          | 0            | 4                 | 0                  | 20     |
| PD9000-6G-4AI-5AO-20RY                                                | PD9000-7G-4AI-5AO-20RY      | 0            | 4                 | 5                  | 20     |
| PD9000-6G-8AI                                                         | PD9000-7G-8AI               | 0            | 8                 | 0                  | 0      |
| PD9000-6G-8AI-10RY                                                    | PD9000-7G-8AI-10RY          | 0            | 8                 | 0                  | 10     |
| PD9000-6G-8AI-10AO-10RY                                               | PD9000-7G-8AI-10AO-10RY     | 0            | 8                 | 10                 | 10     |
| PD9000-6G-8AI-20RY                                                    | PD9000-7G-8AI-20RY          | 0            | 8                 | 0                  | 20     |
| PD9000-6G-8AI-25RY                                                    | PD9000-7G-8AI-25RY          | 0            | 8                 | 0                  | 25     |
| PD9000-6G-12AI                                                        | PD9000-7G-12AI              | 0            | 12                | 0                  | 0      |
| PD9000-6G-12AI-20RY                                                   | PD9000-7G-12AI-20RY         | 0            | 12                | 0                  | 20     |
| PD9000-6G-12AI-10AO-10RY                                              | PD9000-7G-12AI-10AO-10RY    | 0            | 12                | 10                 | 10     |
| PD9000-6G-16AI                                                        | PD9000-7G-16AI              | 0            | 16                | 0                  | 0      |
| PD9000-6G-16AI-15RY                                                   | PD9000-7G-16AI-15RY         | 0            | 16                | 0                  | 15     |
| PD9000-6G-16AI-15AO                                                   | PD9000-7G-16AI-15AO         | 0            | 16                | 15                 | 0      |
| PD9000-6G-20AI                                                        | PD9000-7G-20AI              | 0            | 20                | 0                  | 0      |
| PD9000-6G-20AI-10RY                                                   | PD9000-7G-20AI-10RY         | 0            | 20                | 0                  | 10     |
| PD9000-6G-20AI-10AO                                                   | PD9000-7G-20AI-10AO         | 0            | 20                | 10                 | 0      |
| PD9000-6G-24AI                                                        | PD9000-7G-24AI              | 0            | 24                | 0                  | 0      |
| PD9000-6G-24AI-5RY                                                    | PD9000-7G-24AI-5RY          | 0            | 24                | 0                  | 5      |
| PD9000-6G-24AI-5AO                                                    | PD9000-7G-24AI-5AO          | 0            | 24                | 5                  | 0      |
| PD9000-6G-28AI                                                        | PD9000-7G-28AI              | 0            | 28                | 0                  | 0      |
| PD9000-6G-4PI                                                         | PD9000-7G-4PI               | 4            | 0                 | 0                  | 0      |
| PD9000-6G-4PI-5AO                                                     | PD9000-7G-4PI-5AO           | 4            | 0                 | 5                  | 0      |
| PD9000-6G-4PI-5AO-10RY                                                | PD9000-7G-4PI-5AO-10RY      | 4            | 0                 | 5                  | 10     |
| PD9000-6G-4PI-4AI-5AO                                                 | PD9000-7G-4PI-4AI-5AO       | 4            | 4                 | 5                  | 0      |
| PD9000-6G-4PI-4AI-5AO-10R                                             | PD9000-7G-4PI-4AI-5AO-10R   | 4            | 4                 | 5                  | 10     |
| PD9000-6G-4PI-8AI-10AO-10RY                                           | PD9000-7G-4PI-8AI-10AO-10RY | 4            | 8                 | 10                 | 10     |
| PD9000-6G-8PI                                                         | PD9000-7G-8PI               | 8            | 0                 | 0                  | 0      |
| PD9000-6G-8PI-10AO                                                    | PD9000-7G-8PI-10AO          | 8            | 0                 | 10                 | 0      |
| PD9000-6G-8PI-10AO-10RY                                               | PD9000-7G-8PI-10AO-10RY     | 8            | 0                 | 10                 | 10     |
| PD9000-6G-8PI-8AI-10AO-5RY                                            | PD9000-7G-8PI-8AI-10AO-5RY  | 8            | 8                 | 10                 | 5      |

# **Ordering Information**

| Hazardous Area Panel-Mount Models (UL HazLoc Approved) |                             |              |                   |                    |        |
|--------------------------------------------------------|-----------------------------|--------------|-------------------|--------------------|--------|
| 90-264 VAC Models                                      | 24 VDC Models               | Pulse Inputs | 4-20 mA<br>Inputs | 4-20 mA<br>Outputs | Relays |
| PD9000-6H (Modbus Monitor)                             | PD9000-7H (Modbus Monitor)  | 0            | 0                 | 0                  | 0      |
| PD9000-6H-4AI                                          | PD9000-7H-4AI               | 0            | 4                 | 0                  | 0      |
| PD9000-6H-4AI-10RY                                     | PD9000-7H-4AI-10RY          | 0            | 4                 | 0                  | 10     |
| PD9000-6H-4AI-5AO-10RY                                 | PD9000-7H-4AI-5AO-10RY      | 0            | 4                 | 5                  | 10     |
| PD9000-6H-4AI-20RY                                     | PD9000-7H-4AI-20RY          | 0            | 4                 | 0                  | 20     |
| PD9000-6H-4AI-5AO-20RY                                 | PD9000-7H-4AI-5AO-20RY      | 0            | 4                 | 5                  | 20     |
| PD9000-6H-8AI                                          | PD9000-7H-8AI               | 0            | 8                 | 0                  | 0      |
| PD9000-6H-8AI-10RY                                     | PD9000-7H-8AI-10RY          | 0            | 8                 | 0                  | 10     |
| PD9000-6H-8AI-10AO-10RY                                | PD9000-7H-8AI-10AO-10RY     | 0            | 8                 | 10                 | 10     |
| PD9000-6H-8AI-20RY                                     | PD9000-7H-8AI-20RY          | 0            | 8                 | 0                  | 20     |
| PD9000-6H-8AI-25RY                                     | PD9000-7H-8AI-25RY          | 0            | 8                 | 0                  | 25     |
| PD9000-6H-12AI                                         | PD9000-7H-12AI              | 0            | 12                | 0                  | 0      |
| PD9000-6H-12AI-20RY                                    | PD9000-7H-12AI-20RY         | 0            | 12                | 0                  | 20     |
| PD9000-6H-12AI-10AO-10RY                               | PD9000-7H-12AI-10AO-10RY    | 0            | 12                | 10                 | 10     |
| PD9000-6H-16AI                                         | PD9000-7H-16AI              | 0            | 16                | 0                  | 0      |
| PD9000-6H-16AI-15RY                                    | PD9000-7H-16AI-15RY         | 0            | 16                | 0                  | 15     |
| PD9000-6H-16AI-15AO                                    | PD9000-7H-16AI-15AO         | 0            | 16                | 15                 | 0      |
| PD9000-6H-20AI                                         | PD9000-7H-20AI              | 0            | 20                | 0                  | 0      |
| PD9000-6H-20AI-10RY                                    | PD9000-7H-20AI-10RY         | 0            | 20                | 0                  | 10     |
| PD9000-6H-20AI-10AO                                    | PD9000-7H-20AI-10AO         | 0            | 20                | 10                 | 0      |
| PD9000-6H-24AI                                         | PD9000-7H-24AI              | 0            | 24                | 0                  | 0      |
| PD9000-6H-24AI-5RY                                     | PD9000-7H-24AI-5RY          | 0            | 24                | 0                  | 5      |
| PD9000-6H-24AI-5AO                                     | PD9000-7H-24AI-5AO          | 0            | 24                | 5                  | 0      |
| PD9000-6H-28AI                                         | PD9000-7H-28AI              | 0            | 28                | 0                  | 0      |
| PD9000-6H-4PI                                          | PD9000-7H-4PI               | 4            | 0                 | 0                  | 0      |
| PD9000-6H-4PI-5AO                                      | PD9000-7H-4PI-5AO           | 4            | 0                 | 5                  | 0      |
| PD9000-6H-4PI-5AO-10RY                                 | PD9000-7H-4PI-5AO-10RY      | 4            | 0                 | 5                  | 10     |
| PD9000-6H-4PI-4AI-5AO                                  | PD9000-7H-4PI-4AI-5AO       | 4            | 4                 | 5                  | 0      |
| PD9000-6H-4PI-4AI-5AO-10R                              | PD9000-7H-4PI-4AI-5AO-10R   | 4            | 4                 | 5                  | 10     |
| PD9000-6H-4PI-8AI-10AO-10RY                            | PD9000-7H-4PI-8AI-10AO-10RY | 4            | 8                 | 10                 | 10     |
| PD9000-6H-8PI                                          | PD9000-7H-8PI               | 8            | 0                 | 0                  | 0      |
| PD9000-6H-8PI-10AO                                     | PD9000-7H-8PI-10AO          | 8            | 0                 | 10                 | 0      |
| PD9000-6H-8PI-10AO-10RY                                | PD9000-7H-8PI-10AO-10RY     | 8            | 0                 | 10                 | 10     |
| PD9000-6H-8PI-8AI-10AO-5RY                             | PD9000-7H-8PI-8AI-10AO-5RY  | 8            | 8                 | 10                 | 5      |

| Key: | <ul> <li>6 = 90-264 VAC</li> <li>7 = 24 VDC</li> <li>G = General Purpose: Electrical Safety Certification</li> <li>UL &amp; C-UL (E160849)</li> <li>H = Hazardous Area Certification</li> <li>UL &amp; C-UL (E516990)</li> </ul> | AI = Analog Input<br>PI = Pulse Input<br>AO = Analog Output<br>RY = Relay<br>E = Ethernet (Add "-E" at the end of the model number)<br>Example: PD9000-6G-4PI-8AI-10AO-10RY-E |
|------|----------------------------------------------------------------------------------------------------|----------------------------------------------------------------------------------------------------|
|------|----------------------------------------------------------------------------------------------------|----------------------------------------------------------------------------------------------------|

Other models are available upon request.

### **Add-On Features**

| Model      | Description                                                                 |
|------------|-----------------------------------------------------------------------------|
| PDK9000-M1 | Add-On Feature: ConsoliDator+ Modbus Client/Snooper/Spoofer (Ver. 2.1 & Up) |
| PDK9000-D1 | Add-On Feature: ConsoliDator+ USB Data Logger (Ver. 2.2 & Up)               |

**Note:** Add-On features that are ordered with the ConsoliDator+ will be activated at the factory. Add-On features can be ordered for existing ConsoliDator+ units with a firmware version of 2.2 or greater, at any time. The user will receive a key they can enter into the ConsoliDator+ to unlock the Add-On feature. See page *106* for instructions on how to enable the *Add-On Features*.

### 

 Do not write configuration files created with older versions of the firmware and software to controllers with Add-On features enabled (Ver. 2.1 & up). This can create undesirable results, especially with the function keys F1-F4 and the digital inputs.

### **MPORTANT**

• The Auto-Tune PID Control and the Digital Switch functions are standard on versions 2.3 & up.

# Input / Output Cards

| Model        | Description                                         |  |
|--------------|-----------------------------------------------------|--|
| PDA9000-C4AI | ) Isolated 4-20 mA Inputs Card for ConsoliDator+    |  |
| PDA9000-C4PI | (4) Pulse Inputs Card for ConsoliDator+             |  |
| PDA9000-C5AO | (5) Isolated 4-20 mA Outputs Card for ConsoliDator+ |  |
| PDA9000-C5RY | (5) Relays Card for ConsoliDator+                   |  |

### **Setup & Calibration Services**

| Part Number        | Description                                                                         |
|--------------------|-------------------------------------------------------------------------------------|
| PDN-CALCON+12      | ConsoliDator+ Calibration and Certificate for up to 12 Inputs and Outputs           |
| PDN-CALCON+24      | ConsoliDator+ Calibration and Certificate for up to 24 Inputs and Outputs           |
| PDN-CALCON+36      | ConsoliDator+ Calibration and Certificate for up to 36 Inputs and Outputs           |
| PDN-CALCON+12-DATA | ConsoliDator+ Calibration and Certificate with data for up to 12 Inputs and Outputs |
| PDN-CALCON+24-DATA | ConsoliDator+ Calibration and Certificate with data for up to 24 Inputs and Outputs |
| PDN-CALCON+36-DATA | ConsoliDator+ Calibration and Certificate with data for up to 36 Inputs and Outputs |
| PDN-CSETCON+       | Custom Setup for ConsoliDator+                                                      |

### Enclosures

| Model   | Description                                                                                                    |
|---------|----------------------------------------------------------------------------------------------------|
| PDA1909 | NEMA 4X Plastic Enclosure for One ConsoliDator+<br>Dimensions: 11.8" x 11.8" x 5.9" (300 mm x 300 mm x 150 mm) (H x W x D)                  |
| PDA1939 | NEMA 4X Plastic Enclosure for One ConsoliDator+<br>Dimensions: 17.7" x 13.8" x 7.9" (450 mm x 350 mm x 200 mm) (H x W x D)                  |
| PDA2909 | NEMA 4 Steel Enclosure for One ConsoliDator+<br>Dimensions: 12.0" x 12.0" x 6.0" (305 mm x 305 mm x 152 mm) (H x W x D)                     |
| PDA2919 | NEMA 4 Steel Enclosure for One ConsoliDator+<br>Dimensions: 14.0" x 12.0" x 8.0" (356 mm x 305 mm x 203 mm) (H x W x D)                     |
| PDA2929 | NEMA 4 Steel Enclosure for One ConsoliDator+<br>Dimensions: 16.0" x 14.0" x 10.0" (406 mm x 355 mm x 254 mm) (H x W x D)                    |
| PDA3939 | NEMA 4X Plastic Enclosure with Clear Cover for One ConsoliDator+<br>Dimensions: 17.7" x 13.8" x 7.9" (450 mm x 350 mm x 200 mm) (H x W x D) |

### Accessories

Light / Horn Accessories

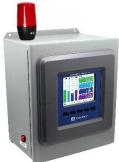

| Model           | Description                                                                                                    |
|-----------------|----------------------------------------------------------------------------------------------------|
| MOD-LHRB1       | Red Light / Horn and Button<br>with Holes Drilled in<br>Enclosure <sup>(1)</sup>                                                         |
| MOD-LHGB1       | Green Light / Horn and Button<br>with Holes Drilled in<br>Enclosure <sup>(1)</sup>                                                       |
| MOD-LHYB1       | Yellow Light / Horn and Button<br>with Holes Drilled in<br>Enclosure <sup>(1)</sup>                                                      |
| MOD-LHBB1       | Blue Light / Horn and Button<br>with Holes Drilled in<br>Enclosure <sup>(1)</sup>                                                        |
| MOD-LHWB1       | White Light / Horn and Button<br>with Holes Drilled in<br>Enclosure <sup>(1)</sup>                                                       |
| MOD-LH5CB1      | Light / Horn with User Choice of<br>Red, Green, Yellow, Blue or<br>White Light, Button, and Holes<br>Drilled in Enclosure <sup>(1)</sup> |
| MOD-LH3LCB1-RYG | Light / Horn with Red, Yellow,<br>Green Light Layers, Button, and<br>Holes Drilled in Enclosure <sup>(1)</sup>                           |
| PDA-LHR         | Red Light / Horn                                                                                                    |
| PDA-LHG         | Green Light / Horn                                                                                                    |
| PDA-LHY         | Yellow Light / Horn                                                                                                    |
| PDA-LHB         | Blue Light / Horn                                                                                                    |
| PDA-LHW         | White Light / Horn                                                                                                    |
| PDA-LH5C        | Light / Horn with User Choice of<br>Red, Green, Yellow, Blue or<br>White Light                                                           |
| PDA-LH3LC-RYG   | Light / Horn with Red, Yellow,<br>Green Light Layers                                                                                     |

#### Note:

 This MOD supplies the Light / Horn and Button. The enclosure comes pre-drilled with holes for Light / Horn and Button and the user performs the installation and wiring. ConsoliDator+ and enclosure are sold separately. The Light / Horn hole is located on the top left corner of the enclosure and the Button is located on the bottom left side of the enclosure.

### **PDA-BUTTON Momentary Pushbutton**

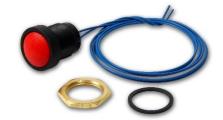

| Model        | Description          |
|--------------|----------------------|
| PDA-BUTTON1B | NEMA 4X Black Button |
| PDA-BUTTON1G | NEMA 4X Green Button |
| PDA-BUTTON1R | NEMA 4X Red Button   |

### PDA9000SH Sun Hood

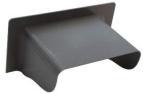

| Model     | Description            |
|-----------|------------------------|
| PDA9000SH | ConsoliDator+ Sun Hood |

### **PDA2360 Control Stations**

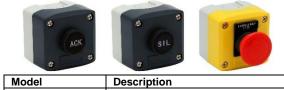

| wodel     | Description            |
|-----------|------------------------|
| PDA2360-E | Emergency Stop Button  |
| PDA2361-A | 1 Black Ack Button     |
| PDA2361-Q | 1 Black Silence Button |

### PD9501 Multi-Function Calibrator

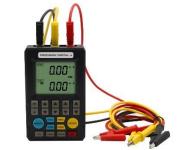

| Model  | Description               |
|--------|---------------------------|
| PD9501 | Multi-Function Calibrator |

### Signal Splitter & Conditioner Accessories

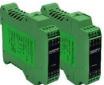

| Model         | Description                                                          |
|---------------|----------------------------------------------------------------------|
| PD659-1MA-1MA | Signal Isolator with One 4-20 mA<br>Input and One 4-20 mA Output     |
| PD659-1MA-2MA | Signal Splitter with One 4-20 mA<br>Input and Two 4-20 mA Outputs    |
| PD659-1V-1MA  | Signal Conditioner with One 0-10<br>VDC Input and One 4-20 mA Output |
| PD659-1MA-1V  | Signal Conditioner with One 4-20<br>mA Input and One 0-10 VDC Output |

### Panel Mount Buzzer and Light

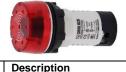

| Model   | Description                  |
|---------|------------------------------|
| PDA1000 | Panel Mount Buzzer and Light |
|         | •                            |

### Snubber $0.01\mu F/470\Omega$ Flexible Leads

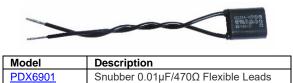

### Low-Cost Signal Generator

### PDA1024-01 Power Supply

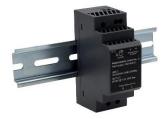

| Model      | Description                      |
|------------|----------------------------------|
| PDA1024-01 | 24 VDC Power Supply for DIN Rail |

### Split Core AC Current Transducer

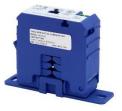

| Model   | Description                                                               |
|---------|---------------------------------------------------------------------------|
| PDA6420 | Split Core AC Current Transducer.<br>Input: 30/60/120 AAC; Output 4-20 mA |

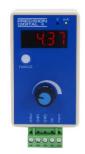

| Model         | Description               |
|---------------|---------------------------|
| PD9502        | 4-20 mA or 0-10 VDC,      |
| <u>FD9502</u> | Low-Cost Signal Generator |

### PD9000-ENC ConsoliDator+ NEMA 4X Plastic and NEMA 4 Steel Enclosures

The PD9000-ENC enclosures provide a convenient way to mount the PD9000 ConsoliDator+ to walls and other vertical structures. The enclosures are available in painted steel and plastic and come pre-cut with one cutout to mount the PD9000. The enclosures are available in various sizes, with the larger enclosures capable of housing other pieces of equipment, such as the PDA1024-01 power supply.

**Note:** The enclosure and ConsoliDator+ are ordered and packaged separately.

#### Features

- House One ConsoliDator+ PD9000
- Cutout for One ConsoliDator+ Provided
- ConsoliDator+ Mounts in Cover
- ConsoliDator+ Mounts Inside PDA3939 Clear Cover
- Sub-Panels Available
- PDA6909 Pipe Mounting Kit Available
- Light / Horn & Reset Button Available
- UL Listed Plastic Enclosures
- UL Listed, CSA Certified Steel Enclosures

#### **NEMA 4X Plastic Enclosures**

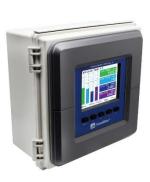

PDA1909 Dimensions: 11.8" x 11.8" x 5.9" (300 mm x 300 mm x 150 mm) (H x W x D)

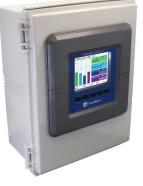

**PDA1939** Dimensions: 17.7" x 13.8" x 7.9" (450 mm x 350 mm x 200 mm) (H x W x D)

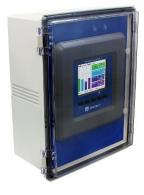

**PDA3939** Dimensions: 17.7" x 13.8" x 7.9" (450 mm x 350 mm x 200 mm) (H x W x D)

PDA2929

Dimensions: 16.0" x 14.0" x 10.0"

(406 mm x 355 mm x 254 mm)

 $(H \times W \times D)$ 

#### **NEMA 4 Steel Enclosures**

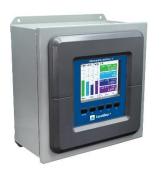

PDA2909 Dimensions: 12.0" x 12.0" x 6.0" (305 mm x 305 mm x 152 mm) (H x W x D)

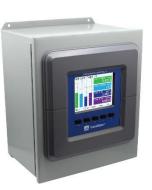

PDA2919 Dimensions: 14.0" x 12.0" x 8.0" (356 mm x 305 mm x 203 mm) (H x W x D)

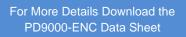

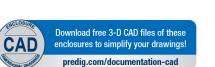

# **Specifications**

Except where noted all specifications apply to operation at 25°C (77°F)

### General

| Display                               | Color; QVGA (320 x 240 pixels),                                                    |
|---------------------------------------|------------------------------------------------------------------------------------|
|                                       | 5.7" (145 mm) diagonally, white backlight                                          |
|                                       | Bargraph: Twenty divisions                                                         |
|                                       | Numerical: Up to 15 digits                                                         |
|                                       | (±999,999,999,999,999)                                                             |
|                                       | Feet & Inches Format: 99,999' 11.9"                                                |
| Screen                                | Enable/disable: Channels, totals, timers                                           |
| Bargraph                              | Bargraph scale: 0 – 100%, independent of channel scale. Twenty divisions: 5% each. |
|                                       | Screen: Select to show bargraph or not.                                            |
| Color Selection                       | 65 colors selection                                                                |
|                                       | Customize bargraph, panel background,                                              |
|                                       | and text for normal and alarm conditions.                                          |
| Decimal Point                         | 0 to 15 decimal places, user selectable                                            |
| Engineering                           | User selectable units or custom units                                              |
| Units                                 | Time, Distance, Volume, Pressure, Weight,                                          |
|                                       | Temperature, Current, Voltage, Percent,                                            |
|                                       | Amps, Volts, Counts, Logic, and Custom,<br>Any unit/unit of time or other units.   |
|                                       | See page 19 for list of units.                                                     |
| Feet & Inches                         | Data entry format: Decimal (e.g. 50.58 feet)                                       |
| Units                                 | Display format: 50' 6.96"                                                          |
| Units                                 | Units' conversion is supported for                                                 |
| Conversion                            | channels, totals, timers, and any function                                         |
|                                       | using those parameters.<br>Channel scaling must be in the intended                 |
|                                       | base units (e.g. Gallons/min)                                                      |
| Boot-Up Time                          | Less than 10 seconds                                                               |
| · · · · · · · · · · · · · · · · · · · | All inputs and outputs                                                             |
| Display                               | User selectable: 0.1 to 0.5 sec                                                    |
| Update Rate                           | (10 updates/sec to 2 updates/sec)                                                  |
| Programming<br>Method                 | Front panel buttons, external buttons, or<br>ConsoliDator+ Software                |
| Number of                             | Up to 64 high or low, Logic AND & OR                                               |
| Alarms                                | Automatic (non-latching) or latching                                               |
|                                       | On & Off time delays                                                               |
|                                       | Can be assigned to one or more relays.                                             |
| A1                                    | Note: Alarms are independent from relays.                                          |
| Alarm                                 | Single Source: One input                                                           |
| Types                                 | Multi-Source: Two or more inputs<br>Interval: Enter time interval and On Time      |
|                                       | Day & Time: Select day of the week & time                                          |
|                                       | Alarm OR: Any active input alarm triggers                                          |
|                                       | the OR alarm                                                                       |
|                                       | Alarm AND: All alarms must be active to                                            |
|                                       | trigger the AND alarm                                                              |
| Alarm Ack                             | Automatic only (Non-latching)                                                      |
| & Reset                               | Automatic and manual                                                               |
|                                       | Manual only (Latching)                                                             |
|                                       | Manual with Ack only after alarm is cleared                                        |
|                                       | (Latching with Clear)                                                              |
| Alarm                                 | 1. Bargraph, panel, and text can be set                                            |
| Indication                            | up to change color on alarm                                                        |
|                                       | 2. Enable internal buzzer                                                          |
|                                       | 3. Assign external relay to drive a horn                                           |
| Internal Buzzer                       | 60 dBA @ 24 inches (61 cm)                                                         |
|                                       | Enable/disable in System – General menu                                            |
|                                       | Associated with alarm Horn setting                                                 |
|                                       |                                                                                    |

| External Horn      | Assign any relay to the Horn function to                                               |
|--------------------|----------------------------------------------------------------------------------------|
| (Sold Separately)  | activate an external horn when alarm                                                   |
|                    | condition is detected.                                                                 |
| Live Channel       | Live calibration of channels is independent                                            |
| Calibration        | of the input calibration used for scaling.                                             |
| Input &            | Max Number of I/O Cards: 7                                                             |
| Output             | Analog Inputs: 4/card                                                                  |
| Cards              | Pulse Inputs: 4/card                                                                   |
|                    | Analog Outputs: 5/card                                                                 |
|                    | Relays: 5/card                                                                         |
| Number of          | Up to 20 screens with 1 to 8 PVs or items                                              |
| Screens            | per screen                                                                             |
|                    | Enable or disable screen title, channel #,                                             |
|                    | and bargraph                                                                           |
|                    | Automatic or manual scanning                                                           |
|                    | Scan time: 1 to >1000 sec, independent for                                             |
|                    | each screen                                                                            |
|                    | F1-F4 keys are assigned per screen                                                     |
| Function           | User programmable (See defaults below)                                                 |
| Keys               | F1 = Previous ←                                                                        |
|                    | $F2 = Next \rightarrow$                                                                |
|                    | F3 = Scan/Stop                                                                         |
|                    | F4 = Ack                                                                               |
| Number of          | Up to 99 channels                                                                      |
| Channels           | Input Source: 4-20 mA, Pulse, Digital,                                                 |
|                    | Modbus, another Channel, Total, Timer,                                                 |
|                    | Alarm, Date & Time, mA Output, Relay                                                   |
|                    | Output, Digital Output, or Modbus Output                                               |
| Channel            | There is an extensive number of functions                                              |
| Functions          | that can be applied to the inputs, see                                                 |
|                    | Channel & Math Functions on page 17.                                                   |
| Number of          | Up to (8) PID control loops can be set up                                              |
| PID Control        | with (8) analog inputs and (8) analog                                                  |
| Channels           | outputs. Note: (2) analog input cards and                                              |
|                    | (2) analog output cards are used. The (3)                                              |
|                    | remaining slots can be used for relays.                                                |
| Programmable       | Up to (32) programmable digital switches                                               |
| Switches           | can be used to route any input, output, or                                             |
|                    | process variable.                                                                      |
| Password           | Programmable password restricts                                                        |
|                    | modification of programmed settings.                                                   |
|                    | View and Setup menus are password                                                      |
|                    | protected, function keys and digital inputs are not protected.                         |
| Cimeralation       | •                                                                                      |
| Simulation<br>Mode | Inputs, channels, totals, timers, and alarms<br>can be simulated from the View menu or |
| woue               | from a function key.                                                                   |
|                    | Simulation mode is not saved on power                                                  |
|                    | down. Alert! message is provided for                                                   |
|                    | simulated items.                                                                       |
| Manual Control     |                                                                                        |
|                    | Analog outputs and relays can be<br>controlled manually from the View menu             |
|                    | or from a function key.                                                                |
|                    | Manual control mode is not saved on                                                    |
|                    | power down. Alert! message is provided for                                             |
|                    | outputs in manual control.                                                             |
|                    | Note: If it is necessary to turn relays off and                                        |
|                    | maintain the condition through power cycle,                                            |
|                    | configure the relays to Always Off.                                                    |
| Non-Volatile       | Settings stored for a minimum of 10 years.                                             |
|                    | Settings stored for a minimum of to years.                                             |
| Memory             |                                                                                        |

| AC Powered                                                                                | Three-terminal connector (L, N, GND)                                                                                                    |
|-------------------------------------------------------------------------------------------|----------------------------------------------------------------------------------------------------|
| Models (-6)                                                                               | 90-264 VAC, 47 to 63 Hz, 60 W max                                                                                                    |
| DC Powered                                                                                | Two-terminal connector (G, 24V)                                                                                                    |
| Models (-7)                                                                               | 24 VDC ±10%, 60 W max                                                                                                    |
|                                                                                           | Means of Protection: Class 2 (Reinforced)                                                                                                    |
|                                                                                           | Overvoltage Category: Class II                                                                                                    |
| Fuse                                                                                      | Units are protected internally with auto-                                                                                                    |
|                                                                                           | resettable fuse<br>AC: 1.25 A max                                                                                                    |
|                                                                                           | DC: 3.7 A max                                                                                                    |
| External                                                                                  | Recommended external fuse slow-blow                                                                                                    |
| Fuse                                                                                      | 120 VAC: 2.0 A                                                                                                    |
| 1 use                                                                                     | 240 VAC: 1.0 A                                                                                                    |
|                                                                                           | 24 VDC: 4 A                                                                                                    |
| Isolation &                                                                               | 1500 V                                                                                                    |
| Grounding                                                                                 | Analog inputs/outputs-to-power line                                                                                                    |
| Grounding                                                                                 |                                                                                                    |
|                                                                                           | 500 V                                                                                                    |
|                                                                                           | Analog input-to-input, input-to-output, analog output-to-output                                                                                                    |
|                                                                                           | All analog inputs and analog outputs are                                                                                                    |
|                                                                                           | isolated from each other.                                                                                                    |
| Environmental                                                                             |                                                                                                    |
| Environmentai                                                                             | Operating temperature range:<br>-25 to 55°C (-13 to 131°F)*                                                                                                    |
|                                                                                           | Storage temperature range:                                                                                                    |
|                                                                                           | -40 to 60°C (-40 to 140°F)                                                                                                    |
|                                                                                           | Relative humidity:                                                                                                    |
|                                                                                           | 0 to 90% non-condensing                                                                                                    |
|                                                                                           |                                                                                                    |
| Front Sealing                                                                             | Type 4X, IP66                                                                                                    |
| Front Sealing Pollution Degree                                                            |                                                                                                    |
| Pollution Degree                                                                          | 2                                                                                                    |
| Pollution Degree<br>Maximum                                                               |                                                                                                    |
| Pollution Degree<br>Maximum<br>Altitude                                                   | 2<br>2000 m (6,562 feet)                                                                                                    |
| Pollution Degree<br>Maximum                                                               | 2<br>2000 m (6,562 feet)<br>Automatic temperature-controlled fan turns                                                                                                    |
| Pollution Degree<br>Maximum<br>Altitude                                                   | 2<br>2000 m (6,562 feet)<br>Automatic temperature-controlled fan turns<br>on if the inside temperature reaches 50°C                                                                                                    |
| Pollution Degree<br>Maximum<br>Altitude                                                   | 2<br>2000 m (6,562 feet)<br>Automatic temperature-controlled fan turns                                                                                                    |
| Pollution Degree<br>Maximum<br>Altitude                                                   | 2<br>2000 m (6,562 feet)<br>Automatic temperature-controlled fan turns<br>on if the inside temperature reaches 50°C<br>and increases the speed as the                                                                                                    |
| Pollution Degree<br>Maximum<br>Altitude<br>Internal Fan                                   | 2<br>2000 m (6,562 feet)<br>Automatic temperature-controlled fan turns<br>on if the inside temperature reaches 50°C<br>and increases the speed as the<br>temperature rises to 60°C.<br>Automatic temperature-controlled heater<br>located behind the LCD turns on at 0°C,                                                                                                    |
| Pollution Degree<br>Maximum<br>Altitude<br>Internal Fan                                   | 2<br>2000 m (6,562 feet)<br>Automatic temperature-controlled fan turns<br>on if the inside temperature reaches 50°C<br>and increases the speed as the<br>temperature rises to 60°C.<br>Automatic temperature-controlled heater<br>located behind the LCD turns on at 0°C,<br>delivering the minimum power. If the                                                                                                    |
| Pollution Degree<br>Maximum<br>Altitude<br>Internal Fan                                   | 2<br>2000 m (6,562 feet)<br>Automatic temperature-controlled fan turns<br>on if the inside temperature reaches 50°C<br>and increases the speed as the<br>temperature rises to 60°C.<br>Automatic temperature-controlled heater<br>located behind the LCD turns on at 0°C,<br>delivering the minimum power. If the<br>temperature drops below -10°C, the heater                                                                                                    |
| Pollution Degree<br>Maximum<br>Altitude<br>Internal Fan<br>Internal Heater                | 2<br>2000 m (6,562 feet)<br>Automatic temperature-controlled fan turns<br>on if the inside temperature reaches 50°C<br>and increases the speed as the<br>temperature rises to 60°C.<br>Automatic temperature-controlled heater<br>located behind the LCD turns on at 0°C,<br>delivering the minimum power. If the<br>temperature drops below -10°C, the heater<br>delivers its maximum power.                                                                                                    |
| Pollution Degree<br>Maximum<br>Altitude<br>Internal Fan                                   | 2<br>2000 m (6,562 feet)<br>Automatic temperature-controlled fan turns<br>on if the inside temperature reaches 50°C<br>and increases the speed as the<br>temperature rises to 60°C.<br>Automatic temperature-controlled heater<br>located behind the LCD turns on at 0°C,<br>delivering the minimum power. If the<br>temperature drops below -10°C, the heater<br>delivers its maximum power.<br>Removable screw terminal blocks                                                                                                    |
| Pollution Degree<br>Maximum<br>Altitude<br>Internal Fan<br>Internal Heater                | 2<br>2000 m (6,562 feet)<br>Automatic temperature-controlled fan turns<br>on if the inside temperature reaches 50°C<br>and increases the speed as the<br>temperature rises to 60°C.<br>Automatic temperature-controlled heater<br>located behind the LCD turns on at 0°C,<br>delivering the minimum power. If the<br>temperature drops below -10°C, the heater<br>delivers its maximum power.<br>Removable screw terminal blocks<br>Inputs/Outputs: 12 to 24 AWG wire                                                                                                    |
| Pollution Degree<br>Maximum<br>Altitude<br>Internal Fan<br>Internal Heater                | 2<br>2000 m (6,562 feet)<br>Automatic temperature-controlled fan turns<br>on if the inside temperature reaches 50°C<br>and increases the speed as the<br>temperature rises to 60°C.<br>Automatic temperature-controlled heater<br>located behind the LCD turns on at 0°C,<br>delivering the minimum power. If the<br>temperature drops below -10°C, the heater<br>delivers its maximum power.<br>Removable screw terminal blocks<br>Inputs/Outputs: 12 to 24 AWG wire<br>Digital I/O: 16 to 30 AWG                                                                                                    |
| Pollution Degree<br>Maximum<br>Altitude<br>Internal Fan<br>Internal Heater                | 2<br>2000 m (6,562 feet)<br>Automatic temperature-controlled fan turns<br>on if the inside temperature reaches 50°C<br>and increases the speed as the<br>temperature rises to 60°C.<br>Automatic temperature-controlled heater<br>located behind the LCD turns on at 0°C,<br>delivering the minimum power. If the<br>temperature drops below -10°C, the heater<br>delivers its maximum power.<br>Removable screw terminal blocks<br>Inputs/Outputs: 12 to 24 AWG wire<br>Digital I/O: 16 to 30 AWG<br>RS-485: 12 to 24 AWG wire                                                                                                    |
| Pollution Degree<br>Maximum<br>Altitude<br>Internal Fan<br>Internal Heater                | 2<br>2000 m (6,562 feet)<br>Automatic temperature-controlled fan turns<br>on if the inside temperature reaches 50°C<br>and increases the speed as the<br>temperature rises to 60°C.<br>Automatic temperature-controlled heater<br>located behind the LCD turns on at 0°C,<br>delivering the minimum power. If the<br>temperature drops below -10°C, the heater<br>delivers its maximum power.<br>Removable screw terminal blocks<br>Inputs/Outputs: 12 to 24 AWG wire<br>Digital I/O: 16 to 30 AWG<br>RS-485: 12 to 24 AWG wire<br>RJ45 Ethernet connection                                                                                                    |
| Pollution Degree<br>Maximum<br>Altitude<br>Internal Fan<br>Internal Heater                | 2<br>2000 m (6,562 feet)<br>Automatic temperature-controlled fan turns<br>on if the inside temperature reaches 50°C<br>and increases the speed as the<br>temperature rises to 60°C.<br>Automatic temperature-controlled heater<br>located behind the LCD turns on at 0°C,<br>delivering the minimum power. If the<br>temperature drops below -10°C, the heater<br>delivers its maximum power.<br>Removable screw terminal blocks<br>Inputs/Outputs: 12 to 24 AWG wire<br>Digital I/O: 16 to 30 AWG<br>RS-485: 12 to 24 AWG wire<br>RJ45 Ethernet connection<br>USB ports: Micro-USB used for                                                                                                    |
| Pollution Degree<br>Maximum<br>Altitude<br>Internal Fan<br>Internal Heater                | 2<br>2000 m (6,562 feet)<br>Automatic temperature-controlled fan turns<br>on if the inside temperature reaches 50°C<br>and increases the speed as the<br>temperature rises to 60°C.<br>Automatic temperature-controlled heater<br>located behind the LCD turns on at 0°C,<br>delivering the minimum power. If the<br>temperature drops below -10°C, the heater<br>delivers its maximum power.<br>Removable screw terminal blocks<br>Inputs/Outputs: 12 to 24 AWG wire<br>Digital I/O: 16 to 30 AWG<br>RS-485: 12 to 24 AWG wire<br>RJ45 Ethernet connection<br>USB ports: Micro-USB used for<br>programming; cable included.                                                                                                   |
| Pollution Degree<br>Maximum<br>Altitude<br>Internal Fan<br>Internal Heater                | 2<br>2000 m (6,562 feet)<br>Automatic temperature-controlled fan turns<br>on if the inside temperature reaches 50°C<br>and increases the speed as the<br>temperature rises to 60°C.<br>Automatic temperature-controlled heater<br>located behind the LCD turns on at 0°C,<br>delivering the minimum power. If the<br>temperature drops below -10°C, the heater<br>delivers its maximum power.<br>Removable screw terminal blocks<br>Inputs/Outputs: 12 to 24 AWG wire<br>Digital I/O: 16 to 30 AWG<br>RS-485: 12 to 24 AWG wire<br>RJ45 Ethernet connection<br>USB ports: Micro-USB used for                                                                                                    |
| Pollution Degree<br>Maximum<br>Altitude<br>Internal Fan<br>Internal Heater                | 2<br>2000 m (6,562 feet)<br>Automatic temperature-controlled fan turns<br>on if the inside temperature reaches 50°C<br>and increases the speed as the<br>temperature rises to 60°C.<br>Automatic temperature-controlled heater<br>located behind the LCD turns on at 0°C,<br>delivering the minimum power. If the<br>temperature drops below -10°C, the heater<br>delivers its maximum power.<br>Removable screw terminal blocks<br>Inputs/Outputs: 12 to 24 AWG wire<br>Digital I/O: 16 to 30 AWG<br>RS-485: 12 to 24 AWG wire<br>RJ45 Ethernet connection<br>USB ports: Micro-USB used for<br>programming; cable included.<br>Data Log Drive: Type A, used with Data                                                         |
| Pollution Degree<br>Maximum<br>Altitude<br>Internal Fan<br>Internal Heater<br>Connections | 2<br>2000 m (6,562 feet)<br>Automatic temperature-controlled fan turns<br>on if the inside temperature reaches 50°C<br>and increases the speed as the<br>temperature rises to 60°C.<br>Automatic temperature-controlled heater<br>located behind the LCD turns on at 0°C,<br>delivering the minimum power. If the<br>temperature drops below -10°C, the heater<br>delivers its maximum power.<br>Removable screw terminal blocks<br>Inputs/Outputs: 12 to 24 AWG wire<br>Digital I/O: 16 to 30 AWG<br>RS-485: 12 to 24 AWG wire<br>RJ45 Ethernet connection<br>USB ports: Micro-USB used for<br>programming; cable included.<br>Data Log Drive: Type A, used with Data<br>Logger Add-On feature.<br>Screw terminal connectors: |
| Pollution Degree<br>Maximum<br>Altitude<br>Internal Fan<br>Internal Heater<br>Connections | 2<br>2000 m (6,562 feet)<br>Automatic temperature-controlled fan turns<br>on if the inside temperature reaches 50°C<br>and increases the speed as the<br>temperature set to 60°C.<br>Automatic temperature-controlled heater<br>located behind the LCD turns on at 0°C,<br>delivering the minimum power. If the<br>temperature drops below -10°C, the heater<br>delivers its maximum power.<br>Removable screw terminal blocks<br>Inputs/Outputs: 12 to 24 AWG wire<br>Digital I/O: 16 to 30 AWG<br>RS-485: 12 to 24 AWG wire<br>RJ45 Ethernet connection<br>USB ports: Micro-USB used for<br>programming; cable included.<br>Data Log Drive: Type A, used with Data<br>Logger Add-On feature.                                 |

| Enclosure       | Enclosure Body: Thermoplastic Polyester<br>Color: Gray                                                                                                    |
|-----------------|----------------------------------------------------------------------------------------------------|
|                 | Display Window: Clear Polycarbonate, GE<br>LEXAN HP12W                                                                                                    |
|                 | Front Panel Keys: Silicone rubber                                                                                                    |
| Mounting        | Panel-mounting frame and twelve screws<br>(provided)<br>Cutout: $10.0" \times 10.0" \pm 0.05"$<br>(254 mm x 254 mm $\pm 1.3$ mm) (H x W)<br>Panel thickness: $0.07" - 0.35"$<br>(1.8 mm - 8.9 mm)<br>Clearance behind panel: 6" (152 mm)                  |
| Overall         | 10.85" x 10.85" x 4.87"                                                                                                    |
| Dimensions      | (276 mm x 276 mm x 124 mm)<br>(H x W x D)                                                                                                    |
| Weight          | Ex: PD9000-XY-4PI-8AI-10AO-10RY<br>7.4 lb (3.4 kg) approx.                                                                                                    |
| Field Enclosure | This device is an open-type controller and<br>is required to be installed in a suitable<br>enclosure that can only be accessed with<br>the use of a tool or key. Panel mounting<br>fasteners shall be tightened to a torque<br>value of 0.8 Nm (7 lb-in). |
| Warranty        | 3 years parts and labor. See Warranty<br>Information and Terms & Conditions on<br><u>www.predig.com</u> for complete details.                                                                                                    |

# Totalizer

| Number of                     | Up to 32 totalizers                                                                    |
|-------------------------------|----------------------------------------------------------------------------------------|
| Totalizers                    | 15 digits with comma separator                                                         |
| Totalizer Inputs              | Calculates total based on selected rate channel, pulse input, digital input, or        |
|                               | triggered event for non-rate channels.                                                 |
|                               | Total is stored in non-volatile memory if                                              |
|                               | power is lost.                                                                         |
| Maximum Total                 | 18 digits                                                                              |
| Data Channal                  | 999,999,999,999,999,999                                                                |
| Rate Channel<br>Input         | 4-20 mA input, Pulse input, Modbus input                                               |
| Rate & Total<br>Decimal Point | Independent and user selectable from 0 to 15 places                                    |
| Totalizer<br>Reset            | Via front panel keys or digital inputs                                                 |
| Non-Resettable                | Total can be set up to be non-resettable to                                            |
| Total                         | prevent unintentional reset. This can be changed in the Setup Totals menu.             |
| Total Units                   | Input: Rate channel                                                                    |
| Conversion                    | Total units can be different than rate units.                                          |
|                               | Use the custom units to convert to any unit                                            |
|                               | (e.g. Gallons to Billion gallons                                                       |
| <u></u>                       | BGAL: Factor = 0.00000001)                                                             |
| Pulse Input<br>K-Factor       | K-Factor = pulses/units of measure                                                     |
| K-Factor                      | Calculates total directly from pulse input,<br>Modbus input, channel, total, or Modbus |
|                               | output.                                                                                |
|                               | Create rate channel by entering K-Factor,                                              |
|                               | units and time base in sec, min, hr, or day.                                           |
| 0                             | Decimals: 0 to 15                                                                      |
| Count<br>Down                 | Total can set up to count down from a predetermined value entered by the user.         |
| Preset                        | Enter the preset value to count up or down.                                            |
| Value                         | Reset total sets total to the preset value; to                                         |
|                               | reset to zero uncheck the Preset box.                                                  |
| Roll-Over                     | Enter the value for total to roll-over to 0                                            |
|                               | Example: Roll-Over = 1,000,000<br>Total goes to 0 after 1 million                      |
| Negative Total                | Allow total value to count below 0 for                                                 |
| Negative Total                | bi-directional flow based on rate channel                                              |
| Total Bargraph                | Bargraph can be scaled to represent the                                                |
|                               | expected maximum total                                                                 |
| Function Keys                 | Screen Setup: Assign F1-F4 to Reset                                                    |
|                               | Total, Enter Total, Add To, or Remove<br>From Total                                    |
| Previous Total                | This is the total prior to the last reset.                                             |
|                               | Multiple previous totals can be set up by                                              |
|                               | selecting a previous total as the input to a                                           |
|                               | new total. The date & time is captured with the previous total.                        |
| Daily Total                   | This is the total for the day, starting at                                             |
| Dully Total                   | midnight. Daily total can be the input for                                             |
|                               | previous totals to keep a record of a few                                              |
|                               | days. The date is captured with the previous total.                                    |
| Grand Total                   | Uses another total as the input and it is                                              |
|                               | setup as non-resettable                                                                |
| Non-Rate Total                | This total takes the input from a non-rate                                             |
|                               | channel, a trigger causes the total to                                                 |
|                               | increment, or decrement based on the                                                   |
|                               | settings selected (e.g. Input from weight scale added when digital input is            |
|                               | triggered).                                                                            |
|                               | /                                                                                      |

# **Real Time Clock**

| Date                   | Month, day, year (e.g. July 16, 2020)                                                |
|------------------------|--------------------------------------------------------------------------------------|
| Format                 |                                                                                      |
| Time                   | 24 hour; 00: Midnight                                                                |
| Format                 | hh:mm:ss                                                                             |
| Battery                | 3V, P/N: CR2032 included                                                             |
|                        | Battery replacement only with a Panasonic CR2032 Lithium Metal 3V coin cell battery. |
| Display<br>Date & Time | Displayed on the top line of Setup and View menus, including day of the week.        |
| Screens                | Date & Time can be added to any screen.                                              |
| Channels               | Date & Time can be the input to a channel.<br>Display Format: yyyy/mm/dd hh:mm:ss    |

# **Channel & Math Functions**

| Scale Functions | K-Factor                 | Converts number of<br>pulses to volume or<br>other units                                      |  |
|-----------------|--------------------------|-----------------------------------------------------------------------------------------------|--|
|                 | Scale Factor             | Apply multiplier to a channel                                                                 |  |
|                 | Scale Linear 2-Pt        | Scale a channel                                                                               |  |
|                 | Scale Multi-Point*       | Multi-point scaling of<br>a channel                                                           |  |
|                 | Scale<br>Square Root     | Apply square root to<br>a channel –<br>Differential Pressure<br>from two channels             |  |
|                 | Scale Exponent           | Apply exponent for<br>weirs and flumes<br>open channel flow<br>calculation                    |  |
|                 | Round Horizontal<br>Tank | Calculate volume in<br>round horizontal tank<br>with flat ends                                |  |
|                 | Units Conversion         | Convert base units to any units                                                               |  |
|                 | Percent (Bargraph)       | % bargraph of any:<br>4-20 mA input,<br>channel, total, timer,<br>or mA output                |  |
|                 | Text (Percent)           | Text displayed based<br>on the % input value                                                  |  |
| Math Functions  | Constant                 | Assign fixed value                                                                            |  |
|                 | Summation                | Add two or more channels                                                                      |  |
|                 | Difference               | Subtract any two<br>channels                                                                  |  |
|                 | Abs Difference           | Difference always<br>positive                                                                 |  |
|                 | Absolute Value           | Convert channel<br>value to positive                                                          |  |
|                 | Average                  | Find the average of<br>channels                                                               |  |
|                 | Weighted Average         | Assign % weight to two or more channels                                                       |  |
|                 | Multiply                 | Multiply two channels                                                                         |  |
|                 | Divide                   | Divide two channels                                                                           |  |
|                 | Exponent                 | Set the base and the<br>exponent; both can<br>be constants or<br>variables                    |  |
|                 | Logarithm                | Set the base and the<br>value; both can be<br>constants or<br>variables                       |  |
|                 | Modulo                   | Set constants or variables for A mod B                                                        |  |
|                 | Trigonometry             | Sine, cosine, tangent,<br>arc sine, arc cosine,<br>arc tangent. Select<br>the input and angle |  |
|                 | % Efficiency             | Calculate input to<br>output efficiency<br>((A-B)/A)*100%                                     |  |

| Open Channel   | Parshall Flumes       | Q = K H^n                                                   |
|----------------|-----------------------|-------------------------------------------------------------|
| Flow Functions |                       | Enter constant, head variable, exponent, and units          |
|                | V-Notch Weirs         | Q = K H^2.5                                                 |
|                |                       | Enter constant, head variable, and units                    |
|                | Cipolletti Weirs      | Q = K L H^1.5                                               |
|                |                       | Enter constant, crest<br>length, head variable<br>and units |
|                | Rectangular Weirs     | Q = K L H^1.5                                               |
|                | w/o Contractions      | Enter constant, crest<br>length, head variable<br>and units |
|                | Rectangular Weirs     | Q = K (L-0.2H) H^1.5                                        |
|                | with Contractions     | Enter constant, crest length, head variable and units       |
|                |                       | units to be displayed                                       |
|                | or used as input to a | a totalizer.                                                |

### 

\*Scale Multi-Point: There is no minimum input span requirement; it is up to the user to make sure the input values are correct.

| Additional | Co                | mpare                                                                                                    |
|------------|-------------------|----------------------------------------------------------------------------------------------------|
| Functions  | Greatest          | Greatest value in a group of channels                                                                           |
|            | Least             | Smallest value in a group of channels                                                                           |
|            | Middle of 3       | Outputs the middle value of three inputs                                                                        |
|            | Me                | easure                                                                                                    |
|            | Tare              | Calculate net value<br>when Tare function is<br>applied via function<br>key                                     |
|            | Maximum           | Maximum value<br>reached by the<br>process                                                                      |
|            | Minimum           | Minimum value<br>reached by the<br>process                                                                      |
|            | Duration          | Keep track of time a<br>condition has been<br>present (e.g. high<br>alarm active)                               |
|            | Rate of Change    | Calculates how fast a process is changing /sec, /min, /hr, /day                                                 |
|            | Filter            |                                                                                                    |
|            | Window Average    | e Enter time to<br>calculate the average                                                                        |
|            | IIR (First Order) | Infinite Impulse<br>Response (slow)                                                                             |
|            | Cutoff            | PV = 0 below cutoff<br>Flip Side: 0 above (-)                                                                   |
|            | Limits            | Sets PV upper &<br>lower limits.                                                                                |
|            | Round             | Round (to nearest)<br>Floor (always down)<br>Ceiling (always up)<br>Less (toward zero)<br>More (away from zero) |
|            | Hysteresis        | Resists a directional<br>change using a time<br>delay, filters change<br>in the trending<br>direction           |
|            | Delay             | Enter the number of seconds to delay the output                                                                 |
|            | Pulse Filter      | Use to filter discrete<br>inputs, set minimum<br>and maximum on/off<br>time in seconds                          |

| Control                                         |                                                                                                    |  |
|-------------------------------------------------|----------------------------------------------------------------------------------------------------|--|
| Sampler                                         | Trigger relay sample<br>and select sampling<br>time (e.g. Turn relay<br>on for 30 sec every<br>time total increases<br>by 1,000 Gallons) |  |
| On-Off Control                                  | Set on & off control<br>based on PV                                                                                                    |  |
| On-Off Control<br>with Random<br>Varying On/Off | Select Randomizer,<br>enter on/off points +/-<br>random variation                                                                        |  |
| Select A or B                                   | Switch between 2<br>inputs                                                                                                    |  |
| Select 1,2,3                                    | Select 1 from 3 or<br>more inputs, it works<br>as a selector switch                                                                      |  |
| Schedule                                        | Daily or weekly event<br>The available actions<br>depend on the<br>configuration of the<br>inputs and outputs.                           |  |
| Capture                                         | Set a trigger event to capture a value in real time                                                                                      |  |
| PID Control                                     | Set up channel for<br>PID control                                                                                                    |  |
| PWM Control                                     | Set up channel for<br>pulse width<br>modulation control to<br>be used with PID<br>control loop                                           |  |
| Switch Position                                 | Set up channel to<br>read the digital switch<br>position (0, 1, 2, 3)                                                                    |  |
| Relays                                          |                                                                                                    |  |
| Cycle Count                                     | Number of relay<br>cycles since reset                                                                                                    |  |
| Runtime                                         | Relay runtime (ON)<br>hh:mm:ss                                                                                                    |  |
| Мо                                              | odbus                                                                                                    |  |
| Time Since<br>Read                              | Time since a Modbus<br>client device read a<br>register                                                                                  |  |
| Time Since<br>Write                             | Time since a Modbus<br>client wrote to a register                                                                                        |  |

# List of Engineering Units

| Time        | seconds, minutes, hours, days &                                                                                                    |
|-------------|----------------------------------------------------------------------------------------------------|
|             | /sec, /min, /hr, /day                                                                                                    |
| Distance    | cm, m, Inch, Feet, Ft-In, Yard, km, miles,                                                                                           |
| (Height)    | custom                                                                                                    |
| Volume      | Gallons, GAL, L, IGAL, M3, BBL, BUSH,<br>cuYD, cuFt, cuIn, LiBBL, BBBL, HECtL,<br>quarts, pints, fl oz, mL, DT, M/T, MGAL,<br>custom |
| Pressure    | psi, Pa, bar, hPa, kPa, MPa, GPa, inH2O,<br>cmH2O, inHg, mmHg, atm, kg/cm2, kg/m2,<br>mbar, Mbar, Torr, mTorr, custom                |
| Weight      | grams, Oz, Lb, lb, g, kg, ounces, tons, tonnes, custom                                                                               |
| Temperature | C, F, K, Ra                                                                                                    |
| Percent     | %, PCT, Percent, custom                                                                                                    |
| Amps        | mA, Amps, custom                                                                                                    |
| Volts       | V, mV, Volts, custom                                                                                                    |
| Counts      | Pulses, Cycles, Counts, custom                                                                                                    |
| Logic       | ON, OFF, OPEN, CLOSED, YES, NO,<br>START, RUNNING, STOP, STOPPED,<br>PUMP ON, PUMP OFF, OK, OKAY, ERROR,<br>WARNING, custom          |
| Custom      | Enter unit's name, type, base unit, and factor.                                                                                      |
|             |                                                                                                    |

# 4-20 mA Analog Inputs

| Number of                | (4) Analog inputs/card                                                                                                    |
|--------------------------|----------------------------------------------------------------------------------------------------|
| Inputs                   | (28) Analog inputs max, no other I/O                                                                                       |
| Typical Input            | 4-20 mA                                                                                                    |
| Input Range              | 0-24 mA                                                                                                    |
| Accuracy                 | ±0.03% of full scale ±1 count                                                                                              |
| 4-20 mA                  | Up to six recommended ±999,999                                                                                             |
| Display<br>Value         | More digits can be used, but the stability will be affected. Increase the filter value                                     |
| Value                    | and lower the display update rate or use<br>rounding to get a more stable reading.                                         |
| Number of PID            | (8) PID control loops can be set up with                                                                                   |
| Control Loops            | (8) analog outputs connected to SCRs.<br><b>Note:</b> (4) digital outputs can be used to control SSR (Solid State Relays). |
| Transmitter              | Isolated 24 VDC @ 200 mA/input                                                                                             |
| Power Supply             | Max current: 1,600 mA (All inputs)                                                                                         |
|                          | (8) Analog Input @ 200 mA max                                                                                              |
|                          | (28) Analog Input @ 20 mA max                                                                                              |
| Temperature              | Available on AC or DC powered units                                                                                        |
| Temperature<br>Drift     | Better than 20 ppm/°C from -40 to 60°C ambient                                                                             |
| Filter                   | Window average: None, 0.5, 1, 2, 4, 8 sec                                                                                  |
|                          | IIR (Infinite Impulse Response): 16, 32 sec<br>Glitch Filter: Discards a single sample                                     |
|                          | caused by high frequency noise                                                                                             |
| Filter                   | 0 to 100 % of full scale                                                                                                   |
| Bypass                   | Filter is ignored, if the signal change is                                                                                 |
|                          | greater than bypass value                                                                                                  |
| Channel                  | Scale Linear 2-Point,                                                                                                    |
| Input Scale<br>Function  | Scale Multi-Point (2 to 50 points)*<br>Scale Square Root                                                                   |
| 1 unodon                 | Scale Exponent (Open Channel Flow)                                                                                         |
|                          | Scale Factor                                                                                                    |
|                          | Round Horizontal Tank (Volume)                                                                                             |
|                          | Units Conversion (mA Input Reading)                                                                                        |
|                          | Percent Bargraph<br>Text (Percent)                                                                                         |
| Channel                  | Each channel can be calibrated using                                                                                       |
| Input Live               | live calibration signal from a sensor or a                                                                                 |
| Calibration              | calibrator.                                                                                                    |
| Input Protection         | Each 4-20 mA input is protected by an                                                                                      |
|                          | auto-resettable fuse, 30 VDC max.                                                                                          |
|                          | The fuse resets automatically after the fault condition is removed.                                                        |
| Input Impedance          | 125 $\Omega$ typical, including auto-resettable                                                                            |
|                          |                                                                                                    |
| Hart<br>Transparency     | The controller does not interfere with existing HART communications; it                                                    |
| anoparonoy               | displays the 4-20 mA primary variable,                                                                                     |
|                          | and it allows the HART communications                                                                                      |
|                          | to pass through without interruption. The controller is not affected if a HART                                             |
|                          | communicator is connected to the loop.                                                                                     |
|                          | The controller does not display<br>secondary HART variables.                                                               |
| Isolation                | 1500 V: Input-to-power line                                                                                                |
|                          | 500 V: Input-to-input, input-to-output                                                                                     |
|                          | All analog inputs and analog outputs are                                                                                   |
|                          | isolated from each other.                                                                                                  |
| Normal Mode<br>Rejection | 100 dB at 50/60 Hz                                                                                                    |
| Common Mode              | 90 dB at 50/60 Hz                                                                                                    |
| Rejection                |                                                                                                    |
|                          |                                                                                                    |

# **Pulse Inputs**

| Number Of        | (4) Pulse inputs/card                                               |
|------------------|---------------------------------------------------------------------|
| Inputs           | (28) Pulse inputs max, no other I/O                                 |
| Input Type       | Active Square Wave, NPN, PNP, Reed                                  |
|                  | Switch, Coil (Magnetic Pickup)                                      |
|                  | Normal threshold: 1.2 V (0.8 to 3.0 V)                              |
|                  | High threshold: 2.5 V (2.0 V to 6.0 V)                              |
|                  | Coil threshold: 20 mV (Low) or                                      |
| <u></u>          | 100 mV (High)                                                       |
| Signal Level     | Active Square Wave: 0 to 30 V max                                   |
|                  | Typical: 0 to 5 V                                                   |
|                  | Coil: 20 mVp-p to 30 Vp-p<br>(Magnetic Pickup)                      |
| Input            | Active, NPN, Reed: $10 \text{ k}\Omega$ pull-up to $5 \text{ V}$    |
| Impedance        | PNP: 10 k $\Omega$ pull-down to (S-)                                |
| Impouditoo       | Coil: >2 k $\Omega$ (20 mV sensitivity), >10 k $\Omega$             |
|                  | (100 mV sensitivity)                                                |
| Isolation        | Pulse inputs are not isolated, (S-)                                 |
|                  | terminal is connected to system GND                                 |
| Input            | ±36 V, non-isolated                                                 |
| Protection       |                                                                     |
| Frequency        | Active Square Wave 5 V: 0 to 100 kHz                                |
| Response &       | Coil (Magnetic Pickup): 0 to 50 kHz                                 |
| Signal Level     | Frequency – Signal level (Coil: 20 mV)                              |
|                  | 20 mVp-p – 100 Hz                                                   |
|                  | 100 mVp-p – 10 kHz                                                  |
|                  | <u>Frequency – Signal level (Coil: 100 mV)</u><br>100 mVp-p – 90 Hz |
|                  | 500  mVp-p = 50  Hz                                                 |
|                  | 20 Vp-p – 50 kHz                                                    |
| Minimum          | $250 \mu\text{Hz}$ with High Gate = 4,000 sec                       |
| Frequency        |                                                                     |
| Low Gate         | 1 to 99 sec                                                         |
| High Gate        | 2 to 4.000 sec                                                      |
| <b>g</b>         | (Must be higher than low gate)                                      |
| Low Speed        | 100 Hz maximum                                                      |
|                  | Used for contact debouncing                                         |
| Pulse Counter    | 8,388,607 maximum, used for                                         |
|                  | troubleshooting purposes only                                       |
| Accuracy         | ±1 count for K-Factor > 1 or 30 ppm                                 |
| K-Factor         | Programmable pulses/unit of measure                                 |
|                  | with up to 14 decimal resolution                                    |
| Scale            | Scale Linear 2-Point                                                |
| Pulse Input      | Scale Multi-Point Scaling*: 2 to 50 points                          |
| •                | Scale Factor                                                        |
|                  | Units Conversion                                                    |
| Live Calibration | Pulse input channel can be calibrated                               |
|                  | using live calibration signal from a                                |
|                  | sensor.                                                             |
|                  |                                                                     |

### 

\*Scale Multi-Point: There is no minimum input span requirement; it is up to the user to make sure the input values are correct.

# Modbus Inputs - Server

| Availability            | Standard feature                                                                                                    |  |  |  |  |  |
|-------------------------|----------------------------------------------------------------------------------------------------|--|--|--|--|--|
| Number of<br>Inputs     | 199 Modbus RTU or ASCII                                                                                                    |  |  |  |  |  |
| Scale<br>Modbus Input   | Modbus input can be used as the input<br>for creating channels and totals, the<br>same way the 4-20 mA inputs are used.            |  |  |  |  |  |
| Data Type               | Bit-Logic<br>Signed/Unsigned:<br>16 (Short), 32 (Long), 64 (Long-Long)<br>Float 32, Float 64 (Double)                              |  |  |  |  |  |
| Decimal Point           | User selectable                                                                                                    |  |  |  |  |  |
| Comm Break &<br>Timeout | Specify what value to hold when a communication break occurs and how long to wait for new data before reporting a break condition. |  |  |  |  |  |
| Input<br>Action         | Specify what should happen when new data is written to the input register (e.g. Add to Total 1, Log Entry – All Logs).             |  |  |  |  |  |

# **Digital Inputs & Outputs**

| Digital<br>Inputs            | 5 Inputs, non-isolated, 30 VDC max<br>Standard feature on all ConsoliDator+                                                                                 |
|------------------------------|----------------------------------------------------------------------------------------------------|
| inputs                       | models                                                                                                    |
|                              | Low: 0 to 1.2 V                                                                                                    |
|                              | High: 2.8 to 30.0 V                                                                                                    |
|                              | Internal pull-up: 5 k $\Omega$ to 5 V                                                                                                    |
|                              | Max pulse frequency: 1 kHz @ 5 Vp-p                                                                                                    |
|                              | +5 V terminal: Internal pull-up 100 $\Omega$                                                                                                    |
|                              | <b>Note:</b> Pulse inputs can be used as digital inputs                                                                                                    |
| Digital Input<br>Types       | Normally open switch: External excitation not required (Current: 1 mA)                                                                                      |
|                              | Open collector: 4.1 V open circuit voltage<br>Logic level: 0 to 30 V                                                                                        |
| Assignment &                 | Active Low or Active High                                                                                                    |
| Operation                    | Functions: Remote front panel button, total<br>functions, timer control, alarm functions,<br>screen navigation, horn functions, reset relay<br>information. |
|                              | Digital inputs can be used as input source for channels, totals, and alarms.                                                                                |
| Digital<br>Outputs           | 4 Outputs<br>Standard feature on all ConsoliDator+<br>models                                                                                                |
|                              | Low: 0 V (no load), 1.5 V max @ 10 mA sink<br>(External pull-up)                                                                                            |
|                              | High: 5.0 V (no load), 3.5 V @ 10 mA load<br>Maximum current: 30 mA                                                                                         |
|                              | Output impedance: 100 $\Omega$                                                                                                    |
|                              | Output protection: 150 mA auto-resettable fuse                                                                                                    |
|                              | Max frequency: 5 Hz                                                                                                    |
| Digital Output<br>Assignment | Digital outputs require logic units as the input.<br>Input sources: Digital input, Modbus input,<br>channel, alarm, horn, always on, or always off          |
| Input / Output<br>Protection | ±36 V, non-isolated                                                                                                    |
|                              |                                                                                                    |

# Relays

| Number of Belove                                                    | (5) Delaya/aard                                                                                                    |  |  |  |
|---------------------------------------------------------------------|----------------------------------------------------------------------------------------------------|--|--|--|
| Number of Relays                                                    | (5) Relays/card<br>(30) Relays max with (4) analog or                                                                                                    |  |  |  |
|                                                                     | (4) pulse inputs, no other I/O                                                                                                    |  |  |  |
| Dating                                                              | SPDT (Form C)                                                                                                    |  |  |  |
| Rating                                                              | Resistive load: Rated 10A @                                                                                                    |  |  |  |
|                                                                     | 120/240 VAC or 8A @ 30 VDC                                                                                                    |  |  |  |
|                                                                     | Inductive load: NO contacts: 5A,                                                                                                    |  |  |  |
|                                                                     | 1/3 HP, 120 VAC; 30,000 cycles                                                                                                    |  |  |  |
|                                                                     | NC contacts: 1/8 HP, 120 VAC;                                                                                                    |  |  |  |
|                                                                     | 50,000 cycles                                                                                                    |  |  |  |
|                                                                     | Minimum load: 100 mA @ 5 VDC                                                                                                    |  |  |  |
| Maximum Current<br>per Relay &                                      | 11 relays or more: 5A @ 120/240 VAC or 30 VDC.                                                                                                    |  |  |  |
| Number of Relays                                                    | Limited due to heat dissipation inside the enclosure.                                                                                                    |  |  |  |
| Isolation                                                           | 1500 VAC, 50/60 Hz for 1 min between                                                                                                    |  |  |  |
|                                                                     | coil and contacts                                                                                                    |  |  |  |
| Deadband                                                            | 0-100% of full scale, user selectable                                                                                                    |  |  |  |
|                                                                     | TVS diodes & snubbers on all contacts.                                                                                                    |  |  |  |
| Electrical Noise<br>Suppression                                     | Recommended additional external                                                                                                    |  |  |  |
| ouppiession                                                         | snubber: 0.01 $\mu$ F/470 $\Omega$ , 250 VAC                                                                                                    |  |  |  |
|                                                                     | (Order: PDX6901)                                                                                                    |  |  |  |
| A aging mant 9                                                      | Any relay can be assigned to any                                                                                                    |  |  |  |
| Assignment &                                                        | alarm, channel, total, timer, digital                                                                                                    |  |  |  |
| Operation                                                           | input, Modbus input, pump alternation,                                                                                                    |  |  |  |
|                                                                     | horn, always on, or always off.                                                                                                    |  |  |  |
|                                                                     | Multiple relays can be assigned to the                                                                                                    |  |  |  |
|                                                                     | same alarm or channel. All relays are                                                                                                    |  |  |  |
|                                                                     | programmed independently.                                                                                                    |  |  |  |
|                                                                     | High & Low Alarm: Defined by set and                                                                                                    |  |  |  |
|                                                                     | reset points in the Alarm menu                                                                                                    |  |  |  |
|                                                                     | High or Low Alarm: Assign relay to any                                                                                                    |  |  |  |
|                                                                     | alarm or channel for on/off relay control <b>Note:</b> Automatic reset only for channel                                                                                                    |  |  |  |
|                                                                     | Multi-Source High or Low Alarm:                                                                                                    |  |  |  |
|                                                                     | Assign relay to multi-source alarm to                                                                                                    |  |  |  |
|                                                                     | indicate common high or low condition.                                                                                                    |  |  |  |
|                                                                     | Pulse Action: Set any relay for pulsing                                                                                                    |  |  |  |
|                                                                     | on/off timed relay control.                                                                                                    |  |  |  |
|                                                                     | Programmable pulse width (on/off time)                                                                                                    |  |  |  |
|                                                                     | and on/off delay.                                                                                                    |  |  |  |
|                                                                     |                                                                                                    |  |  |  |
|                                                                     | Sampling: Relay must be assigned to                                                                                                    |  |  |  |
|                                                                     | channel setup for Sampler function with                                                                                                    |  |  |  |
|                                                                     | channel setup for Sampler function with<br>user-defined total increment and                                                                                                    |  |  |  |
|                                                                     | channel setup for Sampler function with<br>user-defined total increment and<br>sampling time.                                                                                                    |  |  |  |
|                                                                     | channel setup for Sampler function with<br>user-defined total increment and<br>sampling time.<br>Pump Alternation: Any relay can set up                                                                                                    |  |  |  |
|                                                                     | channel setup for Sampler function with<br>user-defined total increment and<br>sampling time.<br>Pump Alternation: Any relay can set up<br>to alternate with any relay in the group.                                                                                                    |  |  |  |
|                                                                     | channel setup for Sampler function with<br>user-defined total increment and<br>sampling time.<br>Pump Alternation: Any relay can set up<br>to alternate with any relay in the group.<br>Multiple alternation groups can set up.                                                                                                    |  |  |  |
| Acknowledge                                                         | channel setup for Sampler function with<br>user-defined total increment and<br>sampling time.<br>Pump Alternation: Any relay can set up<br>to alternate with any relay in the group.<br>Multiple alternation groups can set up.<br>Front panel <b>Ack</b> key or digital input                                                                                                    |  |  |  |
| Acknowledge                                                         | channel setup for Sampler function with<br>user-defined total increment and<br>sampling time.<br>Pump Alternation: Any relay can set up<br>to alternate with any relay in the group.<br>Multiple alternation groups can set up.<br>Front panel <b>Ack</b> key or digital input<br>acknowledges individual or all alarms;                                                                                                    |  |  |  |
| Acknowledge                                                         | channel setup for Sampler function with<br>user-defined total increment and<br>sampling time.<br>Pump Alternation: Any relay can set up<br>to alternate with any relay in the group.<br>Multiple alternation groups can set up.<br>Front panel <b>Ack</b> key or digital input<br>acknowledges individual or all alarms;<br>relays associated with acknowledged                                                                                                    |  |  |  |
| -                                                                   | channel setup for Sampler function with<br>user-defined total increment and<br>sampling time.<br>Pump Alternation: Any relay can set up<br>to alternate with any relay in the group.<br>Multiple alternation groups can set up.<br>Front panel <b>Ack</b> key or digital input<br>acknowledges individual or all alarms;<br>relays associated with acknowledged<br>alarm are turned off.                                                                                                    |  |  |  |
| Alarm                                                               | channel setup for Sampler function with<br>user-defined total increment and<br>sampling time.<br>Pump Alternation: Any relay can set up<br>to alternate with any relay in the group.<br>Multiple alternation groups can set up.<br>Front panel <b>Ack</b> key or digital input<br>acknowledges individual or all alarms;<br>relays associated with acknowledged<br>alarm are turned off.<br>Assign any relay to be driven by any                                                                                                    |  |  |  |
| -                                                                   | channel setup for Sampler function with<br>user-defined total increment and<br>sampling time.<br>Pump Alternation: Any relay can set up<br>to alternate with any relay in the group.<br>Multiple alternation groups can set up.<br>Front panel <b>Ack</b> key or digital input<br>acknowledges individual or all alarms;<br>relays associated with acknowledged<br>alarm are turned off.<br>Assign any relay to be driven by any<br>alarm; acknowledging the alarm turns                                                                                                    |  |  |  |
| Alarm<br>Relay                                                      | channel setup for Sampler function with<br>user-defined total increment and<br>sampling time.<br>Pump Alternation: Any relay can set up<br>to alternate with any relay in the group.<br>Multiple alternation groups can set up.<br>Front panel <b>Ack</b> key or digital input<br>acknowledges individual or all alarms;<br>relays associated with acknowledged<br>alarm are turned off.<br>Assign any relay to be driven by any<br>alarm; acknowledging the alarm turns<br>off the relay (non-fail-safe mode).                                                                                                    |  |  |  |
| Alarm                                                               | channel setup for Sampler function with<br>user-defined total increment and<br>sampling time.<br>Pump Alternation: Any relay can set up<br>to alternate with any relay in the group.<br>Multiple alternation groups can set up.<br>Front panel <b>Ack</b> key or digital input<br>acknowledges individual or all alarms;<br>relays associated with acknowledged<br>alarm are turned off.<br>Assign any relay to be driven by any<br>alarm; acknowledging the alarm turns                                                                                                    |  |  |  |
| Alarm<br>Relay                                                      | channel setup for Sampler function with<br>user-defined total increment and<br>sampling time.<br>Pump Alternation: Any relay can set up<br>to alternate with any relay in the group.<br>Multiple alternation groups can set up.<br>Front panel <b>Ack</b> key or digital input<br>acknowledges individual or all alarms;<br>relays associated with acknowledged<br>alarm are turned off.<br>Assign any relay to be driven by any<br>alarm; acknowledging the alarm turns<br>off the relay (non-fail-safe mode).<br>Programmable on/off delays,                                                                                                    |  |  |  |
| Alarm<br>Relay<br>Time Delay                                        | channel setup for Sampler function with<br>user-defined total increment and<br>sampling time.<br>Pump Alternation: Any relay can set up<br>to alternate with any relay in the group.<br>Multiple alternation groups can set up.<br>Front panel <b>Ack</b> key or digital input<br>acknowledges individual or all alarms;<br>relays associated with acknowledged<br>alarm are turned off.<br>Assign any relay to be driven by any<br>alarm; acknowledging the alarm turns<br>off the relay (non-fail-safe mode).<br>Programmable on/off delays,<br>0.0 to 999.9 sec<br>Independent for each relay.                                                                                                    |  |  |  |
| Alarm<br>Relay<br>Time Delay<br>Auto                                | channel setup for Sampler function with<br>user-defined total increment and<br>sampling time.<br>Pump Alternation: Any relay can set up<br>to alternate with any relay in the group.<br>Multiple alternation groups can set up.<br>Front panel <b>Ack</b> key or digital input<br>acknowledges individual or all alarms;<br>relays associated with acknowledged<br>alarm are turned off.<br>Assign any relay to be driven by any<br>alarm; acknowledging the alarm turns<br>off the relay (non-fail-safe mode).<br>Programmable on/off delays,<br>0.0 to 999.9 sec<br>Independent for each relay.<br>When power is applied to the                                                                                                    |  |  |  |
| Alarm<br>Relay<br>Time Delay                                        | channel setup for Sampler function with<br>user-defined total increment and<br>sampling time.<br>Pump Alternation: Any relay can set up<br>to alternate with any relay in the group.<br>Multiple alternation groups can set up.<br>Front panel <b>Ack</b> key or digital input<br>acknowledges individual or all alarms;<br>relays associated with acknowledged<br>alarm are turned off.<br>Assign any relay to be driven by any<br>alarm; acknowledging the alarm turns<br>off the relay (non-fail-safe mode).<br>Programmable on/off delays,<br>0.0 to 999.9 sec<br>Independent for each relay.<br>When power is applied to the<br>controller, relays will reflect the state of                                                                         |  |  |  |
| Alarm<br>Relay<br>Time Delay<br>Auto<br>Initialization              | channel setup for Sampler function with<br>user-defined total increment and<br>sampling time.<br>Pump Alternation: Any relay can set up<br>to alternate with any relay in the group.<br>Multiple alternation groups can set up.<br>Front panel <b>Ack</b> key or digital input<br>acknowledges individual or all alarms;<br>relays associated with acknowledged<br>alarm are turned off.<br>Assign any relay to be driven by any<br>alarm; acknowledging the alarm turns<br>off the relay (non-fail-safe mode).<br>Programmable on/off delays,<br>0.0 to 999.9 sec<br>Independent for each relay.<br>When power is applied to the<br>controller, relays will reflect the state of<br>the input to the controller.                                         |  |  |  |
| Alarm<br>Relay<br>Time Delay<br>Auto<br>Initialization<br>Fail-Safe | channel setup for Sampler function with<br>user-defined total increment and<br>sampling time.<br>Pump Alternation: Any relay can set up<br>to alternate with any relay in the group.<br>Multiple alternation groups can set up.<br>Front panel <b>Ack</b> key or digital input<br>acknowledges individual or all alarms;<br>relays associated with acknowledged<br>alarm are turned off.<br>Assign any relay to be driven by any<br>alarm; acknowledging the alarm turns<br>off the relay (non-fail-safe mode).<br>Programmable on/off delays,<br>0.0 to 999.9 sec<br>Independent for each relay.<br>When power is applied to the<br>controller, relays will reflect the state of<br>the input to the controller.<br>The relay coil is energized when the |  |  |  |
| Alarm<br>Relay<br>Time Delay<br>Auto<br>Initialization              | channel setup for Sampler function with<br>user-defined total increment and<br>sampling time.<br>Pump Alternation: Any relay can set up<br>to alternate with any relay in the group.<br>Multiple alternation groups can set up.<br>Front panel <b>Ack</b> key or digital input<br>acknowledges individual or all alarms;<br>relays associated with acknowledged<br>alarm are turned off.<br>Assign any relay to be driven by any<br>alarm; acknowledging the alarm turns<br>off the relay (non-fail-safe mode).<br>Programmable on/off delays,<br>0.0 to 999.9 sec<br>Independent for each relay.<br>When power is applied to the<br>controller, relays will reflect the state of<br>the input to the controller.                                         |  |  |  |

# 4-20 mA Transmitter Outputs

| Number of Analog          | (5) Analog outputs/card                                                                                                    |  |  |  |  |  |
|---------------------------|----------------------------------------------------------------------------------------------------|--|--|--|--|--|
| Outputs                   | (35) Analog outputs max with                                                                                                    |  |  |  |  |  |
|                           | no other I/O cards (Seven I/O slots)                                                                                                    |  |  |  |  |  |
| Output                    | 4.00 to 20.00 mA, nominal                                                                                                    |  |  |  |  |  |
| Range                     |                                                                                                    |  |  |  |  |  |
| Calibration               | Factory calibrated for 4-20 mA                                                                                                    |  |  |  |  |  |
| Scaling                   | Any process range                                                                                                    |  |  |  |  |  |
| Range                     | Reverse scaling allowed                                                                                                    |  |  |  |  |  |
| Assignment &<br>Operation | Assign to any analog or pulse input,<br>digital input, Modbus input, channel,<br>total, timer, alarm, or fixed value<br>(none).                                 |  |  |  |  |  |
|                           | <b>Note:</b> Multiple 4-20 mA outputs can be assigned to the same input.                                                                                        |  |  |  |  |  |
| Accuracy                  | ±0.03% F.S. ±0.005 mA                                                                                                    |  |  |  |  |  |
| Temperature Drift         | 20 ppm/°C from -40 to 60°C ambient.<br>(Output & Input drifts are separate)                                                                                     |  |  |  |  |  |
| Output Loop<br>Power      | Powered by controller: 24 VDC @<br>24 mA max or powered externally by<br>12 to 32 VDC                                                                           |  |  |  |  |  |
| Output Loop<br>Resistance | Powered by controller: 10 to $600 \Omega$<br>External 12 VDC: 10 to $200 \Omega$<br>External 24 VDC: 10 to $600 \Omega$<br>External 32 VDC: 10 to $1000 \Omega$ |  |  |  |  |  |
| Isolation                 | 1500 V: Output-to-power line<br>500 V: Output-to-output, output-to-input<br>All analog inputs and analog outputs are<br>isolated from each other.               |  |  |  |  |  |

# **Modbus Outputs - Server**

| Availability         | Standard feature                                                                                                    |  |  |  |  |
|----------------------|----------------------------------------------------------------------------------------------------|--|--|--|--|
| Data Type            | Bit-Logic<br>Signed/Unsigned: 16 (Short), 32 (Long),<br>64 (Long-Long)<br>Float 32, Float 64 (Double)                                                                                                    |  |  |  |  |
| Register<br>Numbers  | The register numbers are automatically<br>generated based on the Modbus output<br>number and the output's data type.<br>Bit – Logic: 04101 – 04199<br>Signed/Unsigned 16: 44101 – 44199<br>Signed/Unsigned 32: 44201 – 44398<br>Signed/Unsigned 64: 45001 – 45396<br>Float 32: 44401 - 44598<br>Float 64: 44601 - 44996                                                                                         |  |  |  |  |
| Engineering<br>Units | Select the engineering units for the process variable assigned to the output                                                                                                    |  |  |  |  |
| Decimal Point        | User selectable. For short and long<br>integers this is a multiplier applied to the<br>input value, but it is not displayed on the<br>server's screen. The Modbus client uses<br>this setting to read the correct value from<br>the server.<br>Example: Ch 1 value = 4,379.26<br>MB Output Data Type: Signed 32<br>Decimals = $0 \rightarrow $ Output = 4,379<br>Decimals = $3 \rightarrow $ Output = 4,379,260 |  |  |  |  |
| Output<br>Action     | Specify what should happen when the<br>output register is read by the client (e.g.<br>Start timer 1, Log Entry – All Logs).                                                                                                    |  |  |  |  |

# Timers

| Number of Timers          | Up to 30                                                                                                    |  |  |  |  |  |
|---------------------------|----------------------------------------------------------------------------------------------------|--|--|--|--|--|
| Time Format               | hh:mm:ss with 0 decimals selected<br>Seconds with 1 or more decimals                                                                                                    |  |  |  |  |  |
| Automatic<br>Actions      | Power Up: Timer action on power up<br>Error: Action when an error is detected<br>Reset: Event causes the timer to reset<br>Start: Event triggers the timer to start<br>Stop: Event causes the timer to stop      |  |  |  |  |  |
| Start / Stop<br>Reset     | The function keys and digital inputs can<br>be used to start, stop, and reset the<br>timers, regardless of the automatic<br>actions selected.                                                                    |  |  |  |  |  |
| Assignment &<br>Operation | Timers can be triggered, stop, and<br>reset, by rising or falling signals from<br>4-20 mA input, pulse, digital, Modbus<br>input, channel, total, other timers,<br>alarm, mA output, relay, or Modbus<br>output. |  |  |  |  |  |
| Count Down<br>Timer       | Select count down and enter starting time                                                                                                    |  |  |  |  |  |
| Timer Alarm               | Timer can be used to trigger alarms                                                                                                    |  |  |  |  |  |
| Bargraph                  | Select bargraph during setup and scale the bargraph for $0 - 100\%$ target time                                                                                                    |  |  |  |  |  |
| Timer<br>Control          | Access timer control via the <i>View Timer</i><br>menu or assign a function key to timer<br>control in the <i>Screens</i> menu                                                                                   |  |  |  |  |  |
| Timer & Relay             | Timer can be assigned to drive relays based on selected set and reset points.                                                                                                    |  |  |  |  |  |

# **Modbus Serial Communications**

| Compatibility          | RS-485 (EIA-485)                                                                                                    |  |  |  |  |  |  |
|------------------------|----------------------------------------------------------------------------------------------------|--|--|--|--|--|--|
| Protocols              | Modbus RTU or Modbus ASCII<br>Modbus Enron is supported by the<br>Client and the Spoofer modes.                                                                                                    |  |  |  |  |  |  |
| Device Address         | 1 to 247 (Server)                                                                                                    |  |  |  |  |  |  |
| Transmit Delay         | 0 to 999 ms                                                                                                    |  |  |  |  |  |  |
| Receive Timeout        | 1 to 9 seconds                                                                                                    |  |  |  |  |  |  |
| Baud Rate              | 1,200 to 115,200 bps                                                                                                    |  |  |  |  |  |  |
| Data                   | 8 bit (1 start bit, 1 stop bit)                                                                                                    |  |  |  |  |  |  |
| Parity                 | Even, Odd, None with 1 stop bit, or None with 2 stop bits                                                                                                    |  |  |  |  |  |  |
| Modbus<br>Inputs       | 199 for all modes                                                                                                    |  |  |  |  |  |  |
| Modbus<br>Outputs      | <ul><li>99 for all modes. The outputs can be grouped together to be sent as blocks of registers.</li><li>These Modbus outputs are in addition to the outputs listed in the <i>Modbus Register Tables</i>, see page 128.</li></ul>                                                                                                    |  |  |  |  |  |  |
| Communication<br>Break | Reports a break condition after the<br>response timeout has elapsed. The<br>break condition can be: Zero, a default<br>value, or the text Break.<br>The Client goes into break condition<br>after the server device fails to respond<br>and the timeout has elapsed.<br>The Snooper and Server modes go into<br>break condition after no new data is<br>received within the response timeout<br>window.<br>Alarms can be programmed to go on,<br>off, or stay as is when a break condition<br>is detected. The analog outputs can set<br>up to generate a fixed mA current when |  |  |  |  |  |  |

# Modbus Client, Snooper & Spoofer

| Add-On Feature<br>PDK9000-M1 | Client, Snooper & Spoofer<br>The Modbus Client is an option in the<br>ConsoliDator+. It can be purchased at<br>the time the order is placed or it can be<br>purchased and enabled at any time.<br>The Modbus Snooper & Spoofer<br>features are part of the Client Add-On<br>feature. |
|------------------------------|----------------------------------------------------------------------------------------------------|
| Modes                        | <b>Client:</b> Requests data from servers and writes data to servers.                                                                                                    |
|                              | <b>Snooper:</b> Listens to the RS-485 network communications and reads the selected registers.                                                                                                    |
|                              | <b>Spoofer:</b> A channel is configured to pretend being a device that has been removed from the network. The device ID and register number is used.                                                                                                    |

# **Client & Snooper Settings**

|              | <u> </u>                                        |  |  |  |  |  |  |  |  |
|--------------|-------------------------------------------------|--|--|--|--|--|--|--|--|
| Availability | Order Add-On Feature model PDK9000-M1           |  |  |  |  |  |  |  |  |
|              | at any time.                                    |  |  |  |  |  |  |  |  |
| Number of    | 99 process variables can be written by the      |  |  |  |  |  |  |  |  |
| Output PVs   | Client mode to Modbus servers. Modbus           |  |  |  |  |  |  |  |  |
| •            | server inputs and outputs are available         |  |  |  |  |  |  |  |  |
|              | over the Ethernet port, in Client mode also.    |  |  |  |  |  |  |  |  |
| Server ID    | Enter the server ID or address containing       |  |  |  |  |  |  |  |  |
|              | the process variables to be read or written     |  |  |  |  |  |  |  |  |
|              | by the Client or read by the Snooper.           |  |  |  |  |  |  |  |  |
| Function     | Select which Modbus function code to use        |  |  |  |  |  |  |  |  |
| Code         | for reading the server device or for writing    |  |  |  |  |  |  |  |  |
|              | to a server by the ConsoliDator+ Client.        |  |  |  |  |  |  |  |  |
| Register     | 0-65,533 (Base 0)                               |  |  |  |  |  |  |  |  |
| Address      | Reg. No. 30001-39999, 40001-49999               |  |  |  |  |  |  |  |  |
|              | Reg. No. 300001-365534 or 400001-465534         |  |  |  |  |  |  |  |  |
|              | Specifies which register(s) to read from the    |  |  |  |  |  |  |  |  |
|              | server device.                                  |  |  |  |  |  |  |  |  |
| Data Type    | Select the data format used by the server       |  |  |  |  |  |  |  |  |
|              | device.                                         |  |  |  |  |  |  |  |  |
|              | Bit – Logic (Coil)                              |  |  |  |  |  |  |  |  |
|              | Signed/Unsigned: 16 (Short, 2 byte)             |  |  |  |  |  |  |  |  |
|              | 32 (Long, 4 byte)                               |  |  |  |  |  |  |  |  |
|              | 64 (Long Long, 8 byte)                          |  |  |  |  |  |  |  |  |
|              | Float 32 (4 byte), Float 64 (Double, 8 byte)    |  |  |  |  |  |  |  |  |
| Byte Order   | ABCD, CDAB, BADC, or DCBA                       |  |  |  |  |  |  |  |  |
|              | (big-endian, swapped, or little-endian)         |  |  |  |  |  |  |  |  |
| Client       | 1.0 to 999.9 sec. Time between read             |  |  |  |  |  |  |  |  |
| Poll Time    | commands.                                       |  |  |  |  |  |  |  |  |
| Server       | 99:59:59 hrs.: Time allowed for the server      |  |  |  |  |  |  |  |  |
| Response     | to respond before the Modbus client             |  |  |  |  |  |  |  |  |
| Timeout      | generates a communication break                 |  |  |  |  |  |  |  |  |
|              | condition. The timeout should be greater        |  |  |  |  |  |  |  |  |
|              | than the poll time.                             |  |  |  |  |  |  |  |  |
|              | Server/Snooper mode: Time the Modbus            |  |  |  |  |  |  |  |  |
|              | input will wait for new data before going       |  |  |  |  |  |  |  |  |
|              | into a break condition.                         |  |  |  |  |  |  |  |  |
|              | If the timeout is disabled, the last value will |  |  |  |  |  |  |  |  |
|              | remain until a new value is received.           |  |  |  |  |  |  |  |  |

# **Spoofer Settings**

| Availability            | Order Add-On Feature model PDK9000-M1 at any time.                                                                       |  |  |  |  |  |  |
|-------------------------|----------------------------------------------------------------------------------------------------|--|--|--|--|--|--|
| Number of<br>Output PVs | 99 process variables can be replaced by the ConsoliDator+ Spoofer feature.                                               |  |  |  |  |  |  |
| Number of<br>Input PVs  | 199 process variables can be written by a client to the Spoofer inputs replacing other Modbus servers.                   |  |  |  |  |  |  |
| Server ID               | Enter the server ID or address being replaced by the ConsoliDator+ Spoofer.                                              |  |  |  |  |  |  |
| Function<br>Code        | Select the Modbus function code used by the server device.                                                               |  |  |  |  |  |  |
| Register<br>Address     | Enter the address 0-65,533 (Base 0) for the process variable of the replaced server.                                     |  |  |  |  |  |  |
| Data Type               | Select the data format used by the server.                                                                               |  |  |  |  |  |  |
| Byte Order              | Select the byte order<br>ABCD, CDAB, BADC, or DCBA<br>(big-endian, swapped, or little-endian)                            |  |  |  |  |  |  |
| Engineering<br>Units    | Select the engineering units for the process variable.                                                                   |  |  |  |  |  |  |
| Decimals                | Enter the number of decimals required.                                                                                   |  |  |  |  |  |  |
| Output<br>Action        | Select an action to be performed by the controller, when the Spoofer output is read by a Modbus client or leave as None. |  |  |  |  |  |  |

### Data Logger – USB Drive

| USB Data Logger              | The Data Logger is an option in the                                                                         |  |  |  |  |  |  |
|------------------------------|----------------------------------------------------------------------------------------------------|--|--|--|--|--|--|
| Add-On Feature<br>PDK9000-D1 | ConsoliDator+. It can be purchased at the time the order is placed or it can be                             |  |  |  |  |  |  |
|                              | purchased and enabled at any time.                                                                          |  |  |  |  |  |  |
|                              | The Data Logger feature is available on                                                                     |  |  |  |  |  |  |
|                              | ConsoliDator+ units with a firmware version 2.2 or greater.                                                 |  |  |  |  |  |  |
| Storage Device               | External USB flash drive                                                                                    |  |  |  |  |  |  |
| g                            | Format: FAT32 (32 GB maximum)                                                                               |  |  |  |  |  |  |
|                              | Recommended drive: SanDisk 32GB                                                                             |  |  |  |  |  |  |
|                              | maximum.                                                                                                    |  |  |  |  |  |  |
| Number of<br>Data Logs       | 8, maximum                                                                                                  |  |  |  |  |  |  |
| Number of<br>Variables / Log | 12, maximum                                                                                                 |  |  |  |  |  |  |
| Number of                    | 96 variables, maximum                                                                                       |  |  |  |  |  |  |
| Log Variables                | (8 logs x 12 variables / log)                                                                               |  |  |  |  |  |  |
| Number of Log<br>Records     | The number of records depends on the flash drive size. Examples for 32 GB:                                  |  |  |  |  |  |  |
| Records                      | 1) 4 logs with 8 variables each                                                                             |  |  |  |  |  |  |
|                              | 1 min rate: ~160,000,000 records                                                                            |  |  |  |  |  |  |
|                              | Log time: 60 years                                                                                          |  |  |  |  |  |  |
|                              | 2) 8 logs with 12 variables each<br>1 min rate: ~70,000,000 records                                         |  |  |  |  |  |  |
|                              | Log time: 16 years                                                                                          |  |  |  |  |  |  |
| Log File Type                | csv (comma separated value)                                                                                 |  |  |  |  |  |  |
| Maximum                      | 100 MB                                                                                                    |  |  |  |  |  |  |
| Log File Size                | A new file is automatically created                                                                         |  |  |  |  |  |  |
|                              | when the log file exceeds 100 MB.                                                                           |  |  |  |  |  |  |
| Stop when Full               | This should be selected if the oldest                                                                       |  |  |  |  |  |  |
|                              | logged data is more important than<br>logging new data.                                                     |  |  |  |  |  |  |
|                              | If Stop when Full is not selected, the                                                                      |  |  |  |  |  |  |
|                              | oldest block of data will be deleted to                                                                     |  |  |  |  |  |  |
|                              | make room for new data.                                                                                     |  |  |  |  |  |  |
| Remove Device                | Use the <i>Remove Device</i> button, in the<br><i>System – USB Drive</i> , to safely remove                 |  |  |  |  |  |  |
|                              | the USB drive and prevent data                                                                              |  |  |  |  |  |  |
|                              | corruption.                                                                                                 |  |  |  |  |  |  |
| Alert! Message               | An Alert! message is displayed in place of                                                                  |  |  |  |  |  |  |
| 01                           | the Menu key if the USB drive is removed                                                                    |  |  |  |  |  |  |
| Start / Stop                 | Selecting this feature enables the <i>Start</i> / <i>Stop</i> function key in the <i>View</i> – <i>Data</i> |  |  |  |  |  |  |
|                              | Logs menu. The Start / Stop function                                                                        |  |  |  |  |  |  |
|                              | can be activated using the digital                                                                          |  |  |  |  |  |  |
|                              | inputs, F1-F4 function keys in the<br>Setup – Screens menu, Channel                                         |  |  |  |  |  |  |
|                              | control schedule, Modbus inputs, and                                                                        |  |  |  |  |  |  |
|                              | Modbus outputs.                                                                                             |  |  |  |  |  |  |
| Log Enable                   | The Enable Switch setting can be used                                                                       |  |  |  |  |  |  |
| Switch                       | to control the log process using digital inputs, Modbus inputs, Channel                                     |  |  |  |  |  |  |
|                              | control, alarms, or relay outputs. Logs                                                                     |  |  |  |  |  |  |
|                              | are recorded only if the Enable Switch                                                                      |  |  |  |  |  |  |
| ·                            | input is in the active (on) condition.                                                                      |  |  |  |  |  |  |
| Log Trigger                  | The Log Trigger setting is used to log                                                                      |  |  |  |  |  |  |
|                              | data on a specific event; a log can be triggered using digital inputs, Modbus                               |  |  |  |  |  |  |
|                              | inputs, Channel control, alarms, relays.                                                                    |  |  |  |  |  |  |
| Manual Log                   | The user can record a log entry at any                                                                      |  |  |  |  |  |  |
|                              | time by using the F4 key in the View –                                                                      |  |  |  |  |  |  |
|                              | Logs menu or by assigning a function key in the Setup – Screens menu.                                       |  |  |  |  |  |  |
| Log Interval                 | 00:00:01 to 23:59:59 hrs:min:sec                                                                            |  |  |  |  |  |  |
| Log mervar                   | 00.00.01 10 20.00.00 110.1111.000                                                                           |  |  |  |  |  |  |

### How to Enable Add-On Features

To enable the Data Logger features, see *Add-On Features* on page 106.

### **MIPORTANT**

• The USB Data Logger functions are available only if the Add-On feature has been enabled in the System – General Settings, see Add-On Features on page 106.

### Sample Data Log File

| Device Tag: | Multivaria    | ble Control | ler       |            |           |            |           |            |           |
|-------------|---------------|-------------|-----------|------------|-----------|------------|-----------|------------|-----------|
| Log Name:   | Tank Farm Log |             |           |            |           |            |           |            |           |
| Date        | Time          | T1. Tank 1  | T1. Units | T2, Tank 2 | T2. Units | T3. Tank 3 | T3. Units | T4. Tank 4 | T4. Units |
| 4/8/2021    | 7:41:07       | 109690      | Gallons   | 99690      | Gallons   | 89690      | Gallons   | 79690      | Gallons   |
| 4/8/2021    | 7:41:10       | 109691      | Gallons   | 99691      | Gallons   | 89691      | Gallons   | 79691      | Gallons   |
| 4/8/2021    | 7:41:11       | 109692      | Gallons   | 99692      | Gallons   | 89692      | Gallons   | 79692      | Gallons   |
| 4/8/2021    | 7:41:12       | 109693      | Gallons   | 99693      | Gallons   | 89693      | Gallons   | 79693      | Gallons   |
| 4/8/2021    | 7:41:13       | 109694      | Gallons   | 99694      | Gallons   | 89694      | Gallons   | 79694      | Gallons   |
| 4/8/2021    | 7:41:14       | 109695      | Gallons   | 99695      | Gallons   | 89695      | Gallons   | 79695      | Gallons   |
| 4/8/2021    | 7:41:15       | 109696      | Gallons   | 99696      | Gallons   | 89696      | Gallons   | 79696      | Gallons   |
| 4/8/2021    | 7:41:16       | 109697      | Gallons   | 99697      | Gallons   | 89697      | Gallons   | 79697      | Gallons   |
| 4/8/2021    | 7:41:17       | 109698      | Gallons   | 99698      | Gallons   | 89698      | Gallons   | 79698      | Gallons   |
| 4/8/2021    | 7:41:18       | 109699      | Gallons   | 99699      | Gallons   | 89699      | Gallons   | 79699      | Gallons   |
| 4/8/2021    | 7:41:19       | 109700      | Gallons   | 99700      | Gallons   | 89700      | Gallons   | 79700      | Gallons   |
| 4/8/2021    | 7:41:20       | 109701      | Gallons   | 99701      | Gallons   | 89701      | Gallons   | 79701      | Gallons   |
| 4/8/2021    | 7:41:21       | 109702      | Gallons   | 99702      | Gallons   | 89702      | Gallons   | 79702      | Gallons   |
| 4/8/2021    | 7:41:22       | 109703      | Gallons   | 99703      | Gallons   | 89703      | Gallons   | 79703      | Gallons   |
| 4/8/2021    | 7:41:23       | 109704      | Gallons   | 99704      | Gallons   | 89704      | Gallons   | 79704      | Gallons   |
| 4/8/2021    | 7:41:24       | 109705      | Gallons   | 99705      | Gallons   | 89705      | Gallons   | 79705      | Gallons   |
| 4/8/2021    | 7:41:25       | 109706      | Gallons   | 99706      | Gallons   | 89706      | Gallons   | 79706      | Gallons   |
| 4/8/2021    | 7:41:26       | 109707      | Gallons   | 99707      | Gallons   | 89707      | Gallons   | 79707      | Gallons   |
| 4/8/2021    | 7:41:27       | 109708      | Gallons   | 99708      | Gallons   | 89708      | Gallons   | 79708      | Gallons   |
| 4/8/2021    | 7:41:28       | 109709      | Gallons   | 99709      | Gallons   | 89709      | Gallons   | 79709      | Gallons   |
| 4/8/2021    | 7:41:29       | 109710      | Gallons   | 99710      | Gallons   | 89710      | Gallons   | 79710      | Gallons   |
| 4/8/2021    | 7:41:30       | 109711      | Gallons   | 99711      | Gallons   | 89711      | Gallons   | 79711      | Gallons   |
| 4/8/2021    | 7:41:31       | 109712      | Gallons   | 99712      | Gallons   | 89712      | Gallons   | 79712      | Gallons   |
| 4/8/2021    | 7:41:32       | 109713      | Gallons   | 99713      | Gallons   | 89713      | Gallons   | 79713      | Gallons   |
| 4/8/2021    | 7:41:33       | 109714      | Gallons   | 99714      | Gallons   | 89714      | Gallons   | 79714      | Gallons   |

# **Ethernet Communications**

| Device                         | Lantronix Xport-05                                                                                                    |
|--------------------------------|----------------------------------------------------------------------------------------------------|
| Protocol                       | Modbus TCP/IP (Default)                                                                                                    |
|                                | Modbus UDP/IP                                                                                                    |
|                                | Modbus RTU Over TCP/IP                                                                                                    |
|                                | Modbus RTU Over UDP/IP                                                                                                    |
| Port Settings                  | Protocol: RS-232                                                                                                    |
| (Do Not Change)                | Baud Rate: 9600                                                                                                    |
|                                | Data Bits: 8                                                                                                    |
|                                | Flow Control: None                                                                                                    |
|                                | Parity: None, Stop Bits: 1                                                                                                    |
| Network Stack                  | IPv4                                                                                                    |
| Ethernet<br>Mac/Phy            | 10/100 Mbps                                                                                                    |
| Additional                     | Refer to the Lantronix webpage at                                                                                                    |
| Specifications                 | https://www.lantronix.com/products/xport.                                                                                                    |
| Ethernet Port<br>Configuration | Use the <i>System</i> menu for basic Ethernet<br>configuration or download the Lantronix<br>Device Installer software to fully<br>configure the Ethernet port at<br><u>https://www.lantronix.com/products/xport.</u><br>See page <i>112 Ethernet Port Setup</i> for<br>instructions. |

### **ConsoliDator+ Software**

| System<br>Requirements | Windows <sup>®</sup> 7, 10                          |
|------------------------|-----------------------------------------------------|
| Compatibility          | The software and firmware versions must be matched. |

### 

• Do not write configuration files created using older versions of the firmware and software to controllers with Add-On features enabled (Ver. 2.1 & up). This can create undesirable results, especially with the function keys F1-F4.

| Connection    | Standard USB A to Micro-USB type B (cable included).                                                                                                    |
|---------------|----------------------------------------------------------------------------------------------------|
| Configuration | Configure inputs and outputs, channels, totals, timers, alarms, etc.                                                                                                    |
|               | Configure bargraph and panel colors for<br>normal operation, and colors for alarm<br>indication. Save controller settings file on<br>PC for programming other controllers or<br>to restore settings. |

| III ConsoliDator+ v2.3.0.0<br>File Connections About | Connected         Multivariable Controller         Image: Connected of the sector of the sector of t |
|------------------------------------------------------|----------------------------------------------------------------------------------------------------|
| Channels                                             | CHANNELS SETTINGS OVERVIEW New                                                                                                    |
| 1. Tank 1<br>2. Tank 2                               | A                                                                                                    |
| 2. Tank 2<br>3. Tank 3                               | Ch 1. Tank 1 🖉 Edit 🗅 Copy 🗎 Delete                                                                                                    |
| 4. Tank 4                                            | Function: Scale Linear 2-Pt Bargraph Enabled Color Scheme: Color 1                                                                                                    |
| 5. Tank 5                                            | Ch 2. Tank 2 Copy I Delete                                                                                                    |
| 6. Tank 6                                            |                                                                                                    |
| 7. Tank 7                                            | Function: Scale Linear 2-Pt Bargraph Enabled Color Scheme: Color 2                                                                                                    |
| 8. Tank 8<br>P. Totals                               | Ch 3, Tank 3 🖉 Edit 🗓 Copy 🗎 Delete                                                                                                    |
| Timers                                               | Function: Scale Linear 2-Pt Bargraph Enabled Color Scheme: Color 3                                                                                                    |
| Þ Alarms                                             | Function: Scale Linear 2442 Bargraph Enabled Color Scheme: Color S                                                                                                    |
| Switches                                             | Ch 4. Tank 4 🖉 Edit 🗅 Copy 📋 Delete                                                                                                    |
| <ul> <li>Inputs</li> <li>Outputs</li> </ul>          | Function: Scale Linear 2-Pt Bargraph Enabled Color Scheme: Color 4                                                                                                    |
| P Screens                                            |                                                                                                    |
| Data Logs                                            | Ch 5. Tank 5 🖉 Edit 🗅 Copy 💼 Delete                                                                                                    |
| ▲ System                                             | Function: Scale Linear 2-Pt Bargraph Enabled Color Scheme: Color 5                                                                                                    |
| Display                                              |                                                                                                    |
| General                                              | Ch 6. Tank 6 🖉 Edit 🗋 Copy 📋 Delete                                                                                                    |
| Date & Time                                          | Function: Scale Linear 2-Pt Bargraph Enabled Color Scheme: Color 6                                                                                                    |
| Build                                                |                                                                                                    |
| Modbus                                               | Ch 7. Tank 7                                                                                                    |

# **Compliance Information**

### **Hazardous Area Location\***

| UL & C-UL<br>Listed | For Hazardous Location Installations<br>(US and Canada) |
|---------------------|---------------------------------------------------------|
|                     | Class I Division 2 Groups A, B, C, and D                |
|                     | Class II Division 2 Groups F and G                      |
|                     | Class III                                               |
|                     | Temperature Code: T4A                                   |
| UL File Number      | E516990                                                 |
| Front Panel         | UL Type 4X, NEMA 4X, IP66;<br>Panel gasket provided     |
| Low Voltage         | CSA-C22.2 No. 61010-1 and                               |
| Directive           | CSA-C22.2 No. 61010-2-201                               |
|                     | UL 61010-1 and UL 61010-2-201                           |
|                     | Safety Requirements for Electrical                      |
|                     | Equipment for Measurement, Control,                     |
| -                   | and Laboratory Use                                      |

#### 

- Explosion Hazard Batteries must only be changed in an area known to be non-hazardous.
- Explosion Hazard Do NOT Connect or Disconnect Equipment unless power has been switched off or the area is known to be non-hazardous.

\*Hazardous Area Location approvals apply to all PD9000 (H) models. See ordering information.

### **Ordinary Location\***

| Listed         | USA and Canada<br>UL 508 Industrial Control Equipment |
|----------------|-------------------------------------------------------|
|                |                                                       |
| UL File Number | E160849                                               |
| Front Panel    | UL Type 4X, NEMA 4X, IP66;                            |
|                | Panel gasket provided                                 |
| Low Voltage    | CSA-C22.2 No. 61010-1 and                             |
| Directive      | CSA-C22.2 No. 61010-2-201                             |
|                | UL 61010-1 and UL 61010-2-201                         |
|                | Safety Requirements for Electrical                    |
|                | Equipment for Measurement, Control,                   |
|                | and Laboratory Use                                    |

\*Ordinary Location approvals apply to all PD9000 (G) models. See ordering information.

# **Safety Information**

### 

• Read complete instructions prior to installation and operation of the controller.

#### 

- Risk of electric shock.
- Hazardous voltages exist within enclosure.
- Installation and service should be performed only by trained service personnel.

# Installation

### Unpacking

Remove the instrument from its box. Inspect the packaging and contents for damage. Report any damages to the carrier. If any part is missing or the controller malfunctions, please contact your supplier or the factory for assistance.

### **Panel Mounting**

- Prepare panel cutout per the dimensions provided
- Locate the panel mounting bracket and screws
- Inspect the controller to assure the gasket is securely in place
- Insert controller in the panel cutout, the latches on the top and bottom should hold it in place
- Insert the panel mounting bracket from the back of the panel, observe the orientation of the piece marked TOP
- Install the 12 screws provided to a torque value of 0.8 Nm (7 lb-in)

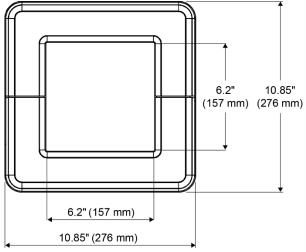

Figure 1. Front Panel Mount Dimensions

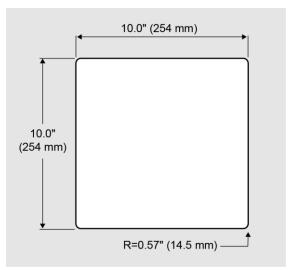

Figure 2. Panel Cutout Dimensions

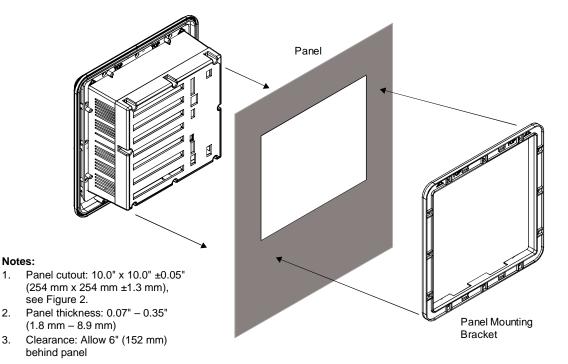

Figure 3. Panel Mount Installation

# **Mounting Dimensions**

1.

2.

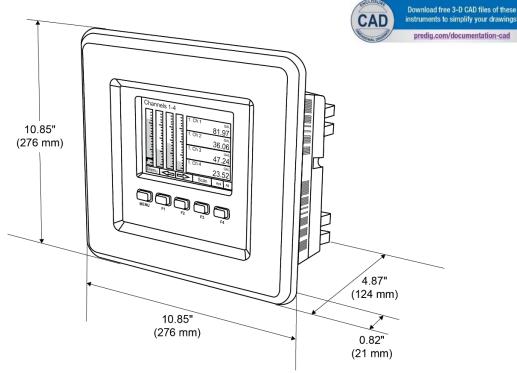

Figure 4. Panel Mount Overall Dimension

#### Instruction Manual

### ConsoliDator+ Configuration Software Installation

We recommend the following sequence for getting the controller into service:

- Download the latest version of the Consolidator+ configuration software from our website <u>predig.com/software</u>.
- Extract the contents of the ConsoliDatorPlus2XXX\_Installer.zip file into a folder on your computer.

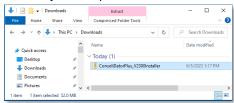

 Double-click on the executable file ConsoliDatorPlus2XXX\_Installer.exe and follow the on-screen instructions.

| 📓   🛃 🔤 🗢   ConsoliDatorPle | -    |                         |          |    |       | -       |         | ×      |
|-----------------------------|------|-------------------------|----------|----|-------|---------|---------|--------|
| File Home Share V           | /iew | Compressed Folder Tools |          |    |       |         |         | ~ 🕐    |
| ← → ~ ↑ 🔢 « Dow >           | Cor  | nsoliDatorPlus_V2300Ins | ~        | õ  | P     | Searc   | h Conse | oliDat |
| 💻 This PC                   | ^    | Name                    |          |    | Туре  |         |         |        |
| 3D Objects                  |      | ConsoliDatorPlus_V2300  | Installe | er | Appli | ication |         |        |
| E Desktop                   |      |                         |          |    |       |         |         |        |
| Documents                   |      |                         |          |    |       |         |         |        |
| 🖶 Downloads                 |      |                         |          |    |       |         |         |        |
| 👌 Music                     | ~    | <                       |          |    |       |         |         | >      |
| 1 item                      |      |                         |          |    |       |         |         |        |

4. This message is displayed. Click on *Next* to start the setup process.

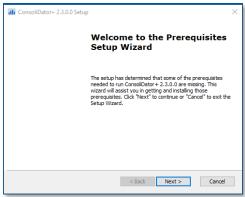

5. Follow the onscreen instructions to install the required .NET Runtime version, if not installed in your computer.

| Prerequisites<br>Select which pr | erequisites will be installe                                                                                                    | ed                   |                 |                   |
|----------------------------------|----------------------------------------------------------------------------------------------------|----------------------|-----------------|-------------------|
| Name                             | ktop Runtime 5.0.8 x86                                                                                                    | Required             | Found           | Action<br>Install |
| dvanced Installer –              |                                                                                                    | < Back               | Next >          | Cancel            |
|                                  |                                                                                                    |                      |                 |                   |
|                                  | Desktop Runtime - 5.0.8 (x86                                                                                                    |                      |                 | - 12              |
| .NET                             | The NET Windows Desk<br>applications on your co<br>Microsoft. We hope you<br>By clicking Install, you a<br><u>Privacy Statement</u><br>Licensing Informati | gree to the followin |                 |                   |
|                                  |                                                                                                    |                      | Insta           | II Close          |
|                                  |                                                                                                    |                      |                 |                   |
|                                  | Desktop Runtime - 5.0.8 (x86                                                                                                    |                      | untime -        | 5.0.8 (x86)       |
|                                  | Installation w                                                                                                    | as successf          | ul              |                   |
|                                  | The following was install                                                                                                    |                      |                 |                   |
|                                  | - Microsoft Window                                                                                                    | is e camp harming    | e - 5.0.8 (x86) |                   |
|                                  | - Microsoft Window<br>Resources                                                                                                    |                      | e - 5.0.8 (x86) |                   |

6. This message is displayed, click *Next* to continue.

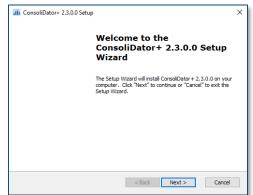

7. Read and accept the End-User License Agreement and click *Next* to proceed.

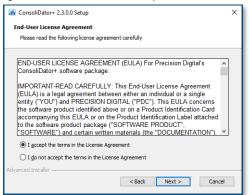

8. Select the folder where you want to install the ConsoliDator+ software and click *Next*.

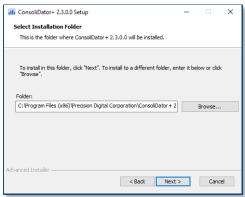

9. After selecting the installation folder, click *Install* to continue.

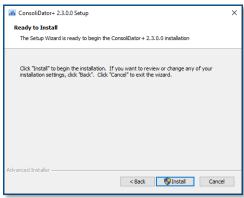

 The User Account Control message is displayed. Click **Yes** to proceed with the installation of the ConsoliDator+ software. Follow the onscreen instructions.

| User Account Control                                                    | ×             |
|-------------------------------------------------------------------------|---------------|
| Do you want to allow the changes to your device                         |               |
| ConsoliDator+ Inst                                                      | aller 2.3.0.0 |
| Verified publisher: Precision Digit<br>File origin: Downloaded from the |               |
| Show more details                                                       |               |
| Yes                                                                     | No            |

11. After the software installation is complete, click the *Finish* button.

| III ConsoliDator+ 2.3.0.0 Setup |                                                      | × |
|---------------------------------|------------------------------------------------------|---|
|                                 | Completing the ConsoliDator+<br>2.3.0.0 Setup Wizard |   |
|                                 | Click the "Finish" button to exit the Setup Wizard.  |   |
|                                 |                                                      |   |
|                                 |                                                      |   |
|                                 | < Back Finish Cancel                                 |   |

 A ConsoliDator+ icon is placed on your desktop.

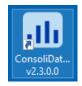

You are now ready to start using the software to configure your ConsoliDator+ controller.

The easiest and quickest way to program your ConsoliDator+ is to use the FREE ConsoliDator+ configuration software available for download at predig.com/software.

The ConsoliDator+ configuration software is intuitive, and most customers can get their controller programmed as they like without even looking in the manual.

#### **WARNINGS**

 Only one controller can be connected at a time.
 Attaching multiple controllers will cause a conflict with the controller software.

### Connect to ConsoliDator+ Configuration Software

- 1. Connect one end of the provided USB cable to the controller and the other end to the computer.
- 2. Double-click on the ConsoliDator icon

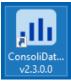

3. The application will start displaying the System menu and the connection status.

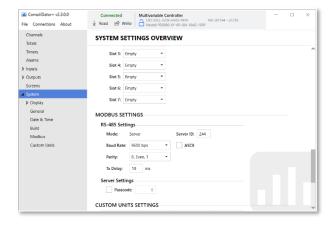

4. Click on *Read*, at the top of the screen, to read the configuration of the connected controller. After a read, the channels settings overview is displayed.

| ConsoliDator+ v2.3.0.0 | Conn<br>Lead | UD: #                 | able Controller<br>3LL-522K-HXK3-Y8Y9<br>I: PD9000-XY-4PI-8AI-10AO-10 | PW: SPT144 - v2.21<br>RV | 0       | -         | > |
|------------------------|--------------|-----------------------|-----------------------------------------------------------------------|--------------------------|---------|-----------|---|
| Channels               | CHAN         | INELS SETTING         | S OVERVIEW                                                            |                          |         | New       |   |
| 1. Tank 1 Water        |              |                       |                                                                       |                          |         |           |   |
| 2. Tank 2 Water        | Ch 1.        | Tank 1 Water          |                                                                       | 🖉 Edit                   | 🗈 Сору  | Delete    |   |
| 3. Tank 3 Oil          | Sec. 1       | on: Scale Linear 2-Pt | Bargraph Enabled                                                      | Color Scheme:            | H20     |           |   |
| 4. Tank 4 Oil          | Functo       | on: Scale Unear 2-Pt  | Bargraph Enabled                                                      | Color scheme:            | nzu     |           |   |
| 5. Sump Level          | Ch 2.        | Tank 2 Water          |                                                                       | 🖉 Edit                   | Copy    | Delete    |   |
| 6. Pump Status         |              |                       |                                                                       |                          |         |           |   |
| 7. Transmitter         | Functi       | on: Constant          | Bargraph Enabled                                                      | Color Scheme:            | H20     |           |   |
| 8. Flow Meter 1        |              |                       |                                                                       |                          |         |           |   |
| 9. Flow Meter 2        | Ch 3.        | Tank 3 Oil            |                                                                       | 🖉 Edit                   | Copy    | Delete    |   |
| 10. Flow Meter 3       | Functi       | on: Constant          | Bargraph Enabled                                                      | Color Scheme:            | Fuel    |           |   |
| 11. Flow Meter 4       |              |                       |                                                                       |                          |         |           |   |
| 12. Effluent Rate      | Ch 4.        | Tank 4 Oil            |                                                                       | 🖉 Edit                   | Copy    | Delete    |   |
| 13. Methane 5% LEL     |              | on: Constant          | Bargraph Enabled                                                      | Color Scheme:            | Color 1 |           |   |
| 14. Door Status        | Puncto       | on: Constant          | Bargraph Enabled                                                      | Color scheme:            | Color I |           |   |
| 15. Vent Fan           | Ch 5.        | Sump Level            |                                                                       | / Edit                   | Copy    | Delete    |   |
| 16. Exposure Time      | en s.        | bump cerer            |                                                                       | go con                   | 41 (A)) | in perete |   |
| 20. Bulk Tank 1        | Function     | on: Scale Linear 2-Pt | Bargraph Enabled                                                      | Color Scheme:            | Color 2 |           |   |
| 21. Bulk Tank 2        |              |                       |                                                                       | 0                        | 0       |           |   |
| 22. Bulk Tank 3        | Ch 6.        | Pump Status           |                                                                       | 🖉 Edit                   | Copy    | Delete    |   |
| 23. Bulk Tank 4        | - Europe     | on: None              | Bargraph Disabled                                                     | Color Scheme:            | Color 4 |           |   |

5. You can now begin to configure the ConsoliDator+ for your application, either by editing the existing settings or by starting fresh creating a new configuration.

| III ConsoliDator+ v2.3.0.0<br>File Connections About                                                                                                    | Connected Multivariable Controller<br>↓ Read P Write UIC: K3U-322K+5XG3+899<br>Model: P09000-XY-4PI-8AI-10                                                | PW: SFT144 - v2.210<br>DAC-10RY | -   |  |
|----------------------------------------------------------------------------------------------------|----------------------------------------------------------------------------------------------------|---------------------------------|-----|--|
| Channels  I. Tank 1 Water  Z. Tank 2 Water  Z. Tank 2 Water  J. Tank 3 Oll  4. Tank 4 Oll  5. Sump Level  6. Pump Status  7. Transmitter  8. Row Meter 1  6. Row Meter 2 | Channel 1 Display Tag: 1. Tank 1 Water Name for the Channel 1 Schwackse mas. Function: Scale Linear 2 Pt Input: Al-1.2a (mA) Unite: Galores Decimate: 1 + | Color Scheme: 100               | 0.0 |  |
| 10. Flow Meter 3                                                                                                    | Scale: Input (mA) Output                                                                                                    | ut (Gallons)                    |     |  |
| 11. Flow Meter 4<br>12. Effluent Rate                                                                                                    | 2. 20.000                                                                                                    | 10000.0                         |     |  |
| <ol> <li>Methane 5% LEL</li> <li>Door Status</li> </ol>                                                                                                    | Cutoff: 0.0 Gallons                                                                                                    |                                 |     |  |
| 15. Vent Fan<br>16. Exposure Time<br>20. Bulk Tank 1<br>21. Bulk Tank 2                                                                                                  | New Copy Delete                                                                                                    |                                 |     |  |
| 21. Bulk Tank 3<br>23. Bulk Tank 4                                                                                                    |                                                                                                    |                                 |     |  |

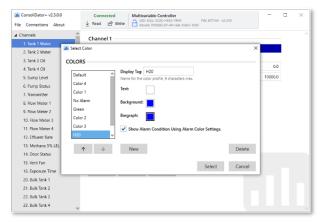

- 6. Click on *Write* to send the new configuration to the connected controller.
- 7. Click on *File* to save files, open existing files, or to create a new configuration even without a controller connected.
- The Advanced Settings menu allows changing the target firmware version and add-on features. These settings are set automatically to match your ConsoliDator when the controller is read.

| III Advanced Settings                                                                                          |               | ×      |
|----------------------------------------------------------------------------------------------------|---------------|--------|
| Target Firmware Version:                                                                                       | v2.300+       | •      |
| Enable menu options for f                                                                                      | eature add-or | 15:    |
| Modbus Client/Snoc                                                                                             | oper          |        |
| USB Data Logger                                                                                                |               |        |
| The target controller must have the selected features<br>enabled in order to write the configuration settings. |               |        |
|                                                                                                    | Confirm       | Cancel |

### Connections

The back panel is labeled with the I/O boards that were installed at the factory. The removable connectors are labeled with the connection signal for each terminal. The following diagram shows what the back of the model PD9000-6G-4PI-8AI-10AO-10RY-E looks like. This model is powered from 90-264 VAC, it accepts (4) pulse and (8) analog inputs and has (10) 4-20 mA outputs and (10) relays. (5) digital inputs, (4) digital outputs, RS-485 serial capability and USB connections are standard on all ConsoliDator+ models. Ethernet is an option.

If all Input / Output slots are used exclusively for one function, the ConsoliDator+ can accept up to (28) isolated 4-20 mA inputs, (28) pulse inputs, (25) isolated 4-20 mA outputs, or (25) relays.

If used as a Modbus Client, Snooper, or Server only: It can have (35) 4-20 mA outputs, 30 relays, or (20) 4-20 mA outputs and (15) relays.

Units are powered from AC or DC according to the power option ordered (AC: -6 or DC: -7).

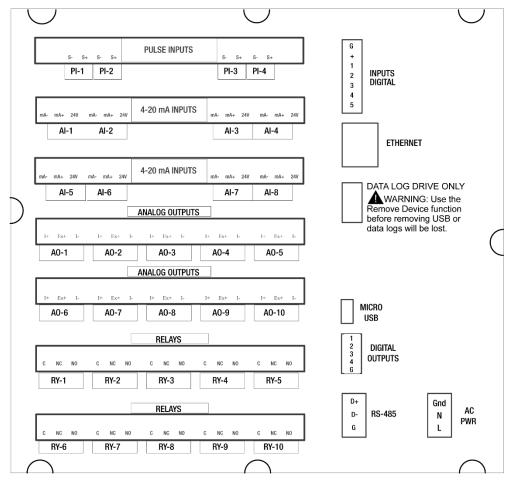

Figure 5. Connection Terminals for a PD9000-6G-4PI-8AI-10AO-10RY-E

#### Notes:

- 1. Each 4-20 mA input has its own isolated 24 VDC power supply to power the transmitter.
- Each 4-20 mA output has its own isolated 24 VDC power supply to power the output loop.
- 3. Each relay is Form C and rated at 10 A.
- 4. Input / output connections are made to removable screw connectors.
- Every ConsoliDator+ has five digital inputs (additional digital inputs can be obtained by using the Pulse Inputs).
- Every ConsoliDator+ has four digital outputs.
- 7. Every ConsoliDator+ has RS-485 with Modbus.
- 8. Powered from AC or DC, depending on the ordered power option.
- 9. The Data Log Drive is used for *the Data Logger Add-On* feature.
- 10. Ethernet with Modbus TCP is an option.
- 11. The micro USB is used for programming the ConsoliDator+ with Free Software.

#### **A** CAUTION

 Use copper wire with 60°C or 60/75°C insulation for all line voltage connections. Observe all safety regulations. Electrical wiring should be performed in accordance with all applicable national, state, and local codes to prevent damage to the controller and ensure personnel safety.

### **Power Connections**

Power connections are made to a three-terminal connector for AC (-6) models and to a two-terminal connector for DC (-7) models.

#### 90-264 VAC Power

- Use three-terminal power connector as shown in Figure 7.
- Unit is protected internally with 1.25 A autoresettable fuse. 2 A max, slow blow, 250 V min, UL Recognized external fuse recommended.

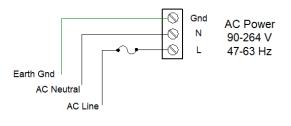

Figure 6. AC Power Connections

### 24 VDC Power ± 10%

- Use two-terminal power connector as shown in Figure 7.
- Unit is protected internally with 3.7 A autoresettable fuse. 4 A max, slow blow, 50 V min, UL Recognized external fuse recommended.

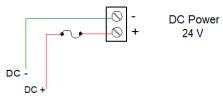

Figure 7. DC Power Connections

### **Isolated Input Signal Connections**

Isolated input signal connections are made to removable screw terminal connectors, which are labeled individually on the back panel of the controller. The back panel shows the type of input card installed in each slot (The top slot is #1 and the bottom is #7). Individual inputs are referenced as PI-1 to PI-4 for pulse inputs and AI-1 to AI-4, AI-5 to AI-8, etc for analog inputs.

### 4-20 mA Analog Input Connections

Analog 4-20 Input connections are made to screw terminal connectors (two inputs per connector). The following figures show examples for typical applications. Each of the 4-20 mA inputs can be connected in any of the modes shown below.

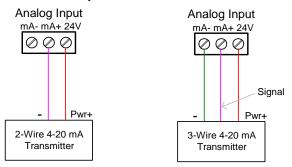

Figure 8. Transmitters Powered by ConsoliDator+ Isolated 24 VDC Power Supply

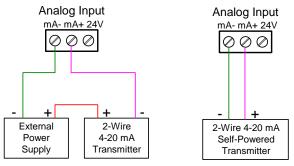

Figure 9. Transmitter Powered by External Supply or Self-Powered

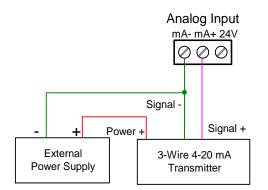

Figure 10. 3-Wire Transmitters Powered Externally

### Flow Meter Pulse Input Connections

Flow Meter Pulse Inputs are wired to four-terminal connectors (two inputs per connector). A square waveform is used in the illustration, but the pulse input can read many types of signals within the specified voltage and frequency ranges.

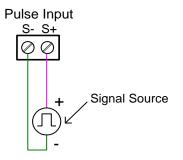

Figure 11. Flow Meter Pulse Input Connections

### **Digital Input Connections**

Inputs are wired between terminals 1-5 of the digital input connector and the G terminal of the 2-position connector above the digital inputs. Normally open switch contacts can be used as shown in Figure 12. The diagram also shows a Digital Input using an NPN open collector transistor output from a live signal. Logic LO or switch closure appearing across the terminals is interpreted as ON. When using an open collector transistor, a logic HI at the base (marked "B" in Figure 12) will be interpreted as ON. The 2-position connector has a +5 V terminal that can be used to provide excitation to some sensors requiring more than the pull-up provided on each digital input terminal.

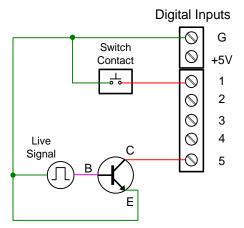

Figure 12. Digital Input from Switch Closure and Live Signal

### Analog Output Connections

The following figures show examples for isolated 4-20 mA transmitter output connections. Terminal connectors are labeled individually. The analog outputs are isolated from each other and from the inputs. They are powered internally to provide an active 4-20 mA output loop. The outputs can be powered externally by connecting the positive voltage to the Ex+ terminal.

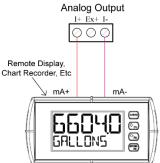

Figure 13. Active 4-20 mA Output Powered by Controller

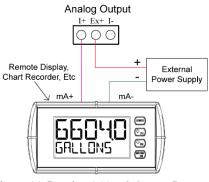

Figure 14. Passive 4-20 mA Output Powered by External Supply

**Note:** Analog inputs and outputs are isolated from each other.

### **Digital Output Connections**

The digital outputs can be used to drive digital inputs, alarm annunciators, or other devices such as solidstate relays that can be driven with low voltage signals.

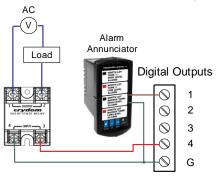

Figure 15. Digital Outputs Driving 5 V Solid State Relay

### **Connections to Power Gas Detector**

Some sensors requiring more than 200 mA of excitation current can be powered by the ConsoliDator+ by connecting two or more power supplies in parallel as shown in the following diagrams.

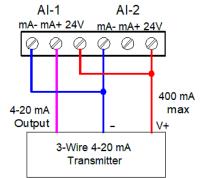

Figure 16. Two Supplies in Parallel Powering 3-Wire Transmitter

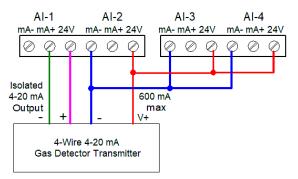

Figure 17. Powering 4-Wire Gas Detector & Isolated 4-20 mA Output

### **Relay Connections**

Relay connections are made to three-terminal connectors labeled individually. There are five relays per card.

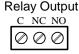

Figure 18. Relay Connections

#### Switching Inductive Loads

The ConsoliDator+ has internal circuitry to protect the relays from inductive loads, however, the use of external suppressors (snubbers) is strongly recommended when switching inductive loads to prevent disrupting the microprocessor's operation. The suppressors also prolong the life of the relay contacts. Suppression can be obtained with resistor-capacitor (RC) networks assembled by the user or purchased as complete assemblies. Refer to the following circuits for RC network assembly and installation.

**Note:** Because of the built-in RC network, there is the potential for leakage current when driving low power devices such as LEDs or piezoelectric alarms. It is recommended to use external relays to drive the low power devices or request a modification to the relay card from the factory.

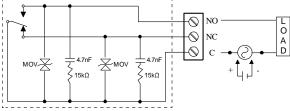

Internal Protection

Figure 19. AC and DC Internal Inductive Loads Protection

For additional external protection choose R and C as follows:

R: 0.5 to 1  $\Omega$  for each volt across the contacts

C: 0.5 to 1  $\mu F$  for each amp through closed contacts

#### Notes:

- 1. Use capacitors rated for 250 VAC.
- RC networks may affect load release time of solenoid loads. Check to confirm proper operation.
- Install the RC network at the instrument's relay screw terminals. An RC network may also be installed across the load. Experiment for best results.

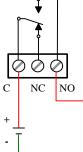

Use diode with a reverse breakdown voltage two to three times the circuit voltage and forward current at least as large as the load current.

Figure 20. Low Voltage DC Loads Protection

### **RC Networks Available from Precision Digital**

RC networks are available from Precision Digital and should be applied to each relay contact switching an inductive load. Part number: PDX6901.

### **Serial Communication Connections**

The RS-485 port for serial communication (using Modbus protocol) has three terminals labeled D+, D-, and G. It is strongly recommended to use three-wire shielded cable and to always connect the ground terminal to the other equipment's ground to avoid differential voltage between the systems. Distances up to 4000 feet can be reached with RS-485. Up to 32 Modbus devices can be connected to a single RS-485 bus.

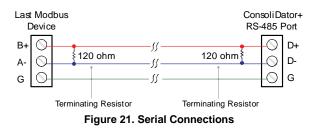

### Ethernet Option

The Ethernet port is available on the RJ45 connector. This allows the ConsoliDator+ to connect to a local area network.

The Ethernet port option is configured using the System menu. See page 24 for specifications, page 110 for setup using the ConsoliDator+ software, and page 112 for complete *Ethernet Port Setup*.

### **External Keypad Connections**

Normally open pushbuttons can be wired to the digital inputs connector for use when the front panel of the controller is not accessible. The external keys can be assigned to replicate the Menu and F1-F4 function keys.

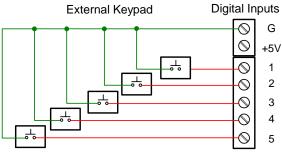

Figure 22. External Keypad Connections

# **Navigating and Editing**

The device displays various screens throughout programming and operation. Functions are programmed within their respective menu screens and in many cases are accompanied by user prompts.

### **Soft-Keys and Buttons**

The unit is equipped with five buttons located below the display. The function of each button corresponds to its soft-key, which appears at the bottom of the screen. Buttons assume different functions, which change according to the screen in view.

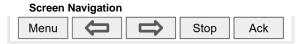

Menu Navigation

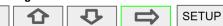

Selections are highlighted with green background for illustration purposes. The keys below are used to navigate through menus and edit settings. Other special keys appear throughout the programming process.

Note: This is not a touch-screen display; the pushbuttons must be used to activate the soft-key

| Кеу         | Action                              |  |
|-------------|-------------------------------------|--|
| PID Tuner # | View and edit PID tuning parameters |  |
| Auto Tune # | Start auto tuning process           |  |
| Start       | Start (turn on) PID process         |  |
| Stop        | Stop (turn off) PID process         |  |
| Abort       | Abort auto tuning process           |  |

| Key            | Action                                                                                                    |  |
|----------------|----------------------------------------------------------------------------------------------------|--|
| Menu           | Enter menu                                                                                                    |  |
| Right-key →    | Step into menu/setting                                                                                                    |  |
| Left-key ←     | Exit/go back                                                                                                    |  |
| Down-key ↓     | Next screen/channel/setting                                                                                                    |  |
| Up-key ↑       | Previous screen/channel/setting                                                                                                    |  |
| Stop           | Stop automatic scan                                                                                                    |  |
| Scan           | Scan screens automatically                                                                                                    |  |
| Ack            | Acknowledge alarms/relays                                                                                                    |  |
| Reset          | Reset total/max/min                                                                                                    |  |
| Setup          | Enter the Setup menu                                                                                                    |  |
| Edit           | Modify selection                                                                                                    |  |
| Enter          | Execute keypad entry                                                                                                    |  |
| Ok             | Accept setting change                                                                                                    |  |
| Save           | Save all settings in view                                                                                                    |  |
| Cancel         | Discard changes                                                                                                    |  |
| Delete         | Delete channel/item                                                                                                    |  |
| New            | Create new channel/alarm                                                                                                    |  |
| ←              | Move cursor left                                                                                                    |  |
| $ \rightarrow$ | Move cursor right                                                                                                    |  |
| X→             | Delete to the right                                                                                                    |  |
| ←X             | Delete to the left                                                                                                    |  |
|                | Access additional settings or actions                                                                                                    |  |
| Alert!         | Flashing red: View new alarm alerts<br>Steady red: Alarm alerts, already viewed                                                                                  |  |
| Alert!         | Amber: View manually controlled outputs,<br>simulated parameters, and warning about<br>USB Drive not installed                                                   |  |
| Timer Ctrl     | View menu: Allows controlling the timer                                                                                                    |  |
| Start Log #    | View menu: Press to start the log                                                                                                    |  |
| Stop Log #     | View menu: Press to stop the log                                                                                                    |  |
| Log # Entry    | View menu: Press to capture a log record                                                                                                    |  |
| Remove USB     | The Screens F4 key is assigned to the<br>Remove USB function, by default, on units<br>with data logger feature enabled. Press to<br>safely remove the USB drive. |  |

# **Setup and Programming**

There is **no need to recalibrate** the instrument when first received from the factory. Use the *Scale* function to set up the input channels to display your process in engineering units.

The device is **factory calibrated** prior to shipment, for all input types and 4-20 mA outputs. The calibration equipment is certified to NIST standards.

# **Overview**

Setup and programming are done through the front panel buttons or with the ConsoliDator+ Software. After power and signal connections have been completed and verified, apply power to the instrument.

Inputs, outputs, channels, and relays are configured individually. It is recommended that all inputs be configured before channels, outputs, and relays are programmed.

Shown below are typical screens for tank level applications. Actual screens will vary according to the selected configuration. Screens can be edited, deleted, or added to fit the application.

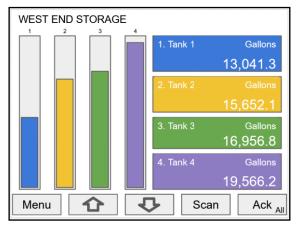

For information on soft-keys and button functions, see Soft-Keys and Buttons on page 36.

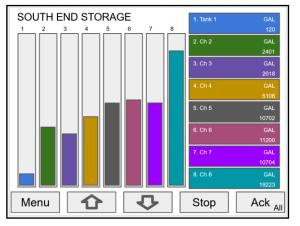

Typical screen view displaying 4 channels and 4 bargraphs representing the values of each channel.

Typical screen view displaying 8 channels and 8 bargraphs representing the values of each channel.

| MENU - SETUP | Thursday, March 16, 2023 12:16:25 |
|--------------|-----------------------------------|
| CHANNELS     | 1. Tank 1                         |
| TOTALS       | 2. Tank 2                         |
| TIMERS       | 3. Tank 3                         |
|              | 4. Tank 4                         |
| ALARMS       | 5. Tank 5                         |
| SWITCHES     | 6. Tank 6                         |
| INPUTS       | 7. Tank 7                         |
| OUTPUTS      | 8. Tank 8                         |
|              |                                   |
|              |                                   |

Press the Menu key to begin setup and programming

The View screen allows a user to view all the settings and values for Channels, Totals, Timers, etc. To program the instrument, press the **Setup** key.

# Setup Menu

The Setup menu is the starting point during the programming process for setting up Channels, Totals, Timers, Alarms, Inputs, Outputs, Screens, and System settings. The number of channels shown on this screen is determined by the number of channels previously configured. More channels can be added to the list, by selecting New in the Setup Channels menu.

| Thursday, March 16, 2023 12:16:25 |
|-----------------------------------|
| 1. Tank 1                         |
| 2. Tank 2                         |
| 3. Tank 3                         |
| 4. Tank 4                         |
| 5. Tank 5                         |
| 6. Tank 6                         |
| 7. Tank 7                         |
| 8. Tank 8                         |
|                                   |
|                                   |

| 1 | MENU - SETUP | Thursday, March 16, 2023 12:16:25 | ] |
|---|--------------|-----------------------------------|---|
|   | CHANNELS     | 1. Tank 1                         |   |
|   | TOTALS       | 2. Tank 2                         |   |
|   | TIMERS       | 3. Tank 3                         |   |
|   |              | 4. Tank 4                         |   |
|   | ALARMS       | 5. Tank 5                         |   |
|   | SWITCHES     | 6. Tank 6                         |   |
|   | INPUTS       | 7. Tank 7                         |   |
|   | OUTPUTS      | 8. Tank 8                         |   |
| [ |              |                                   |   |

Press Right Arrow key to step into channels.

Press **New** key to create a new channel. Go to page *42* for details.

# **Channel Parameters**

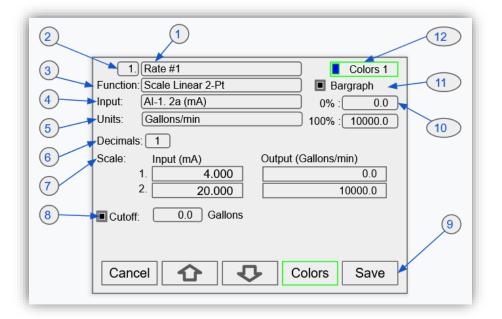

- Channel tag: Editable
   Auto-generated
- channel #: Use to reorder channels
- Function\*: This is the function applied to the input source
- Scale
  - Scale Factor
  - Scale Linear 2-Pt
  - Scale Multi-Point
  - Scale Square
  - Root
  - Scale Exponent
  - Round Horz Tank\*
  - Units Conversion
  - Percent (Bargraph)
  - Text (Percent)
  - Math
  - Constant
  - Summation
  - Difference
  - Absolute
  - Difference
  - Absolute Value
  - Average
  - Weighted Average
  - Multiply
  - Divide
  - Exponent
  - Logarithm
  - Modulo
  - Trigonometry
  - % Efficiency

#### Open Channel Flow

- Parshall Flumes
- V-Notch Weirs

 $\triangleright$ 

⊳

 $\triangleright$ 

- Cipolletti Weirs
- Rectangular Weirs
   w/o Contractions
- Rectangular Weirs
   with Contractions

#### Compare

- Greatest
- Least
- Middle of 3
- Measure
- Tare
- Maximum
- Minimum
- Duration
- Rate of Change
- Filter
- Window Average
- IIR (First Order)
- Cutoff
- Limits
- Round
- Hysteresis
- Delay
- Pulse Filter

#### See Channel & Math Functions on page 17

# for details.

39

- > Control
  - SamplerOn-Off Control
  - w/RandomizerSelect A or B
  - Select 1,2,3
  - Schedule
  - Capture

  - PID Control
     PW/M Control
  - PWM Control Switch Position
  - Switch Positi
- Relays
- Cycle Count
- Runtime
- Modbus
  - Time Since Read
- Other
- None (Reserved)
- 4. **Input**: Source for the channel (PV)
- mA Input (4-20
  - mA)
  - Pulse Input
  - Digital Input
  - Modbus Input
  - Channel
  - Total
  - Timer
  - Alarm
  - mA Output
  - Relay Output
  - Digital Output
  - Modbus Output

#### 5. Units: Engineering

- units / time or none
- None
- Time
- Distance (Height)

Temperature

Percent

Amps

Volts

Logic

Counts

Custom

7. Input scale: Enter

8. Cutoff: PV goes to

9. Soft keys: These

screen in place

11. Display bargraph:

12. Colors: Select the

colors

bargraph & panel

10. Bargraph scale: Set

values

value

input and output

6. Decimals: Number of

decimals for the PV

zero below the cutoff

change based on the

the 0 and 100% values

Display on the screen

- Volume
- Pressure
- Weight

## Data Entry Keypad

The system provides a soft keypad for entering values and tags; it contains numbers, alpha characters, and symbols.

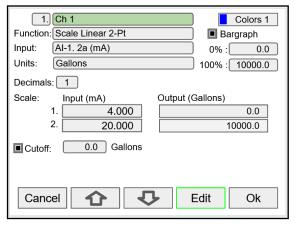

Press **Edit** key to start editing the channel configuration.

The green background indicates the field to be edited. Press **Edit** key again to change the channel's tag, this opens the data entry keypad.

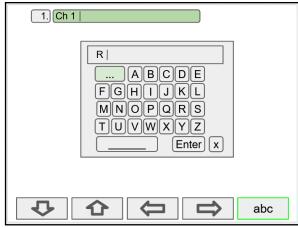

To change the character set, navigate to the **three dots** and press the key indicating the next set of characters.

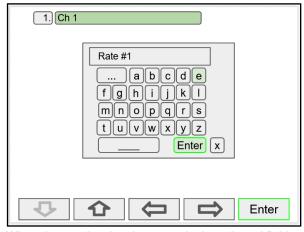

When done typing the characters in the selected field, press the **Enter** key.

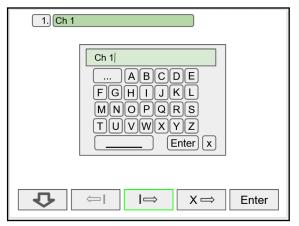

Use the Down Arrow key to navigate to the keypad. Use the  $| \rightarrow$  and  $\leftarrow |$  keys to move the cursor and use the  $X \rightarrow$  key to delete characters. To enter characters in the selected text field, use the **arrow** keys to navigate through the popup keypad.

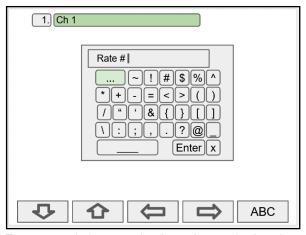

To enter symbols, press the **three dots** and select the desired symbol.

| 1. Rate #1                                                                        | Colors 1                       |
|-----------------------------------------------------------------------------------|--------------------------------|
| Function: Scale Linear 2-Pt                                                       | Bargraph                       |
| Input: AI-1. 2a (mA)                                                              | 0% : 0.0                       |
| Units: Gallons/min                                                                | 100% : 10000.0                 |
| Decimals: 1 600.0                                                                 |                                |
| Scale: Input (mA) 123 (<br>1. 4.00<br>2. 20.00<br>Cutoff: 0.0 Gall -0.<br>X Enter | Gallons/min)<br>0.0<br>10000.0 |
|                                                                                   | 5 6                            |

To enter numbers, select the numeric keypad, move the cursor to the insertion point and enter the number using the soft keys.

## PD9000 ConsoliDator+ Multivariable Controller

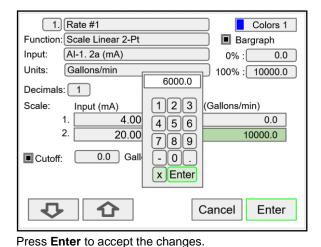

| 1. Rate #1                         | Colors 1         |
|------------------------------------|------------------|
| Function: Scale Linear 2-Pt        | Bargraph         |
| Input: AI-1. 2a (mA)               | 0% : 0.0         |
| Units: Gallons/min                 | 100% : 6000.0    |
| Decimals: 1                        |                  |
| Scale: Input (mA) Output           | (Gallons/min)    |
| 1. 4.000                           | 0.0              |
| 2. 20.000                          | 6000.0           |
| Cutoff: 0.0 Gallons                |                  |
| Cancel 🟠 🗘                         | Edit Save        |
| Broos the Save key to save the she | nana Tha hararan |

Press the **Save** key to save the changes. The bargraph is automatically adjusted to reflect the scale entered. The bargraph scaling can be changed without affecting the input scaling.

# **Setup Channels**

The Setup Channels menu is used to configure each channel, enter a tag, select the input source, scale the input, and program other settings that will determine the channel's processing capabilities.

- Use the **Arrow** keys to navigate through the existing channels
- Press the New key to create a new channel
- Press the **Right Arrow** key to step into the channel setup
- Press the Edit key to make changes to a particular channel
- Press the **Delete** key to delete a channel

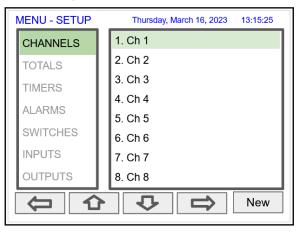

## PD9000 ConsoliDator+ Multivariable Controller

#### **Create New Channel**

| MENU - SETUP | Thursday, March 16, 2023 13:15:25              |
|--------------|------------------------------------------------|
| CHANNELS     | 1. Ch 1                                        |
| TOTALS       | 2. Ch 2                                        |
| TIMERS       | 3. Ch 3                                        |
| ALARMS       | 4. Ch 4                                        |
|              | 5. Ch 5                                        |
| SWITCHES     | 6. Ch 6                                        |
| INPUTS       | 7. Ch 7                                        |
| OUTPUTS      | 8. Ch 8                                        |
| Ţ            | Image: New New New New New New New New New New |

To create a new channel press the **New** key.

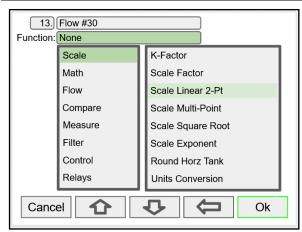

Select the function to be applied to the input and press the **Ok** key.

|                 | 13. Flow #30 Colors 1       |   |         |  |
|-----------------|-----------------------------|---|---------|--|
| F               | Function: Scale Linear 2-Pt |   |         |  |
| 1               | Input: AI-1. 2a (mA)        |   |         |  |
| ų               | Units: Gallons /            |   |         |  |
|                 | Time                        |   | Gallons |  |
|                 | Distanc                     | e | GAL     |  |
|                 | Volume                      |   | L       |  |
|                 | Pressur                     | e | IGAL    |  |
|                 | Weight M3                   |   |         |  |
|                 | Temperature BBL             |   |         |  |
|                 |                             |   |         |  |
| Cancel 🟠 🗘 🗘 Ok |                             |   |         |  |

Select the engineering units, decimal point, enter scale points and press the **Ok** key.

| 13.      | untitle | ed |     |     |      |      |
|----------|---------|----|-----|-----|------|------|
| Function | :None   |    |     |     |      |      |
| Input:   | None    |    |     |     |      |      |
|          |         |    |     |     |      |      |
|          |         |    |     |     |      |      |
|          |         |    |     |     |      |      |
|          |         |    |     |     |      |      |
|          |         |    |     |     |      |      |
|          |         |    |     |     |      |      |
|          |         |    |     |     |      |      |
|          |         |    |     |     |      |      |
|          |         |    |     |     |      |      |
| Cano     | el 📗    |    | J 1 | ን 📗 | Edit | Save |
|          |         |    |     |     |      |      |

Press the **Edit** key to edit the channel tag and other settings. Press the **Up** and **Down** arrow keys to select setting to be edited.

| 13.) Flow #30       |                            |               |  |  |
|---------------------|----------------------------|---------------|--|--|
| Function:           | Scale Linear 2-Pt          |               |  |  |
| Input:              | None                       |               |  |  |
|                     |                            |               |  |  |
|                     | mA Input                   | AI-1. 2a (mA) |  |  |
|                     | Pulse Input                | AI-2. 2b (mA) |  |  |
|                     | Modbus Input AI-3. 2c (mA) |               |  |  |
|                     | Channel                    | AI-4. 2d (mA) |  |  |
|                     | Total                      | AI-5. 3a (mA) |  |  |
|                     | Timer AI-6. 3b (mA)        |               |  |  |
| Clock AI-7. 3c (mA) |                            |               |  |  |
| Cancel 1 Ok         |                            |               |  |  |

Select the input source for the channel.

**Note:** The inputs shown depend on the installed hardware and the configuration.

| [13.] (Flow #30             | Colors 1      |
|-----------------------------|---------------|
| Function: Scale Linear 2-Pt | Bargraph      |
| Input: AI-1. 2a (mA)        | 0% : 0        |
| Units: Gallons/min          | 100% : 30000  |
| Decimals: 0                 |               |
| Scale: Input (mA) Output    | (Gallons/min) |
| 1. 4.000                    | 0             |
| 2. 20.000                   | 30000         |
| Cutoff: 0.0 Gallons         |               |
|                             | Edit Save     |

Select number of decimals, scale the input, enter the cutoff value, select colors for bargraph and text, confirm the bargraph's scale, and press **Save**.

#### Feet & Inches Engineering Units

The Feet & Inches (Ft-In) units are entered in feet, inches, and decimal of an inch. The number of decimals selected correspond to the inches portion of the value.

The View and Screens show the feet value followed by the feet symbol, followed by the inches with decimals followed by the inch symbol (e.g. 48' 0.0").

The mA output from a level sensor can be displayed as level in feet & inches using one channel and as volume using a second channel.

| 1.) Tank 1 Level Colors 1                                                                                                    |
|----------------------------------------------------------------------------------------------------|
| Function: Scale Linear 2-Pt   Bargraph                                                                                                    |
| Input: Al-1. Level Sensor 1 0% : 0.0                                                                                                    |
| Units: Ft-In 100% : 48.0                                                                                                    |
| Decimals: 1                                                                                                    |
| Scale: Input (mA) Output (Ft-In)                                                                                                    |
| 1. 4.000 0.0                                                                                                    |
| 2. 20.000 48.0                                                                                                    |
| Cutoff: 0.0 Ft-In                                                                                                    |
|                                                                                                    |
|                                                                                                    |
| Cancel 🗘 Edit Save                                                                                                    |
|                                                                                                    |
|                                                                                                    |
|                                                                                                    |
| 1.) Tank 1 Volume Colors 1                                                                                                    |
| Function: Scale Linear 2-Pt Bargraph                                                                                                    |
| Function:     Scale Linear 2-Pt     Bargraph       Input:     Al-1. Level Sensor 1     0% : 0                                                                                                    |
| Function: Scale Linear 2-Pt Bargraph                                                                                                    |
| Function:     Scale Linear 2-Pt     Bargraph       Input:     Al-1. Level Sensor 1     0% : 0                                                                                                    |
| Function:     Scale Linear 2-Pt     Bargraph       Input:     AI-1. Level Sensor 1     0% : 0       Units:     Gallons     100% : 630000       Decimals:     0       Scale:     Input (mA)   Output (Gallons)                                                                                                    |
| Function:       Scale Linear 2-Pt       Bargraph         Input:       AI-1. Level Sensor 1       0% : 0         Units:       Gallons       100% : 630000         Decimals:       0         Scale:       Input (mA)       Output (Gallons)         1.       4.000       0                                              |
| Function:     Scale Linear 2-Pt     Bargraph       Input:     AI-1. Level Sensor 1     0% : 0       Units:     Gallons     100% : 630000       Decimals:     0       Scale:     Input (mA)   Output (Gallons)                                                                                                    |
| Function:       Scale Linear 2-Pt       Bargraph         Input:       AI-1. Level Sensor 1       0% : 0         Units:       Gallons       100% : 630000         Decimals:       0         Scale:       Input (mA)       Output (Gallons)         1.       4.000       0                                              |
| Function:       Scale Linear 2-Pt       Bargraph         Input:       AI-1. Level Sensor 1       0% : 0         Units:       Gallons       100% : 630000         Decimals:       0       0         Scale:       Input (mA)       Output (Gallons)         1.       4.000       0         2.       20.000       630000 |
| Function:       Scale Linear 2-Pt       Bargraph         Input:       AI-1. Level Sensor 1       0% : 0         Units:       Gallons       100% : 630000         Decimals:       0       0         Scale:       Input (mA)       Output (Gallons)         1.       4.000       0         2.       20.000       630000 |
| Function:       Scale Linear 2-Pt       Bargraph         Input:       AI-1. Level Sensor 1       0% : 0         Units:       Gallons       100% : 630000         Decimals:       0       0         Scale:       Input (mA)       Output (Gallons)         1.       4.000       0         2.       20.000       630000 |

#### **Screen with Feet & Inches Units**

The screen to the right shows the level and volume of two tanks; the level is displayed in feet & inches and the volume in gallons.

According to the dimensions of the tank used in this example, the maximum height is 48 feet and the maximum volume is 630,000 gallons. The tank diameter is 48 feet.

Because of the large signal amplification, the volume can fluctuate significantly while filling on emptying the tank. You can use the *Rounding* function to obtain a more stable reading (e.g. Round to nearest 50).

To create a channel with rounding function:

Go to Setup > Channel > Function > Filter > Round, and enter the desired rounding value.

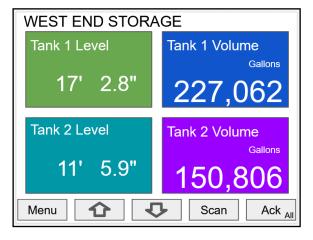

#### **Bargraph, Background & Text Colors**

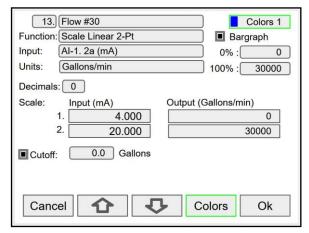

To select a channel color pattern, navigate to the Colors setting and press the **Colors** key.

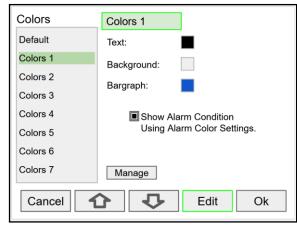

Use the arrow keys to navigate the settings and press **Edit** to make changes.

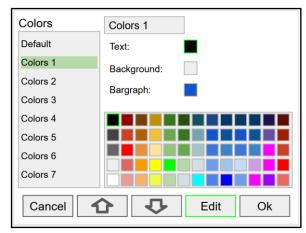

Select the desired color and press **Ok**. Navigate to the other settings and make the necessary changes.

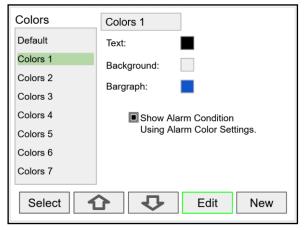

Select a color pattern or press the **Edit** key to make changes to the colors' tag, text, background, and bargraph.

| Colors             | Colors 1                    |  |
|--------------------|-----------------------------|--|
| Default            | Text:                       |  |
| Colors 1           | Background:                 |  |
| Colors 2           |                             |  |
| Colors 3           | Bargraph:                   |  |
| Colors 4           | Show Alarm Condition        |  |
| Colors 5           | Using Alarm Color Settings. |  |
| Colors 6           |                             |  |
| Colors 7           | Manage                      |  |
| Cancel 🗘 🗘 Edit Ok |                             |  |

Press **Edit** to change text color, this applies to the channel tag, units, and value.

| Colors             | Colors 1                    |  |  |  |
|--------------------|-----------------------------|--|--|--|
| Default            | Text:                       |  |  |  |
| Colors 1           | Background:                 |  |  |  |
| Colors 2           |                             |  |  |  |
| Colors 3           | Bargraph:                   |  |  |  |
| Colors 4           | Show Alarm Condition        |  |  |  |
| Colors 5           | Using Alarm Color Settings. |  |  |  |
| Colors 6           |                             |  |  |  |
| Colors 7           | Manage                      |  |  |  |
| Cancel 🗘 🗘 Edit Ok |                             |  |  |  |

Press **Save** to save the color changes. Press **Select** to apply the color pattern to the channel. The **Manage** button is used to move or delete colors.

#### **Live Calibration**

| 1. Channel 1                | Colors 1             |
|-----------------------------|----------------------|
| Function: Scale Linear 2-Pt | Bargraph             |
| Input: AI-1. 2a (mA)        | 0% : 0               |
| Units: Gallons              | 100% : 50000         |
| Decimals: 0                 |                      |
| Scale: Input (mA)           | Output (Gallons/min) |
| 1. 3.9982                   | 0                    |
| 2. 20.000                   | 50000                |
| Cutoff: Gallons             |                      |
| Live                        | Edit                 |

#### **Edit Channel**

#### 1. Rate #1 Colors 1 Function: Scale Linear 2-Pt Bargraph Input: Al-1. 2a (mA) 0.0 0% : Units: Gallons/min 100% : 10000.0 Decimals: 1 Scale: Output (Gallons/min) Input (mA) 4.000 0.0 1. 2. 10000.0 20.000 0.0 Gallons Cutoff: Cancel $\mathbf{\Omega}$ っ Edit Ok

1. Rate #1 Colors 1 Function: Scale Linear 2-Pt Bargraph Input: Al-1. 2a (mA) 0% · 0.0 Units: Gallons/hr 100% : 60000 Decimals: 0 Scale: Output (Gallons/hr) Input (mA) 4.000 0 1. 2. 60000 20.000 0.0 Gallons Cutoff: Edit Cancel Save 17

The *Live Calibration* feature is used to calibrate a channel by applying a live calibration signal.

1. From the Setup menu, navigate to the

Apply Input 1 signal from sensor or calibrator

4. Press & hold the Edit key and press the Live key a few time until a stable reading is

5. Release the Edit key; the input 1 value has

Repeat the steps above for the additional

Adjust the output values according to the

channel to be calibrated. Go to Input 1 entry box

displayed.

been captured.

calibrated inputs.

Press Save.

inputs to be calibrated.

2.

3.

6.

7.

8.

To edit a channel press the **Edit** key and navigate to the setting you want to change, press **Edit** again and make the changes required.

After making all the changes, press the Save key.

#### **Delete Channel**

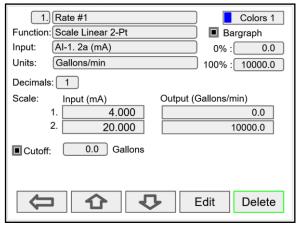

To delete a channel, press the **Delete** key and follow the instructions.

| 1. Rate #1                  | Colors 1             |
|-----------------------------|----------------------|
| Function: Scale Linear 2-Pt | Bargraph             |
| Input: Al-1. 2a (mA)        | 0% : 0.0             |
| Units: Gallons/min          | 100% : 10000.0       |
| Decimals: 1                 |                      |
| Scale: Input (mA)           | Output (Gallons/min) |
| 1. 4.000                    | 0.0                  |
| 2. 20.000                   | 10000.0              |
| Cutoff: 0.0 Gallc           | E YOU SURE?          |
|                             | Delete this channel? |
|                             | Cancel Ok            |

Press the **Ok** key to delete the channel or the **Cancel** key to cancel delete action.

#### **Scale Functions**

Channels can be configured using various functions to fit a particular application.

- K-Factor
- Scale Factor
- Scale Linear 2-Point
- Scale Multi-Point
- Scale Square Root
- Scale Exponent
- Round Horizontal Tank
- Units Conversion
- Percent (Bargraph)
- Text (Percent)

#### 2-Point Linear Scaling

Linear mode refers to basic 2-point scaling of a 4-20 mA signal in engineering units. The graph in Figure 23 shows the display response based on example scaling parameters. For this mode select [Scale Linear 2-Pt] from *Function* options, then enter your scaling parameters.

| Pro           | ocess         | Scaling Parameters |                     |      |           |          |        |        |
|---------------|---------------|--------------------|---------------------|------|-----------|----------|--------|--------|
| Input<br>(mA) | Output<br>(%) |                    | mA Inp              | out: | 4.000     | Low      | Value: | 0.00   |
| 4.00          | 0.00          |                    | mA Inp              | out: | 20.000    | High     | Value: | 100.00 |
| 5.00          | 6.25          |                    |                     |      | Linear Re | sponse   |        |        |
| 6.00          | 12.50         |                    |                     |      | Lineark   | sponse   |        |        |
| 7.00          | 18.75         |                    | 100.00 <del>-</del> |      |           |          |        |        |
| 8.00          | 25.00         |                    |                     |      |           |          |        |        |
| 9.00          | 31.25         |                    | 80.00 -             |      |           |          |        |        |
| 10.00         | 37.50         |                    | 00.00               |      |           |          |        |        |
| 11.00         | 43.75         |                    |                     |      |           |          |        |        |
| 12.00         | 50.00         | ut (%              | 60.00 -             |      |           |          |        |        |
| 13.00         | 56.25         | Output (%)         |                     |      |           |          |        |        |
| 14.00         | 62.50         | 0                  | 40.00 -             |      |           |          |        |        |
| 15.00         | 68.75         |                    |                     |      |           |          |        |        |
| 16.00         | 75.00         |                    | 20.00 -             |      |           |          |        |        |
| 17.00         | 81.25         |                    |                     |      |           |          |        |        |
| 18.00         | 87.50         |                    | 0.00                |      | 8.00      | 12.00    | 16.00  | 20.00  |
| 19.00         | 93.75         |                    | 4.0                 | 0    |           |          | 16.00  | 20.00  |
| 20.00         | 100.00        |                    |                     |      | ſ         | nA Input |        |        |

Figure 23. Linear Response Graph

#### **Square Root Scaling**

Square root mode refers to 2-point scaling with square root extraction typically used to linearize the signal from a differential pressure transmitter and display the flow rate in engineering units. The graph in Figure 24 shows the display response based on example scaling parameters. For this mode select [Scale Square Root] from Function options.

The square root mode supports low-flow cutoff which can be used to suppress readings below a programmed value. Below the cutoff value, the controller will display "0".

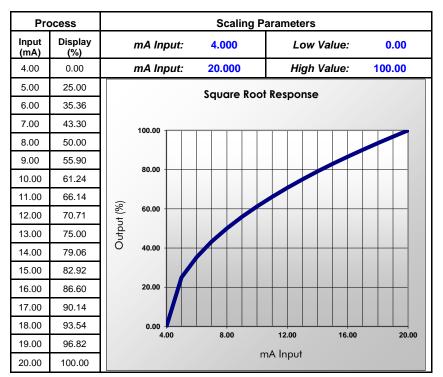

Figure 24. Square Root Response Graph

**Tank Dimensions** 

#### **Scale Exponent**

Exponent mode refers to 2-point scaling with programmable exponent, typically used in openchannel flow applications using weirs and flumes to linearize the signal from a level transmitter and display the flow rate in engineering units. The graph in Figure 25 shows the display response based on example parameters and exponent of "1.5". For this mode select [Scale Exponent] from Function options. The exponent mode supports lowflow cutoff which can be used to suppress readings below a programmed value. Below the cutoff value, the controller will display "0".

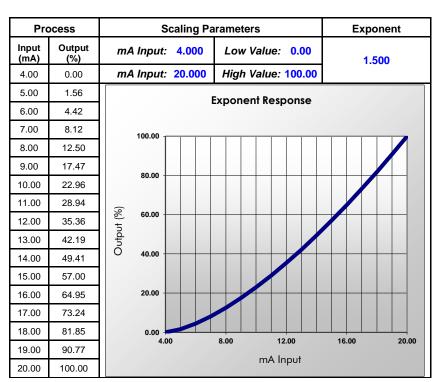

Figure 25. Exponent Response Graph

Parameters

#### **Round Horizontal Tank**

The Round Horizontal Tank (RHT) function calculates the volume of round tank with flat ends, based on the diameter and length dimensions of the tank.

The input source for the channel calculating the volume must be a level channel with units of distance (height). The RHT function linearizes the signal from a level transmitter and displays the volume in engineering units. The graph in Figure 26 shows the display response based on tank example: Diameter = 48.00 inches Length = 120.00 inches For this mode select [*Round Horz Tank*] from *Function* options.

Input Output Level Input 1: 0.00 Low Value: 0.00 Diameter: 48.0 Inch US GAL (Inch) Length: 120.0 Inch Level Input 2: 48.00 High Value: 940.03 0.00 0.00 6.00 67.82 **RHT Response** 12.00 183.78 1000.0 24.00 470.01 900.0 30.00 618.05 800.0 36.00 756.25 700.0 42.00 872.21 600.0 48.00 940.03 Volume US GAI 500.0 400.0 300.0 200.0 100.0 0.0 0.0 10.0 20.0 30.0 40.0 50.0 Input (Inches)

Figure 26. Round Horizontal Tank Volume Graph

Process

# Open Channel Flow Application

The ConsoliDator+, in combination with a level transmitter, makes for a practical way to measure and display open channel flow rate and total in most weirs and flumes and take periodic samples. There are two ways the user can program the ConsoliDator+ for open channel flow applications:

# Programmable Exponent: In this method, all the user needs to do is

enter the exponent for the weir or flume into the ConsoliDator+ and the controller automatically raises the input signal to that power. For instance, to display open channel flow rate and total from a 3-inch Parshall flume and take a one pint sample every 100,000 gallons, the user would program the ConsoliDator+ as shown in the upper table on the right.

#### Specific Weir or Flume Function:

In this method, the user selects one of the following functions to be applied to the input from a menu in the ConsoliDator+: Parshall Flumes, V-Notch Weirs, Cipolletti Weirs, Rectangular Weirs with or without Contractions. The second table on the right shows the parameters the user then enters.

In addition, a total can set up as non-resettable, and a relay can be programmed to take a sample at user-defined intervals.

#### Programmable Exponent for Open Channel Flow

| Function                  | Desire                                           | Programming                                                                                   |
|---------------------------|--------------------------------------------------|-----------------------------------------------------------------------------------------------|
| Open Channel Flow         | 3" Parshall flume                                | Use Scale Exponent function<br>Set Exponent to 1.547                                          |
| Flow Rate 1               | Millions of Gallons per<br>Day (MGD)             | Set 4 mA: 0<br>Set 20 mA: 3.508<br>Custom unit: MG; Time base: day<br>Flow rate units: MG/day |
| Total 1                   | Millions of Gallons                              | Input: Flow Rate 1<br>Select unit = MG                                                        |
| Sampling<br>Channel 2     | Take a 1 pint sample<br>every 100,000 gallons    | Input: Total 1<br>Function: Sampler<br>Sample Interval: 0.1 MG<br>Sample Time: 10 sec         |
| Sampling<br>Relay 1       | Turn valve on to take a sample                   | Input: Channel 2 (On / Off)<br>Use a timer to count the time needed to<br>take the sample     |
| Total 2<br>Non-Resettable | Program controller so total 2 can never be reset | Input: Flow Rate 1<br>Set total 2 as non-resettable total                                     |
| Screen                    | Display flow rate, totals,<br>and relay status   | Set a screen to display rate, total 1, total 2, and relay status.                             |

#### Specific Weir or Flume Function for Open Channel Flow

| Function                  | Desire                                                                            | Programming                                                                                                    |
|---------------------------|-----------------------------------------------------------------------------------|----------------------------------------------------------------------------------------------------|
| Open Channel Flow         | 3" Parshall flume                                                                 | Create Channel 1 to measure head height<br>4 mA = 0 feet<br>20 mA = 3.000 feet                                                                                 |
| Flow Rate 1               | Millions of Gallons per<br>Day (MGD)                                              | Create Channel 2 for flow rate<br>Use Flow – Parshall Flumes function<br>Constant K = 0.992<br>Head = Channel 1 head height<br>Custom unit: MG; Time base: day |
| Total 1                   | Millions of Gallons                                                               | Input: Flow Rate 1<br>Select unit = MG                                                                                                    |
| Sampling<br>Channel 2     | Take a 1 pint sample<br>every 100,000 gallons                                     | Input: Total 1<br>Function: Sampler<br>Sample Interval: 0.1 MG<br>Sample Time: 10 sec                                                                          |
| Sampling<br>Relay 1       | Turn valve on to take a sample                                                    | Input: Channel 2 (On / Off)<br>Use a timer to count the time needed to<br>take the sample                                                                      |
| Total 2<br>Non-Resettable | Program controller so<br>total 2 can never be reset<br>Display flow rate, totals, | Input: Flow Rate 1<br>Set total 2 as non-resettable total<br>Set a screen to display rate, total 1, total 2,                                                   |
| Screen                    | and relay status                                                                  | and relay status.                                                                                                    |

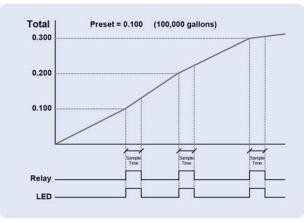

Figure 27. Total Relay Sampling Operation

#### **Scale Multi-Point**

The *Scale Multi-Point* function is used to linearize the signal from sensors with non-linear output or sensors used to measure volume in odd-shape vessels, where a 2-point scale cannot be used to get accurate readings. Another application for multi-point scaling is in open channel flow using weirs and flumes with flow equations not covered by the functions provided in the controller.

- Create a channel
- Function: Scale Multi-Point
- Input: Select the input sensor
- Units: Select engineering units
- Decimals: Number of decimals to display
- Scale: Insert the input and output values
- Cutoff: Select and enter the cutoff value

| 1.) Tank 1 Volume Colors 1 |                     |              |  |  |
|----------------------------|---------------------|--------------|--|--|
| Function:                  | cale Multi-Point    | Bargraph     |  |  |
| Input: A                   | I-1. Level Sensor 1 | 0% : 0       |  |  |
| Units: G                   | allons              | 100% : 60000 |  |  |
| Decimals:                  | 0                   |              |  |  |
| Scale:                     | Input (mA) Output   | (Gallons)    |  |  |
| 1.                         | 4.000               | 0            |  |  |
| 2.                         | 8.000               | 9000         |  |  |
| 3.                         | 12.000              | 20000        |  |  |
| 4.                         | 4. 20.000 60000     |              |  |  |
| Cutoff: 0 Gallons          |                     |              |  |  |
| Cancel 🗘 🗘 Edit Save       |                     |              |  |  |

The controller can be configured with up to 50 linearization points. The use of the ConsoliDator+ software is highly recommended for entering the linearization points.

#### **Setup Math Functions**

There are many math functions that can be applied to any channel, which allows the execution of simple or complex math functions. Math channels can be the source for other math channels, totalizers, alarms, and analog outputs.

#### List of Math Functions

- 1. Constant
- 2. Summation
- 3. Difference
- 4. Absolute Difference
- 5. Absolute Value
- 6. Average\*
- 7. Weighted Average
- 8. Multiply
- 9. Divide
- 10. Exponent
- 11. Logarithm
- 12. Modulo
- 13. Trigonometry
- 14. % Efficiency

\*Average can be used for applications requiring redundant sensors by selecting the *Exclude Fail Input* feature. The two 4-20 mA inputs must be set to break below a failed level value.

#### **Application Example: % Efficiency**

Description: Calculate the VOC Destruction Efficiency in a Thermal Oxidizer Thermal Oxidizer Efficiency = (Inlet VOC – Outlet VOC) / Inlet VOC 4-20mA output = 0-100% efficient Efficiency = ((Ch1 – Ch2)/Ch1)\*100 Ch1 = Inlet VOC Ch2 = Outlet VOC AO-1 Source = Ch 20. VOC %Efficiency AO-1 Scale: 4-20 mA = 0-100% efficiency

VOC: Volatile Organic Components

| 20.) VOC %Efficiency |         |                  |  |  |
|----------------------|---------|------------------|--|--|
| Function:            | None    |                  |  |  |
|                      | Scale   | Weighted Average |  |  |
|                      | Math    | Multiply         |  |  |
|                      | Flow    | Divide           |  |  |
|                      | Compare | Exponent         |  |  |
|                      | Measure | Logarithm        |  |  |
|                      | Filter  | Modulo           |  |  |
|                      | Control | Trigonometry     |  |  |
|                      | Relays  | % Efficiency     |  |  |
| Cancel 🟠 🗘 🖨 Ok      |         |                  |  |  |

Select math function for % Efficiency and press Ok.

| 20.      | VOC %Efficiency            | Colors 1            |
|----------|----------------------------|---------------------|
|          |                            | Bargraph            |
| Inputs:  | ((A-B) / A) x 100%         | 0% : 0.0            |
| A:       | 1. Inlet VOC               | 100% : 100.0        |
| B:       | 2. Outlet VOC              |                     |
| Units    | %                          |                     |
| Decimals | :1                         |                     |
|          |                            |                     |
|          |                            |                     |
|          |                            |                     |
|          |                            |                     |
| Canc     | el 🏠 👪 E                   | Edit Save           |
|          |                            |                     |
| ntor tho | input courses for the math | function coloct the |

Enter the input sources for the math function, select the units and number of decimals, and press **Ok** and **Save** 

#### **Additional Functions**

| Scale                                   | Filter            |
|-----------------------------------------|-------------------|
| K-Factor                                | Window Average    |
| Scale Factor                            | IIR (First Order) |
| Scale Linear 2-Pt                       | Cutoff            |
| Scale Multi-Point*                      | Limits            |
| Scale Square Root                       | Round             |
| Scale Exponent                          | Hysteresis        |
| Round Horz Tank                         | Delay             |
| Units Conversion                        | Pulse Filter      |
| Percent (Bargraph)                      | Control           |
| Text (Percent)                          | Sampler           |
| Open Channel Flow                       | On-Off Control    |
| Parshall Flumes                         | Select (A or B)   |
| V-Notch Weirs                           | Select 1,2,3      |
| Cipolletti Weirs                        | Schedule          |
| Rectangular Weirs with End Contractions | Capture           |
| Rectangular Weirs w/o End Contractions  | PID Control       |
| Compare                                 | PWM Control       |
| Greatest                                | Switch Position   |
| Least                                   | Relays            |
| Middle of 3                             | Cycle Count       |
| Measure                                 | Runtime           |
| Tare                                    | Modbus            |
| Maximum                                 | Time Since Read   |
| Minimum                                 | Time Since Write  |
| Duration                                |                   |
| Rate of Change                          |                   |

\*Scale Multi-Point: There is no minimum input span requirement; it is up to the user to make sure the input values are correct.

#### **Random Varying On-Off Control**

The *On-Off Control* with the *Randomizer* function is used to prevent grease buildup in tank level control applications.

The controller randomly varies the *On* and *Off* points within the user-selected range.

- Create a channel
- Function: On-Off Control
- Input: Level or volume channel
- Enter On / Off points
- Enter the allowed +/- deviations

| 14.       | Random On/Off       | Color 1 |
|-----------|---------------------|---------|
| Function: | On-Off Control      |         |
| Input:    | Tank 1 Level        |         |
| Break:    | OFF I Randomizer    |         |
| On:       | 20.00 +/- 2.00 Feet |         |
| Off:      | 10.00 +/- 2.00 Feet |         |
| On Delay  | : 0 Seconds         |         |
| Off Delay | : 0 seconds         |         |
| Units:    | PUMP ON/PUMP OFF    |         |
| Canc      |                     | Ok      |

After creating the On-Of Control with Randomizer channel, assign this channel as the input for the relay controlling the pump.

#### Control – Select 1,2,3 ...

The *Select 1,2,3* control function is used as a selector switch to select from 3 or more sources to be the output for the channel.

The input for the *Select* function must be capable of providing the values corresponding to the selection indexes (*i.e.* 0, 1, 2, 3, etc.).

- First create a channel to generate the switching points values (0, 1, 2, 3, etc.)
- Create a channel to switch the inputs
- Function: Select 1,2,3...
- Input: Channel with multi-point scaling or Modbus input.
- Selection: Insert the parameters to selected for the channel output.

| 5. Selector Switch Colors 1 |                     |        |        |   |  |
|-----------------------------|---------------------|--------|--------|---|--|
| Function: Scale Multi-Point |                     |        |        |   |  |
| Input: A                    | I-1. Selector Input |        | 0% :   | 0 |  |
| Units: N                    | one                 |        | 100% : | 3 |  |
| Decimals:                   | 0                   |        |        |   |  |
| Scale:                      | Input (mA)          | Output |        |   |  |
| 1.                          | 4.000               |        | (      | C |  |
| 2.                          | 8.000               |        | ·      | 1 |  |
| 3.                          | 12.000              |        | 2      | 2 |  |
| 4.                          | 20.000              |        | 3      | 3 |  |
| Cutoff: 0                   |                     |        |        |   |  |
| Cancel 🗘 🗘 Edit Save        |                     |        |        |   |  |

After creating the multi-point channel, assign this channel as the input for the channel with the *Select 1,2,3* function.

| Select 1,2,3 Function Operation                                                                                                  | 6. Switched Output Colors 1                                                    |
|----------------------------------------------------------------------------------------------------|--------------------------------------------------------------------------------|
| <ol> <li>Input AI-1 @ 4 mA<br/>Selector Switch channel 5 = 0<br/>Channel 6. Switched Output displays Tank 1</li> </ol>           | Function:     Select 1,2,3       Input:     5. Selector Switch       0%:     0 |
| <ol> <li>Input AI-1 @ 8 mA</li> <li>Selector Switch channel 5 = 1</li> <li>Channel 6. Switched Output displays Tank 2</li> </ol> | Units: Gallons 100% : 3<br>Decimals: 0<br>Selection:                           |
| <ol> <li>Input AI-1 @ 12 mA<br/>Selector Switch channel 5 = 2<br/>Channel 6. Switched Output displays Tank 3</li> </ol>          | 0. 1. Tank 1<br>1. 2. Tank 2<br>2. 3. Tank 3                                   |
| <ol> <li>Input AI-1 @ 20 mA<br/>Selector Switch channel 5 = 3<br/>Channel 6. Switched Output displays Tank 4</li> </ol>          | 3.     4. Tank 4       Cutoff:     0                                           |
| The input for the Select 1,2,3 function can be a Modbus input value received from a Modbus Client.                               | Cancel 🗘 🗘 Edit Save                                                           |

# **PID Control Setup**

The ConsoliDator+ can be set up with up to 8 control loops; the following steps show an example of the PID setup process.

- 1. Channel 1: PV Configure a channel with the 4-20 mA input provided by the transmitter measuring the process.
- 2. Channel 2: Set Point This is the target setpoint for the process, which can be adjusted using the function keys.
- 3. Channel 3: Power Configure the initial PID Control parameters. These determine the power provided to Pulse Width Modulation (PWM) channel.
  - Bidirectional (Heating & Cooling)
  - Not Reverse (Heating)
  - Reverse (Cooling)
- 4. Channel 4: PWM Control Configure the PWM Control channel to take the input from the Power channel and provide the control signal to the output controlling the load.
- PID Control Output Select the output from the ConsoliDator+ that is intended to control the device driving the load.
  - Digital Output: Connected to Solid State Relay
  - Analog Output: Connected to a power controller with 4-20 mA control signal.
  - Relay Output: Connected to a low power control relay.
- 6. PID Control Screen
  - Configure the PID Control screen to show:
  - PV
  - Set Point
  - Power (%)
  - Assign function keys
  - F1: PID Tuner (Manual)
    - F2: Auto Tune
    - F3: Set Point 1
    - F4: Next Screen

The following screens show the process for setting up a PID control application for heating. The values shown are for illustration only.

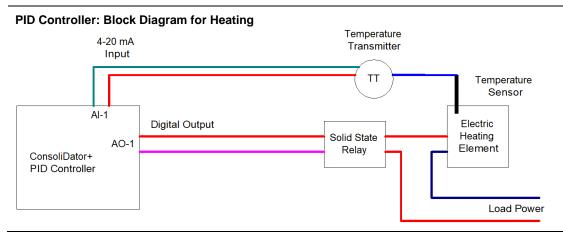

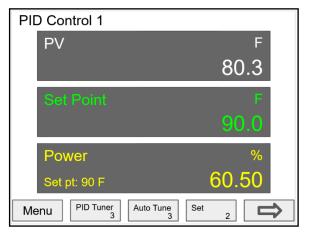

## Setup Channel 1: PV

The first step is to set up the channel for the PV. In this example an RTD temperature transmitter is used.

| 1.) PV                      | Color 1      |
|-----------------------------|--------------|
| Function: Scale Linear 2-Pt | Bargraph     |
| Input: AI-1. RTD1           | 0% : 0.0     |
| Units: F                    | 100% : 100.0 |
| Decimals: 1                 |              |
| Scale: Input (mA) Output (H | -)           |
| 1. 4.000                    | 0.0          |
| 2. 20.000                   | 100.0        |
| Cutoff: 0.0 F               |              |
| Cancel 🗘 🗘                  | Edit Ok      |

#### **Channel 2: Set Point**

Channel 2 is set up with a constant that will be used to change the set point using a function key and the target set point can be displayed in the PID Control screen.

| 2.) Set Point<br>Function: Constant | Color 2      |
|-------------------------------------|--------------|
| Units: F                            | 0%:0.0       |
| Decimals: 1                         | 100% : 100.0 |
| Value: 90.0 F                       |              |
|                                     |              |
|                                     |              |
|                                     |              |
|                                     |              |
| Cancel 1                            | Edit Ok      |

#### **Channel 3: Power**

Channel 3 is set up with the PID Control function.

The input for the PID control is the value reported by the PV channel.

The Set point uses the constant set up in channel 2.

- Start/Stop: If selected, a function key or digital input can be used to start & stop the PID control.
- Bidirectional: This is used for heating & cooling.
- Reverse: Select for cooling only.
- Hysteresis: This is used for switching between heating & cooling outputs.
- Tuning Parameters: These values determine how fast the target set point is reached and how much overshoot occurs. It is best to run the Auto Tune function and then make any adjustments, if necessary.

**Note:** Auto Tune and Manual tune functions are assigned to function keys in the Screens menu.

#### **Channel 4: PWM Control**

Channel 4 is set up as the Pulse Width Modulation (PWM) control channels. This channel provides the signal to the actual hardware outputs:

Digital output or
 Relay

| 3.        | Power          |                            |  |  |
|-----------|----------------|----------------------------|--|--|
| Function: | PID Control    |                            |  |  |
|           | Flow           | On-Off Control             |  |  |
|           | Compare        | Select (A or B)            |  |  |
|           | Measure        | Select 1,2,3               |  |  |
|           | Filter         | Schedule                   |  |  |
|           | Control        | Capture                    |  |  |
|           | Relays         | PID Control                |  |  |
|           | Scale          | PWM Control                |  |  |
|           | Math           | Switch Position            |  |  |
|           |                |                            |  |  |
| Cance     |                | Ck Ck                      |  |  |
|           |                | ,<br>,                     |  |  |
| 3.        | Power          | Color 2                    |  |  |
|           | PID Control    |                            |  |  |
|           | 1. PV          |                            |  |  |
|           | 2. Set Point   |                            |  |  |
| Start/s   | •              |                            |  |  |
| Bidire    |                |                            |  |  |
| Hystere   | sis (%) 0.5 H  | lysteresis (Time) 00:00:00 |  |  |
| Tuning Pa | arameters: Pb: | 2 % I: 11 D: 6             |  |  |
| Units:    | %              |                            |  |  |
|           |                | _                          |  |  |
| Cance     |                | Edit Ok                    |  |  |
|           |                | ,                          |  |  |

| 4.) PWM Heat Color 2              |
|-----------------------------------|
| Function: PWM Control             |
| Input: 3. Power                   |
| Reverse (Negative Input)          |
| Control Period: 10 seconds        |
| Output On (Minimum): 0.5 seconds  |
| Output Off (Minimum): 0.5 seconds |
| Units: ON/OFF                     |
| Cancel 🗘 🗘 Edit Ok                |

#### **PID Control Using Digital Output**

In this example, digital output 1 (DO-1) takes the input from the PWM channel (4. PWM Heat); DO-1 drives a low voltage Solid State Relay (SSR 1). The SSR 1 in turn drives the load or a larger relay.

| Digital C | Dutput         |
|-----------|----------------|
| DO-1      | SSR 1 Control  |
| Input: (  | 4. PWM Heat    |
| Break: (  | Digital Off    |
| Invert    | Output         |
| Cance     | el 🗘 🗘 Edit Ok |

### PID Control Using Analog Output

In this example the signal from the PID Control channel (3. Power) is used to control a 4-20 mA analog output (AO-1). The analog output is connected to a power controller, which in turn drives the load.

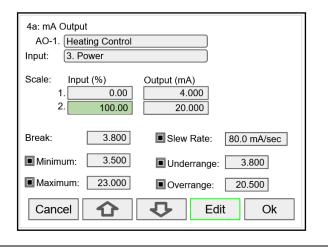

### **PID Control Screen**

Finally set up the PID screen to display the PV, Set Point, and the % Power being delivered to the load. The function keys can be assigned the following functions:

- F1: Manual PID Tuner
- F2: Auto Tune PID
- F3: Set Point
- F4: Navigate to the next screen

Additional screens can be used to display other parameters:

- Analog inputs
- Set point channels
- PWM status
- PID Start/Stop function key
- Analog outputs

The Switches function can be used to change the target set point using a function key or a digital input.

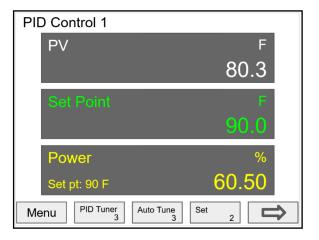

## Start / Stop PID with Digital Input

A digital input or a function key can be used to start/stop the PID control process.

| Digital Input                     |
|-----------------------------------|
| DI-1 Start/Stop PID               |
| Active Low                        |
| Function: Start / Stop - 3. Power |
|                                   |
|                                   |
|                                   |
|                                   |
|                                   |
|                                   |
|                                   |
| Cancel 🗘 🗘 Edit Save              |

## **PID Control Adjustments**

| Issue                                       | Try This                                                                                             |
|---------------------------------------------|----------------------------------------------------------------------------------------------------|
| There is too much overshoot                 | <ol> <li>Increase the Proportional band (Pb)</li> <li>Increase the Derivative (D) setting</li> </ol> |
| The process is too slow to reach the target | <ol> <li>Decrease the Proportional band (Pb)</li> <li>Increase the Integral (I) setting</li> </ol>   |

Note: The PID controller response time is 1 second.

## PD9000 ConsoliDator+ Multivariable Controller

#### PID Controller: Block Diagram for Heating & Cooling Using SSR

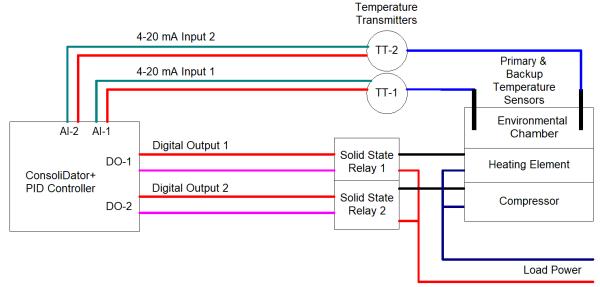

#### **Channel 3: PID Control - Power**

The input for the PID control is the value reported by the PV channel 1.

The Set point uses the constant set up in channel 2.

- Start/Stop: If selected, a function key can be used to start & stop the PID control.
- Bidirectional: Select this for heating & cooling.
- Reverse: Do not select (This is for cooling only).
- Hysteresis: This is used for switching between heating & cooling outputs.
- Tuning Parameters: These values determine how fast the target set point is reached and how much overshoot occurs. It is best to run the Auto Tune function and then make any adjustments, if necessary.

**Note:** Auto Tune and Manual tune functions are assigned to function keys in the Screens menu.

### **Channel 4: PWM Heating Control**

Channel 4 is set up as the Pulse Width Modulation (4. PWM Heat) heating control channel. This channel provides the signal to the actual hardware outputs:

- 1) Digital output or
- 2) Relay

#### Notes:

- 1) Do not select Reverse (used for cooling only).
- 2) The units must be ON/OFF or other logic units. Custom units can be set up.

| 3.       | Power Color 2                           |
|----------|-----------------------------------------|
| Function | : PID Control                           |
| PV:      | 1. PV                                   |
| Set pt:  | 2. Set Point                            |
| Start    | /Stop                                   |
| Bidire   | ectional 🔲 Reverse                      |
| Hystere  | esis (%) 0.5 Hysteresis (Time) 00:00:00 |
| Tuning P | Parameters: Pb: 2 % I: 11 D: 6          |
| Units:   | %                                       |
| Cano     | cel 🗘 🗘 Edit Ok                         |

| 4.) PWM Heat     Color 2       Function: PWM Control       Input:     3. Power |
|--------------------------------------------------------------------------------|
| Reverse (Negative Input)                                                       |
| Control Period: 10 seconds                                                     |
| Output On (Minimum): 0.5 seconds                                               |
| Output Off (Minimum): 0.5 seconds                                              |
| Units: ON/OFF                                                                  |
| Cancel 🗘 🗘 Edit Ok                                                             |

## **PID Control Heating Using Digital Output**

In this example, digital output 1 (DO-1) takes the input from the PWM channel (4. PWM Heat); DO-1 drives a low voltage Solid State Relay (SSR 1). The SSR 1 in turn drives the heating element or a larger relay.

| Digital          | Dutput                    |
|------------------|---------------------------|
|                  | SSR 1 Control 4. PWM Heat |
| Input:<br>Break: | Digital Off               |
|                  | Output                    |
| Canc             | el 🟠 🔂 Edit Ok            |

#### **Channel 5: PWM Cooling Control**

Channel 5 is set up as the Pulse Width Modulation (PWM) cooling control channel. This channel provides the signal to the actual hardware outputs:

1) Digital output or

2) Relay

#### Notes:

- 1) Select Reverse for cooling.
- 2) The units must be ON/OFF or other logic units. Custom units can be set up.

|           | PWM Cool<br>PWM Contro<br>3. Power | bl     |         |    | or 2 |
|-----------|------------------------------------|--------|---------|----|------|
| Reve      | erse (Negative                     | Input) |         |    |      |
| Control F | Period:                            | 10     | seconds |    |      |
| Output O  | n (Minimum):                       | 0.5    | seconds |    |      |
| Output O  | Off (Minimum):                     | 0.5    | seconds |    |      |
| Units:    | ON/OFF                             |        |         |    |      |
| Cano      | cel 🗘                              | ₽<br>₽ | Edit    | OI | <    |

#### **PID Control Cooling Using Digital Output**

In this example, digital output 2 (DO-2) takes the input from the PWM channel (5. PWM Cool); DO-2 drives a low voltage Solid State Relay (SSR 2). The SSR 2 in turn drives the compressor or a larger relay.

| Digital | Output          |
|---------|-----------------|
| DO-2    | SSR 2 Control   |
| Input:  | 5. PWM Cool     |
| Break:  | Digital Off     |
| Inver   | rt Output       |
| Cano    | cel 🗘 🗘 Edit Ok |

#### PID Controller: Block Diagram for Heating & Cooling Using Analog Outputs

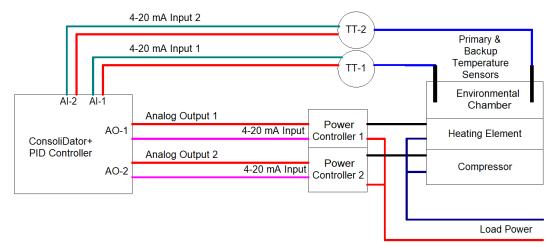

#### Notes:

- 1) The Switches function can be used to manually switch between primary and backup sensors, using a function key or digital input.
- 2) The Average function can be used to continuously average two sensors and to ignore a failed sensor, while continue to use the good sensor.
- 3) If the primary sensor fails, the system can be configured to switch to the backup sensor automatically by setting an alarm to monitor the primary sensor and using the Switch function to get the PV from the backup sensor.

#### **PID Control: Heating Using Analog Output**

In this example the signal from the PID Control channel (3. Power) is used to control a 4-20 mA analog output (AO-1. Heating Control). The analog output is connected to a power controller, which in turn drives the heating element.

Note that channel (3. Power) is scaled to output 4-20 mA for 0 to 100% power.

| 4a: mA Output<br>AO-1. [Heating Control                                                                                         |
|----------------------------------------------------------------------------------------------------|
| Input: 3. Power                                                                                                    |
| Scale:         Input (%)         Output (mA)           1.         0.00         4.000           2.         100.00         20.000 |
| Break: 3.800 Slew Rate: 80.0 mA/sec                                                                                             |
| Minimum: 3.500     Underrange: 3.800                                                                                            |
| Maximum: 23.000 Overrange: 20.500                                                                                               |
| Cancel 1 Ck                                                                                                    |

#### PID Control: Cooling Using Analog Output

In this example the signal from the PID Control channel (3. Power) is used to control a 4-20 mA analog output (AO-2. Cooling Control). The analog output is connected to a power controller, which in turn drives the compressor.

Note that channel (3. Power) is scaled to output 4-20 mA for 0 to -100% power.

| 4b: mA Output                       |
|-------------------------------------|
| AO-2. Cooling Control               |
| Input: 3. Power                     |
|                                     |
| Scale: Input (%) Output (mA)        |
| 1. 0.00 4.000                       |
| 2100.00 20.000                      |
| 2100.00 20.000                      |
|                                     |
| Break: 3.800 Slew Rate: 80.0 mA/sec |
|                                     |
| Minimum: 3.500 Underrange: 3.800    |
|                                     |
| Maximum: 23.000 Overrange: 20.500   |
|                                     |
| Cancel 🗛 🖓 🖓 Edit 🖉 Ok              |
|                                     |

# PID Control Configuration Using the ConsoliDator+ Software

The easiest way to configure the ConsoliDator+ PID Controller is using the software. Most of the functions are set up using the Channels menu. The following images illustrate how to configure the controller using the following advanced user functions:

- Average function for two sensors
- Pulse Width Modulation (PWM) for SSR control
- Heating & Cooling PWM set up
- Switch function to quickly change target set point
- Switch function to select which RTD is used

#### **Average Function Setup**

1) Set up channel 1 to process the signal from RTD1.

| III ConsoliDator+ v2.3.0.0<br>File Connections About | Connected Multivariable Controller<br>↓ Read & Write UID: 727P-G6H5-6PGH-JAHX<br>Model: PD9000-XY-4PI-8AI-10                                                     | FW: SFT144 - v2.300<br>IAO-10RY        | -   | × |
|------------------------------------------------------|----------------------------------------------------------------------------------------------------|----------------------------------------|-----|---|
|                                                      | Channel 1<br>Display Tag: 1. PV 1<br>Name for the Channel, 15 characters max.<br>Function: Scale Linear 2-Pt<br>Input: Al-1. RTD1<br>Units: C<br>Decimals: 1 + - | Color Scheme: PV<br>V Bargraph 0% 100% | 0.0 |   |
| 10. SP4 HEAT                                         | Scale: Input (mA) Outpu                                                                                                    | ıt (C)                                 |     |   |
| Totals                                               | 1. 4.000                                                                                                    | 0.0                                    |     |   |
| Timers                                               | 2. 20.000                                                                                                    | 100.0                                  |     |   |
| Alarms                                               |                                                                                                    |                                        |     |   |
| ▲ Switches                                           | Cutoff: 0.0 C                                                                                                    |                                        |     |   |
| Sw1. Active SP                                       |                                                                                                    |                                        |     |   |
| Sw2. RTD1 or RTD2                                    | New Copy Delete                                                                                                    |                                        |     |   |
| ▶ Inputs                                             |                                                                                                    |                                        |     |   |
| Outputs                                              |                                                                                                    |                                        |     |   |
| ▲ Screens                                            |                                                                                                    |                                        |     |   |
| 1. PID Control                                       |                                                                                                    |                                        |     |   |
| 2. Set Points                                        |                                                                                                    |                                        |     |   |
| 3. PWM H&C                                           | -                                                                                                    |                                        |     |   |

2) Set up channel 2 to process the signal from RTD2.

| III ConsoliDator+ v2.3.0.0<br>File Connections About                                                                                        | Connected Multivariable Cor<br>↓ Read 🗠 Write ☐ UID: 727P-G6H5<br>Model: PD9000-                                                                                  |                      | -                  | ×  |
|----------------------------------------------------------------------------------------------------|----------------------------------------------------------------------------------------------------|----------------------|--------------------|----|
| Channels     1. PV 1     2. PV 2     3. PV AVG     4. POWER     5. PWM COOL     6. PWM HEAT     7. SPI COOL     8. SP2 COOL     9. SP3 HEAT | Channel 2<br>Display Tag: 2. PV 2<br>Name for the Channel, 15 characters max.<br>Function: Scale Linear 2-Pt<br>Input: Al-2. RTD-2<br>Units: C<br>Decimals: 1 + - | Bargraph 0%     100% | PV<br>0.0<br>100.0 | A. |
| 10. SP4 HEAT                                                                                                    | Scale: Input (mA)                                                                                                    | Output (C)           |                    |    |
| Totals                                                                                                    | 1. 4.00                                                                                                    |                      |                    |    |
| Timers Alarms                                                                                                    | 2. 20.00                                                                                                    | 100.0                |                    |    |
| Alarms     Switches                                                                                                    | Cutoff: 0.0 (                                                                                                    |                      |                    |    |
| Sw1. Active SP<br>Sw2. RTD1 or RTD2<br>▶ Inputs<br>▶ Outputs                                                                                | New Copy Dele                                                                                                    | ite                  |                    |    |
| <ul> <li>Screens</li> <li>1. PID Control</li> </ul>                                                                                         |                                                                                                    |                      |                    |    |
| 2. Set Points<br>3. PWM H&C                                                                                                    |                                                                                                    |                      |                    |    |

#### Instruction Manual

## PD9000 ConsoliDator+ Multivariable Controller

3) Set up channel 3 to average channels 1 and 2.

| Ile ConsoliDator+ v2.3.0.0<br>File Connections About                                                                                                    | Connected Multivariable Controller<br>↓ Read  ♥ Write UD: 727P-G9H5-696H-JAHOX<br>Modet PD9000-XY-4PI-8AI-10                                                                                                    | FW: SFT144 - v2.300<br>NAC-10RY | -   | × |
|----------------------------------------------------------------------------------------------------|----------------------------------------------------------------------------------------------------|---------------------------------|-----|---|
| Pre Connections About  Channels  I. PV 1  2. PV 2  3. PV AVG  4. POWER  5. PWM COOL  6. PWM HEAT  7. SP1 COOL  8. SP2 COOL  9. SP3 HEAT  10. SP4 HEAT  Totals  Timers  4 Aarms  Sw1. Active SP  Sw2. RTD1 or RTD2  b Inputs  Cutputs  Cutput | Channel 3<br>Display Tag: 3. PV AVG<br>Name for the Channel, 15 characters max.<br>Function: Average<br>Input: 1.PV 1<br>Insert 2. PV 2<br>Remove<br>Calculate Failed Inputs<br>Units: C<br>Decimals: 1 + =<br>New Copy Delete | Color Scheme: PV                | 0.0 |   |

#### **Configure PID Control Power Channel**

The PID Control channel determines how the power is delivered to the output devices. The PID Control channel can be used as the input to the PWM channels for heating & cooling or as the input to the 4-20 mA analog outputs connected to power controllers.

• The set point value is selected using the Switch function, the setup for the set points and how to switch them is shown below.

**Note:** The set points and Switch function must be set up before setting up this channel, otherwise use a constant as the set point to begin.

- Select Start / Stop to manually control the PID process.
- Select Bidirectional for heating & cooling applications.
- The tuning parameters are automatically updated after running the Auto Tune PID function using the function keys.
- Manual tuning can be done using the function keys.

| III ConsoliDator+ v2.3.0.0<br>File Connections About                                                                                  | Connected         Multivariable Controller         —         —         —         —         —         —         —         —         —         —         —         —         —         —         —         —         —         —         —         —         —         —         —         —         —         —         —         —         —         —         —         —         —         —         —         —         —         —         —         —         —         —         —         —         —         —         —         —         —         —         —         —         —         —         —         …         Multivariable Addressingenous Addressingenous Addresisingenous Addressingenout Addressingenous Addressing                                                                                            |
|----------------------------------------------------------------------------------------------------|----------------------------------------------------------------------------------------------------|
| <ul> <li>Channels</li> <li>1. PV 1</li> <li>2. PV 2</li> </ul>                                                                        | Channel 4 Display Tag: 4. POWER Name for the Channel, 15 characters max.                                                                                                    |
| 3. PV AVG<br>4. POWER                                                                                                    | Function: PID Control   Bargraph 0% 0.00                                                                                                    |
| 5. PWM COOL<br>6. PWM HEAT<br>7. SP1 COOL<br>8. SP2 COOL<br>9. SP3 HEAT<br>10. SP4 HEAT<br>Totals<br>Timers<br>▶ Alarms<br>✔ Switches | PV:       3. PV AVG       100%       100.00         Set pt:       Sw1. Active SP       Image: Sw1. Active SP       Image: Sw1. Active SP         Image: Start / Stop       Image: Sw1. Active SP       Image: Sw1. Active SP       Image: Sw1. Active SP         Image: Sw1. Active SP       Image: Sw1. Active SP       Image: Sw1. Active SP       Image: Sw1. Active SP         Image: Sw1. Active SP       Image: Sw1. Active SP       Image: Sw1. Active SP       Image: Sw1. Active SP         Image: Sw1. Active SP       Image: Sw1. Active SP       Image: Sw1. Active SP       Image: Sw1. Active SP         Image: Sw1. Active SP       Image: Sw1. Active SP       Image: Sw1. Active SP       Image: Sw1. Active SP         Image: Sw1. Active SP       Image: Sw1. Active SP       Image: Sw1. Active SP       Image: Sw1. Active SP         Image: Sw1. Active Sp1. Active Sp1. Active S |
| Sw1. Active SP<br>Sw2. RTD1 or RTD2<br>Inputs<br>Outputs<br>Screens<br>1. PID Control<br>2. Set Points<br>3. PWM H&C                  | New Copy Delete                                                                                                    |

#### **Configure PWM Control Heating Channel**

The PID Control power channel is used as the input for the PWM heating channel.

Do NOT select Reverse for heating applications. This channel is used as the input to the digital output (DO-1), which in turn drives a Solid State Relay (SSR1) providing power to the heating element.

#### 

The units must be ON/OFF or other logic units.

| III ConsoliDator+ v2.3.0.0<br>File Connections About        | Connected         Multivariable Controller   | _     | Π× |
|-------------------------------------------------------------|----------------------------------------------|-------|----|
|                                                             | UID: 727P-G6H5-6PGH-JAHX FW: SFT144 - v2.300 | 0 100 |    |
| DO-3. Digital Out 3<br>DO-4. Digital Out 4<br>Modbus Output |                                              |       |    |

#### **Configure PWM Control Cooling Channel**

The PID Control power channel is used as the input for the PWM cooling channel.

#### 

The units must be ON/OFF or other logic units.

**Reverse** must be selected for cooling applications. This channel is used as the input to the digital output (DO-2), which in turn drives a Solid State Relay (SSR2) providing power to the compressor.

| III ConsoliDator+ v2.3.0.0<br>File Connections About                                                                                              | Connected         Multivariable Controller           ↓         Read         L <sup>2</sup> Write         □         Uncontroller         FW: 5FT144 - v2.300           ↓         Model: Proposition/F44F-84A-168A-168Y         FW: 5FT144 - v2.300         FW: 5FT144 - v2.300 | -    | ×       |
|----------------------------------------------------------------------------------------------------|----------------------------------------------------------------------------------------------------|------|---------|
| 4. POWER<br>5. PWM HEAT<br>6. PWM COOL                                                                                                    | Channel 6 Display Tag: 6. PWM COOL Name for the Channel, 15 characters max.                                                                                                    |      | <u></u> |
| 7. SP1 COOL<br>8. SP2 COOL<br>9. SP3 HEAT                                                                                                    | Function: PWM Control Sargraph 0%                                                                                                    | 0.00 |         |
| 10. SP4 HEAT<br>Totals                                                                                                    | Reverse Control Period: 10 seconds                                                                                                    |      |         |
| <ul> <li>Alarms</li> <li>Switches</li> <li>Sw1, Active SP</li> </ul>                                                                              | Output On (Minimum): 0.5 seconds Output Off (Minimum): 0.5 seconds                                                                                                    |      |         |
| Sw1. Active SP<br>Sw2. RTD1 or RTD2<br>Inputs                                                                                                    | Units: ON/OFF                                                                                                    |      |         |
| Outputs     MA Output                                                                                                    | New Copy Delete                                                                                                    |      |         |
| <ul> <li>Relay Output</li> <li>Digital Output</li> <li>DO-1. SSR1 Heat Cntrl</li> <li>DO-2. Digital Out 2</li> <li>DO-3. Digital Out 3</li> </ul> |                                                                                                    |      |         |
| DO-4. Digital Out 4<br>Modbus Output                                                                                                    | *                                                                                                    |      |         |

## **Configure Set Point Channels**

Set points 1 - 4 are configured the same way.

- Display Tag: Description
- Function: Math > Constant
- Units: Select according to the PV being used
- Decimals: Select number of decimals
- Value: Enter initial value, this can be changed with function keys
- Color Scheme: Select colors to display set point

| III ConsoliDator+ v2.3.0.0<br>File Connections About | Connected Multivariable Controller<br>↓ Read   Write   UID: 727P-G6H5-6PGH-JAHX<br>Model: PD9000-XY-4PI-8AI-10 | FW: SFT144 - v2.300<br>AO-10RY | _     |  |
|------------------------------------------------------|----------------------------------------------------------------------------------------------------|--------------------------------|-------|--|
| Channels                                             | Channel 7                                                                                                    |                                |       |  |
| 2. PV 2                                              | Display Tag: 7. SP1 COOL                                                                                       | Color Scheme:                  | SetPt |  |
| 2. PV 2<br>3. PV AVG                                 | Name for the Channel, 15 characters max.                                                                       |                                |       |  |
| 4. POWER                                             | Function: Constant                                                                                             | Bargraph 0%                    | 0.0   |  |
| 4. POWER<br>5. PWM HEAT                              |                                                                                                    | 100%                           | 100.0 |  |
| 6. PWM COOL                                          | Units: C                                                                                                    | 100%                           | 100.0 |  |
| 7. SP1 COOL                                          | Decimals: 1 + -                                                                                                |                                |       |  |
| 8. SP2 COOL                                          |                                                                                                    |                                |       |  |
| 9. SP3 HEAT                                          | Value: 0.0                                                                                                    |                                |       |  |
| 10. SP4 HEAT                                         |                                                                                                    |                                |       |  |
| Totals                                               | New Copy Delete                                                                                                |                                |       |  |
| Timers                                               |                                                                                                    |                                |       |  |
| Alarms                                               |                                                                                                    |                                |       |  |
| ▲ Switches                                           |                                                                                                    |                                |       |  |
| Sw1. Active SP                                       |                                                                                                    |                                |       |  |
| Sw2. RTD1 or RTD2                                    |                                                                                                    |                                |       |  |
| ▶ Inputs                                             |                                                                                                    |                                |       |  |
| ◊ Outputs                                            |                                                                                                    |                                |       |  |
| ▲ Screens                                            |                                                                                                    |                                |       |  |
| 1. PID Control                                       |                                                                                                    |                                |       |  |
| 2. Set Points                                        |                                                                                                    |                                |       |  |
|                                                      |                                                                                                    |                                |       |  |

## **Configure the Switches Function**

Switch 1 tag: Active SP

A four-way switch is used to select four set points, previously configured using constants and the input to channels.

A function key is set up in the Screen menu to select SP1 through SP4.

Additional actions can be selected when the switch moves through the various positions.

| III ConsoliDator+ v2.3.0.0<br>File Connections About                              | Connected<br>↓ Read 🖄 | <ul> <li>UID: 727P-</li> </ul> | Controller<br>G6H5-6PGH-JAHX<br>9000-XY-4PI-8AI-10AO-10R | FW: SFT144 - v2.300 |        | - | × |
|-----------------------------------------------------------------------------------|-----------------------|--------------------------------|----------------------------------------------------------|---------------------|--------|---|---|
| <ul> <li>Channels</li> <li>1. PV 1</li> <li>2. PV 2</li> <li>3. PV AVG</li> </ul> |                       | Sw1. Active SP                 | ax.                                                      | Color Scheme:       | ive SP |   |   |
| 4. POWER                                                                          | Type: 4 W             | ′ay 🔻                          |                                                          | Remember            |        |   |   |
| 5. PWM HEAT<br>6. PWM COOL                                                        | Pos 1. 7. S           | P1 COOL                        | Cool 1                                                   |                     |        |   |   |
| 7. SP1 COOL                                                                       | Pos 2. 8. 9           | P2 COOL                        | Cool 2                                                   |                     |        |   |   |
| 8. SP2 COOL                                                                       | Pos 3. 9. 9           | P3 HEAT                        | Heat 3                                                   |                     |        |   |   |
| 9. SP3 HEAT<br>10. SP4 HEAT                                                       | Pos 4. 10.            | SP4 HEAT                       | Heat 4                                                   |                     |        |   |   |
| Totals                                                                            | Pos 1 Action          | n: None                        |                                                          |                     |        |   |   |
| Timers                                                                            | Pos 2 Actio           | n: None                        |                                                          |                     |        |   |   |
| Alarms                                                                            |                       |                                |                                                          |                     |        |   |   |
| ▲ Switches                                                                        | Pos 3 Actio           | n: None                        |                                                          |                     |        |   |   |
| Sw1. Active SP                                                                    | Pos 4 Actio           | n: None                        |                                                          |                     |        |   |   |
| Sw2. RTD1 or RTD2                                                                 |                       |                                |                                                          |                     |        |   |   |
| ▶ Inputs                                                                          | New                   | Сору                           | Delete                                                   |                     |        |   |   |
| ▶ Outputs                                                                         |                       |                                |                                                          |                     |        |   |   |
| ▲ Screens                                                                         |                       |                                |                                                          |                     |        |   |   |
| 1. PID Control                                                                    |                       |                                |                                                          |                     |        |   |   |
| 2. Set Points                                                                     |                       |                                |                                                          |                     |        |   |   |
| 3. PWM H&C                                                                        | -                     |                                |                                                          |                     |        |   |   |

The Switches function can be used to manually switch the active sensor.

A function key can be assigned to control which sensor is used.

In this setup, the internal horn sounds every time the sensors are switched.

| The ConsoliDator+ v2.3.0.0<br>File Connections About                                                                |                                                                                                    | ariable Controller<br>5: 727P-G6H5-6PGH-JAHX PW: SFT144 - v2.300<br>del: PD9000-XY-4PI-BAI-10AC-10RY | - 🗆 X   |
|----------------------------------------------------------------------------------------------------|----------------------------------------------------------------------------------------------------|----------------------------------------------------------------------------------------------------|---------|
| File Connections About  Channels  PV 1 PV 1 PV 2 PV 2 PV 2 PV 4 PV 4 PV 4 PV 4 PV 4 PV 4 PV 4 PV 4                  | Vieta Virite     Virite     Virite | or RTD2 Color Scheme:                                                                                | Default |
| Sw1. Active SP<br>Sw2. RTD 1 or RTD2<br>Inputs<br>M Input<br>AI-1. RTD1<br>AI-2. RTD2<br>AI-3. RTD2<br>AI-4. RTD2_2 |                                                                                                    |                                                                                                    |         |

## **Configure the Digital Outputs**

The digital outputs are controlled by the PWM channels and are connected to the SSRs.

DO-1 is used to drive SSR1, which provides power to the heating element.

| III ConsoliDator+ v2.3.0.0<br>File Connections About                                                                                                    | Connected         Multivariable Controller           ↓         Read         Lib: 127P-6dH5-6PGH-JAHX         PW: SFT144 - v2.300           ↓         Model: P09000-XY-4PI-BAL-10AD-10RY         PW: SFT144 - v2.300 | - | × |
|----------------------------------------------------------------------------------------------------|----------------------------------------------------------------------------------------------------|---|---|
| 4. POWER<br>5. PWM HEAT<br>6. PWM COOL<br>7. SP1 COOL<br>8. SP2 COOL<br>9. SP3 HEAT<br>10. SP4 HEAT<br>Totals                                                                                                    | Digital Output 1       Display Tag: DO-1.     SSR1 Heat Ctrl       Name for the digital output channel, 15 characters max.       Input:     5. PWM HEAT       Break:     Digital Off •       Invert Output          |   |   |
| Timers<br>Alarms<br>Switches<br>Sw1. Active SP<br>Sw2. RTD1 or RTD2<br>Inputs<br>Outputs                                                                                                    |                                                                                                    |   |   |
| <ul> <li>mA Output</li> <li>Relay Output</li> <li>Digital Output</li> <li>DO-1. SSR1 Head Ctrl</li> <li>DO-2. SSR2 Cool Ctrl</li> <li>DO-3. Digital Out 3</li> <li>DO-4. Digital Out 4</li> <li>Modbus Output</li> </ul> | ~                                                                                                    |   |   |

DO-2 is used to drive SSR2, which provides power to the compressor.

| III ConsoliDator+ v2.3.0.0<br>File Connections About                                                                                                    | Connected         Multivariable Controller           ↓ Read         L <sup>2</sup> Write         ① UD: 7277-6345-6964-341X         PW: 557144 - v2.300           ↓ Mode:         P0:000-3371-429-A41-10A0-10RY         PW: 557144 - v2.300 | - | × |
|----------------------------------------------------------------------------------------------------|----------------------------------------------------------------------------------------------------|---|---|
| 4. POWER<br>5. PWM HEAT<br>6. PWM COOL<br>7. SP1 COOL<br>8. SP2 COOL<br>9. SP3 HEAT<br>10. SP4 HEAT<br>Totals<br>Timers<br>▶ Alarms<br>▲ Switches<br>Sw1. Active SP<br>Sw2. RTD1 or RTD2<br>▶ Inputs<br>▲ Outputs<br>▶ Coutput<br>▶ Relay Output<br>▶ Relay Output<br>DO-1. SSR1 Heat Ctrl<br>DO-2. SSR2 Cool Ctrl<br>DO-3. Digital Out 3<br>DO-4. Digital Out 4<br>Modbus Output | Digital Output 2<br>Display Tag: DO-2. SSR2 Cool Ctrl<br>Name for the digital output channel, 15 characters max.<br>Input: 6. PWM COOL<br>Break: Digital Off •<br>Invert Output                                                            |   |   |

## **Configure the PID Control Screens**

The screens are configured according to the application. There are three values needed for monitoring the PID control process.

- PV
- Set Point
- % Power

The function keys can be assigned as desired.

- F1: Manual Tune
- F2: Auto Tune
- F3: Active Set Point controlled with Sw1
- F4: Next Screen

| III ConsoliDator+ v2.3.0.0<br>File Connections About                                                                                                    | Connected         Multivariable Controller         −         □         >                                                                                                    | ×       |
|----------------------------------------------------------------------------------------------------|----------------------------------------------------------------------------------------------------|---------|
| 7. SP1 COOL<br>8. SP2 COOL<br>9. SP3 HEAT<br>10. SP4 HEAT<br>Totals<br>Timers<br>Alarms<br>Alarms<br>Switches<br>Sw1. Active SP<br>Sw2. RTD1 or RTD2                                                  | Screen 1<br>Title: 1. VID Control<br>Name for the screen, 23 characters max.<br>3. PV AVG<br>Sw1. Active SP<br>4. POWER<br>4. POWER<br>Bargraphs<br>Bargraphs Only<br>Auto Scon<br>D well Time | <u></u> |
| <ul> <li>Inputs</li> <li>Outputs</li> <li>MA Output</li> </ul>                                                                                                    | Add Insert Remove ↑ ↓                                                                                                    |         |
| <ul> <li>Relay Output</li> <li>Digital Output</li> <li>D0-1. SSR1 Heat Ctrl</li> <li>D0-2. SSR2 Cool Ctrl</li> <li>D0-3. Digital Out 3</li> <li>D0-4. Digital Out 4</li> <li>Modbus Output</li> </ul> | FI:         Manual Tune - 4. POWER           F2:         Auto Tune - 4. POWER           F3:         Next - Sw1. Active SP           F4:         Next Screen                                    |         |
| Screens  I. PID Control  2. Set Points                                                                                                    | New Copy Delete                                                                                                    | ~       |

This screen is used to display the set point configured using channels 7 - 10.

The function keys are assigned as follows:

- F1: Start / Stop the PID control process
- F2: Quick access to changed SP1
- F3: Quick access to changed SP2
- F4: Next Screen

| III ConsoliDator+ v2.3.0.0                                                                                                    | Connected Multivariable Controller                                                                                                    | - | $\times$ |
|----------------------------------------------------------------------------------------------------|----------------------------------------------------------------------------------------------------|---|----------|
| File Connections About                                                                                                    |                                                                                                    |   |          |
| 7. SP1 COOL<br>8. SP2 COOL<br>9. SP3 HEAT<br>10. SP4 HEAT<br>Totals<br>Timers<br>▶ Alarms<br>▲ Switches<br>Sw1. Active SP<br>Sw2. RTD1 or RTD2<br>▶ Inputs | Screen 2<br>Title: 2.  Set Points<br>Name for the screen, 23 characters max.<br>7. SP1 COOL<br>8. SP2 COOL<br>9. SP3 HEAT<br>10. SP4 HEAT<br>Show Channel #<br>Show Bargraphs<br>Auto Scan<br>Dwell Time<br>Seconds |   | <u>_</u> |
| ✓ Outputs                                                                                                    |                                                                                                    |   |          |
| ▶ mA Output                                                                                                    | Add Insert Remove 🛧 🗸                                                                                                    |   |          |
| <ul> <li>Relay Output</li> <li>Digital Output</li> <li>DO-1. SSR1 Heat Ctrl</li> </ul>                                                                     | FI:         Start / Stop - 4. POWER           F2:         Set Value - 7. SP1 COOL                                                                                                    |   |          |
| DO-2. SSR2 Cool Ctrl                                                                                                    | F3: Set Value - 8. SP2 COOL                                                                                                    |   |          |
| DO-3. Digital Out 3<br>DO-4. Digital Out 4                                                                                                    | F4: Next Screen                                                                                                    |   |          |
| Modbus Output                                                                                                    |                                                                                                    |   |          |
| ▲ Screens                                                                                                    | New Copy Delete                                                                                                    |   |          |
| 1. PID Control                                                                                                    |                                                                                                    |   |          |
| 2. Set Points 🚽 🚽                                                                                                    |                                                                                                    |   |          |

This screen is used to display the PV and the status of the PWM channels.

The function keys are assigned as follows:

- F1: Quick access to changed SP3
- F2: Quick access to changed SP4
- F3: Switch between RTD1 and RTD2 sensors
- F4: Next Screen

| III ConsoliDator+ v2.3.0.0<br>File Connections About                                                                                              | Connected Multivariable Controller<br>↓ Read  ♥ Write  ↓ Multivariable Controller<br>Multivariable Controller<br>↓ Read  ♥ Write | X                                                                                                    |
|----------------------------------------------------------------------------------------------------|----------------------------------------------------------------------------------------------------|----------------------------------------------------------------------------------------------------|
| 10. SP4 HEAT<br>Totals<br>Timers<br>I Alarms<br>Switches<br>Sw1. Active SP<br>Sw2. RTD1 or RTD2<br>Inputs<br>Outputs<br>MA Output<br>Relay Output | Screen 3<br>Title: 3.  PWM H&C<br>Name for the screen, 23 characters max.<br>3. PV AVG<br>5. PWM HEAT<br>6. PWM COOL             | <ul> <li>✓ Show Title</li> <li>✓ Show Channel #</li> <li>Show Bargraphs</li> <li>Bargraphs Only</li> <li>Auto Scan</li> <li>Owell Time</li> <li>Seconds: 5 + -</li> </ul> |
| <ul> <li>Digital Output</li> <li>DO-1, SSR1 Heat Ctrl</li> <li>DO-2, SSR2 Cool Ctrl</li> </ul>                                                    | Add Insert Remove 1                                                                                                    |                                                                                                    |
| DO-3. Digital Out 3                                                                                                    | F1: Set Value - 9. SP3 HEAT                                                                                                    |                                                                                                    |
| DO-4. Digital Out 4                                                                                                    | F2: Set Value - 10. SP4 HEAT                                                                                                    |                                                                                                    |
| Modbus Output                                                                                                    | F3: Next - Sw2. RTD1 or RTD2                                                                                                    |                                                                                                    |
| <ul> <li>Screens</li> <li>1. PID Control</li> <li>2. Set Points</li> </ul>                                                                        | F4: Next Screen                                                                                                    |                                                                                                    |
| 3. PWM H&C                                                                                                    | New Copy Delete                                                                                                    |                                                                                                    |
| Data Logs                                                                                                    |                                                                                                    |                                                                                                    |
| ▶ System 👻                                                                                                    |                                                                                                    | -                                                                                                    |

## PD9000 ConsoliDator+ Multivariable Controller

#### **PID Control Screens**

This is the main PID Control screen after power up. The Power channel displays the message STOPPED. The next screen has the function key to start the PID control.

- PV AVG: 23.3°C
- Active Set Point: 0.0°C
- % Power: STOPPED

Press the F4 key to go to the next screen and start the PID control process.

The function keys can be assigned as desired.

- F1: Manual Tune
- F2: Auto Tune
- F3: Next Set Point switched with Sw1
- F4: Next Screen

This is the Set Points screen.

- SP1: 0.0°C
- SP2: 10.0°C
- SP3: 65.0°C
- SP3: 85.0°C

Press the F4 key to go to the next screen and access the function keys for changing SP3 (Set 9) and (Set 10).

The function keys are assigned as follows:

- F1: Start Press to start the PID control
- F2: Set 7 Press to change SP1
- F3: Set 8 Press to change SP2
- F4: Next Screen

Press the F4 key twice to go to the main PID Control screen.

This is the main PID Control screen after pressing the Start key.

The Power channel outputs -100% indicating that is driving the compressor at full power.

- PV AVG: 23.3°C
- Active Set Point: 0.0°C
- % Power: -100.00%

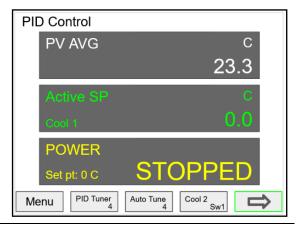

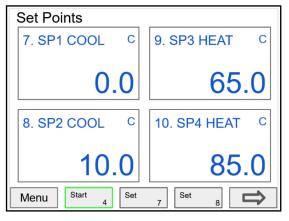

| PID Control           |                   |
|-----------------------|-------------------|
| PV AVG                | С                 |
|                       | 23.3              |
| Active SP             | С                 |
| Cool 1                | 0.0               |
| POWER                 | %                 |
| Set pt: 0 C           | -100.00           |
| Menu PID Tuner Auto T | Tune 4 Cool 2 Sw1 |

This is the PWM H&C screen, it shows the PV and the status of the heating and cooling channels.

- Power % negative: PWM Cooling
- Power % positive: PWM Heating
- Power % 0.00: Heating & Cooling are OFF

The Power channel outputs -100% indicating that is driving the compressor at full power.

- F1: Set 9 Press to change SP3
- F2: Set 10 Press to change SP4
- F3: RTD2 Press to switch to RTD 2 sensor
- F4: Next Screen

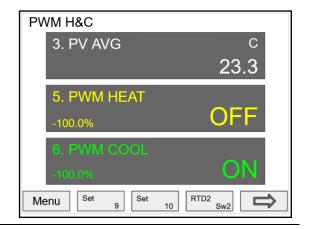

#### **Open Channel Flow**

The built-in math formulas in the ConsoliDator+ makes the setup of open channel flow applications an easy task. All you need to know is the type of device being used and the formula for calculating the flow rate using the head height.

The first thing to do is to create a channel for measuring the head height of the weir or flume.

This example shows the setup for a 3" Parshall Flume with a maximum head height of 3 feet.

| 1. Head Height                                                         | Colors 1                |
|------------------------------------------------------------------------|-------------------------|
| Function: Scale Linear 2-Pt                                            | Bargraph                |
| Input: AI-1. Flume 1 Sensor                                            | 0% : 0                  |
| Units: Feet                                                            | 100% : 3.000            |
| Decimals: 3                                                            |                         |
| Scale:         Input (mA)         Output (f           1.         4.000 | Feet)<br>0.000<br>3.000 |
| Cutoff: 0.0 Feet                                                       |                         |
| Cancel 🗘 🗘 C                                                           | olorsOk                 |

Scale the 4-20 mA input

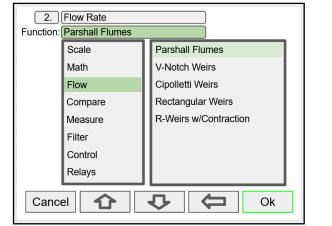

Select the type of weir or flume installed

| 2. Flow<br>Function: Pars                        | v Rate Colors 1<br>shall Flumes Bargraph<br>0% : 0.000<br>100% : 5.428 |
|--------------------------------------------------|------------------------------------------------------------------------|
| Formula:<br>Constant K:<br>Head:<br>Exponent:    | Q = K H^n<br>0.9920 (Q = cuFt/sec)<br>1. Height Feet<br>1.547          |
| Units cuFt / sec Decimals:3<br>Cancel Cancel Cok |                                                                        |

Enter the constant K (for Q = cuFt/sec), the channel used for measuring the head height and the specified exponent. Select the flow rate units. The Controller calculates the flow rate in the specified engineering units. The units can be changed at any time without making any other changes.

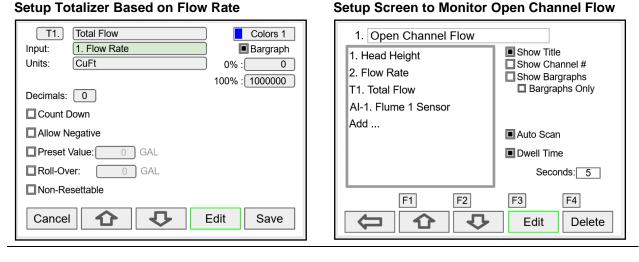

Setup Totalizer Based on Flow Rate

#### **Setup Totalizers**

The totalizers are setup the same way as the channels. The rate from an analog or pulse input channel is integrated over the specified time unit to generate an accumulated total that can be configured to count up or count down. Each total can be configured as "nonresettable"\*, which means the total reset functions are not available for it.

The pulse inputs can be either integrated from a rate channel or they can be directly totalized based on the pulse count and K-Factor value; this is the most accurate method because every pulse is counted.

\*Note: The non-resettable function can be disabled by the user at any time, after unlocking a password-protected controller.

| MENU - SETUP | Thursday, March 16, 2023 14:40:00 |
|--------------|-----------------------------------|
| CHANNELS     | T1. Total 1                       |
| TOTALS       | T2. Total 2                       |
| TIMERS       | T3. Total 3                       |
| ALARMS       | T4. Total 4                       |
|              | T5. Total 5                       |
| SWITCHES     | T6. Total 6                       |
| INPUTS       | T7. Total 7                       |
| OUTPUTS      | T8. Total 8                       |
|              | New                               |
|              |                                   |

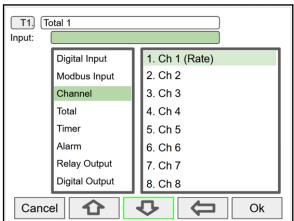

Select the rate input channel for the total and press Ok.

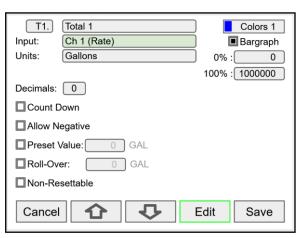

Select total units, count up or down, enter preset and roll-over values, and select non-resettable if required. After pressing Save, press Yes to reset the total to the preset value.

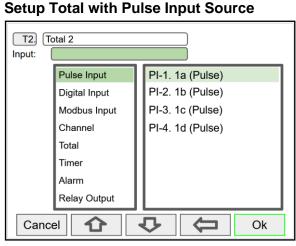

Pulse inputs can be totalized directly without the need to create a rate channel.

| T2.       | Total 2             | Colors 1       |
|-----------|---------------------|----------------|
| Input:    | PI-1. 1a (Pulse)    | 🔳 Bargraph     |
| Units:    | Gallons             | 0% : 0         |
| K-Factor: | 1.000 Pulses/Gallon | 100% : 1000000 |
| Decimals: | 0                   |                |
| Count D   | own                 |                |
| Allow Ne  | egative             |                |
| Preset V  | alue: 0 Gallons     |                |
| Roll-Ove  | er: 0 Gallons       |                |
| Non-Res   | settable            |                |
| Cancel    |                     | Edit Save      |

Select the units and enter the K-Factor provided by the flow meter manufacturer.

Setup Total with Rate Source

# PD9000 ConsoliDator+ Multivariable Controller

#### Setup Accumulated Total (Triggered)

| T2. Acc Total 1                                                                                | Colors 1                            |  |  |
|------------------------------------------------------------------------------------------------|-------------------------------------|--|--|
| Input: T1. Total 1<br>Mode: Total<br>Units: Gallc<br>Decimals: 0 Previous Total<br>Daily Total | Bargraph<br>0% : 0<br>100% : 100000 |  |  |
| Count Down<br>Allow Negativ                                                                    |                                     |  |  |
| Preset Value: Gallons Roll-Over: Gallons Gallons                                               |                                     |  |  |
| Cancel C                                                                                       |                                     |  |  |

Selecting a total as the input for a new total enables the *Mode* menu: Totalizer, Previous Total, Daily Total, and Grand Total selections.

| T2.       | Acc Total 1      | Colors 1       |
|-----------|------------------|----------------|
| Input:    | T1. Total 1      | Bargraph       |
| Mode:     | Totalizer        | 0% : 0         |
| Units:    | Gallons          | 100% : 1000000 |
| Decimals: | 0                |                |
| Count D   | )own             |                |
| Allow N   | egative          |                |
| Preset \  | /alue: 0 Gallons |                |
| Roll-Ov   | er: 0 Gallons    |                |
| 🔲 Non-Re  | settable         |                |
| Cancel    |                  | Ok Save        |

The *Totalizer* mode can be used to add the input total to the new total, when a trigger is activated. The trigger can be a digital input, a Modbus input, or any event selected.

| Setup | Previous | Total |
|-------|----------|-------|
| P     |          |       |

| T2.       | Prev Total 1   | Colors 1       |
|-----------|----------------|----------------|
| Input:    | T1. Total 1    | Bargraph       |
| Mode:     | Previous Total | 0% : 0         |
| Units:    | Gallons        | 100% : 1000000 |
| Decimals: | 0              |                |
|           |                |                |
|           |                |                |
|           |                |                |
|           |                |                |
|           |                |                |
| 🔳 Non-Re  | esettable      |                |
| Cance     |                | Ok Save        |

The previous total is saved just before the input total is reset. The date & time when the total was reset is saved.

### Setup Daily Total

| T4.       | Daily Total 1 | Colors 1       |
|-----------|---------------|----------------|
| Input:    | T1. Total 1   | Bargraph       |
| Mode:     | Daily Total   | 0% : 0         |
| Units:    | Gallons       | 100% : 1000000 |
| Decimals: | 0             |                |
| 🔳 Non-Re  | esettable     |                |
|           |               |                |
| Cance     |               | Edit Save      |

The daily total is automatically reset every day at midnight.

| T3.       | Prev Total 2     | Colors 1       |
|-----------|------------------|----------------|
| Input:    | T2. Prev Total 1 | Bargraph       |
| Mode:     | Previous Total   | 0% : 0         |
| Units:    | Gallons          | 100% : 1000000 |
| Decimals: | 0                |                |
|           |                  |                |
|           |                  |                |
|           |                  |                |
|           |                  |                |
|           |                  |                |
| 🔳 Non-Re  | settable         |                |
| Cancel    |                  | Ok Save        |

Multiple previous totals can be saved by using a previous total as the input for a new total. Link previous totals to maintain a history of total resets.

| T5.       | Prev Daily Tot    | Colors 1       |
|-----------|-------------------|----------------|
| Input:    | T4. Daily Total 1 | Bargraph       |
| Mode:     | Previous Day      | 0% : 0         |
| Units:    | Gallons           | 100% : 1000000 |
| Decimals: | 0                 |                |
| Non-Re    | esettable         |                |
|           |                   |                |
|           |                   |                |
|           |                   |                |
|           |                   |                |
|           |                   |                |
| Cance     |                   | Edit Save      |

The daily total can be the input to a previous total to saved the previous day total. Link previous daily totals to maintain a history of daily totals.

# **Setup Grand Total**

| <b>T</b> 6. | Grand Total 1    | Colors 1       |
|-------------|------------------|----------------|
| Input:      | T1. Total 1      | Bargraph       |
| Mode:       | Grand Total      | 0% : 0         |
| Units:      | Gallons          | 100% : 1000000 |
| Decimals:   | 0                |                |
| Count D     | Down             |                |
| Allow N     | egative          |                |
| Preset V    | Value: 0 Gallons |                |
| Roll-Ov     | er: 0 Gallons    |                |
| Non-Re      | settable         |                |
| Cancel      |                  | Edit Save      |

The grand total takes the input from another total and it is not affected by resets of the input total. It is normally set up as non-resettable.

#### **Setup Timers**

Up to 30 timers can set up to control and monitor various processes. The timers can be triggered by any input or output, such as an analog input rising above a certain threshold or a digital input going from low to high.

| MENU - SETUP          | Thursday, March 16, 2023 14:40:00 | Tmr1. Timer 1 Colors 1                                                                                                    |
|-----------------------|-----------------------------------|----------------------------------------------------------------------------------------------------|
| CHANNELS              | Tmr1. Timer 1                     | Input: None Bargraph                                                                                                    |
| TOTALS                |                                   | Power Up:         Stop & Reset         0%         00:00:00           100%         00:01:00         00:01:00         00:01:00 |
| TIMERS                |                                   |                                                                                                    |
| ALARMS                | 1 11                              | Decimals: 0                                                                                                    |
| SWITCHES              |                                   | Count Down 00:00:00                                                                                                    |
| INPUTS                |                                   |                                                                                                    |
| OUTPUTS               |                                   |                                                                                                    |
|                       | New                               |                                                                                                    |
|                       |                                   | Cancel 🗘 Edit Save                                                                                                    |
|                       |                                   |                                                                                                    |
| Tmr1. Timer 1         |                                   | Tmr1. [Timer 1 Colors 1                                                                                                    |
| Input: None           |                                   | Input: 1. Ch 1<br>0% 00:00:00                                                                                                |
| Digital Inpu          |                                   | Power Up: Stop & Reset                                                                                                    |
| Modbus Inp<br>Channel | 3. Ch 3                           | Error: Stop w/o Reset                                                                                                    |
| Total                 | 4. Ch 4                           | Reset: None 0.00 GAL                                                                                                    |
| Timer                 | 5. Ch 5                           | Start: Rising 50.00 GAL                                                                                                    |
| Alarm                 | 6. Ch 6                           | Stop: Falling 10.00 GAL                                                                                                    |
| Switch                | 7. Ch 7                           | Decimals: 0                                                                                                    |
|                       | 8. Ch 8                           |                                                                                                    |
| Clock                 |                                   |                                                                                                    |
| Cancel                | • 🗘 🗘 Ok                          | Cancel 🟠 🗘 Edit Save                                                                                                    |
|                       | control the timer:                |                                                                                                    |

Additional Inputs to control the timer:

mA InputPulse InputRelay OutputDigital Output

Modbus Output

#### **Timer Automatic Actions**

The automatic timer actions are:

Power Up: Timer action on power up Error: Timer action when an error is detected Reset: Event that causes the timer to reset Start: Event that triggers the timer to start Stop: Event that causes the timer to stop

#### **Timer Function Keys & Digital Inputs**

The function keys and digital inputs can be used to start, stop, and reset the timers, regardless of the automatic actions selected.

#### **Time Format**

The time format is hh:mm:ss with 0 decimals selected. If decimal is other than 0, the time is displayed in seconds with the number of decimals selected.

#### **Count Down Timer**

Select count down and enter the starting time count.

#### **Timer Bargraph**

The bargraph scaling follows the time format selected based on decimal point.

#### **Timer Colors**

Select the colors for normal and alarm conditions.

#### **Timer Alarms**

Alarms can set up to trigger on timer values, counting up or down. Go to the *Alarms* menu and select a timer as the source for the alarm.

### Setup Alarms

The system is capable of handling up to 64 alarms; they can be driven by a single channel, multiple channels, digital inputs, time interval, or a combination of other alarms into logic AND & logic OR alarms. Set and reset point values determine if it is a high or low alarm and the dead band. Alarms can set up as latching or non-latching (automatic) with on and off time delays.

- 1. Tag: 15-character user-defined
- 2. Type: Select alarm type
  - Single Source
  - Multi-Source
  - Time Interval
  - Alarms OR
  - Alarm AND
  - Day & Time
- 3. Input: This will depend on type selected Type: Single or Multi-Source
  - Digital
  - Modbus
  - Channel
  - Total
  - Timer

Type: Alarms AND & OR Inputs: Other alarms

- 4. Colors: Normal and alarm conditions
- 5. Sound Horn: Internal buzzer and relay
- 6. Alert!: Display alert message on Menu key
- 7. Automatic: Resets when PV crosses the reset point
- 8. Ack Anytime (Latching): Ack alarm anytime
- 9. Break: Alarm status when sensor/comm. break is detected (e.g. Input < 0.01 mA)
  - Alarm On
  - Alarm Off
  - Stay (Maintain the state before the break)

10. On/Off Delays

#### Multi-Source Alarm

This alarm type behaves as a logic OR; if any of the sources crosses the set point, the alarm goes on. If the first source is digital (logic), only sources with digital value (on = 1, off = 0) are available for selection. If the first source is a PV channel or timer, digital inputs can be added as source.

| Latching & Non-Latching Alarms |     |           |
|--------------------------------|-----|-----------|
| Posot (Ack)                    | Ack | Automatic |

| Reset (Ack)                  | Anytime | Automatic |  |
|------------------------------|---------|-----------|--|
| Auto & Manual                | Х       | Х         |  |
| Auto Only                    | 0       | Х         |  |
| Manual Only                  | Х       | 0         |  |
| Manual Only<br>After Cleared | 0       | 0         |  |

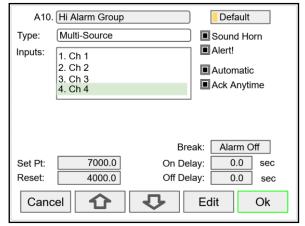

Automatic reset and Ack anytime

Relay assigned to Horn activates on alarm condition

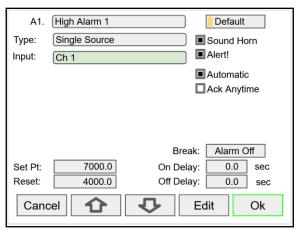

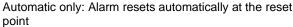

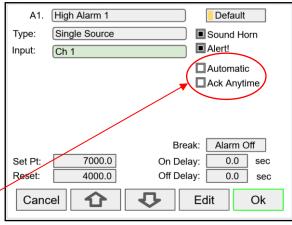

Latching: Acknowledge only after the alarm condition has cleared

Manual Ack (Latching): Select Ack Anytime only

#### Logic OR Alarm

The inputs for the logic OR alarm are any existing alarms, regardless of the source or type.

Any active alarm in the group triggers the OR alarm. The OR alarm can be used as a summary alarm.

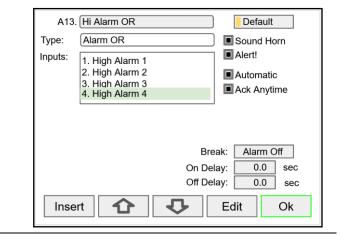

#### Logic AND Alarm

The inputs for the logic AND alarm are any existing alarm, regardless of the source or type.

All alarms in the group must be active to trigger the AND alarm.

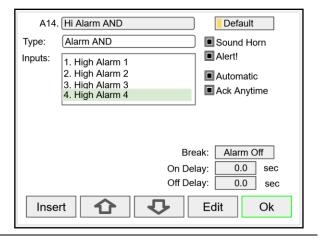

#### Logic NOR & NAND Alarms

To create a NOR alarm, select an existing OR alarm and apply the **Not** function available during Setup – Edit.

The same applies to the NAND alarm. Any input alarm can be inversed (Not) to create a specialized alarm logic.

| A15.               | Hi Alarm NOR    |     | Default        |  |
|--------------------|-----------------|-----|----------------|--|
| Туре:              | Alarm OR        |     | Sound Horn     |  |
| Inputs:            | 13. Hi Alarm OR | Not | Alert!         |  |
|                    |                 |     | Automatic      |  |
|                    |                 |     | Ack Anytime    |  |
|                    |                 |     |                |  |
|                    |                 |     |                |  |
|                    |                 | D   |                |  |
|                    |                 | Bre | eak: Alarm Off |  |
| On Delay: 0.0 sec  |                 |     |                |  |
| Off Delay: 0.0 sec |                 |     |                |  |
| Inse               | rt 🏠            | Not | Edit Ok        |  |

# Day & Time Alarms

The Day & Time alarm uses the system clock. You can choose to alarm every day, weekdays, or any day of the week at a selected time.

Choose how long the alarm should stay on and if manual acknowledge is allowed.

| A16. Daily Alarm                   |
|------------------------------------|
| Type: Day & Time Sound Horn Alert! |
| Day: Every Day Time: 00:00         |
| On Time: 1.0 seconds               |
| Ack Anytime                        |
|                                    |
| Cancel 🗘 🗘 Edit Save               |

# **Setup the Switches Function**

The Setup Switches screen is used to create and configure the digital switches.

Press on the New key to create a new switch.

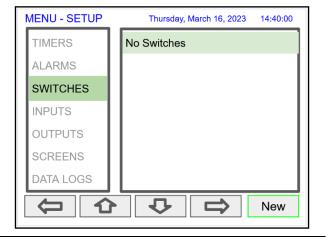

### Setup 2, 3, or 4-Way Switch

The *Switches* function can be used to switch all types of inputs and outputs.

This screen shows the 4-20 mA outputs of two temperature sensors being switched with the digital switch Sw1.

- The output from Sw1 is used as the input for channel 1 to obtain the temperature reading from the RTD sensors.
- Assign a function key (F1-F4) or a digital input to control the digital switch Sw1 to route the signal into channel 1.
- The Position Action can be used to activate many user functions (e.g. Turn relays on/off, Horn Test, Modbus Input, etc).

#### Setup a 4-Way Switch

This screen shows the setup of a 4-Way switch connecting the signal from four RTD transmitters.

- Every time the function key, controlling the switch, is pressed the switch advances to the next position.
- Relays have been assigned to turn on at different positions and to go to automatic mode at position number 4.

If no actions are needed, simply ignore these fields, and leave them as Do Nothing.

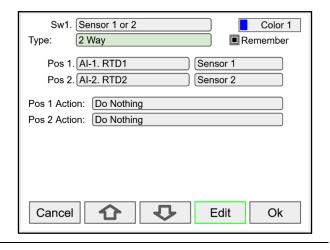

| Sw1. Sensor 1-4                  | Color 1  |
|----------------------------------|----------|
| Type: 4 Way                      | Remember |
| Pos 1. Al-1. RTD1                | Sensor 1 |
| Pos 2. Al-2. RTD2                | Sensor 2 |
| Pos 3. Al-1. RTD3                | Sensor 3 |
| Pos 4. Al-2. RTD4                | Sensor 4 |
| Pos 1 Action: Manual ON - RY-1   |          |
| Pos 2 Action: Manual ON - RY-2   |          |
| Pos 3 Action: Manual ON - RY-3   |          |
| Pos 4 Action: Automatic - RY All |          |
| Cancel                           | EditOk   |

# Setup a HOA Switch

This screen shows the setup of a HOA switch to control a pump used to fill a tank based on the tank level. After setting up the tank level and on/off control channels, set up 3 channels to provide the input to the HOA switch.

- Channel 1: Tank Level
- Channel 2: Automatic On/Off Control

#### **HOA Switch Channels**

- Channel 2: Automatic
- Channel 3: Manual
- Channel 4: Off

These channels are used to display the settings in the screens for monitoring the process.

#### **HOA Switch Actions**

- Position 1: Turn relay 1 On
- Position 2: Turn relay 1 Off
- Position 3: Automatic control

### **Block Diagram for HOA Switch**

| Sw1. HOA PUMP 1                         | Color 1  |  |  |
|-----------------------------------------|----------|--|--|
| Type: 3 Way                             | Remember |  |  |
|                                         |          |  |  |
| Pos 1. 3. Pump 1 Manual                 | MAN      |  |  |
| Pos 2. 4. Pump 1 Off                    | OFF      |  |  |
| Pos 3. 2. Pump 1 Auto                   | AUTO     |  |  |
| Pos 1 Action: Manual ON - RY-1, Pu      | imp 1    |  |  |
|                                         | -        |  |  |
| Pos 2 Action: Manual OFF - RY-1. Pump 1 |          |  |  |
| Pos 3 Action: Automatic - RY-1. Pump 1  |          |  |  |
| Cancel 🗘 🗘                              | EditOk   |  |  |

#### Remember

Select this feature to save the last setting on power down and start in the last position on power up.

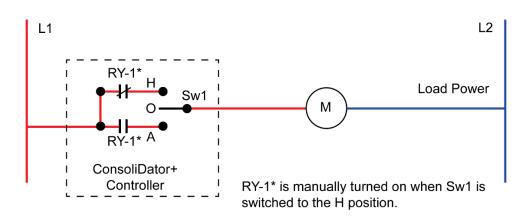

### **Configuration for HOA Switch Application Using the Software**

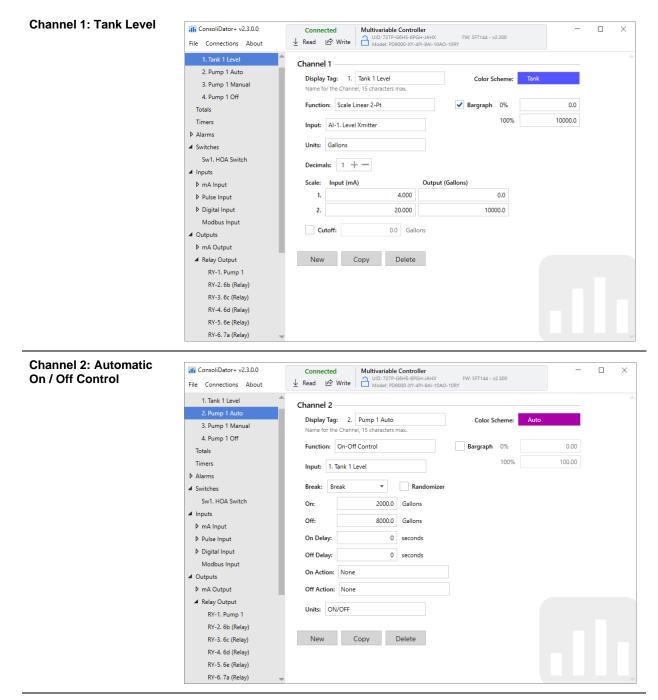

# PD9000 ConsoliDator+ Multivariable Controller

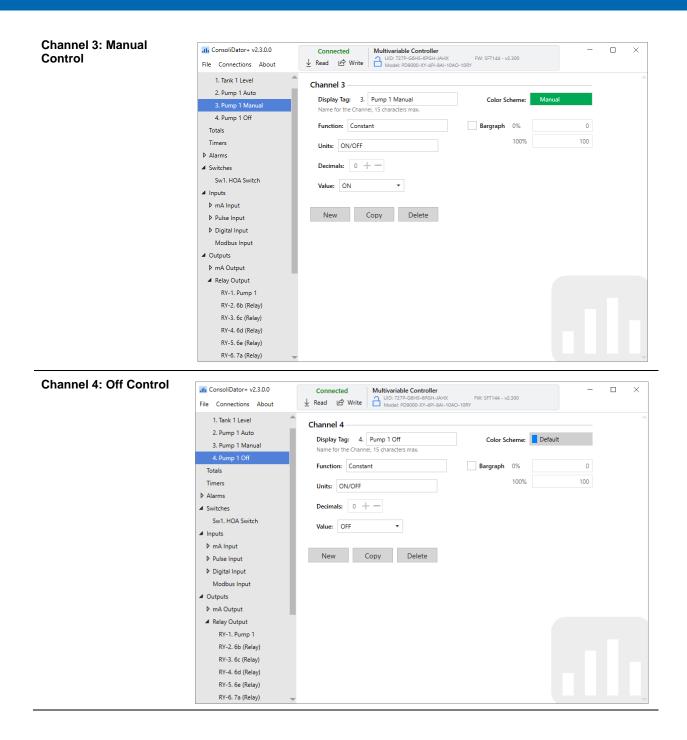

#### **Setup HOA Switch**

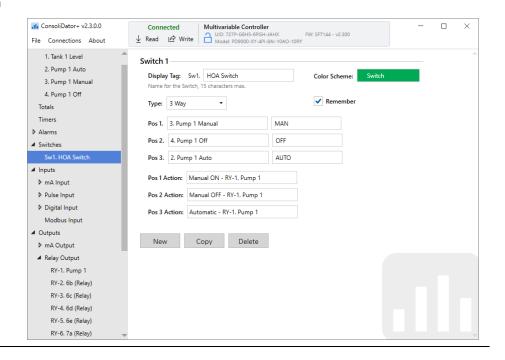

### **Setup HOA Relay**

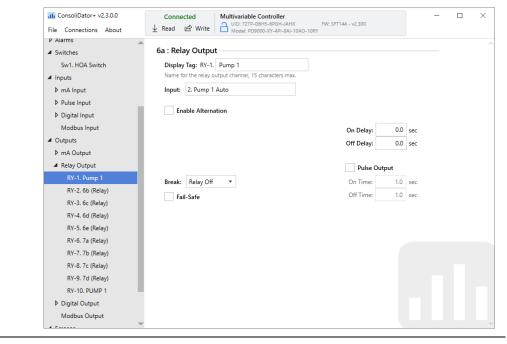

#### Setup HOA Screen

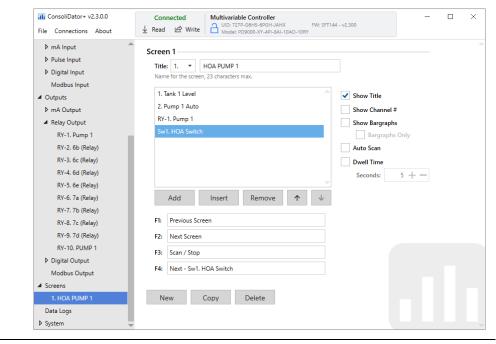

### **HOA Screen View**

This screen shows the following:

- 1) Tank level in gallons
- Alert! message indicating the pump has been turned off manually
- HOA switch is the Off position
- Pump 1 relay shows the runtime and number of cycles.
- 5) Press F4 key (AUTO) to switch to automatic control.

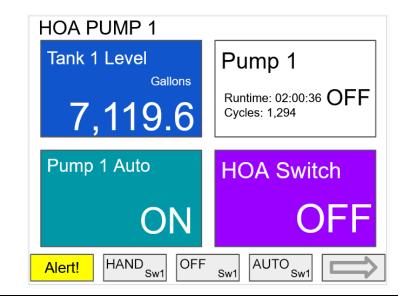

# **Setup Inputs**

The Setup Inputs screen is used to configure the hardware inputs, assigning a user-defined tag, and setting the filter values.

| MENU - SETUP | Tuesday, April 11, 2023 14:10:00 |
|--------------|----------------------------------|
| ALARMS       | mA Inputs                        |
| SWITCHES     | Pulse Inputs                     |
| INPUTS       | Digital Inputs                   |
| OUTPUTS      | Modbus Inputs                    |
| SCREENS      |                                  |
| DATA LOGS    |                                  |
| SYSTEM       |                                  |
|              |                                  |
|              |                                  |

# Setup 4-20 mA Inputs

This screen gives you a quick view of the mA inputs connected, the slot # and position, and the actual mA input value.

Press the **Right Arrow** key to set up the selected input.

| <br>            |        |    |  |
|-----------------|--------|----|--|
| Setup mA Inputs |        |    |  |
| AI-1. 2a (mA)   | 4.002  | mA |  |
| AI-2. 2b (mA)   | 12.301 | mA |  |
| AI-3. 2c (mA)   | 2.902  | mA |  |
| AI-4. 2d (mA)   | 16.042 | mA |  |
| AI-5. 3a (mA)   | 4.002  | mA |  |
| AI-6. 3b (mA)   | 4.003  | mA |  |
| AI-8. 3c (mA)   | 11.189 | mA |  |
| AI-9. 3d (mA)   | 4.717  | mA |  |
|                 |        |    |  |
|                 |        |    |  |

The top line, for each input, shows the slot # and input location (2b = slot #2, second input from the left). It also shows the actual current input.

The next line shows the input type and # (AI-2) with the default tag, which can be changed at any time.

- Filter\*: Select window average time or IIR time.
- Filter Bypass: If the signal change is greater than the bypass value, the reading jumps to the actual value. The bypass value is in % of full scale.
- Glitch Filter: Eliminates short duration noise spikes.
- Break Below: Set the mA value at which a break is reported to the system.
- Disable Input Channel: This turns off the power to the input, but the settings are saved for future use. This should only be used to save power on unused inputs.

#### \*Need more filtering?

If you need a more stable reading, select IIR 16 sec or IIR 32 sec setting. IIR: Infinite Impulse Response

| 2b. mA Input                      | 12.301 |  |
|-----------------------------------|--------|--|
| AI-2: Flume 1 Sensor              |        |  |
| Filter: WIN 4 sec                 |        |  |
| Bypass: 0.5 Percent of Full Scale |        |  |
| Glitch Filter                     |        |  |
| Break Below: 0.010                |        |  |
|                                   |        |  |
| Disable Input Channel             |        |  |
| Cancel 🗘 🗘 Edit                   |        |  |

#### A IMPORTANT

 The *Filter* selection depends on the stability of the input and the desired stability of the display. The larger the selected filter setting, the slower the display response is.

#### **Filter Settings**

Most of the applications should work fine with the default filter setting.

There are two types of filters available:

 Window Average: This filter is based on time; samples are averaged within the selected time window; older samples are discarded to make room for new samples.

• IIR (Infinite Impulse Response): This filter is a first order type, and it is equivalent to an analog RC filter. The time constant of the filter is roughly what defines the "delay" for the filter to reach its steady state. An IIR filter has a feedback loop from the output which distinguishes it from an FIR (Finite Impulse Response) filter, which uses only the input signal.

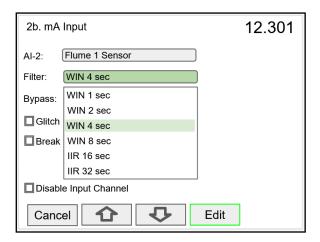

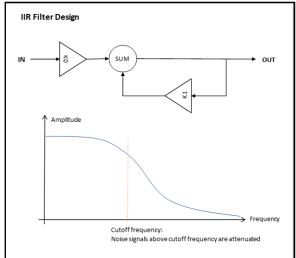

#### How to Decide what Filter to Use

The selection of the filter setting has many factors that need consideration; the user should weight the pros and cons of increasing or decreasing the filter setting.

| Do you need a steadier reading?            | Increase the filter setting |
|--------------------------------------------|-----------------------------|
| Do you need a faster response?             | Reduce the filter setting   |
| Do you need the fastest response possible? | Set the filter to None      |

In most of the cases, you need to find the balance between a steady reading and the response time.

#### 

 The *Filter Bypass* setting is an excellent feature used to achieve a fast response for larger changes in the input signal and a steadier reading for small changes, below the bypass value.

#### Setup Pulse Inputs

The top line, for each input, shows the slot # and input location (1a = slot #1, first input from the left). It also shows the actual frequency, state of the input, and the number of pulses received since power up, to a maximum of 8,388,607. The counter rolls over to 0.

The next line shows the input type and # (PI-1) with the default tag, which can be changed at any time.

- Type: Select the pulse input type.
- Low Gate: this is the time window used to calculate and update the rate.
- High Gate: This is the time window used to calculate slow rates before the rate goes to zero.
- Low Speed: This setting is used as a de-bounce filter for contact closure or switch inputs.

#### Threshold:

Is the voltage level at which a transition from high to low is detected. For example, the "Active 1.2V Thrshld" setting will detect a square wave signal when it falls below 1.2 V.

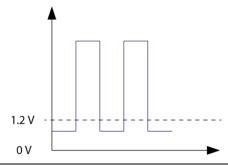

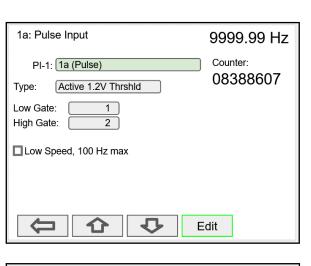

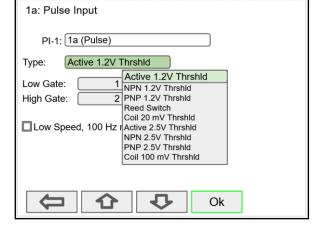

### **Setup Digital Inputs**

The digital inputs can be assigned to perform various user functions, such as trigger alarm, acknowledge alarms, reset total, etc.

Pulse inputs can be used as digital inputs by setting them up according to the type of input they are intended to accept. For example, to accept a contact closure the pulse input must be set up for *Reed Switch* type input.

| Setup Digital Input   |              |     |
|-----------------------|--------------|-----|
| DI-1. Digital Input 1 | Start / Stop | OFF |
| DI-2. Digital Input 2 | Reset Total  | ON  |
| DI-3. Digital Input 3 | Ack Alarm    | OFF |
| DI-4. Digital Input 4 | Go To Screen | OFF |
| DI-5. Digital Input 5 |              | ON  |
| PI-1. 1a (Pulse)      |              | ON  |
| PI-2. 1b (Pulse)      |              | ON  |
| PI-3. 1c (Pulse)      |              | ON  |
| PI-4. 1d (Pulse)      |              | ON  |
|                       | 1            |     |
|                       |              |     |

#### **Digital Input Functions**

| Digital Input                   | OFF |
|---------------------------------|-----|
| DI-1: Digital Input 1           |     |
| Active Low                      |     |
| Function: Start / Reset - Tmr1. |     |
|                                 |     |
|                                 |     |
|                                 |     |
|                                 |     |
|                                 |     |
|                                 |     |
| Cancel 🗘 🗘 Edit                 | Ok  |

A digital input can be used to execute one of the listed functions and at the same time, it can be used to trigger an alarm or to totalize (count) how many times the function has been executed (e.g. Reset Total).

#### **List of Digital Input Functions**

- None: Use digital input (DI) to trigger an alarm or timer
- Button: Digital input behaves as a front panel button
- Channel: Tare, Reset Tare, Reset Max, Reset Min
- Total: Access total functions (Reset, Add To, ...)
- Timer: Access timer functions (Start, Stop, ...)
- Alarm: Access functions (Ack, Reset, Set Points)
- Screens: Next, Previous, Stop/Scan, Go To, View, ...
- Data Log: Log Entry, Start / Stop, Remove USB,
  - New File
- Simulate: Pulse input, mA input, Modbus input, Channel, Total, Timer, Alarm
- Horn: Silence, Snooze, Test
- mA Output: Manual, Hold (Manual), Automatic, Manual / Auto, Hold / Auto
- Relay: Reset info, Force On, Force Off, Manual On, Manual Off, Hold (Manual), Automatic

**Note:** The elements to be acted upon must be created before trying to set up the digital input; otherwise it is not available in the list of functions to execute. For example, to assign the digital input to tare a channel, a Tare Channel must be created first.

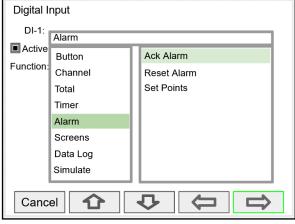

The available functions depend on the I/O cards installed, the Add-On features enabled, and the controller's configuration.

| Digital Input       |                   |   |                                      |  |
|---------------------|-------------------|---|--------------------------------------|--|
| DI-1:               | Alarm - Ack Alarm | _ |                                      |  |
| Active<br>Function: | Ack Alarm         |   | All                                  |  |
| i unotion.          | Reset Alarm       |   | A1. High Alarm 1                     |  |
|                     | Set Points        |   | A2. High Alarm 2                     |  |
|                     |                   |   | A3. High Alarm 3                     |  |
|                     |                   |   | A4. High Alarm 4<br>A5. High Alarm 5 |  |
|                     |                   |   | A6. High Alarm 6                     |  |
|                     |                   |   | A7. High Alarm 7                     |  |
| Cancel 🟠 🗘 🖨 Ok     |                   |   |                                      |  |

Alarm Reset: The alarm condition is cleared, allowing the alarm to trigger again based on input.
 Acknowledge: The input must cross the reset point to trigger new alarm after it has been acknowledged.

### **Digital Inputs & Data Logger**

If the Data Logger feature is enabled, a digital input can be used to start/stop, capture a log entry at any time, safely remove USB, start a new log file.

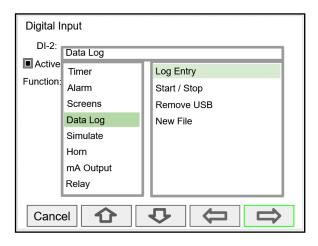

#### 

• The Data Logger functions are available only if the Add-On feature has been enabled in the System – General Settings, see Add-On Features on page 106. Refer to page 101 for Setup Data Logs.

| Digital Input   |                      |                       |  |
|-----------------|----------------------|-----------------------|--|
| DI-2:           |                      |                       |  |
| Active          | Data Log - Log Entry |                       |  |
| Function:       | Log Entry            | All Data Logs         |  |
| i unodom.       | Start / Stop         | Log 1. Channels       |  |
|                 | Remove USB           | Log 2. Totals         |  |
|                 | New File             | Log 3. Timers         |  |
|                 |                      | Log 4. Alarms         |  |
|                 |                      | Log 5. mA Inputs      |  |
|                 |                      | Log 6. Digital Inputs |  |
|                 |                      | Log 7. Analog Outputs |  |
| Cancel 🟠 🗘 🗘 Ok |                      |                       |  |

Choose to capture all the data logs or choose any log.

| Digital Input   |                      |                       |  |
|-----------------|----------------------|-----------------------|--|
| DI-3:           |                      |                       |  |
| Active          | Data Log - Log Entry |                       |  |
| Function:       | Log Entry            | All Data Logs         |  |
| Function.       | Start / Stop         | Log 1. Channels       |  |
|                 | Remove USB           | Log 2. Totals         |  |
|                 | New File             | Log 3. Timers         |  |
|                 |                      | Log 4. Alarms         |  |
|                 |                      | Log 5. mA Inputs      |  |
|                 |                      | Log 6. Digital Inputs |  |
|                 |                      | Log 7. Analog Outputs |  |
|                 |                      |                       |  |
| Cancel 🗘 🗘 🗘 Ok |                      |                       |  |

Choose to start / stop all data logs or choose any log.

#### Start a New Log File

Digital inputs can be used to start a new log file.

| Digital Input |           |  |              |
|---------------|-----------|--|--------------|
| DI-2:         | Data Log  |  |              |
| Active        | Timer     |  | Log Entry    |
| Function:     | Alarm     |  | Start / Stop |
|               | Screens   |  | Remove USB   |
|               | Data Log  |  | New File     |
|               | Simulate  |  |              |
|               | Horn      |  |              |
|               | mA Output |  |              |
|               | Relay     |  |              |
| Cancel 1      |           |  |              |

#### Safely Remove USB

Digital inputs can be used to safely remove the USB drive in case the funtion keys are not available.

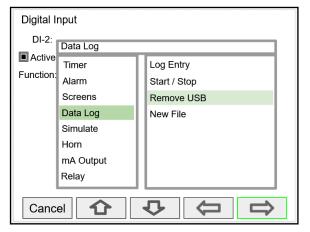

#### **Modbus Functionality**

The ConsoliDator+ supports Modbus RTU, Modbus ASCII, Enron Modbus, and Ethernet Modbus TCP/IP.

The Server mode is a standard ConsoliDator+ feature; it responds to requests and accepts writes from a Modbus client.

The *Client* mode can request process variables from server devices; the input variables can be scaled, combined with other variables using math functions, and they can be written to other server devices using the Modbus output functions.

#### Setup Modbus Inputs (Server)

The Modbus *Server* mode is a standard ConsoliDator+ feature. The controller can accept up to 199 Modbus inputs sent by a Modbus Client. The inputs can be used as the source for channels, math functions, alarms, relay control, etc.

- Enter Modbus Input tag
- Type: Select the data type The register number is displayed to the right
- Decimals: Number of decimals
- Units: Select units or enter custom unit
- Break: Value or condition for comm. break
- Timeout: Select timeout to detect break
- Input Action: Select action when new value is received (e.g. Add to Total 1 the value written)

#### Data Types

Bit – Logic (Coil) Signed/Unsigned 16 (Short), 32 (Long), 64 (Long Long) Float 32, Float 64 (Double) The *Snooper* mode can listen and read the process variables being transmitted on the RS-485 bus without causing any disruptions to the network.

The *Spoofer* Modbus output is used to replace Modbus devices that have been removed from the network; there is no need to make changes to the Modbus client's configuration.

| MB-1. MB Input 1 Server                  |  |  |
|------------------------------------------|--|--|
| Type: Float 32 Reg. No. 46701, 46702     |  |  |
| Units: Gallons/min Decimals: 2           |  |  |
| Break: Default Default: 0.00 Gallons/min |  |  |
| Timeout: 00:00:10                        |  |  |
| Input Action: Add To T1. Total 1         |  |  |
| Cancel 🗘 🗘 Edit Save                     |  |  |

#### 

- A controller configured as a Modbus Client can accept Modbus inputs as a Server via the Ethernet Modbus TCP/IP connection.
- The Modbus TCP/IP connection does not use a Server ID.
- The Modbus Client does not have a Modbus network ID because only one client is allowed on a Modbus network.

### **Setup Modbus Inputs (Client)**

The Modbus *Client* mode is an option in the ConsoliDator+. It can be purchased at the time the order is placed or it can be purchased and enabled at any time.

The controller can request up to 199 Modbus values, as inputs from other Modbus devices. The inputs can be used as the source for channels, math functions, alarms, relay control, etc.

- Enter Modbus Input tag
- Mode: Select Client
- · Server ID: Enter the device ID to read from
- Address: Enter the register address to be read, the register number is displayed next to the data type
- Enron: Click on Enron to use Modbus Enron protocol
- Type: Select the data type
- Byte Order: Select the byte order for the data
- Units: Select units or enter custom unit
- Decimals: Number of decimals
- Break: Value or condition for comm. break
- Poll Time: Enter the time interval to poll the requested data, it is important to allow enough time to get all the data with each poll.
- Timeout: Select timeout to detect break if new data is not received after the poll.
- Input Action: Select action when new value is received (e.g. Add to Total 1 the value written)

### Setup Modbus Inputs (Snooper)

The Modbus *Snooper* mode is part of the Modbus *Client Add-On Features* option in the ConsoliDator+. It can be purchased at the time the order is placed or it can be purchased and enabled at any time.

The controller can read up to 199 Modbus values, as inputs from other Modbus devices being polled by a Modbus Client. The inputs can be used as the source for channels, math functions, alarms, relay control, etc.

- Enter Modbus Input tag
- Mode: Select Snooper
- · Server ID: Enter the device ID to read from
- Address: Enter the register address to be read, the register number is displayed next to the data type
- Enron: Click on Enron to use Modbus Enron protocol
- Type: Select the data type
- Byte Order: Select the byte order for the data
- · Units: Select units or enter custom unit
- Decimals: Number of decimals
- Break: Value or condition for comm. break
- Timeout: Select timeout to detect break if new data is not received within the specified time window.
- Input Action: Select action when new value is received (e.g. None, if not action is required)

| MB-1. MB Input 1 Client                  |  |  |  |
|------------------------------------------|--|--|--|
| Server ID: 247 Address: 0 Enron          |  |  |  |
| Function Code: 03                        |  |  |  |
| Type: Float 32 Reg. No. 40001, 40002     |  |  |  |
| Byte Order: ABCD                         |  |  |  |
| Units: Gallons/min Decimals: 2           |  |  |  |
| Break: Default Default: 0.00 Gallons/min |  |  |  |
| Poll Time: 5.0 seconds Timeout: 00:00:10 |  |  |  |
| Input Action: Add To T1. Total 1         |  |  |  |
| Cancel 🗘 🗘 Edit Save                     |  |  |  |

**Note:** Make sure to set up the controller as a Modbus Client and configure the serial communication settings before trying to set up the Modbus Client inputs. See *Modbus Client Settings*, page 109 for details.

#### Data Types

Bit – Logic (Coil) Signed/Unsigned 16 (Short), 32 (Long), 64 (Long Long) Float 32, Float 64 (Double)

| MB-3. MB Input 3 Snooper                 |  |  |  |
|------------------------------------------|--|--|--|
| Server ID: 1 Address: 0 Enron            |  |  |  |
| Function Code: 03/06                     |  |  |  |
| Type: Float 32 Reg. No. 40001, 40002     |  |  |  |
| Byte Order: ABCD                         |  |  |  |
| Units: Gallons/min Decimals: 2           |  |  |  |
| Break: Default Default: 0.00 Gallons/min |  |  |  |
| Timeout: 00:00:15                        |  |  |  |
| Input Action: None                       |  |  |  |
| Cancel 🗘 🐼 Edit Save                     |  |  |  |

**Note:** Make sure to set up the controller as a Modbus Server/Snooper and configure the serial communication settings before trying to set up the Modbus Snooper inputs. See *Modbus Snooper Settings*, page *109* for details.

#### **Data Types**

Bit – Logic (Coil) Signed/Unsigned 16 (Short) 32 (Long), 64 (Long Long) Float 32, Float 64 (Double)

# **Setup All Outputs**

The Setup Outputs screen is used to configure the hardware outputs, assigning a user-defined tag, scaling the mA outputs, associating relays with alarms, configuring the digital outputs, and assigning the Modbus outputs.

- mA Output: Configure analog outputs
- Relay Output: Configure relay outputs
- Digital Output: Configure digital outputs
- Modbus Output: Configure Modbus outputs

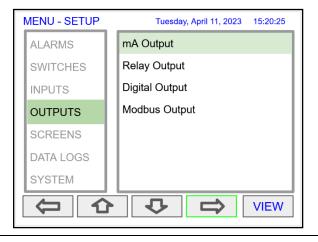

### Setup 4-20 mA Outputs

The mA output can be assigned to any analog input, channel, alarm, or digital input. It can be scaled to any input and output value.

The top line indicates the slot # and position of the analog output (4a = slot #4, first position from the left). It also displays the actual mA output.

- AO-1: Analog output 1
- Input: Select source for the mA output
- Scale: Enter input and output values
- Break: mA output when sensor or communications break is detected
- Minimum: The minimum output allowed
- Maximum: The maximum output allowed
- Slew Rate: Rate of change in mA/sec
- Underrange: mA value when the PV goes below the low range value by more than 1%.
- Overrange: mA value when the PV goes above the high range value by more than 1%.

| 4a: mA Output          | 19.998                 |  |
|------------------------|------------------------|--|
| AO-1: [4a (mA)         |                        |  |
| Input: 1. Ch 1         |                        |  |
| Scale: Input (Gallons) | Output (mA)            |  |
| 1. 0.0                 | 4.000                  |  |
| 2. 10000.0             | 20.000                 |  |
|                        |                        |  |
| Break: 21.600          | Slew Rate: 80.0 mA/sec |  |
| Minimum: 3.500         | Underrange: 3.800      |  |
| Maximum: 23.000        | Overrange: 20.500      |  |
| Cancel 🗘 🔁 Edit        |                        |  |

### **Setup Relay Output**

The relays can be driven by alarms, digital inputs, Modbus inputs, channels, totals, and timers. If the input source is a channel, set and reset points must be entered. These are the available settings depending on the source selected.

- Input: Select the source to drive the relay
- Set & Reset: Enter values to turn on & off the relay for Channel, Total, or Timer Input
- Pulse Output: Pulse relay on/off when set is active
- Break\*: The relay state when break is detected
- Fail-Safe: Relay energized under normal conditions
- Relay Status & Runtime: hh:mm:ss

Function: Select **Other** to set relay to always on, always off, drive a relay-horn, or to alternate with another relay.

Select the input source to drive the relay and enter the required parameters according to the input.

| Setup Relay Output  |
|---------------------|
| RY-1. Relay 1 ON    |
| RY-2. Relay 2 ON    |
| RY-3. Relay 3 OFF   |
| RY-4. Relay 4 OFF   |
| RY-5. Relay 5 ON    |
| RY-6. Relay 6 ON    |
| RY-7. Relay 7 OFF   |
| RY-8. Relay 8 OFF   |
| RY-9. Relay 9 ON    |
| RY-10. Relay 10 OFF |
| ← ☆ ◇               |

The F4 key can be used to momentarily turn on/off the relays. To manually control the relays, go to the View Menu to set the relay to be permanently on or off.

| 6a: Relay Output<br>RY-1: [6a. (Relay) |                  |                  |  |
|----------------------------------------|------------------|------------------|--|
| Input:                                 | A1. High Alarm 1 |                  |  |
|                                        | Digital Input    | A1. High Alarm 1 |  |
|                                        | Modbus Input     | A2. High Alarm 2 |  |
|                                        | Channel          | A3. High Alarm 3 |  |
|                                        | Total            | A4. High Alarm 4 |  |
|                                        | Timer            | A5. High Alarm 5 |  |
|                                        | Alarm            | A6. High Alarm 6 |  |
|                                        | Other            | A7. High Alarm 7 |  |
| Cancel 1 Ok                            |                  |                  |  |

#### **Relay Assigned to Alarm**

| 6a: Relay Output<br>RY-1: <u>6a. Relay 1</u><br>Input: A1. High Alarm 1 | ON<br>Runtime: 659:20:50                |
|-------------------------------------------------------------------------|-----------------------------------------|
| Enable Alternation                                                      |                                         |
|                                                                         | On Delay: 0.0 sec<br>Off Delay: 0.0 sec |
|                                                                         | Pulse Output                            |
|                                                                         | On Time: 1.0 sec                        |
| Fail-Safe                                                               | Off Time: 1.0 sec                       |
|                                                                         | Edit Rset<br>RY-1                       |

The relay runtime & cycle count can be reset (cleared) from the relay setup screen.

\*Note: Break needs to be set in the analog input menu.

#### **Relay Assigned to Channel**

| 6b: Relay Output<br>RY-2: [6b. Relay 2<br>Input: Ch 2                                        |                                         |
|----------------------------------------------------------------------------------------------|-----------------------------------------|
| Enable Alternation                                                                           |                                         |
| Set (On):         200.0         GAL/sec           Reset (Off):         150.0         GAL/sec | On Delay: 0.0 sec<br>Off Delay: 0.0 sec |
|                                                                                              | Pulse Output                            |
| Break: Off                                                                                   | On Time: 1.0 sec                        |
| Fail-Safe                                                                                    | Off Time: 1.0 sec                       |
| Cancel                                                                                       | Edit Save                               |

Relays not assigned to alarms are used for automatic on/off control based on set & reset point; they cannot be acknowledged.

#### **Pump Alternation Relays**

To set up a group of relays for pump alternation control, follow these steps.

- 1. Select the primary alternating relay
- 2. Select the input for alternation (e.g. Ch 1)
- 3. Enable alternation
- 4. Enable alternate on time and enter time
- 5. Enter the On & Off alternation points according to the number of relays to alternate
- Select relay condition when input break is detected\*
- 7. Select fail-safe, if desired (Reverses the relay contacts state: NO closes and NC opens)
- 8. Enter the On & Off time delays
- 9. After saving the primary relay configuration, navigate to the next relay and configure it to alternate with the primary relay

#### **Alternation Input Sources**

Most level control applications use channels as the input. The channel is setup to read the signal from a level transmitter and display the level either in height or volume units. The continuous level monitoring allows for selecting multiple alternation points.

If the input is other than a channel, the alternation is limited to only one pump on at one time. A level switch could be connected to a digital input and the digital input will alternate the pumps for each on/off cycle.

#### Set (On) & Reset (Off) Points

Up to eight alternation points can be entered to alternate eight relays per group. The On & Off points determine if pumps are on when the level rises or when it falls.

#### On & Off Time Delays

To prevent turning pumps off and on at the same time, it's recommended to use On delays. The On & Off delays are common to all the relays in the alternation group.

#### **Alternation Groups**

An alternation group is made up of a primary relay and any number of relays selected to alternate with it.

Multiple alternation groups can set up using different sources for each group. A relay should NOT be assigned to more than one group.

#### Alternate on Time

This is the maximum time any relay in the group will be continuously on. After the alternation time has elapsed, the relay will turn off and another relay will turn on. This feature is useful for applications where the level is maintained with one pump for a long time. Depending of the setup and conditions, it will help distribute the load among the pumps in the group.

#### Break

If *Relay On* is selected, only one of the alternation relays will be on when a break is detected.\*

\*Note: Break needs to be set in the analog input menu.

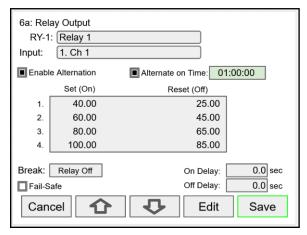

Setup the primary alternation relay.

| 6b: Relay Output  |             |             |  |
|-------------------|-------------|-------------|--|
| RY-2: 6b. Relay 2 |             |             |  |
| Input:            | Alternation |             |  |
|                   | Digital     | Always Off  |  |
|                   | Channel     | Always On   |  |
|                   | Total       | Horn        |  |
|                   | Timer       | Alternation |  |
|                   | Alarm       |             |  |
|                   | Other       |             |  |
|                   |             |             |  |
| Cancel 🟠 🗘 🖨 Ok   |             |             |  |

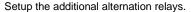

| 6b: Rel  | ay Output         |
|----------|-------------------|
| RY-2     | : 6b. Relay 2     |
| Input:   | Alternation       |
| With:    | RY-1. 6a (Relay)  |
| 🔲 Fail-S | Safe              |
|          |                   |
|          |                   |
|          |                   |
|          |                   |
|          |                   |
|          |                   |
| Can      | cel 🔂 🐶 Edit Save |
|          |                   |

Select the primary relay to alternate with.

#### **Alternation Sequence**

The first relay on is the first relay off, when more than one relay are activated. The lowest reset point (Off) is used for the alternation cycle.

### **Setup Digital Output**

The Digital Output menu allows assigning the 4 outputs to various events generated by digital inputs, On/Off channels, alarms, and horn on state.

- Edit the digital output tag
- Select the input
- Select the Break condition
- Invert Output logic

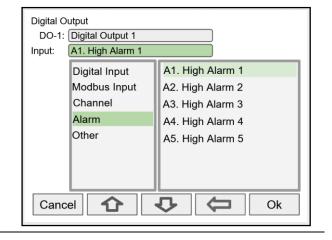

#### Setup Modbus Output (Server)

The Modbus output is a standard ConsoliDator+ feature; this is additional to the predetermined Modbus table provided, see *Modbus Register Tables* on page *128*.

The *Modbus Output* menu allows assigning up to 99 Modbus register sets (1 to 4) to output any of the values available in the system (e.g. PV channels, Totals, Relay Runtime, etc.) and selecting the desired data type from bit-logic to float 64.

The function code is 0x03 and the registers are base-1 (e.g. Reg. Address 4400 = Reg. Number 44401).

- Edit the Modbus Output tag
- Select the source for the output
- Select the data type
- The register number is assigned by the system
- Engineering units
- Number of decimals
- Output Action

| MO-1:<br>Input: | MB Output 1 Server |         |
|-----------------|--------------------|---------|
|                 | Pulse Input        | 1. Ch 1 |
|                 | Digital Input      | 2. Ch 2 |
|                 | Channel            | 3. Ch 3 |
|                 | Total              | 4. Ch 4 |
|                 | Timer              | 5. Ch 5 |
|                 | Alarm              | 6. Ch 6 |
|                 | mA Output          | 7. Ch 7 |
|                 | Relay Output       | 8. Ch 8 |
| Cancel 🟠 🗘 🗘 Ok |                    |         |

Select the input to be used for the Modbus Output

Additional Inputs not shown above:

- mA Input
- Digital Output

| MO-1:                | (MB Output 1 Server   | MO-1: MB Output 1 Server                           |
|----------------------|-----------------------|----------------------------------------------------|
| Input:               | Ch 1                  | Input: Ch 1                                        |
| Type:                | Float 32              | Type: Float 32 Reg No. 44401, 44402                |
| Units:               | Signed 16 Decimals: 1 | Units: Gallons/min Decimals: 1                     |
|                      | Signed 32             |                                                    |
|                      | Signed 64             |                                                    |
| Output               | Unsigned 16           |                                                    |
| Output               | Unsigned 32           | Output Action: Reset - Tmr1. Timer 1               |
|                      | Unsigned 64           |                                                    |
|                      | Float 32              |                                                    |
|                      | Float 64              |                                                    |
| Cancel 🟠 🗘 Ok        |                       | Cancel 🗘 🗘 Edit Save                               |
| Select the data type |                       | The register number is provided for each data type |

### Setup Modbus Output (Client)

The Modbus outputs from a ConsoliDator+ Client can be written to Modbus servers, or they can be read using the Ethernet TCP/IP port. The outputs are posted periodically on a schedule or on demand by triggering a user function (e.g. F1 function: Output (Post) - MO-1).

Process variables can be read by the Client, scaled, combined with other variables using the math functions, and the results can be written to another ConsoliDator+ or any other Modbus server, such as a digital panel meter.

The *Modbus Output* menu allows assigning up to 99 Modbus register sets (1 to 4) to output any of the values available in the system (e.g. PV channels, Totals, Relay Runtime, etc.) and selecting the desired data type from bit-logic to float 64.

- Enter a tag for the process variable
- Select Client mode
- Select the input needed for the Modbus output

| MO-1. MB Output 1 Client             |  |  |
|--------------------------------------|--|--|
| Input: Ch 1                          |  |  |
| Server ID: 247 Address: 71 Enron     |  |  |
| Function Code: 06/16                 |  |  |
| Type: Float 32 Reg. No. 40071, 40072 |  |  |
| Byte Order: ABCD                     |  |  |
| Units: Gallons/min Decimals: 1       |  |  |
| Post Time: 10.0 seconds              |  |  |
| Output Action: None                  |  |  |
| Cancel 1 Edit Save                   |  |  |

Enter all the parameters needed to write to a Modbus server (e.g. Modbus server panel meter)

- Server ID
- Register Address (Base 0)
- Select Enron, if applicable
- Function Code
- Data Type Reg. No. displayed automatically
- Byte Order
- Engineering Units and decimals to be used
- Post Time: How often to write to the server
- Output Action: Select from many actions
- available or leave as None

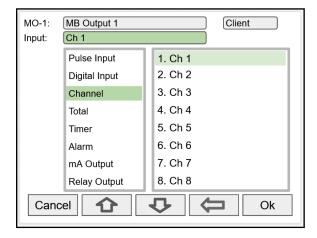

| MO-1.                 | MB Output 1 | Client                |
|-----------------------|-------------|-----------------------|
| Input: Ch 1           |             |                       |
| Server ID:            | 247 Addre   | ess: 71 Enron         |
| Function Code: 06/16  |             |                       |
| Type:                 | Float 32    | Reg. No. 40071, 40072 |
| Byte Orde             | Bit - Logic |                       |
|                       | Signed 16   |                       |
| Units:                | Signed 32   | Decimals: 1           |
| 🔳 Post Ti             | Signed 64   | nds                   |
|                       | Unsigned 16 |                       |
| Output Ac Unsigned 32 |             |                       |
| Cancel 🗘 🗘 Edit Save  |             |                       |

The data type must match the type required by the server device; otherwise the value will not be correct.

#### Setup Modbus Output (Spoofer)

The Modbus Spoofer feature is part of the Modbus Client/Snooper add-on feature. To enable this feature, you must purchase a PDK9000-M1 and enter the key in the System – General menu. The controller must be configured as a Modbus Server/Snooper in the System – Modbus menu. See page *106* for instructions on how to enable the *Add-On Features*.

The Spoofer Modbus output is used to replace Modbus devices that have been removed from the network; there is no need to make changes to the client's configuration.

The *Modbus Output* menu allows assigning up to 99 Modbus register sets (1 to 4) to output any of the values available in the system (e.g. PV channels, Totals, Relay Runtime, etc.) and selecting the desired data type from bit-logic to float 64.

The supported function codes are: 0x01, 02, 03, 04. For outputting the value from a channel use function code 0x03, enter the registers address base-0 (e.g. Reg. Address 4400 = Reg. Number 44401).

- Edit the Modbus Output tag
- Select the source for the output
- Select the data type
- The register number is displayed automatically.

| MO-1. MB Output 1 Spoofer            |
|--------------------------------------|
| Input: Ch 1                          |
| Server ID: 7 Address: 0 Enron        |
| Function Code: 03                    |
| Type: Float 32 Reg. No. 40001, 40002 |
| Byte Order: ABCD                     |
| Units: Gallons/min Decimals: 1       |
|                                      |
| Output Action: None                  |
| Cancel 🟠 🗘 Edit Save                 |
| Select the data type.                |

| MO-1:           | : MB Output 1 Spoofe |         |
|-----------------|----------------------|---------|
| Input:          | Ch 1                 |         |
|                 | Pulse Input          | 1. Ch 1 |
|                 | Digital Input        | 2. Ch 2 |
|                 | Channel              | 3. Ch 3 |
|                 | Total                | 4. Ch 4 |
|                 | Timer                | 5. Ch 5 |
|                 | Alarm                | 6. Ch 6 |
|                 | mA Output            | 7. Ch 7 |
|                 | Relay Output         | 8. Ch 8 |
| Cancel 🟠 🗘 🗘 Ok |                      |         |

Select the input for Modbus Output.

| MO-1. MB Output 1 Spoofer            |  |
|--------------------------------------|--|
| Input: Total 1                       |  |
| Server ID: 9 Address: 0 Enron        |  |
| Function Code: 03                    |  |
| Type: Float 64                       |  |
| Byte Order: ABCD                     |  |
| Units: Gallons/min Decimals: 1       |  |
|                                      |  |
| Output Action: Reset Total - Total 1 |  |
| Cancel 🟠 🗘 Edit Save                 |  |

Enron protocol and Float 64 data type selected.

Every time the Modbus output is read by the client, the Total 1 is reset.

# **Setup Screens**

The Setup Screens menu is used to set up the screens that will be displayed during operation and to set up the actions assigned to the function keys F1-F4.

### **Screens Settings**

Up to eight PVs and/or alarms can be displayed per screen. The screens can set up to scan automatically, display bargraphs, and program the function keys to be used while the screen is visible.

These are the available settings:

- Title: User-defined title or tag
- Channels and alarms: Up to eight/screen
- Show Title: Select to display the title
- Show Channel #: Select to display the channel #
- Show Bargraphs: Select to display the bargraphs
- Bargraph Only: Select to display only the bargraphs
- Auto Scan: Select to scan the screens automatically
- Dwell Time: Number of seconds the screen is displayed before moving to the next screen
- F1 F4: Assign functions to be executed by the function keys

#### Notes:

- The function keys F1 F4 can be customized according to the screen in view.
- 2. If the Data Logger feature is enabled, the F4 key defaults to the Remove USB function.

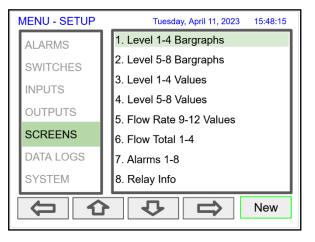

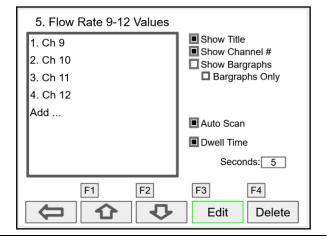

#### Setup Function Keys

The function keys are setup independently for each screen; this allows the customization of the function keys according to the process values being displayed. For example, if totals are being displayed, one function key can be set up to reset one or all totals.

**Note:** Functions are available for selection only if the appropriate parameter has been set up. Example: If there are no channels with Tare, Max, or Min, Channel will not appear in the list for selection of a function.

- Channel Tare (If applicable) Minimum Maximum
- Total

Reset Total Reset (Confirm) Enter Total Add To Remove From

#### Timer

| Timer Control    | Start (R) / Stop     |
|------------------|----------------------|
| Reset            | Start / Stop         |
| Start (Reset)    | Start / Stop (R)     |
| Start (No Reset) | Start (R) / Stop (R) |
| Stop (Reset)     | Start / Reset        |
| Stop (No Reset)  | Stop / Reset         |
|                  |                      |

#### Switch

| Next     | Pos. 1 |
|----------|--------|
| Previous | Pos. 2 |
|          | Pos. 3 |
|          | Pos. 4 |

Alarm Ack Rose

Reset Alarm Set Points

- Screens
  - Previous Screen Next Screen Scan / Stop Go to Screen View Channel View Total View Timer View Alarm View Date & Time

View mA Input View Pulse Input View Digital Input View Modbus Input View mA Output View Relay Output View Digital Output View Digital Output View Digital Output View Switch

**Note:** The View function can be used to go to any of the listed parameters or to the View screen for all parameters of the same type (e.g. View - all the channels).

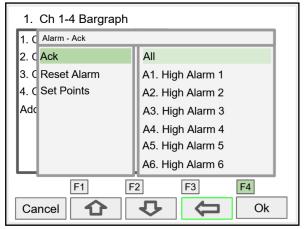

F4 Assigned to Acknowledge All Alarms

#### **M**IMPORTANT

- If the Data Logger feature is enabled, the F4 key is assigned to the Remove USB function by default. This can be changed anytime.
  - Data Log Log Entry Start / Stop Remove USB New File
  - Simulate mA Input Pulse Input Digital Input Modbus Input Channel Total Timer Alarm
- Horn Silence Horn Snooze Horn Horn Test mA Output
- Manual Hold (Manual) Automatic Manual / Auto Hold / Auto
- Relay Reset Info Reset Info (Confirm) Force ON Force OFF Manual ON Manual OFF Hold (Manual) Automatic Manual ON / Auto Manual OFF / Auto Hold / Auto

# Setup Data Logs

The Setup Data Logs menu is used to configure settings that are used for logging data to an external USB flash drive. Any data parameter can be logged; up to 8 data logs can be created. Each data log can contain from 1 to 12 parameters.

### **A** IMPORTANT

- The Data Logs menu is available only if the Add-On feature has been enabled in the System General Settings, see Add-On Features on page 106.
- For specifications, refer to Data Logger USB Drive on page 24.

#### Setup New Data Log

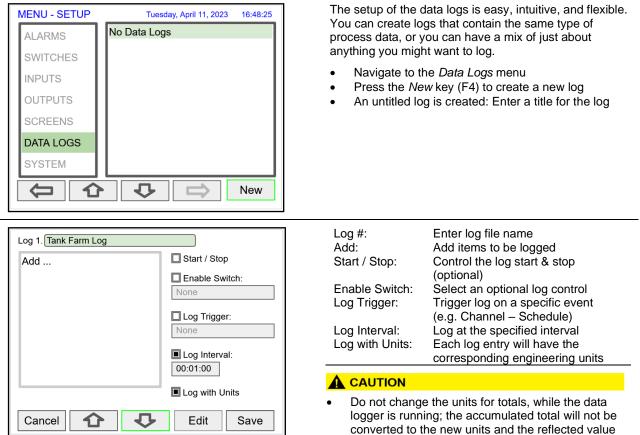

#### Add Items to Be Logged

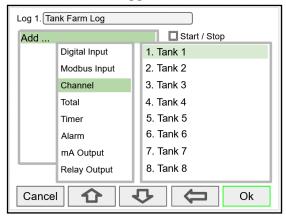

Each log can contain up to 12 process variables, inputs, outputs, timers, alarm status, relay status, or a combination of any of the following parameters:

- 1. mA Inputs
- 2. Digital Inputs

will not be accurate.

- 3. Modbus Inputs
- 4. Channels
- 5. Totals
- 6. Timers
- 7. Alarms
- 8. mA Outputs
- 9. Relay Outputs
- 10. Digital Outputs
- 11. Modbus Outputs

### Setup Log Start / Stop

| Log 1. Tank Farm Log |                |
|----------------------|----------------|
| 1. Tank 1            | Start / Stop   |
| 2. Tank 2            | Enable Switch: |
| 3. Tank 3            | None           |
| 4. Tank 4            | Log Trigger:   |
| Add                  | None           |
|                      | Log Interval:  |
|                      | Log with Units |
| Cancel               | Save           |

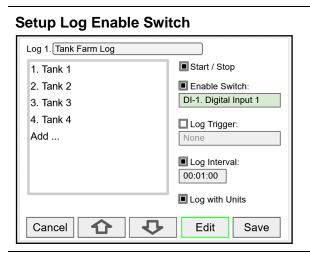

### Setup Log Trigger

| Log 1. Tank Farm Log |               |                 |
|----------------------|---------------|-----------------|
| 1. Tank              | 1             | Start / Stop    |
| 2. Tank              | Digital Input | A1. High Alarm  |
| 3. Tank              | Modbus Input  | A2. Hi-Hi Alarm |
| 4. Tank              | Channel       | A3. Low Alarm   |
| Add                  | Alarm         | A4. Lo-Lo Alarm |
|                      | Relay Output  |                 |
|                      |               |                 |
|                      |               |                 |
|                      | 1             |                 |
| Cancel 🟠 🗘 🖨 Ok      |               |                 |

The log *Start / Stop* is used to give the system or the operator control to start and stop the log process.

The *Start / Stop* function is available in the *View Log* menu via the function keys.

The Start / Stop function can be activated with:

- Screen F1-F4 function keys
- Digital inputs
- Modbus inputs
- Modbus outputs
- Channel Control: Schedule, Sampler

The log *Enable Switch* can be any item with a binary value (on / off, 0 / 1, true / false). Log entries will be made only if the Enable Switch is in the on position.

The Enable Switch input can be:

- Digital input
- Modbus input
- Channel
- Alarm
- Relay Output

The *Log Trigger* can be any event from the list below. Log entries will be made every time the input is activated.

The Log Trigger input can be:

- Digital input
- Modbus input
- Channel
- Alarm
- Relay Output

The Modbus outputs can be used to trigger log entries.

### Setup Log Interval & Log Units

| Log 1. Tank Farm Log |                           |
|----------------------|---------------------------|
| 1. Tank 1            | Start / Stop              |
| 2. Tank 2            | Enable Switch:            |
| 3. Tank 3            | DI-1. Digital Input 1     |
| 4. Tank 4            | Log Trigger:              |
| Add                  | A1. High Alarm            |
|                      | Log Interval:<br>00:01:00 |
|                      | Log with Units            |
| Cancel               | Edit Save                 |

### Setup USB Drive

| System - USB Drive |                   |  |
|--------------------|-------------------|--|
| USB Drive: Read    | y                 |  |
| Capacity:          | 15630139392 bytes |  |
| Used Space:        | 22216704 bytes    |  |
| Free Space:        | 15607922688 bytes |  |
| Stop when Fu       | Ш                 |  |
| Remove Device      |                   |  |
| Ĵ                  |                   |  |

#### Safely Remove Flash Drive

| System - USB Drive            |                   |  |
|-------------------------------|-------------------|--|
| USB Drive: Ready              | ,                 |  |
| Capacity:                     | 15630139392 bytes |  |
| Used Space:                   | 22216704 bytes    |  |
| Free Space: 15607922688 bytes |                   |  |
| Stop when Full                |                   |  |
| Remove Device                 |                   |  |
| Remove                        |                   |  |

The *Log Interval* can be from 1 sec to 99:59:59 hh:mm:ss. Log entries will be made at the selected interval.

In this example the log must be started, and the digital input 1 must be on to log the tanks volume every minute.

To log continuously without the need to start or enable the log, deselect the *Start / Stop* and the *Enable Switch* settings.

If engineering units are not needed, deselect the *Log* with Units setting.

#### 

• If Start / Stop is enabled, the log will stop on a power cycle. Make sure to monitor if the power is turned off and re-start the log when the power is turned on.

The System – USB Drive provides status information about the connected flash drive.

- USB Drive Status
- Capacity
- Used Space
- Free Space

Stop when Full: This should be selected, if the oldest logged data is more important than logging new data.

If *Stop when Full* is not selected, the oldest block of data will be deleted to make room for new data.

#### 

• The USB Drive menu is available only through the front panel.

To safely remove the flash drive:

Go to the System – USB Drive screen, navigate to the *Remove Device* button using the down arrow key, then press the Remove key.

This procedure allows the USB drive to finish writing any log data in progress and prevent the lost or corruption of data.

The F4 key, in the Screens view, can be used to safely remove the USB drive without having to navigate to the *System* menu.

| Menu | Û | Stop | Remove<br>USB |
|------|---|------|---------------|
| 1    |   |      |               |

# View Data Logs

In the *View Data Logs* menu you can see a list of the active data logs. Press the right arrow key to go to the log list and to see details of any of the logs.

|   | MENU - VIEW | Tuesday, April 11, 2023 16:58:20 |
|---|-------------|----------------------------------|
|   | TIMERS      | Log 1: Tank Farm Log             |
|   | ALARMS      | Log 2: Totals                    |
|   | SWITCHES    | Log 3: Alarms                    |
|   | INPUTS      | Log 4: Relays                    |
|   |             | Log 5:                           |
|   | OUTPUTS     | Log 6:                           |
|   | SCREENS     | Log 7:                           |
|   | DATA LOGS   | Log 8:                           |
|   |             |                                  |
| l |             |                                  |

|   | Log 1. Tank Farm Log                                                                                                    | STOPPED                                                                                                    |
|---|----------------------------------------------------------------------------------------------------|----------------------------------------------------------------------------------------------------|
|   | 2021/03/25 12:13:00<br>1. Tank 1<br>2. Tank 2<br>3. Tank 3<br>4. Tank 4<br>5. Tank 5<br>6. Tank 6<br>7. Tank 7<br>8. Tank 8<br>9. Tank 8<br>9. Tank 9<br>10. Tank 10<br>11. Tank 11<br>12. Tank 12 | 81019Gallons79993Gallons78980Gallons77926Gallons96000Gallons57250Gallons78325Gallons83500Gallons50580Gallons99325Gallons66241Gallons73812Gallons |
| s | Cancel 🗘 🗘                                                                                                    | Start<br>Log 1<br>Entry                                                                                                    |

This screens shows a snapshot of the log in progress. If the log is not running, the screen will only show the log # and name. Press *Start Log* followed by *Log Entry* to capture the first log.

Press the Stop Log key to stop logging the selected log.

The *Start / Stop* function can be enabled or disabled during the log setup. This function is independent for each log.

After the log is started, the system will capture the first log according to the log setup selected.

The *Log Entry* key allows the user to capture a snapshot of the process any time.

#### 

 There is no provision for viewing previous log records on the screen. The flash drive must be removed and connected to a computer to download the saved logs.

# **Setup System**

The Setup System menu is used to configure settings that are used throughout the system.

## Setup Display

The System *Display* menu is used to adjust the display settings, setup colors for parameters, bargraphs, and alarms.

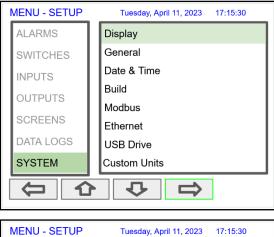

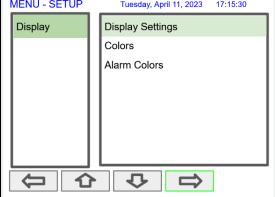

# **Setup Colors**

The *Colors* menu is used to select the colors for text, values, and bargraphs associated with the parameter being displayed.

| Colors                        | Colors 1                                            |  |
|-------------------------------|-----------------------------------------------------|--|
| Colors 1                      |                                                     |  |
| Colors 2                      | Text:                                               |  |
| Colors 3                      | Background:                                         |  |
| Colors 4                      | Bargraph:                                           |  |
| Colors 5                      |                                                     |  |
| Colors 6                      | Show Alarm Condition<br>Using Alarm Color Settings. |  |
| Colors 7                      |                                                     |  |
| Colors 8                      | Manage                                              |  |
| Edit Ok                       |                                                     |  |
|                               |                                                     |  |
| Alarm Colors                  | Alarm 1                                             |  |
| Alarm Colors                  | Alarm 1                                             |  |
|                               |                                                     |  |
| Alarm 1                       | Alarm                                               |  |
| Alarm 1<br>Alarm 2            | Text: I Flash Background: I Flash                   |  |
| Alarm 1<br>Alarm 2<br>Alarm 3 | Text: I Flash Background: I Flash                   |  |
| Alarm 1<br>Alarm 2<br>Alarm 3 | Text: I Flash Background: I Flash                   |  |
| Alarm 1<br>Alarm 2<br>Alarm 3 | Text: I Flash Background: I Flash                   |  |
| Alarm 1<br>Alarm 2<br>Alarm 3 | Text: I Flash Background: I Flash                   |  |

The *Alarm Colors* menu is used to select the colors and behavior of the alarms' text, alarm panel background, and the bargraph indicator for set and reset points.

### **Display Settings**

| System - Display Settings |      |
|---------------------------|------|
| Backlight: +              |      |
| Refresh: 0.1 seconds      |      |
| Show Commas               |      |
|                           |      |
|                           |      |
|                           |      |
| Edit                      | Save |

The *Display Settings* menu is used to adjust the backlight brightness, refresh rate and to enable or disable the display of commas for all numeric values.

### **General Settings**

The General Settings menu contains the settings listed below.

| MENU - SETUP | Tuesday, April 11, 2023 17:15:30 |  |
|--------------|----------------------------------|--|
| ALARMS       | Display                          |  |
| SWITCHES     | General                          |  |
| INPUTS       | Date & Time                      |  |
| OUTPUTS      | Build                            |  |
| SCREENS      | Modbus                           |  |
| DATA LOGS    | Ethernet                         |  |
|              | Custom Units                     |  |
| SYSTEM       |                                  |  |
|              |                                  |  |

| System - General Settings                |                |  |
|------------------------------------------|----------------|--|
| Device Tag: Multivariable Controller     |                |  |
| Device UID: TKU3 - GYRT - KPQH - W       | СТР            |  |
| System Info: SFT144 - v2.300             | Save Backup    |  |
| Feature Add-Ons:                         | Restore Backup |  |
|                                          | Load Defaults  |  |
|                                          | Set Password   |  |
| Enable Buzzer Beeping     Clear Password |                |  |
| C C Edit                                 |                |  |

- Device Tag: Edit the device tag (saved on Enter)
- Device UID: Device unique ID
- System Info: Firmware number and version
- Feature Add-Ons: List of add-on features enabled. A unique key is needed to enable add-on features.
- Enable Buzzer: Enable/disable internal buzzer\*
- Save Backup: The current configuration is saved
- Restore Backup: Load backup configuration
- Load Defaults: Load factory defaults
- Set Password: Enter password to lock the system
- Clear Password: Remove the current password

#### \*Buzzer Options:

| Beeping | Warble   |
|---------|----------|
| Alarm   | Carousel |
| Solid   |          |

\*Note: The internal buzzer is associated with the alarm's Horn setting, which is available to drive any relay.

The Add-On Features can be enabled at the factory or they can be purchased and enabled by the user at any time. A unique key code is required to enable Add-On Features.

P/N: PDK9000-M1 Modbus Client/Snooper (Ver. 2.1 & up) P/N: PDK9000-D1 USB Data Logger (Ver. 2.2 & up)

To purchase an Add-On Feature, follow these steps:

- 1. Obtain the Device UID (Unique ID), the graphic to the left shows the location of the Device UID.
- 2. Place an order for PDK9000-M1 or PDK9000-D1 and provide the Device UID.
- 3. A unique key code will be sent to you.
- 4. Go to the System General Settings.
- 5. Navigate to the Features Add-Ons area.
- 6. Press the *Add-On* key and enter the unique alphanumeric key received.
- 7. The added feature will be displayed in this window. Press any arrow key to move to other settings or exit.

#### **Add-On Features**

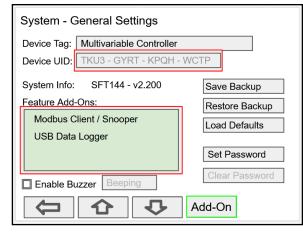

#### Set Password

The user may enter a 4-digit password to protect the system from unintentional changes.

| System - General Settings                | System - General Settings                |  |
|------------------------------------------|------------------------------------------|--|
| Device Tag: Multivariable Controller     | Device Tag: Multivariable Controller     |  |
| Device UID: TKU3 - GYRT - KPQH - WCTP    | Device UID: TKU3 - GYRT - KPQH - WCTP    |  |
| System Info: SFT144 - v2.100 Save Backup | System Info: SFT144 - v2.100 Save Backup |  |
| Feature Add-Ons: Restore Backup          | Feature Add-Ons:                         |  |
| Modbus Client / Snooper                  | Modbus Client / S                        |  |
| Load Defaults                            | 1 0 0 0                                  |  |
| Set Password                             | Set Password                             |  |
| Clear Password                           | Clear Password                           |  |
| Clear Password                           | Clear Password                           |  |
| Set Pwd                                  | Set Pwd                                  |  |

| Device Tag: Multivariable Controller<br>Device UID: TKU3 - GYRT - KPQH - WCTP<br>System Info: SFT144 - v2.100 Save Backup<br>Feature Add-Ons: Set Password estore Backup<br>Modbus Client / S                                                                                                    | System - General Settings |                   |                |  |  |  |
|----------------------------------------------------------------------------------------------------|---------------------------|-------------------|----------------|--|--|--|
| Feature Add-Ons: Set Password estore Backup<br>Modbus Client / S                                                                                                    |                           |                   |                |  |  |  |
|                                                                                                    | Feature Add-              | Ons: Set Password | estore Backup  |  |  |  |
| Set Password      Clear Password      Lable Buzzer      0      0      Clear Password      Clear Password      Clear Passw | Enable Bu                 |                   | Clear Password |  |  |  |

#### **Password Protected Controller**

The correct 4-digit password is required to make changes to the system.

If the password is not correct after 3 attempts, the system will not allow new tries until a timeout elapses. The timeout will continue increasing for every 3 new unsuccessful tries.

### **Remove Password Protection**

To remove the password protection:

- 1. Enter the correct password
- 2. Go to the System menu General Settings
- 3. Navigate to the Clear Password button
- 4. Press the **Clr Pwd** key

#### 

• The function keys and the digital inputs are not password protected.

### System Date & Time

The date & time of the system can be easily adjusted in the System menu.

| System   | - Date & Time |
|----------|---------------|
| Date:    | June 10, 2020 |
| Time:    | 15:15:46      |
|          |               |
|          |               |
|          |               |
|          |               |
|          |               |
|          |               |
|          |               |
| <b>Q</b> | Edit          |

### System Build

The *Build* menu provides the model number, and it shows the I/O cards installed with their location in the seven available slots.

If an I/O card is removed permanently, pressing the *Rebuild* key clears the information from the slot. This should also be done if a different card is installed.

#### **Replacing I/O Cards**

In case that an I/O card fails, follow these steps:

- 1) Save a backup copy of the configuration
- 2) Remove the defective card
- 3) Install the new card in the same slot where the defective card was.
- 4) It is not necessary to press Rebuild.

| System - Build                            |                     |       |         |  |  |
|-------------------------------------------|---------------------|-------|---------|--|--|
| Model Number: PD9000-XY-4PI-8AI-10AO-10RY |                     |       |         |  |  |
| Slot #                                    | Description         | SFT # | Ver.    |  |  |
| 1.                                        | (4) Pulse Inputs    | 146   | 1.001   |  |  |
| 2.                                        | (4) 4-20 mA Inputs  | 145   | 1.001   |  |  |
| 3.                                        | (4) 4-20 mA Inputs  | 145   | 1.001   |  |  |
| 4.                                        | (5) 4-20 mA Outputs | 148   | 1.000   |  |  |
| 5.                                        | 5) 4-20 mA Outputs  | 148   | 1.000   |  |  |
| 6.                                        | 5) Relay Outputs    | 147   | 1.000   |  |  |
| 7.                                        | 5) Relay Outputs    | 147   | 1.000   |  |  |
| ¢                                         |                     |       | Rebuild |  |  |

#### **Modbus Server Settings**

The *Modbus Server* settings must match the settings of other devices on the bus. The Modbus ID must be unique for each device on the bus.

#### **Modbus Write Protection**

Select **Passcode** and enter a Modbus passcode between 0 and 9999 to prevent unauthorized writes to the controller.

**Note:** The Modbus passcode is different than the main password used to protect access to the Setup and View menus.

| System - Modbus Settings |            |                |  |  |
|--------------------------|------------|----------------|--|--|
| RS-485 Setti             | ngs:       |                |  |  |
| Mode:                    | Server     | Server ID: 244 |  |  |
| Baud Rate:               | 9600 bps   | ASCII          |  |  |
| Parity:                  | 8, Even, 1 |                |  |  |
| Tx Delay:                | 50 ms      |                |  |  |
| Server Settin            | gs:        |                |  |  |
| Passcod                  | e: 0       |                |  |  |
|                          |            |                |  |  |
|                          |            |                |  |  |
| Cancel                   |            | Ok             |  |  |

#### Modbus Client Settings

The *Modbus Client* settings must match the settings of other devices on the bus.

The Rx Timeout is used for devices that are slow to respond, such as wireless Modbus servers.

#### **Modbus Write Protection**

Select Passcode and enter a Modbus passcode between 0 and 9999 to prevent unauthorized writes to the controller.

**Note:** The Modbus passcode is different than the main password used to protect access to the Setup and View menus.

| System - M    | odbus Settings               |
|---------------|------------------------------|
| RS-485 Setti  | ngs:                         |
| Mode:         | Client ASCII                 |
| Baud Rate:    | 9600 bps                     |
| Parity:       | 8, Even, 1                   |
| Tx Delay:     | 50 ms Rx Timeout: 1 seconds  |
| Server Settin | gs:                          |
| Passcoo       | le: 0                        |
|               |                              |
|               |                              |
| Cancel        | Characterization   Edit   Ok |

#### **Modbus Snooper Settings**

The *Modbus Snooper* settings must match the settings of other devices on the bus. The Snooper also works as a server, responding to request from a Modbus client. A unique server ID must be assigned to it.

The Rx Timeout is used for devices that are slow to respond, such as wireless Modbus servers.

#### **Modbus Write Protection**

Select Passcode and enter a Modbus passcode between 0 and 9999 to prevent unauthorized writes to the controller.

**Note:** The Modbus passcode is different than the main password used to protect access to the Setup and View menus.

| System - Modbus Settings |                               |  |  |  |
|--------------------------|-------------------------------|--|--|--|
| RS-485 Settin            | ngs:                          |  |  |  |
| Mode:                    | Server/Snooper Server ID: 243 |  |  |  |
| Baud Rate:               | 9600 bps 🔲 ASCII              |  |  |  |
| Parity:                  | 8, Even, 1                    |  |  |  |
| Tx Delay:                | 50 ms Rx Timeout: 1 seconds   |  |  |  |
| Server Settin            | gs:                           |  |  |  |
| Passcod                  | le: 0                         |  |  |  |
|                          |                               |  |  |  |
|                          |                               |  |  |  |
| Cancel                   | C Edit Save                   |  |  |  |

#### **Ethernet Settings**

The *Ethernet* menu provides basic information about the Ethernet port and allows the user to program a static IP Address, the port number, and the protocol to be used.

The settings provided in the *System* menu are sufficient to establish Ethernet communications using the TCP or UDP protocols.

For more advanced setup, refer to the instructions provided under *Ethernet Port Setup* on page 112.

**Note:** If DHCP is selected, the device obtains a new IP address automatically most of the time when the power is cycled. The dynamic IP address is not displayed on the controller.

**Dynamic Host Configuration Protocol** (DHCP) is a network management protocol used to automate the process of configuring devices on IP networks, thus allowing them to use any communication protocol based on UDP or TCP.

#### Manually Assigned IP Address

To assign a static IP address, you must obtain it from your network administrator.

Uncheck the DHCP box and enter the IP Address. Port: Do not change unless directed by IT administrator Protocol: Select TCP or UDP

Advanced Setup settings is for information only. For complete setup of the Ethernet port, follow the instructions below.

| System - Ethernet Settings |                           |  |  |  |
|----------------------------|---------------------------|--|--|--|
| Lantronix XPo              | rt Device                 |  |  |  |
| MAC Address                | : 0080A3D50F9E            |  |  |  |
| DHCP (1                    | for automatic IP Address) |  |  |  |
| IP Address:                | 0.0.0.0                   |  |  |  |
| Port:                      | 10001                     |  |  |  |
| Protocol:                  | ТСР                       |  |  |  |
| Advanced Set               | up                        |  |  |  |
| HTTP Port:                 | 80                        |  |  |  |
| Telnet Port:               | 9999                      |  |  |  |
| Cancel                     | C Edit Ok                 |  |  |  |

#### A IMPORTANT

 The Ethernet menu is available only through the front panel, and only if the option is installed.

| System - Ethernet Settings |                           |  |  |  |  |  |
|----------------------------|---------------------------|--|--|--|--|--|
| Lantronix XPo              | Lantronix XPort Device    |  |  |  |  |  |
| MAC Address                | : 0080A3D50F9E            |  |  |  |  |  |
| DHCP (                     | for automatic IP Address) |  |  |  |  |  |
| IP Address:                | 192.168.5.32              |  |  |  |  |  |
| Port:                      | 10001                     |  |  |  |  |  |
| Protocol:                  | ТСР                       |  |  |  |  |  |
| Advanced Set               | tup                       |  |  |  |  |  |
| HTTP Port:                 | 80                        |  |  |  |  |  |
| Telnet Port:               | 9999                      |  |  |  |  |  |
| Cancel                     | C Edit Ok                 |  |  |  |  |  |

#### **USB Drive Settings**

| System - USB     | Drive             |
|------------------|-------------------|
| USB Drive: Ready |                   |
| Capacity:        | 15630139392 bytes |
| Used Space:      | 22216704 bytes    |
| Free Space:      | 15607922688 bytes |
| Stop when Ful    |                   |
| Tternove D       | evice             |
|                  |                   |

The System – USB Drive provides status information about the connected flash drive.

- USB Drive Status
- Capacity
- Used Space
- Free Space

Stop when Full: This should be selected, if the oldest logged data is more important than logging new data.

If *Stop when Full* is not selected, the oldest block of data will be deleted to make room for new data.

#### A IMPORTANT

• The USB Drive menu is available only through the front panel.

#### **Custom Units**

Custom units can be created either in the System menu or when a parameter is created in the Setup - Channels menu. Follow these steps to create a custom unit:

- Go to the System menu Custom Units
- Select New
- Enter a label for the unit (8 characters max)
- Select the unit type or None
- Select the base unit
- Enter the conversion factor

Examples:

- For 5-gallon bottles, the factor is 0.2 (1/5 = 0.2)
- For one billion gallons, the factor is 0.000000001 (1/1,000,000,000)

**Note:** The factor is saved as a Float and it is displayed as 6 significant digits. Internally it saves the precise number entered, with single floating point precision (e.g. The value 3.785412 is displayed as 3.78541, but internally 3.785412 is used for calculations).

#### **Delete Custom Units**

Custom units can only be deleted if they are not used anywhere in the system.

To delete a custom unit go to the System – Custom Units menu, simply select the unit, navigate to the Delete button, and press Ok to delete.

The Delete button is not available if the custom unit is being used.

| Custom Units |         |             |        |
|--------------|---------|-------------|--------|
| 5-Gallon     |         |             | Volume |
|              |         |             |        |
|              | Custom  | Unit:       |        |
|              | Label:  | 5-Gallon    |        |
|              | Type:   | Volume      |        |
|              | Base:   | Gallons     |        |
|              | Factor: | 0.2         |        |
|              |         |             |        |
|              |         |             |        |
| Cancel       |         | <b>U</b> Ed | lit Ok |

#### **MPORTANT**

• The custom units can be used to create units in other languages or to create alternative spellings (e.g. L to Litros).

| Custom Units<br>5-Gallon |         | Volume    |
|--------------------------|---------|-----------|
| Bucket                   |         | Volume    |
| MG                       |         | Volume    |
|                          | Custom  | Unit:     |
|                          | Label:  | MG        |
|                          | Type:   | Volume    |
|                          | Base:   | Gallons   |
|                          | Factor: | 0.000001  |
|                          |         | Delete    |
| Cancel                   |         | Delete Ok |

# **Ethernet Port Setup - Full**

The Ethernet port option is fully configured using the Lantronix DeviceInstaller software, available for download from the Lantronix's Website. <u>https://www.lantronix.com/products/xport</u>

Follow these steps, after installation of the DeviceInstaller software:

- 1. Connect an Ethernet cable to the Local Area Network
- Launch the Lantronix DeviceInstaller; it will search for XPort devices on the Local Area Network (LAN) and display their status.
- 3. If no controller is found, click on **Options**, and select the type of connection being used (e.g. Wi-Fi).
- 4. If more than one controller is connected to the network, determine which is the new controller by the assigned IP address. If necessary, disconnect the new controller and click **Device Search**, take note of the IP addresses listed. Next, connect the new controller to the LAN and repeat the search; check the list to see which the new IP address is.

#### 

Consult with your IT department to configure the Ethernet port and maintain network security.

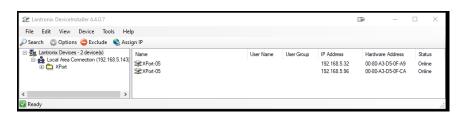

5. Double-click on the new device IP Address to be configured.

| Lantronix DeviceInstaller 4.4.0.7       |                                                              | <b>a</b>                                 | - 0 | × |
|-----------------------------------------|--------------------------------------------------------------|------------------------------------------|-----|---|
| File Edit View Device Tools Help        |                                                              |                                          |     |   |
| Saaash 🛞 Oostiana 🦰 Eusluda 🔊 Assian II | 🔗 Upgrade 🛛 🚳 Import Provisioning File 📧 Generate Devic      | - File                                   |     |   |
|                                         |                                                              |                                          |     |   |
| Lantronix Devices - 2 device(s)         | Device Info Configuration Records Status Records Web Configu | ration Telnet Configuration              |     |   |
| Local Area Connection (192.168.5.143)   | 📰 🛃 🖂 🔐 Reload 👽 Expand All 🔥 Collapse All 👔                 | View Raw Data                            |     |   |
| APOR<br>APORt 05 - firmware v6.10       | Y THE DATA ON THIS TAB IS READONLY                           |                                          |     | _ |
| 192.168.5.32                            | The information on this tab is not used by DeviceInstaller   | It is for viewing purposes only          |     |   |
| 192.168.5.96                            | <ul> <li>Setup Record 0</li> </ul>                           | is to for viewing purposes only          |     |   |
|                                         | Channel Parameters                                           |                                          |     |   |
|                                         | Channel 1                                                    | RS-232C: 8,N,1 @ 9600bps                 |     |   |
|                                         | ActiveConnectionStartup                                      | No Active connection start-up            |     |   |
|                                         | ConnectionAcceptance                                         | Accept                                   |     |   |
|                                         | DataType                                                     | Unknown: 0                               |     |   |
|                                         | <ul> <li>DisconnectConfiguration</li> </ul>                  |                                          |     |   |
|                                         | Config 01                                                    | Ignore DTR                               |     |   |
|                                         | Config 02                                                    | Hard disconnect                          |     |   |
|                                         | Disconnect//ith/nactivityTimeout/Minutes                     | 0                                        |     |   |
|                                         | Disconnect//ithlnactivityTimeoutSeconds                      | 0                                        |     |   |
|                                         | ElowControl                                                  | No flow control                          |     |   |
|                                         | > FlushMode_InputBuffer_SerialToNework                       |                                          |     |   |
|                                         | > FlushMode_OutputBuffer_NetworkToSerial                     |                                          |     |   |
|                                         | LineMode                                                     | RS-232C: 8.N.1                           |     |   |
|                                         | LineSpeed                                                    | 9600                                     |     |   |
|                                         | LocalTcpPortByte                                             | 10001 (0x2711)                           |     |   |
|                                         | ModemMode                                                    | Unknown                                  |     |   |
|                                         | <ul> <li>PackControlByte</li> </ul>                          |                                          |     |   |
|                                         | Byte 01                                                      | Idle time to force transmit: 12 ms (avg) |     |   |
|                                         | Byte 02                                                      | No trailing chars after sendchar(s)      |     |   |
|                                         | RemotelpAddress                                              | 0.0.0.0                                  |     |   |
|                                         | RemoteTcpPortByte                                            | 0 (0x0)                                  |     |   |
|                                         | ResponseOnSerialToConnect                                    | Nothing (quiet)                          |     |   |
|                                         | SendChar                                                     | 0                                        |     |   |
|                                         | TerminalNameOrPassword                                       |                                          |     |   |
|                                         | DHCP Name (First 8 bytes)                                    |                                          |     |   |
|                                         | Ethernet Connector                                           | BNC                                      |     |   |
|                                         | Gateway Address                                              | 192.168.5.1                              |     |   |
|                                         | IP Address                                                   | 192.168.5.32                             |     |   |
|                                         | Is Bridging Mode                                             | False                                    |     | _ |
|                                         | Subnet Mask                                                  | 255.255.255.0                            |     |   |
|                                         | TCP KeepAlive Valid Range                                    | 45                                       |     |   |
|                                         | Telnet Config Password                                       |                                          |     |   |
|                                         | Token Ring Administered Address                              |                                          |     |   |
|                                         | <ul> <li>Setup Record 2</li> </ul>                           |                                          |     |   |
|                                         | Device Name                                                  |                                          |     |   |
|                                         | THE DATA ON THIS TAB IS READONLY                             |                                          |     |   |
|                                         |                                                              |                                          |     |   |
| leady                                   |                                                              |                                          |     |   |

To communicate with a device connected over a LAN, you need the IP Address and the Local TCP Port.

6. Click on **Configuration Records** to find these settings, see the example above. IP Address: 192.168.5.32; Local TCP Port: 10001 (0x2711)

### Instruction Manual

# PD9000 ConsoliDator+ Multivariable Controller

| 2 Lantronix DeviceInstaller 4.4.0.7                                                                          |                                                    |                                     |                           |                                  | -                 |               | ×   |
|----------------------------------------------------------------------------------------------------|----------------------------------------------------|-------------------------------------|---------------------------|----------------------------------|-------------------|---------------|-----|
| File Edit View Device Tools Help                                                                             |                                                    |                                     |                           |                                  |                   |               |     |
| Search @ Options 	Exclude                                                                                    | 🐴 Hannada – 🧥 Inana A F                            | Provisioning File 🕅 Generate Device | Eile .                    |                                  |                   |               |     |
| Search Options Control Assign P     Search Options Control Assign P     Search Options Devices - 2 device(s) |                                                    |                                     |                           |                                  |                   |               |     |
| □-gg Lantronix Devices - 2 device(s) □-gg Local Area Connection (192.168.5.143)                              | -                                                  | ecords Status Records Web Configura | tion Telnet Configuration |                                  |                   | <b>A</b>      | _   |
|                                                                                                    | S Address: http://192.168.5.32/secure/ltx_conf.htm |                                     |                           |                                  | - 🔁 🤁             | <b>()</b>   • |     |
|                                                                                                    | XPo                                                | rf                                  |                           | LANT                             |                   | IIX           | ۲   |
|                                                                                                    | <u>ش</u>                                           |                                     | Device Status             |                                  |                   |               |     |
|                                                                                                    | Network<br>Server<br>Serial Tunnel<br>Hostlist     |                                     |                           |                                  |                   |               |     |
|                                                                                                    | Channel 1                                          | Product Information                 |                           |                                  |                   |               |     |
|                                                                                                    | Serial Settings                                    | Firmware Version:                   | V6.10.0.3                 |                                  |                   |               | - 1 |
|                                                                                                    | Connection<br>Email                                | Build Date:                         | 29-Dec-2017               |                                  |                   |               |     |
|                                                                                                    | Trigger 1                                          | Network Settings                    |                           |                                  |                   |               |     |
|                                                                                                    | Trigger 2                                          | MAC Address:                        | 00-80-A3-D5-0F-A9         |                                  |                   |               | - 1 |
|                                                                                                    | Trigger 3                                          | Network Mode:                       | Wired                     |                                  |                   |               | - 1 |
|                                                                                                    | Configurable Pins                                  | DHCP HostName:                      | < None >                  |                                  |                   |               | - 1 |
|                                                                                                    | Apply Settings                                     | IP Address:                         | 192.168.5.32              |                                  |                   |               | - 1 |
|                                                                                                    |                                                    | Default Gateway:                    | 192.168.5.1               |                                  |                   |               | - 1 |
|                                                                                                    |                                                    | DNS Server:                         | 0.0.0.0                   |                                  |                   |               | - 1 |
|                                                                                                    | Apply Defaults                                     | MTU:                                | 1400                      |                                  |                   |               |     |
|                                                                                                    |                                                    | Line settings                       |                           |                                  |                   |               |     |
|                                                                                                    |                                                    | Line 1:                             | RS232, 9600, 8, None      | , 1, None.                       |                   |               | _   |
|                                                                                                    | WebManager Version: 2 0 0/                         | 8                                   | Copyright €               | D <u>Lantronix, Inc.</u> 2007-20 | 14, All rights re | served.       |     |
|                                                                                                    | L                                                  |                                     |                           |                                  |                   |               |     |
| 🗹 Ready                                                                                                    |                                                    |                                     |                           |                                  |                   |               |     |

### 7. Click on Web Configuration

| File       Edit       View       Device       Tools       Help                                                                                                    | Veb Configuration Telnet Configuration                                                                                                    |
|----------------------------------------------------------------------------------------------------|----------------------------------------------------------------------------------------------------|
| B Latitorik Devices - 2 device(s)<br>b Local Area Connection (192 168 5.143)<br>Connection (192 168 5.143)<br>Connectio | Veb Configuration Teinet Configuration                                                                                                    |
| Local Area Connection (192 168.5.143)                                                                                                    |                                                                                                    |
| A Port     A XPort     You Address: http://www.intex.ive/index.ide/index.ide/inde                                                                                                    |                                                                                                    |
|                                                                                                    |                                                                                                    |
|                                                                                                    | Network Settings                                                                                                    |
|                                                                                                    |                                                                                                    |
| Connection Auto C<br>Connection Auto C<br>Email<br>Trigger 1<br>Trigger 3<br>Configurable Pins<br>Apply Settings DHCP H<br>Apply Defaults<br>St<br>Defaults                                                                                                    | n IP address automatically<br>Configuration Methods<br>BOOTP: ● Enable ● Disable<br>DHCP: ● Enable ● Disable<br>AutoIP: ● Enable ● Disable<br>Host Name:<br>IP Address: 192.168.5.32<br>Johet Mask: 255.255.02<br>Jit Gateway: 192.168.5.1<br>DNS Server: 0.0.0 |
| Ethernet Configuration                                                                                                    |                                                                                                    |
| Auto N                                                                                                    | Venntiste                                                                                                    |
|                                                                                                    | Speed:      100 Mbps      10 Mbps                                                                                                    |
|                                                                                                    | Duplex: • Full • Half                                                                                                    |
|                                                                                                    | Duplex. The Han                                                                                                    |
| WebManager Version: 2.0.06                                                                                                    | Copyright @ Lantronix, Inc. 2007-2014. All rights reserved.                                                                                                    |
| http://192.168.5.32/secure/netset.htm                                                                                                    |                                                                                                    |

8. Click on Network to assign a new IP Address

| 2 Lantronix DeviceInstaller 4.4.0.7                                                          |                                                                                                    | B                               |                       |          | Х   |
|----------------------------------------------------------------------------------------------|----------------------------------------------------------------------------------------------------|---------------------------------|-----------------------|----------|-----|
| File Edit View Device Tools Help                                                             |                                                                                                    |                                 |                       |          |     |
| 🔎 Search 💿 Options 🤤 Exclude 🔌 Assign IP 🛭 🌚 Upgrade 🛛 🚳 Import Pro                          | ovisioning File 📧 Generate Device File                                                                             |                                 |                       |          |     |
| E- Lantronix Devices - 2 device(s) Device Info Configuration Rect                            | ords Status Records Web Configuration Telnet Con                                                                   | nfiguration                     |                       |          |     |
| Local Area Connection (192.168.5.143)                                                        | /192.168.5.32/secure/ltx_conf.htm                                                                                  |                                 | + 🔁                   | 0   9    | D 🖾 |
| ₩ XPort-05 - fimmware v6.10           № 192.168.5.32           № 192.168.5.96                | ۲°                                                                                                    |                                 |                       | 1IX      | 0   |
| <u> </u>                                                                                     | Connec                                                                                                    | ction Settings                  |                       |          | ~   |
| Serial Tunnel<br>Hostist<br>Channel 1<br>Serial Settings                                     | hannel 1<br>onnect Protocol<br>Protocot: TCP V<br>onnect Mode<br>Passive Connection:                               | Active Connection:              |                       |          |     |
| Trigger 1<br>Trigger 2<br>Trigger 3<br>Configurable Pins<br>Apply Settings<br>Apply Defaults | Accept<br>Incoming: Yes V<br>Password O Yes O No<br>Password:<br>Modem Escape Sequence<br>Pass Through: O Yes O No | Active Connect: None            | (in Hex)              | ~        |     |
|                                                                                              | Endpoint Configuration:<br>Local Port 10564<br>Auto increment Local Port for active<br>connect                     | Remote Port. 0                  | ]                     |          |     |
|                                                                                              | Common Options:<br>Telnet Com Port Disable<br>Chtt: Disable<br>Terminal Use Hostlist                               | Connect Response: None          | LED: Bli              | nk 🗸     | ~   |
| WebManager Version: 2.0.0.6                                                                  |                                                                                                    | Copyright © Lantronix, Inc. 200 | 07-2014. All rights r | eserved. |     |
| http://192.168.5.32/secure/con                                                               | nset.htm                                                                                                    |                                 |                       |          |     |
| Ready                                                                                        |                                                                                                    |                                 |                       |          |     |

- Click on Channel 1 Connection to select the protocol: TCP or UDP. Note: For UDP protocol, select Datagram Type: 01
- 10. Under **Endpoint Configuration**, enter the **Local Port** to be used to access the controller locally or from a remote location. This should be provided by your company's IT department.
- 11. Click **OK** and then click **Apply Settings** for settings to be sent to the Ethernet device.

### **Test Ethernet Communication**

Modbus Poll is an app that makes it easy to test your Ethernet connection. Below are some screenshot examples for Modbus TCP/IP connection.

| 1월 Modbus Poll - Mbpoll1                                                                                                    | - 🗆 X                                                                                                    | 험 Modbus Poll - Mbpoll1                                                                                                    |             | - 🗆 × |
|----------------------------------------------------------------------------------------------------|----------------------------------------------------------------------------------------------------|----------------------------------------------------------------------------------------------------|-------------|-------|
| File Edit Connection Setup                                                                                                    | × ?                                                                                                    | File Edit Connection Setup Functions I                                                                                                    |             |       |
| Connection<br>Tx = 538<br>No conne<br>Serial Settings<br>USB Serial Port (CDM3)<br>9500 Baud<br>2<br>3 Tank<br>4<br>5 Tank<br>6<br>7 Tank<br>8<br>Remote Modbus Server<br>IP Address or Node Name<br>192.188.5.32<br>Server Port<br>Connect Timeout<br>10001<br>2000<br>Ims] | DK       Cancel       Mode          • RTU       ASCII       Pesponse Timeout       200       [ms]       Delay Between Polis       20       [ms] | Alias         4x0001           1         Tank 1 Volume         5034.98           2            3         Tank 2 Volume         10069.9           4          5           5         Tank 3 Volume         15104.8           6             7         Tank 4 Volume         20139.7           8 |             |       |
| For Help, press F1. [192.168.5.32]: 10001                                                                                                    |                                                                                                    | For Help, press F1. [192.168.5                                                                                                    | .32]: 10001 |       |

Note: You may download a free trial copy of Modbus Poll from https://www.modbustools.com/

## **View Menu**

The *View* menu is used to view individual channels, totals, timers, alarms, inputs, outputs, and screens. For example, it provides the details for the current PV, what inputs are the sources for the channel and what outputs are associated with the channel.

Accessing the individual parameters through the *View* menu also allows the simulation of the various parameters for testing purposes as well as the manual control of the relays, analog outputs, timers, alarms, and the reset of totals.

| MENU - VIEW | Tuesday, April 18, 2023 15:52:00 |
|-------------|----------------------------------|
| CHANNELS    | 1. Ch 1                          |
| TOTALS      | 2. Ch 2                          |
| TIMERS      | 3. Ch 3                          |
| ALARMS      | 4. Ch 4                          |
|             | 5. Ch 5                          |
| SWITCHES    | 6. Ch 6                          |
| INPUTS      | 7. Ch 7                          |
| OUTPUTS     | 8. Ch 8                          |
| Į           | ↓     ↓     SETUP                |

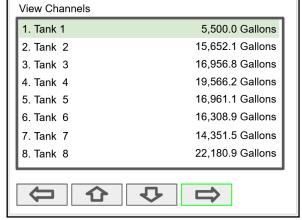

Press the **Right Arrow** key to step into viewing any channel.

Select any channel using the **Up** or **Down Arrow** keys and Press the **Right Arrow** key again to step into viewing the channel details.

## **View Channel Details**

Stepping into a channel allows the viewing of additional details for the inputs and outputs associated with that channel. It is also possible to simulate the selected parameter.

- Channel number and tag
- PV and units
- View the channel input source
- View alarms associated with channel
- View analog outputs assigned to channel
- Simulate the channel or analog input
- Step into any associated parameter

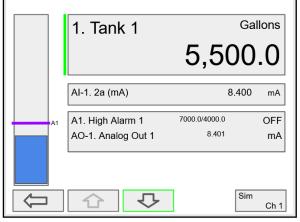

Press the **Down Arrow** key to navigate to the channel input source and then down again to view alarms and analog outputs.

#### **View Associated Parameters**

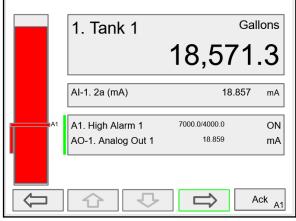

Press the Right Arrow key to select the alarm.

### **View Alarm Details**

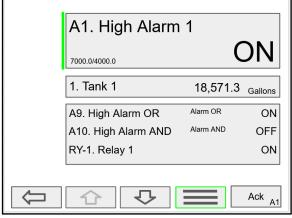

Press the 3-Bar key to access the available options.

|    | 1. Tank 1          | 0                  | Gallons           |
|----|--------------------|--------------------|-------------------|
|    |                    | 18,57 <sup>-</sup> | 1.3               |
|    | AI-1. 2a (mA)      | 18.85              | 7 mA              |
| A1 | A1. High Alarm 1   | 7000.0/4000.0      | ON                |
|    | AO-1. Analog Out 1 | 18.859             | mA                |
|    |                    |                    | Ack <sub>A1</sub> |

Press the **Right Arrow** key again to view alarm's details.

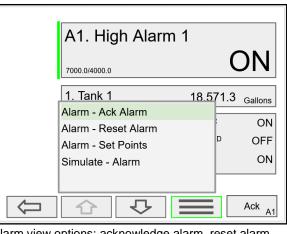

Alarm view options: acknowledge alarm, reset alarm, change set/reset points, and simulate an alarm condition.

### **View Totals**

The View Totals menu displays the value of all the totals and allows resetting each total individually.

- Total number and tag
- Accumulated total and units
- Reset total key
- View source for total
- View alarms associated with total
- View analog outputs assigned to total

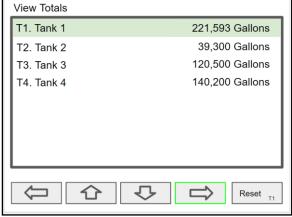

Press **Right Arrow** key to step into details of the selected total and view the source and associated outputs.

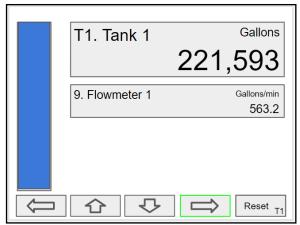

Press the Right Arrow key to select Total 1.

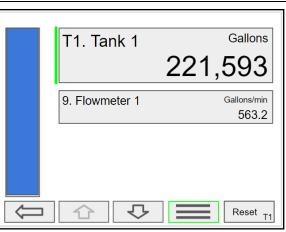

Press the **3-Bar** key to enter a new total, reset the total, or simulate a value for the total.

Totals not associated with a rate channel have additional features: Add to or remove from the total.

|        | T1. Tank 1                               | Gallons              |
|--------|------------------------------------------|----------------------|
|        | 221                                      | ,593                 |
|        | 9 Elowmeter 1<br>Total - Reset (Confirm) | Gallons/min<br>563.2 |
|        | Total - Enter Total                      |                      |
|        | Simulate - Total                         |                      |
|        |                                          |                      |
| Cancel | Co Co Enter T1                           | ]                    |

Press the Enter key to enter a new total.

|           | T1. Tank 1 | Gallons                                       |
|-----------|------------|-----------------------------------------------|
|           |            | 221,593                                       |
| Enter Tot | al:        | 248093<br>123<br>456<br>789<br>-0.<br>x Enter |
| ₽<br>₽    |            | ⇐ X 🛛 Enter                                   |

Using the numbers keypad, enter a new total and then press the **Enter** key to save.

#### **Totals Generated by Non-Rate Inputs**

For totals generated using non-rate inputs; it is possible to add or remove from the total using the **3-Bar** key on the *View* Total screen.

This type of total requires the use of an external trigger such as a digital input, function key, or a Modbus signal.

For example, if the input to T1 is Ch 1, which is displaying the volume in a container, as provided by the weight being measured by a load cell with a 4-20 mA output, which is the input to channel 1.

- Total 1 = 200,500 gallons
- Channel 1 = 100.0 gallons
- Press function key Add To (+ T1)
- 100 gallons is added to Total 1
- New Total 1 = 200,600 gallons

The total in Tank 1 has been incremented by 100 gallons.

The *Remove From* feature can be used to decrement the volume inside a storage tank.

Normally these operations are done automatically by using a proximity switch or a limit switch, connected to a digital input, to trigger the *Add To* or *Remove From* features.

- Digital Input 1
- Function: Add To T1. Total 1
- Connect a switch between DI-1 and G terminal
- Every time the switch closes, adds 100 gallons to the total 1

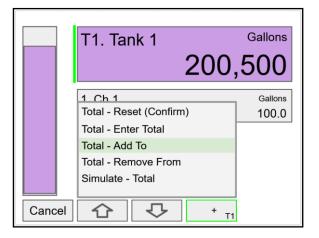

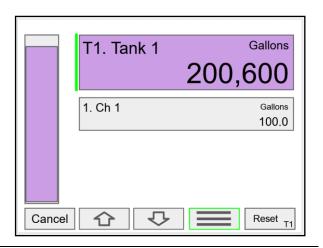

# **View Timers**

The *View Timers* menu displays the value of the existing timers. Press the **Right Arrow** key to step into the details of the selected timer and view the associated inputs and outputs.

| MENU - VIEW               | Thursday, April 27, 2023 16:25:30                                       | View Timers                                                                             |
|---------------------------|-------------------------------------------------------------------------|-----------------------------------------------------------------------------------------|
| CHANNELS                  | Tmr1. Tank 1 Fill                                                       | Tmr1. Tank 1 Fill 04:26:49                                                              |
| TOTALS                    |                                                                         |                                                                                         |
| TIMERS                    |                                                                         |                                                                                         |
| ALARMS                    |                                                                         |                                                                                         |
| SWITCHES                  |                                                                         |                                                                                         |
| INPUTS                    |                                                                         |                                                                                         |
| OUTPUTS                   |                                                                         |                                                                                         |
|                           | SETUP                                                                   | ← ☆ ↓ ⇔ Timer <sub>Ctrl</sub>                                                           |
| Press the Right Ar        | row key to step into viewing timer.                                     | Press the <b>Right Arrow</b> key to view timer details.                                 |
| Tm<br>1. Tank             | r1. Tank 1 Fill<br>04:26:49<br><sup>1</sup> 20,306.2 <sup>Gallons</sup> | Tmr1. Tank 1 Fill         04:26:49           1. Tank 1         20,306.2         Gallons |
|                           | Timer <sub>Ctrl</sub>                                                   |                                                                                         |
| Press the <b>Right Ar</b> | row key to select timer.                                                | Press the <b>3-Bar</b> key to choose Timer Control, Reset, Start, Stop, or Simulate.    |
|                           |                                                                         |                                                                                         |
| Tm                        | r1. Tank 1 Fill                                                         | Tmr1. Tank 1 Fill                                                                       |
|                           | 04:26:49                                                                | 04:26:49                                                                                |
|                           |                                                                         | 0 1120110                                                                               |
| Timer -                   | Timer Control 5.2 Gallons                                               |                                                                                         |
|                           | Reset<br>Start (No Reset)                                               |                                                                                         |
|                           | Stop (No Reset)                                                         |                                                                                         |
| Simula                    | te - Timer                                                              | Timer Control                                                                           |
| Cancel                    | Rset Tmr1                                                               | Start Stop Lap Reset Close                                                              |
| Pross the Poset ke        | w to reset the timer select Timer                                       | Press the <b>Timer Control</b> key (shown in the timer details                          |

Press the **Reset** key to reset the timer, select *Timer Control* for additional functions. Use the *Simulate* function to simulate the timer rising, falling, or jump to a specific value using the keypad. Press the **Timer Control** key (shown in the timer details screen) to access all timer control buttons.

### **View Alarms**

The *View Alarms* menu displays the status of all the alarms and the details for each alarm. Under the alarm details view, it is possible to reset an acknowledged alarm, change the set/reset points, or simulate an alarm condition.

- Alarm # and tag
- Set/Reset points
- Source for the alarm
- Outputs associated with the alarm
- Acknowledge the alarm
- Reset the alarm
- Simulate alarm condition

| View Alarms      |               |     |
|------------------|---------------|-----|
| A1. High Alarm 1 | 7000.0/4000.0 | ON  |
| A2. High Alarm 2 | 7000.0/4000.0 | OFF |
| A3. High Alarm 3 | 7000.0/4000.0 | ON  |
| A4. High Alarm 4 | 7000.0/4000.0 | ON  |
| A5. High Alarm 5 | 7000.0/4000.0 | OFF |
| A6. High Alarm 6 | 7000.0/4000.0 | ON  |
| A7. High Alarm 7 | 7000.0/4000.0 | OFF |
| A8. High Alarm 8 | 7000.0/4000.0 | ON  |
|                  |               |     |
|                  | √             | Ack |

Press the Right Arrow key to view the alarm details.

|   | A1. High Alarm      |           | ON                |
|---|---------------------|-----------|-------------------|
|   | 1. Tank 1           | 7,190.6   | Gallons           |
|   | A13. High Alarm OR  | Alarm OR  | ON                |
|   | A14. High Alarm AND | Alarm AND | OFF               |
|   | RY-1. Relay 1       |           | ON                |
| Û |                     |           | Ack <sub>A1</sub> |

Press the **3-Bar** key to select Ack Alarm, Reset Alarm, change Set Points, or Simulate Alarm condition.

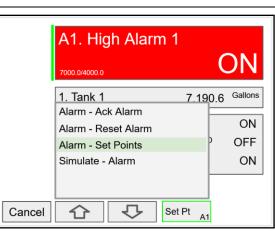

Press the **Set Point** key to change the Set Points. This re-initializes the alarm to reflect the new set point.

|              | A1. High Alarm      |           | DN      |
|--------------|---------------------|-----------|---------|
|              | 1. Tank 1           | 7,190.6   | Gallons |
|              | A13. High Alarm OR  | Alarm OR  | ON      |
|              | A14. High Alarm AND | Alarm AND | OFF     |
|              | RY-1. Relay 1       |           | ON      |
| Simulate - A | 1. High Alarm 1     |           |         |
| Real         | - +                 | Keypad    | Ok      |

Press the + key to turn on the alarm; note that alarm 13 and relay 1 also turned on. Press **Ok** key to maintain simulation or press **Real** to cancel simulation.

### Simulate Alarm Condition

E

|        | A1. High Alarm 1                         | 0       | FF      |
|--------|------------------------------------------|---------|---------|
|        | 1. Tank 1                                | 7.190.6 | Gallons |
|        | Alarm - Ack Alarm<br>Alarm - Reset Alarm |         | OFF     |
|        | Alarm - Set Points                       | þ       | OFF     |
|        | Simulate - Alarm                         |         | OFF     |
|        |                                          |         |         |
| Cancel | ि 🗘 Sim                                  | A1      |         |

Press the **Simulate** key to simulate an alarm condition.

### **View Inputs**

The *View Inputs* menu displays the values and status of all the inputs and the details of the associated channels. Input simulation is also available in the input details.

- Input # and tag
- mA input value
- Pulse input frequency
- Digital input status
- Modbus input value
- Associated channel(s)
- Input simulation

#### 

 Manual control and simulation states are not saved on power cycle. On power up the controller initializes to the actual process conditions.

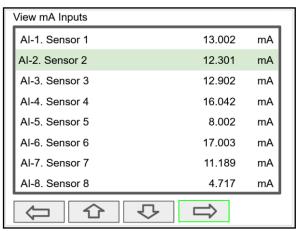

Press the **Right Arrow** key to view the mA Input details.

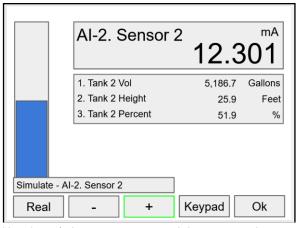

Use the + / - keys to ramp up and down or use the keypad to jump to any value within the range. Press the **Ok** key to maintain the input in simulation mode.

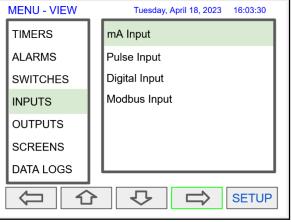

Press the **Right Arrow** key to select the mA Input.

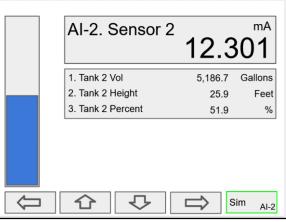

The above screen shows the Analog Input 2 details and the associated channels.

|               | Al-2. Sensor 2    | 19.5    | <sup>mA</sup> |
|---------------|-------------------|---------|---------------|
|               | 1. Tank 2 Vol     | 9,062.5 | Gallons       |
|               | 2. Tank 2 Height  | 45.3    | Feet          |
|               | 3. Tank 2 Percent | 90.6    | %             |
|               |                   |         |               |
| Simulate - Al | -2. Sensor 2      |         |               |
| Real          | - +               | Keypad  | Ok            |

All the parameters associated with the simulated input follow the simulated value. Press the **Real** key to cancel simulation and return to the actual sensor signal.

### Simulate mA Input

### **View Outputs**

The View Outputs menu displays the values and status of all the outputs and the details of the associated channels.

- Output # and tag
- mA output value
- Relay output status
- Digital output status
- Number of cycles & runtime
- Associated input
- Manual control of relays
- Manual control of 4-20 mA outputs

#### 

 Manual control and simulation states are not saved on power cycle. On power up the controller initializes to the actual process conditions.

### **View mA Outputs**

| View mA Outputs |        |    |
|-----------------|--------|----|
| AO-1. 4a (mA)   | 19.998 | mA |
| AO-2. 4b (mA)   | 12.301 | mA |
| AO-3. 4c (mA)   | 11.902 | mA |
| AO-4. 4d (mA)   | 16.042 | mA |
| AO-5. 4e (mA)   | 4.000  | mA |
| AO-6. 5a (mA)   | 4.003  | mA |
| AO-7. 5b (mA)   | 11.189 | mA |
| AO-8. 5b (mA)   | 16.569 | mA |
|                 |        |    |
|                 | _/     |    |

Press the **Right Arrow** key to view the mA Output details.

### Manual Control of 4-20 mA Output

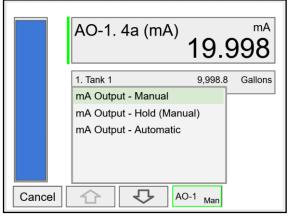

Select **Manual** to control the analog output manually; select **Automatic** to exit manual control.

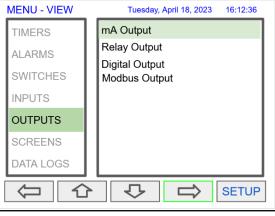

Press the Right Arrow key to select the mA Output.

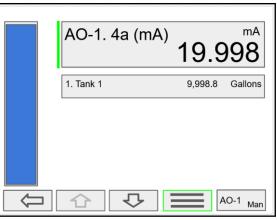

Press the **3-Bar** key to access Analog Output controls. Manual control, hold current value, return to automatic.

|               | AO-1. 4a (mA)     | <sup>mA</sup><br>19.998            |
|---------------|-------------------|------------------------------------|
|               | 1. Tank 1         | 19.998<br>123<br>456<br>789<br>-0. |
| Manual Ctrl - | AO-1. Tank 1<br>← | ← X Enter                          |

Use the keypad to enter a value for the analog output or use the +/- keys to ramp up and down is small steps.

#### **View Relays**

The *View Relays* menu allows the user to view the details for all the relays. The F4 key can be used to turn on and off the selected relay (momentarily). Press the **Right Arrow** key to view the relay details.

- Relay # and tag
- Status
- Runtime
- Number of Cycles
- Reset relay runtime & cycles count
- Parameters associated with the relay
- Other relays used in pump alternation
- Manual control of relays

#### 

 Manual control and simulation states are not saved on power cycle.

| RY-1. Pump                       | #1      |                      |
|----------------------------------|---------|----------------------|
| Runtime: 36:10:58<br>Cycles: 300 |         | ON                   |
| 1. Tank 1                        | 9,998.5 | Gallons              |
| RY-2. Pump #2                    |         | ON                   |
|                                  |         |                      |
|                                  |         |                      |
|                                  |         | Rset <sub>RY-1</sub> |

| View Relays       | ٦ |
|-------------------|---|
| RY-1. Pump # 1 ON |   |
| RY-2. Pump #2 ON  |   |
| RY-3. Pump #3 OFF |   |
| RY-4. Pump #4 ON  |   |
| RY-5. Pump #5 OFF |   |
| RY-6. Pump #6 OFF |   |
| RY-7. Pump #7 ON  |   |
| RY-8. Pump #8 ON  |   |
| ← ↑ ↓ ↓ RY-1 OFF  | : |

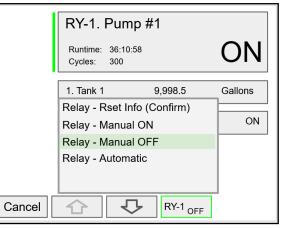

Press the **Manual OFF** to turn off relay 1; Pump #1 will go off and remain off until the relay 1 is put back in automatic mode.

An Alert! message is displayed in place of the Menu key anytime an item is in manual control or simulation mode.

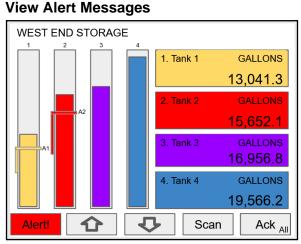

If Alerts are enabled for alarms, the **Menu** key displays a flashing Alert! message on red background. Simulated parameters and manual control outputs, automatically generate alert messages displayed on a yellow background.

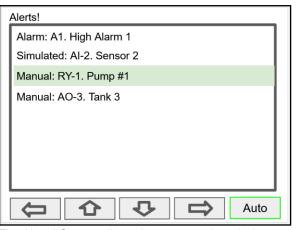

The Alerts! Screen allows the user to acknowledge alarms, return outputs to automatic mode, and navigate to any of the listed items to view the details.

### **View Digital Outputs**

The *View Digital Outputs* screen displays the status of the digital outputs and shows the association with the parameters used to drive the outputs.

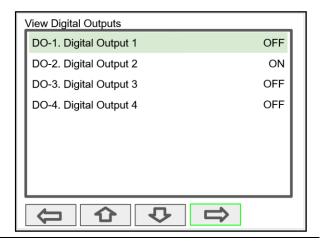

### **View Modbus Outputs**

The *View Modbus Outputs* screen displays the Modbus outputs set up by the user; it shows the register number and the parameter used to generate each output.

| View Modbus Outputs |              |        |  |  |  |  |  |
|---------------------|--------------|--------|--|--|--|--|--|
| MO-1. Sensor 1 mA   | 44401, 44402 | 10.989 |  |  |  |  |  |
| MO-2. Sensor 2 mA   | 44403, 44404 | 12.005 |  |  |  |  |  |
| MO-3. Sensor 3 mA   | 44405, 44406 | 15.892 |  |  |  |  |  |
| MO-4. Sensor 4 mA   | 44407, 44408 | 19.589 |  |  |  |  |  |
|                     |              |        |  |  |  |  |  |
|                     |              |        |  |  |  |  |  |
|                     |              |        |  |  |  |  |  |
|                     |              |        |  |  |  |  |  |
|                     |              |        |  |  |  |  |  |
|                     |              |        |  |  |  |  |  |

#### 

• Manual control and simulation states are not saved on power cycle. On power up the controller initializes to the actual process conditions.

### **View Screens**

With the View Screens menu, the user can go to any available screen and view the details. The screens can be scanned continuously or can be stopped to stay on a selected screen at anytime.

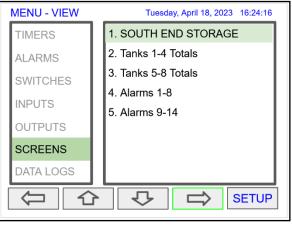

Press the **Right Arrow** key to view details of the selected view screen.

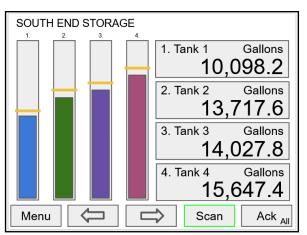

Press the **Scan** key to have all available screens continue to scan.

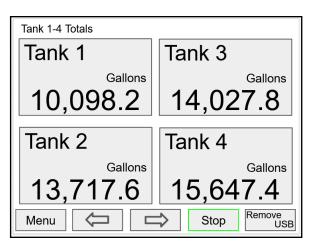

Press the **Stop** key to have all available screens stop scanning and stay on the current screen.

Press the **Remove USB** key to safely remove the USB flash drive.

# Operation

### **Viewing Screens**

The controller displays various screens with bargraphs, numerical values, and relay status throughout operation, according to the user-selected setup. There are two basic modes of operation: Automatic scan or manual scan. The controller initializes in automatic scan mode. Press Stop key to stop the automatic scan and use the Left or Right Arrow keys (Previous or Next) to navigate through the various screens. Press the Scan key to resume automatic scanning.

The bargraphs are optional, they are enabled or disabled during *Screens* setup. The scaling of the bargraph is done during the setup of each channel and it can be different than the channel scaling values.

#### **Individual Channel View**

To view the details of any channel, press the Menu key and then press Right Arrow key to view the channels. Select the channel of interest. Navigate through the different items using the navigation keys. A green bar indicates the selected item, press the Right Arrow key to step into and see more details about the inputs and outputs related to the channel in view.

If applicable, alarms can be acknowledged, and totals can be reset from these screens. Simulation and manual control are also available on the *View* screens.

### Low & High Alarm Indication

The alarm set points are indicated by a line at the corresponding value on the bargraph. Color selection is done in the *Setup – Alarm* menu or in the *System – Display* menu.

Active High Alarm: Indicated by horizontal and vertical lines. The bottom of the vertical line is the reset point of the high alarm. The high alarm is indicated on the left side of the bargraph.

Active Low Alarm: Indicated by horizontal and vertical lines. The top of the vertical line is the reset point of the low alarm. The low alarm is indicated on the right side of the bargraph.

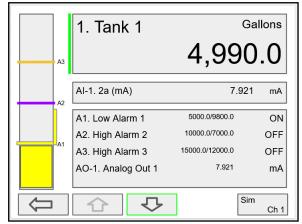

Low alarm indication

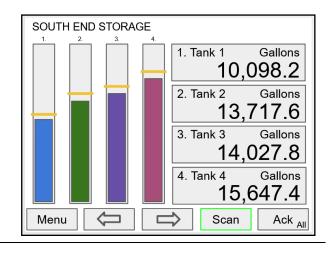

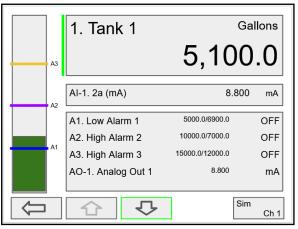

Alarm set points are indicated by horizontal lines.

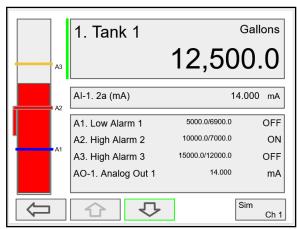

High alarm indication

#### **Multicolor Bargraph Indication**

The bargraph can be configured to show different colors depending on the value of the process variable. The following example illustrates the use of colors:

| Process    | Bargraph | Set Pt | Reset Pt |  |
|------------|----------|--------|----------|--|
| Variable % | Color    |        |          |  |
| < 25       | Green    | N/A    | N/A      |  |
| > 25       | Yellow   | 25.0   | 25.0     |  |
| > 50       | Amber    | 50.0   | 50.0     |  |
| > 75       | Red      | 75.0   | 75.0     |  |

Note: The bargraph color changes, as shown in the following graphics.

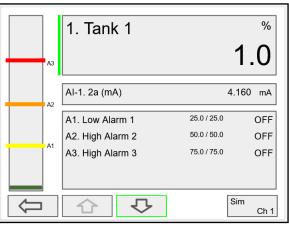

Color changes above the set point for each alarm

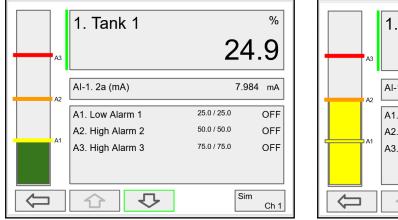

The bargraph shows green below the the first set point

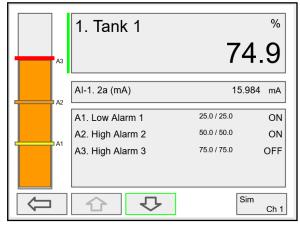

The bargraph changes to orange above set point 2

% 1. Tank 1 49.9 Al-1. 2a (mA) 11.984 mA 25.0 / 25.0 A1. Low Alarm 1 ON 50.0 / 50.0 A2. High Alarm 2 OFF A3. High Alarm 3 75.0 / 75.0 OFF Sim P 仚 Ch 1

The bargraph changes to yellow above set point 1

|    | 1. Tank 1        | 87.         | %<br>5 |
|----|------------------|-------------|--------|
| A3 |                  | 07.         | J      |
| A2 | Al-1. 2a (mA)    | 18.000      | mA     |
|    | A1. Low Alarm 1  | 25.0 / 25.0 | ON     |
|    | A2. High Alarm 2 | 50.0 / 50.0 | ON     |
| A1 | A3. High Alarm 3 | 75.0 / 75.0 | ON     |
| Ţ  |                  | Sim         | Ch 1   |

The bargraph changes to red above set point 3. The panel for the value can also be configured to change colors at the specified levels.

Г

# Modbus RTU & ASCII Serial Communication

The controller is equipped with serial communication capability as a standard feature. Baud Rate, Parity, Server ID (Address) and Transmit Delay are entered in the *System* menu, which appears in the main *Setup* menu. The baud rate and parity selected must match the settings for all other devices on the network. The Server ID must be unique, so it will not interfere with other devices. Modbus Enron is supported by the Client/Snooper add-on feature.

The controller supports the following Modbus functions:

| Command | Name                        | Description                                           |
|---------|-----------------------------|-------------------------------------------------------|
| 01      | Read Coils (0x)             | Read coil value                                       |
| 03      | Read Holding Register (4x)  | Read multiple bytes from holding registers.           |
| 04      | Read Input Register (3x)    | Read multiple bytes from input registers.             |
| 05      | Write Single Coil (Bit)     | Set single coil value control                         |
| 15      | Write Multiple Coils (Bits) | Set multiple coil value control                       |
| 06      | Write Single Register       | Set single value into specified holding register.     |
| 16      | Write Multiple Registers    | Set multiple values into specified holding registers. |

The multivariable controller can also work as a "Modbus Display/Controller" by writing the desired value to the selected Modbus input (MB-1 to MB-199). The Modbus input can be used the same way a 4-20 mA input is used; it can be brought into a channel to be displayed and generate alarms to control relays, generate 4-20 mA outputs, and Modbus outputs (MO-1 to MO-64).

# **Modbus Register Tables**

| Reg. Number | Reg. Address | Description       | Data Type | <b>Function Codes</b> | R/W |
|-------------|--------------|-------------------|-----------|-----------------------|-----|
| 40001       | 0            | Channel (1) Value | Float     | 03, 04                | R   |
| 40003       | 2            | Channel (2) Value | Float     | 03, 04                | R   |
| 40005       | 4            | Channel (3) Value | Float     | 03, 04                | R   |
| 40007       | 6            | Channel (4) Value | Float     | 03, 04                | R   |
| 40009       | 8            | Channel (5) Value | Float     | 03, 04                | R   |
| 40011       | 10           | Channel (6) Value | Float     | 03, 04                | R   |
| 40013       | 12           | Channel (7) Value | Float     | 03, 04                | R   |
| 40015       | 14           | Channel (8) Value | Float     | 03, 04                | R   |
| 40017       | 16           | Total (1) Value   | Float     | 03, 04                | R   |
| 40019       | 18           | Total (2) Value   | Float     | 03, 04                | R   |
| 40021       | 20           | Total (3) Value   | Float     | 03, 04                | R   |
| 40023       | 22           | Total (4) Value   | Float     | 03, 04                | R   |
| 40025       | 24           | Timer (1) Value   | Float     | 03, 04                | R   |
| 40027       | 26           | Timer (2) Value   | Float     | 03, 04                | R   |
| 40029       | 28           | Timer (3) Value   | Float     | 03, 04                | R   |
| 40031       | 30           | Timer (4) Value   | Float     | 03, 04                | R   |
| 40033       | 32           | Alarm (1) Status* | Short     | 03, 04                | R   |
| 40034       | 33           | Alarm (2) Status* | Short     | 03, 04                | R   |
| 40035       | 34           | Alarm (3) Status* | Short     | 03, 04                | R   |
| 40036       | 35           | Alarm (4) Status* | Short     | 03, 04                | R   |
| 40037       | 36           | Alarm (5) Status* | Short     | 03, 04                | R   |
| 40038       | 37           | Alarm (6) Status* | Short     | 03, 04                | R   |
| 40039       | 38           | Alarm (7) Status* | Short     | 03, 04                | R   |
| 40040       | 39           | Alarm (8) Status* | Short     | 03, 04                | R   |

Table 1. Default Register Numbers / Addresses

\*Alarm Status: 0: Off, 1: On, 2: On & Acknowledged

The table above contains some predefined registers and data types used.

The following table contains the definitions of all accessible registers with their corresponding data type.

| Reg. Number      | Reg. Address | Description                 | Data Type           | Function Codes | R/W | Comments                                                                                 |
|------------------|--------------|-----------------------------|---------------------|----------------|-----|------------------------------------------------------------------------------------------|
| 40041 -<br>40056 | 40-55        | Device Tag                  | String<br>(32 char) | 03, 04         | R   | Null terminating string<br>Write 00 for the last char                                    |
|                  |              | RTC Date & Time             |                     |                |     |                                                                                          |
| 40061            | 60           | Year                        | Short               | 03, 04         | R   | 20 = 2020                                                                                |
| 40062            | 61           | Month                       | Short               | 03, 04         | R   |                                                                                          |
| 40063            | 62           | Day                         | Short               | 03, 04         | R   |                                                                                          |
| 40064            | 63           | Hour                        | Short               | 03, 04         | R   |                                                                                          |
| 40065            | 64           | Minute                      | Short               | 03, 04         | R   |                                                                                          |
| 40066            | 65           | Second                      | Short               | 03, 04         | R   |                                                                                          |
|                  |              |                             |                     |                |     |                                                                                          |
| 40073            | 72           | SFT No.                     | Short               | 03, 04         | R   |                                                                                          |
| 40074            | 73           | SFT Version                 | Short               | 03, 04         | R   |                                                                                          |
|                  |              |                             |                     |                |     |                                                                                          |
| 40081            | 80           | Program Id                  | Short               | 06, 16         | W   | Program is executed when<br>Program Id is written.<br>Program parameters can             |
| 40082 -<br>40099 | 81 - 98      | Program Parameters<br>(x18) | Various             | 06, 16         | W   | be written either before or<br>with the Program Id.<br>See <i>Table 4</i> . for details. |

#### Table 2. Device Tag, Date & Time, Firmware Information

### **PVs Register Numbers & Addresses**

The process variables (PVs) register numbers and register addresses are calculated based on the formulas provided below. The values are available in various data types. Examples of register addresses (base 0) are provided on the right column. Register numbers refer to PLC Addresses (base 1). Function Code 03 Read Holding Registers (4x) are shown on this table and used throughout the system; other functions are also supported as indicated in the Function column.

The Modbus input registers can be configured under the Setup – Inputs – Modbus Input menu and the Modbus output registers can be mapped under the Setup – Outputs – Modbus Output menu; this allows assigning any parameter to the Modbus output registers and selecting the data type for input and output registers.

The Modbus input and output register numbers are displayed on the controller as they are created; they are listed in this table as reference, if you are away from the controller and need to access the information.

| Reg. Number      | Reg. Address    | Channel (N = 1 99)       | Data Type    | Bits | Function          | R/W | Reg. Address Examples      |
|------------------|-----------------|--------------------------|--------------|------|-------------------|-----|----------------------------|
| 00101 + (N - 1)  | 100 + (N - 1)   | Channel (N) Value        | Bit          | 1    | 01, 02            | R   | Ch1 = 100                  |
| 40101 + (N - 1)  | 100 + (N - 1)   | Channel (N) Value        | Short        | 16   | 03, 04            | R   | Ch1 = 100                  |
| 40201 + 2(N - 1) | 200 + 2(N - 1)  | Channel (N) Value        | Long         | 32   | 03, 04            | R   | Ch2 = 202                  |
| 40401 + 2(N - 1) | 400 + 2(N - 1)  | Channel (N) Value        | Float        | 32   | 03, 04            | R   | Ch3 = 404                  |
| 40601 + 4(N - 1) | 600 + 4(N - 1)  | Channel (N) Value        | Double       | 64   | 03, 04            | R   | Ch4 = 612                  |
| 41001 + 4(N - 1) | 1000 + 4(N - 1) | Channel (N) Value        | Long Long    | 64   | 03, 04            | R   | Ch99 = 1392                |
|                  |                 | Total (N = 1 32)         |              |      |                   |     |                            |
| 42101 + (N - 1)  | 2100 + (N - 1)  | Total (N) Value          | Short        | 16   | 03, 04            | R   | Total 1 = 2100             |
| 42201 + 2(N - 1) | 2200 + 2(N - 1) | Total (N) Value          | Long         | 32   | 03, 04            | R   | Total 1 = 2202             |
| 42301 + 2(N - 1) | 2300 + 2(N - 1) | Total (N) Value          | Float        | 32   | 03, 04            | R   | Total 1 = 2302             |
| 42401 + 4(N - 1) | 2400 + 4(N - 1) | Total (N) Value          | Double       | 64   | 03, 04            | R   | Total 1 = 2404             |
| 42601 + 4(N - 1) | 2600 + 4(N - 1) | Total (N) Value          | Long Long    | 64   | 03, 04            | R   | Total 32 = 2724            |
|                  |                 | Timer (N = 1 32)         |              |      |                   |     |                            |
| 43101 + (N - 1)  | 3100 + (N - 1)  | Timer (N) Value (sec)    | Short        | 16   | 03, 04            | R   | Timer 1 = 3100             |
| 43201 + 2(N - 1) | 3200 + 2(N - 1) | Timer (N) Value (sec)    | Long         | 32   | 03, 04            | R   | Timer 1 = 3202             |
| 43301 + 2(N - 1) | 3300 + 2(N - 1) | Timer (N) Value (sec)    | Float        | 32   | 03, 04            | R   | Timer 1 = 3302             |
| 43401 + 4(N - 1) | 3400 + 4(N - 1) | Timer (N) Value (sec)    | Double       | 64   | 03, 04            | R   | Timer 32 = 3524            |
|                  |                 | Alarm (N = 1 64)         |              | 64   |                   |     |                            |
| 43601 + (N - 1)  | 3600 + (N - 1)  | Alarm (N) Status         | Short        |      | 03, 04            | R   | 0: Off, 1: On, 2: On & Ack |
|                  |                 | Modbus Output (N = 1 64) |              |      |                   |     |                            |
| 04101 + (N - 1)  | 4100 + (N - 1)  | Modbus Output (N) Value  | Bit (0 or 1) | 1    | 01, 02            | R   | MO-1 = 4100                |
| 44101 + (N - 1)  | 4100 + (N - 1)  | Modbus Output (N) Value  | Short        | 16   | 03, 04            | R   | MO-1 = 4100                |
| 44201 + 2(N - 1) | 4200 + 2(N - 1) | Modbus Output (N) Value  | Long         | 32   | 03, 04            | R   | MO-1 = 4202                |
| 44401 + 2(N - 1) | 4400 + 2(N - 1) | Modbus Output (N) Value  | Float        | 32   | 03, 04            | R   | MO-1 = 4402                |
| 44601 + 4(N - 1) | 4600 + 4(N - 1) | Modbus Output (N) Value  | Double       | 64   | 03, 04            | R   | MO-1 = 4604                |
| 45001 + 4(N - 1) | 5000 + 4(N - 1) | Modbus Output (N) Value  | Long Long    | 64   | 03, 04            | R   | MO-64 = 5252               |
|                  |                 | Modbus Input (N = 1 199) |              |      |                   |     |                            |
| 06101 + (N - 1)  | 6100 + (N - 1)  | Modbus Input (N) Value   | Bit (0 or 1) | 1    | 01, 02,<br>05, 15 | R/W | MB-1 = 6100                |
| 46101 + (N - 1)  | 6100 + (N - 1)  | Modbus Input (N) Value   | Short        | 16   | 03, 04,<br>06, 16 | R/W | MB-1 = 6100                |
| 46301 + 2(N - 1) | 6300 + 2(N - 1) | Modbus Input (N) Value   | Long         | 32   | 03, 04, 16        | R/W | MB-1 = 6302                |
| 46701 + 2(N - 1) | 6700 + 2(N - 1) | Modbus Input (N) Value   | Float        | 32   | 03, 04, 16        | R/W | MB-1 = 6702                |
| 47101 + 4(N - 1) | 7100 + 4(N - 1) | Modbus Input (N) Value   | Double       | 64   | 03, 04, 16        | R/W | MB-1 = 7104                |
| 47901 + 4(N - 1) | 7900 + 4(N - 1) | Modbus Input (N) Value   | Long Long    | 64   | 03, 04, 16        | R/W | MB-199 = 8692              |

 Table 3. PVs Register Numbers & Register Addresses

### **Modbus Write Protection**

The Modbus write passcode protection can be enabled in the *System – Modbus* menu. This protection prevents writing to the registers, unless the unlock code 1 is sent to register 81 followed by the passcode sent to register 82. The protection is automatically restored after 30 seconds of Modbus – write inactivity. See page *109* for details.

| Reg.<br>Number   | Reg.<br>Address | Description                | Data<br>Type        | Function | R/W | Program<br>Code | Comments                                                                                     |
|------------------|-----------------|----------------------------|---------------------|----------|-----|-----------------|----------------------------------------------------------------------------------------------|
| 40081            | 80              | Program Id                 |                     |          |     |                 | Program is executed when<br>Program Id is written.                                           |
| 40082 -<br>40099 | 81 - 98         | Program<br>Parameters (x8) |                     |          |     |                 | Program parameters can be written<br>either before or with the Program<br>Code.              |
|                  |                 |                            |                     |          |     |                 |                                                                                              |
| 40081            | 80              | Unlock Modbus<br>Passcode  | Short               | 06, 16   | w   | 1               | Locks again after 30 seconds.                                                                |
| 40082            | 81              | Modbus<br>Passcode         | Short               | 06, 16   | w   |                 | Cleared upon execution. Must be re-written with each Unlock.                                 |
|                  |                 |                            |                     |          |     |                 |                                                                                              |
| 40081            | 80              | Set RTC<br>Date & Time     | Short               | 06, 16   | W   | 6               |                                                                                              |
| 40082            | 81              | Year                       | Short               | 06, 16   | W   |                 | 099                                                                                          |
| 40083            | 82              | Month                      | Short               | 06, 16   | W   |                 | 112                                                                                          |
| 40084            | 83              | Day                        | Short               | 06, 16   | W   |                 | 131                                                                                          |
| 40085            | 84              | Hour                       | Short               | 06, 16   | w   |                 | 023<br>Program Code plus parameters<br>ending at Hour will set Minute and<br>Second to zero. |
| 40086            | 85              | Minute                     | Short               | 06, 16   | w   |                 | 059<br>Program Code plus parameters<br>ending at Minute will set Second to<br>zero           |
| 40087            | 86              | Second                     | Short               | 06, 16   | W   |                 | 059                                                                                          |
|                  |                 |                            |                     | , -      |     |                 |                                                                                              |
| 40081            | 80              | Channel - Get<br>Tag       | Short               | 06, 16   | W   | 11              |                                                                                              |
| 40082            | 81              | Channel (N)                | Short               | 06, 16   | W   |                 |                                                                                              |
| 40083 -<br>40090 | 82 - 89         | Tag                        | String<br>(16 char) | 03, 04   | R   |                 | Null terminated string.                                                                      |
|                  |                 |                            |                     |          |     |                 |                                                                                              |
| 40081            | 80              | Reset Channel              | Short               | 06, 16   | W   | 12              |                                                                                              |
| 40082            | 81              | Channel (N)                | Short               | 06, 16   | w   |                 | Program Code with only single<br>parameter will ignore remaining<br>parameters.              |
|                  | 82              | Thru Channel (N)           |                     |          | w   |                 |                                                                                              |
| 40083            | 02              | Thru Channer (N)           | Short               | 06, 16   | VV  |                 | 0 to ignore                                                                                  |
| 40081            | 80              | Set Channel                | Short               | 06, 16   | W   | 13              | Tare, Capture, Switch                                                                        |
|                  |                 |                            |                     |          |     |                 | Program Code with only single<br>parameter will ignore remaining                             |
| 40082            | 81              | Channel (N)                | Short               | 06, 16   | W   |                 | parameters.                                                                                  |
| 40083            | 82              | Thru Channel (N)           | Short               | 06, 16   | W   |                 | 0 to ignore                                                                                  |
| 40081            | 80              | Total - Get Tag            | Short               | 06, 16   | W   | 27              |                                                                                              |
| 40082            | 81              | Total (N)                  | Short               | 06, 16   | w   |                 |                                                                                              |
| 40083 -          | 82 - 89         | Tag                        | String<br>(16 char) | 03, 04   | R   |                 | Null terminated string.                                                                      |

Table 4. Program Parameters for Special Functions

# PD9000 ConsoliDator+ Multivariable Controller

| Reg.<br>Number   | Reg.<br>Address | Description               | Data<br>Type        | Function | R/W | Program<br>Code | Comments                                                                                                    |
|------------------|-----------------|---------------------------|---------------------|----------|-----|-----------------|----------------------------------------------------------------------------------------------------|
| 40081            | 80              | Reset Total               | Short               | 06, 16   | W   | 28              |                                                                                                    |
|                  |                 |                           |                     |          |     |                 | Program Code with only single<br>parameter will ignore remaining                                                                                               |
| 40082            | 81              | Total (N)                 | Short               | 06, 16   | W   |                 | parameters.                                                                                                    |
| 40083            | 82              | Thru Total (N)            | Short               | 06, 16   | W   |                 | 0 to ignore                                                                                                    |
|                  |                 |                           |                     |          |     |                 |                                                                                                    |
| 40081            | 80              | Timer - Get Tag           | Short               | 06, 16   | W   | 41              |                                                                                                    |
| 40082            | 81              | Timer (N)                 | Short               | 06, 16   | W   |                 |                                                                                                    |
| 40083 -          |                 |                           | String              |          | 5   |                 |                                                                                                    |
| 40090            | 82 - 89         | Tag                       | (16 char)           | 03, 04   | R   |                 | Null terminated string.                                                                                                    |
| 40081            | 80              | Timer                     | Short               | 06, 16   | W   | 42              |                                                                                                    |
| 40082            | 81              | Timer (N) - Reset         | Short               | 06, 16   | w   | 42              | 0 to not Reset<br>Program Code with parameters will<br>ignore remaining parameters.<br>Program Code with single Timer<br>(N) will Reset without Start or Stop. |
| 40083            | 82              | Timer (N) - Start         | Short               | 06, 16   | w   |                 | 0 to not Start<br>Program Code with two Timer (N)<br>registers will Reset and Start; and<br>ignore Stop.                                                       |
| 40084            | 83              | Timer (N) - Stop          | Short               | 06, 16   | W   |                 | 0 to not Stop                                                                                                    |
| 40085            | 84              | Thru Timer (N) -<br>Reset | Short               | 06, 16   | w   |                 | 0 to ignore                                                                                                    |
| 40086            | 85              | Thru Timer (N) -<br>Start | Short               | 06, 16   | W   |                 | 0 to ignore                                                                                                    |
| 40087            | 86              | Thru Timer (N) -<br>Stop  | Short               | 06, 16   | W   |                 | 0 to ignore                                                                                                    |
|                  | _               |                           |                     |          |     |                 |                                                                                                    |
| 40081            | 80              | Alarm - Get Tag           | Short               | 06, 16   | W   | 55              |                                                                                                    |
| 40082            | 81              | Alarm (N)                 | Short               | 06, 16   | W   |                 |                                                                                                    |
| 40083 -<br>40090 | 82 - 89         | Tag                       | String<br>(16 char) | 03, 04   | R   |                 | Null terminated string.                                                                                                    |
| 40081            | 80              | Reset Alarm               | Short               | 06, 16   | W   | 56              |                                                                                                    |
| 40082            | 81              | Alarm (N)                 | Short               | 06, 16   | w   |                 | Program Code with only single<br>parameter will ignore remaining<br>parameters.                                                                                |
| 40083            | 82              | Thru Alarm (N)            | Short               | 06, 16   | W   |                 | 0 to ignore                                                                                                    |
|                  |                 |                           |                     |          |     |                 |                                                                                                    |
| 40081            | 80              | Ack Alarm                 | Short               | 06, 16   | W   | 57              |                                                                                                    |
|                  |                 |                           |                     |          |     |                 | Program Code with only single<br>parameter will ignore remaining                                                                                               |
| 40082            | 81              | Alarm (N)                 | Short               | 06, 16   | W   |                 | parameters.                                                                                                    |
| 40083            | 82              | Thru Alarm (N)            | Short               | 06, 16   | W   |                 | 0 to ignore                                                                                                    |
| 4000.4           |                 |                           | Ohaví               | 00.40    | 14/ | 50              |                                                                                                    |
| 40081            | 80              | Alarm - Start             | Short               | 06, 16   | W   | 58              | Interval alarms<br>Program Code with only single<br>parameter will ignore remaining                                                                            |
| 40082            | 81              | Alarm (N)                 | Short               | 06, 16   | W   |                 | parameters.                                                                                                    |
| 40083            | 82              | Thru Alarm (N)            | Short               | 06, 16   | W   |                 | 0 to ignore                                                                                                    |
| 40081            | 80              | Alarm - Stop              | Short               | 06, 16   | W   | 59              | Interval alarms                                                                                                    |

# PD9000 ConsoliDator+ Multivariable Controller

| Reg.<br>Number   | Reg.<br>Address | Description           | Data<br>Type        | Function | R/W | Program<br>Code | Comments                                                                        |
|------------------|-----------------|-----------------------|---------------------|----------|-----|-----------------|---------------------------------------------------------------------------------|
|                  |                 |                       |                     |          |     |                 | Program Code with only single<br>parameter will ignore remaining                |
| 40082            | 81              | Alarm (N)             | Short               | 06, 16   | W   |                 | parameters.                                                                     |
| 40083            | 82              | Thru Alarm (N)        | Short               | 06, 16   | W   |                 | 0 to ignore                                                                     |
| 40081            | 80              | Alarm - Restart       | Short               | 06, 16   | w   | 60              | Interval alarms                                                                 |
| 40082            | 81              | Alarm (N)             | Short               | 06, 16   | w   |                 | Program Code with only single<br>parameter will ignore remaining<br>parameters. |
| 40083            | 82              | Thru Alarm (N)        | Short               | 06, 16   | W   |                 | 0 to ignore                                                                     |
| 40084            |                 | Llorn Gilonoo         | Short               | 06.46    | W   | 70              |                                                                                 |
| 40081            | 80              | Horn - Silence        | Short               | 06, 16   | vv  | 73              | Horn Off until new trigger.                                                     |
| 40081            | 80              | Horn - Snooze         | Short               | 06, 16   | w   | 74              | Horn Off until new trigger, or until Seconds.                                   |
| 40082            | 81              | Seconds               | Short               | 06, 16   | w   |                 |                                                                                 |
| 40081            | 80              | Horn - Test           | Short               | 06, 16   | W   | 75              | Horn Off until Seconds.                                                         |
|                  |                 |                       |                     |          |     | 75              | Hom On unul Seconds.                                                            |
| 40082            | 81              | Seconds               | Short               | 06, 16   | W   |                 |                                                                                 |
| 40081            | 80              | Relay - Get Tag       | Short               | 06, 16   | W   | 82              |                                                                                 |
| 40082            | 81              | Relay (N)             | Short               | 06, 16   | W   |                 |                                                                                 |
| 40083 -<br>40090 | 82 - 89         | Тад                   | String<br>(16 char) | 03, 04   | R   |                 | Null terminated string.                                                         |
| 40081            | 80              | Relay - Reset Info    | Short               | 06, 16   | W   | 83              |                                                                                 |
| 40001            |                 |                       | Onon                | 00, 10   |     |                 | Program Code with only single<br>parameter will ignore remaining                |
| 40082            | 81              | Relay (N)             | Short               | 06, 16   | W   |                 | parameters.                                                                     |
| 40083            | 82              | Thru Relay (N)        | Short               | 06, 16   | W   |                 | 0 to ignore                                                                     |
| 40081            | 80              | Relay - Automatic     | Short               | 06, 16   | W   | 84              |                                                                                 |
| 40082            | 81              | Relay (N)             | Short               | 06, 16   | w   |                 | Program Code with only single<br>parameter will ignore remaining<br>parameters. |
| 40083            | 82              | Thru Relay (N)        | Short               | 06, 16   | W   |                 | 0 to ignore                                                                     |
|                  |                 |                       |                     |          |     |                 |                                                                                 |
| 40081            | 80              | Relay - Manual<br>ON  | Short               | 06, 16   | w   | 85              |                                                                                 |
| 40082            | 81              | Relay (N)             | Short               | 06, 16   | w   |                 | Program Code with only single<br>parameter will ignore remaining<br>parameters. |
| 40083            | 82              | Thru Relay (N)        | Short               | 06, 16   | w   |                 | 0 to ignore                                                                     |
| -10003           | 02              | THIU Kelay (N)        | SHUIL               |          | vv  |                 |                                                                                 |
| 40081            | 80              | Relay - Manual<br>OFF | Short               | 06, 16   | W   | 86              |                                                                                 |
|                  | 81              | Relay (N)             | Short               | 06, 16   | w   |                 | Program Code with only single<br>parameter will ignore remaining<br>parameters. |
| 40082            | 01              |                       |                     |          |     |                 |                                                                                 |

## PD9000 ConsoliDator+ Multivariable Controller

| Reg.<br>Number   | Reg.<br>Address | Description             | Data<br>Type        | Function | R/W | Program<br>Code | Comments                                                                        |
|------------------|-----------------|-------------------------|---------------------|----------|-----|-----------------|---------------------------------------------------------------------------------|
| 40081            | 80              | Relay - Manual<br>Hold  | Short               | 06, 16   | w   | 87              |                                                                                 |
| 40082            | 81              | Relay (N)               | Short               | 06, 16   | w   |                 | Program Code with only single<br>parameter will ignore remaining<br>parameters. |
| 40083            | 82              | Thru Relay (N)          | Short               | 06, 16   | W   |                 | 0 to ignore                                                                     |
| 40081            | 80              | mA Out - Get Tag        | Short               | 06, 16   | W   | 92              |                                                                                 |
| 40082            | 81              | mA Out (N)              | Short               | 06, 16   | w   |                 |                                                                                 |
| 40083 -<br>40090 | 82 - 89         | Tag                     | String<br>(16 char) | 03, 04   | R   |                 | Null terminated string.                                                         |
| 40081            | 80              | mA Out -<br>Automatic   | Short               | 06, 16   | w   | 93              |                                                                                 |
| 40082            | 81              | mA Out (N)              | Short               | 06, 16   | w   |                 | Program Code with only single<br>parameter will ignore remaining<br>parameters. |
| 40083            | 82              | Thru mA Out (N)         | Short               | 06, 16   | W   |                 | 0 to ignore                                                                     |
| 40081            | 80              | mA Out - Manual         | Short               | 06, 16   | W   | 94              |                                                                                 |
| 40082            | 81              | mA Out (N)              | Short               | 06, 16   | w   |                 |                                                                                 |
| 40083 -<br>40084 |                 | value (N)               | float               | 06, 16   | w   |                 |                                                                                 |
| 40081            | 80              | mA Out - Manual         | Short               | 06, 16   | W   | 95              |                                                                                 |
| 40082            | 81              | mA Out (N)              | Short               | 06, 16   | w   |                 |                                                                                 |
| 40083            | 82              | value x 100 (N)         | Short               | 06, 16   | W   |                 | For 4.00 mA, write 400. For 16.5 mA, write 1650.                                |
| 40081            | 80              | mA Out - Manual<br>Hold | Short               | 06, 16   | W   | 96              |                                                                                 |
| 40082            | 81              | mA Out (N)              | Short               | 06, 16   | w   |                 | Program Code with only single<br>parameter will ignore remaining<br>parameters. |
| 40083            | 82              | Thru mA Out (N)         | Short               | 06, 16   | W   |                 | 0 to ignore                                                                     |

# **Modbus Applications**

# **Snooper Mode**

The *Snooper* mode can listen and read the process variables being transmitted on the RS-485 bus without causing any disruptions to the network. The controller can read up to 199 Modbus values, as inputs from other Modbus devices being polled by a Modbus Client. The inputs can be used as the source for channels, math functions, alarms, relay control, etc.

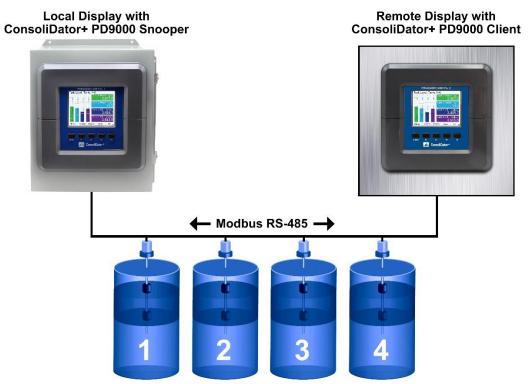

Tanks with Multivariable Level Transmitters

### **Relay Control Using Modbus**

To control the relays via Modbus, use the Write Single Coil command [command code 05] or Write Multiple Coils [command code 15] and send either the "ON" or "OFF" to the Modbus input associated with the target relay.

#### Setup Example #1

Follow this example to set up Modbus Input to control a relay and configure the system to display messages related to the status of the device being controlled, in this case a pump.

Setup - MB-1.

- 1. Tag: Modbus Input 1
- 2. Type: Bit Logic (Reg. No. 06101 or Reg. Address 06100)
- Units: Logic = PUMP ON / PUMP OFF
   Break: Default = PUMP OFF

Setup - RY-1.

- Tag: Relay 1
   Input: MB-1. Modbus Input 1
- Setup Create Screen 1. Title: Pumps 2. MB-1. Modbus Input 1 3. RY-1. Relay 1 4. F3: Assign to Force On RY-1
  - 5. F4: Assign to Force Off RY-1

Operation: Write "1" to Reg. 06101 to turn relay 1 On; write "0" to turn relay 1 Off.

#### Setup Example #2

Follow this example to control the relays directly from Modbus using special program functions. You can control one or any number of relays with one command.

| 40081 | 80 | Relay - Automatic     | Short | 06, 16 | W | 84 |                                                                                 |
|-------|----|-----------------------|-------|--------|---|----|---------------------------------------------------------------------------------|
| 40082 | 81 | Relay (N)             | Short | 06, 16 | w |    | Program Code with only single<br>parameter will ignore remaining<br>parameters. |
| 40083 | 82 | Thru Relay (N)        | Short | 06, 16 | W |    | 0 to ignore                                                                     |
|       |    | Relay - Manual        |       |        |   |    |                                                                                 |
| 40081 | 80 | ON                    | Short | 06, 16 | W | 85 |                                                                                 |
| 40082 | 81 | Relay (N)             | Short | 06, 16 | w |    | Program Code with only single<br>parameter will ignore remaining<br>parameters. |
| 40083 | 82 | Thru Relay (N)        | Short | 06, 16 | W |    | 0 to ignore                                                                     |
| 40081 | 80 | Relay - Manual<br>OFF | Short | 06, 16 | w | 86 |                                                                                 |
| 40082 | 81 | Relay (N)             | Short | 06, 16 | w |    | Program Code with only single<br>parameter will ignore remaining<br>parameters. |
| 40083 | 82 | Thru Relay (N)        | Short | 06, 16 | W |    | 0 to ignore                                                                     |

| 16: Write Multiple Registers                                                                     | ×                                      | 1) To manually turn on relay 1 write:                                                                                                    |
|--------------------------------------------------------------------------------------------------|----------------------------------------|----------------------------------------------------------------------------------------------------|
| Slave ID:       244         Address:       1         Ouanity:       3         Type:       Signed | Send<br>Cancel<br>Edit<br>Open<br>Save | <ul> <li>a. Reg. 40081: 85</li> <li>b. Reg. 40082: 1</li> <li>c. Reg. 40083: 0 (last relay, if more than one)</li> <li>2) To manually turn off relay 1 write: <ul> <li>a. Reg. 40081: 86</li> <li>b. Reg. 40082: 1</li> <li>c. Reg. 40083: 0 (last relay, if more than one)</li> </ul> </li> <li>3) To return relays to normal operation write commands for automatic control. <ul> <li>a. Reg. 40081: 84</li> </ul> </li> </ul> |

# **Troubleshooting Tips**

This controller is a highly sophisticated instrument with an extensive list of features and capabilities. If the front panel buttons are used to program the controller, it may be a difficult task to keep everything straight. That is why we strongly recommend the use of the free ConsoliDator+ configuration software for all programming activities. A cable is provided with the controller for programming with the software. If you have programmed the controller with the front panel buttons and it is not working as intended, try re-programming it with the ConsoliDator+ configuration software.

| Symptom                                                                          | Check/Action                                                                                                    |
|----------------------------------------------------------------------------------|----------------------------------------------------------------------------------------------------|
| No display or only backlight is visible,<br>but outputs still function normally. | <ol> <li>Ambient temperature is below -40°C and affects LCD visibility.</li> <li>Grounding is inadequate or not connected. Check earth ground continuity.</li> </ol>                                                                                                    |
| "BREAK" is displayed                                                             | <ol> <li>Check the 4-20 mA input; if less than the break value (e.g. 0.01 mA), it<br/>displays BREAK. This can be changed in the Input menu.</li> <li>Modbus: Make sure all devices in the network have a unique server ID.</li> <li>Modbus Inputs: Check the Timeout setting, increase the timeout if<br/>necessary.</li> </ol>                             |
| Display response seems slower than normal                                        | Ambient temperature is too cold: Consider installing a heater with the instrument.                                                                                                    |
| Display reading is unstable, it fluctuates too much                              | <ol> <li>Check signal source stability</li> <li>Increase filter value</li> <li>Decrease the display refresh rate (increase time)</li> </ol>                                                                                                    |
| mA input not responding to signal changes<br>(value seems to be frozen)          | <ol> <li>Cycle the power or</li> <li>Go to setup mA input and disable input channel, then enable the input channel</li> <li>Check that back cover is fully seated, and all I/O cards are tightly fixed in place.</li> </ol>                                                                                                    |
| Display locks up or the instrument does not respond at all                       | Cycle the power to reboot the microprocessor.                                                                                                    |
| Settings reprogrammed, but instrument behavior remains as previously programmed  | Cycle the power to reboot the microprocessor.                                                                                                    |
| Relay and status do not respond to signal                                        | <ol> <li>Check if relays are in manual control mode.</li> <li>Check Setup menu alarm set and reset points.</li> </ol>                                                                                                    |
| Writing to Modbus Input register failed                                          | <ul> <li>Check register number or register address being used</li> <li>If using PLC address (Base 1) use register number (e.g. 46701)</li> <li>If using Base 0 address, use register address (e.g. 6700)</li> </ul>                                                                                                    |
| The Modbus value being read is not correct                                       | <ol> <li>Check the data type.</li> <li>Check the byte order.</li> <li>Confirm the units being sent by the server</li> </ol>                                                                                                    |
| Controller does not communicate with another device.                             | Check baud rates and parity settings. Make sure all serial devices have matching parameters.                                                                                                    |
| Functions keys are not responding                                                | <ol> <li>Check the digital inputs assignment, if they are assigned to be used as<br/>remote buttons, make sure they are set up as "Active Low" and check<br/>that no digital input is activated.</li> <li>Go to Setup – Screens and check the assignment of F1-F4, this can be<br/>affected if an incompatible configuration has been written.</li> </ol>    |
| Modbus Client / Snooper settings<br>are not available                            | <ol> <li>Confirm that the Add-On feature has been enabled. Go to System →<br/>General, the Modbus Client/Snooper should be listed.</li> <li>Go to System → Modbus and select the Client or Snooper mode.</li> </ol>                                                                                                    |
| Data Logger stopped working                                                      | <ol> <li>If Start / Stop is enabled and a power cycle occurred, that would have caused the data logger to stop; re-start the log.</li> <li>Check System → USB Drive and confirm the USB drive is found.</li> <li>If "Stop when Full" is checked, the flash drive might be full. Remove the flash drive and connect to a PC to download the files.</li> </ol> |
| There is too much overshoot                                                      | <ol> <li>Increase the Proportional band (Pb)</li> <li>Increase the Derivative (D) setting</li> </ol>                                                                                                    |
| The process is too slow to reach the target                                      | <ol> <li>Decrease the Proportional band (Pb)</li> <li>Increase the Integral (I) setting</li> </ol>                                                                                                    |
| Alert! message displayed on Menu key                                             | Alarms active, Simulation mode being used, or USB drive not installed.                                                                                                    |
| Other symptoms not described above                                               | Call Technical Support for assistance.                                                                                                    |

| Model:           |  |
|------------------|--|
| Serial Number:   |  |
| System Password: |  |

# **Contact Precision Digital**

# **Technical Support**

Call: (800) 610-5239 or (508) 655-7300 Email: support@predig.com

## **Sales Support**

Call: (800) 343-1001 or (508) 655-7300 Email: sales@predig.com

## **Place Orders**

www.predig.com

Email: orders@predig.com

# For the latest version of this manual please visit

www.predig.com

PRECISION DIGITAL CORPORATION 233 South Street • Hopkinton MA 01748 USA Tel (800) 343-1001 • (508) 655-7300

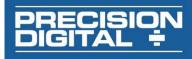

LIM9000\_G v2.210 & up 06/23